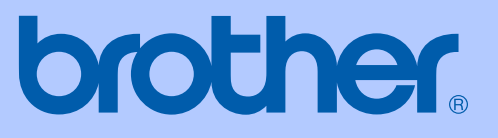

# РЪКОВОДСТВО НА ПОТРЕБИТЕЛЯ

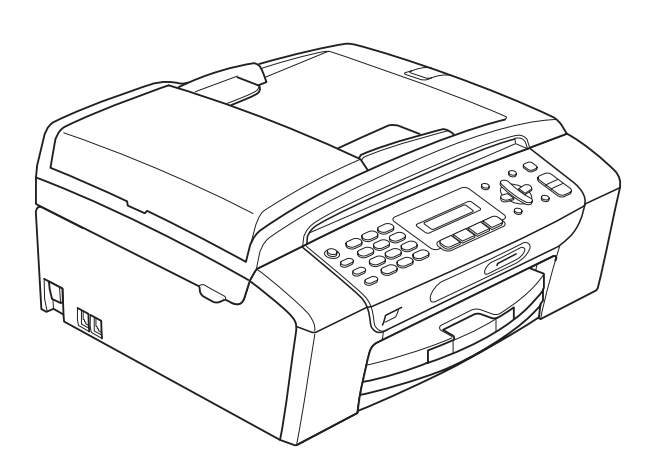

MFC-250C MFC-290C MFC-297C

Вариант 0

<span id="page-1-0"></span>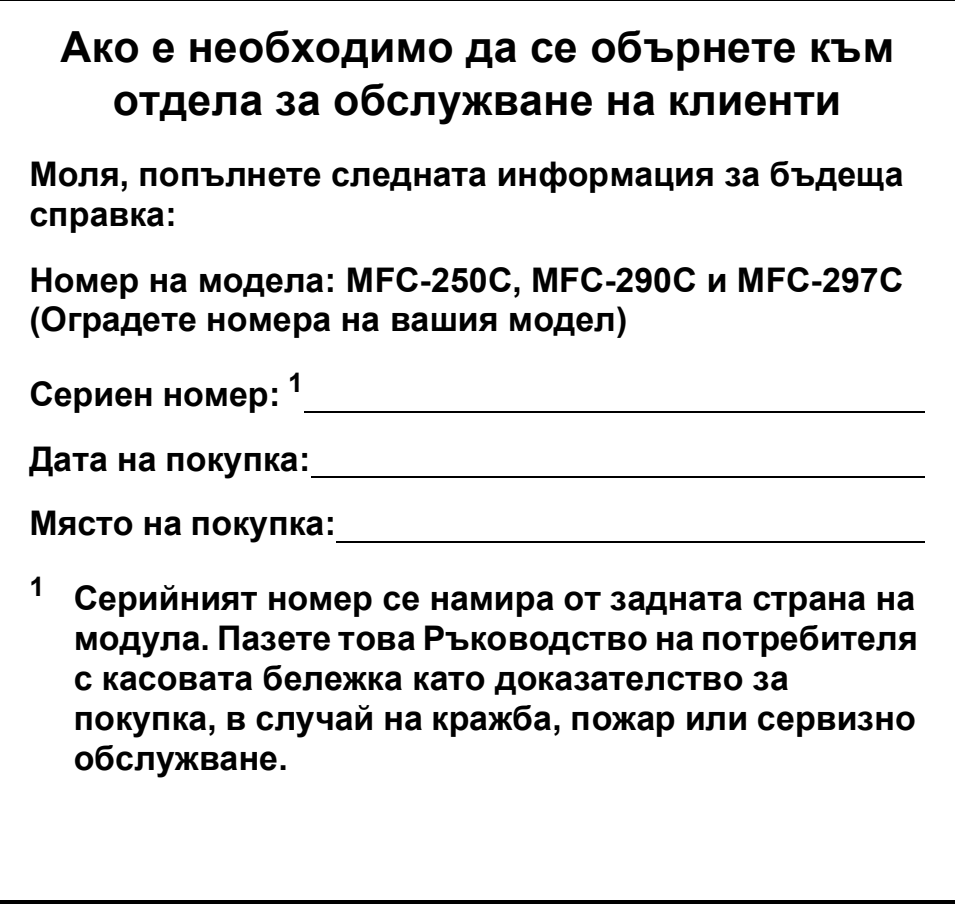

© 2008 Brother Industries, Ltd.

# **Информация за одобрение и съответствие и забележка към изданието**

ОБОРУДВАНЕТО Е ПРЕДНАЗНАЧЕНО ЗА РАБОТА С ДВУКАБЕЛНА АНАЛОГОВА ЛИНИЯ PSTN, МОНТИРАНА С ПОДХОДЯЩ КОНЕКТОР.

## **ИНФОРМАЦЯ ЗА ОДОБРЕНИЕ**

Brother не препоръчва използване на продукта извън страната, в която е закупен и не предлага гаранции в случай на използване на продукта с обществените телекомуникационни линии в друга страна.

## **Предупреждение относно съставяне и публикуване**

Това ръководство е било съставено и публикувано под надзора на Brother Industries, Ltd., и обхваща най-новите описания и спецификации на продукта.

Съдържанието на това ръководство и спецификациите на този продукт са обект на промяна без предизвестие.

Brother си запазва правото да прави промени без предизвестие в спецификациите и материалите, съдържащи се тук, и не носи отговорност за каквито и да е повреди (включително значителни), причинени от използването на представените материали, включващи, но не ограничаващи се до, типографски или други грешки, свързани с публикацията.

## **Декларация за съответствие на ЕC**

# brother

#### **EC Declaration of Conformity**

Manufacturer Brother Industries, Ltd. 15-1, Naeshiro-cho, Mizuho-ku, Nagoya 467-8561, Japan

Plant

Brother Industries (Shen Zhen) Ltd G02414-1, Bao Chang Li Bonded Transportation Industrial Park, Bao Long Industrial Estate, Longgang, Shenzhen, China

Herewith declare that:

Products description : Facsimile Machine Model Name : MFC-250C, MFC-290C, MFC-297C

are in conformity with provisions of the R & TTE Directive  $(1999/5/EC)$  and we declare compliance with the following standards  $\colon$ 

Standards applied: Harmonized:

Safety EN60950-1:2001+A11:2004

EN55022: 2006 Class B  ${\rm EMC}$ EN55024: 1998 +A1: 2001 +A2: 2003 EN61000-3-2: 2006 EN61000-3-3: 1995 +A1: 2001 +A2:2005

Year in which CE marking was first affixed : 2008

 $\ddot{\cdot}$ 

Issued by

: Brother Industries, Ltd.

Date

: 17th March, 2008

Place

: Nagoya, Japan

Signature

Junji Shiota General Manager Quality Management Dept. Printing & Solutions Company

## **Декларация за съответствие на ЕC**

Производител Brother Industries, Ltd. 15-1, Naeshiro-cho, Mizuho-ku, Nagoya 467-8561, Япония

Завод

Brother Industries (Shen Zhen) Ltd. G02414-1, Bao Chang Li Bonded Transportation Industrial Park, Bao Long Industrial Estate, Longgang, Shenzhen, Китай

С настоящото

потвърждават, че:

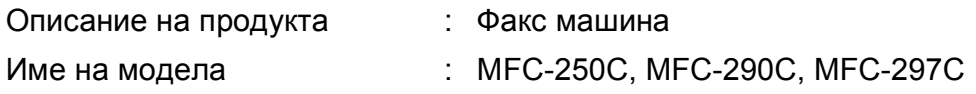

е в съответствие с разпоредбите на Директива R и TTE (1999/5/EC) и декларираме съответствие със следните стандарти:

Приложими стандарти:

Хармонизирани:

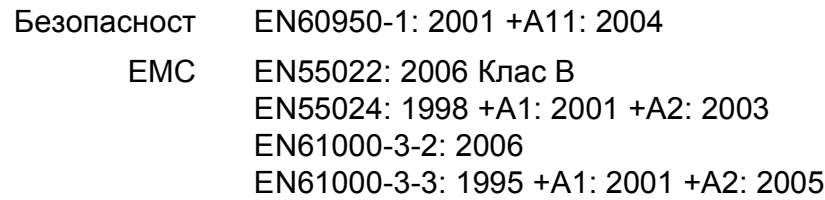

Година на първо придобиване на знака СЕ: 2008

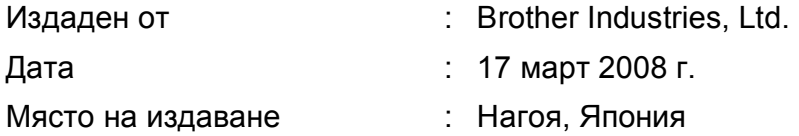

# **Съдържание**

# **[Раздел](#page-12-0) I Общо**

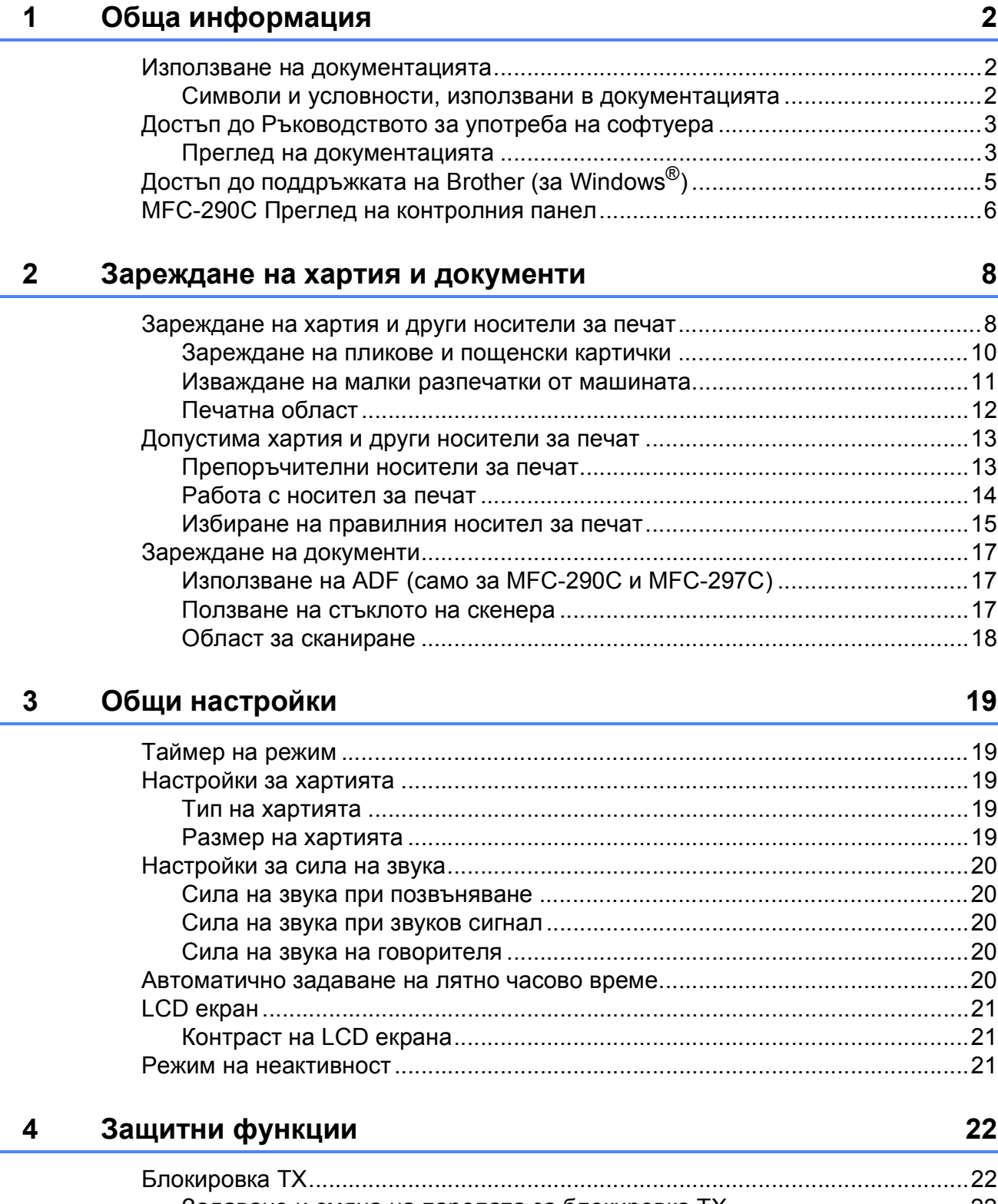

# **[Раздел](#page-36-0) II Факс**

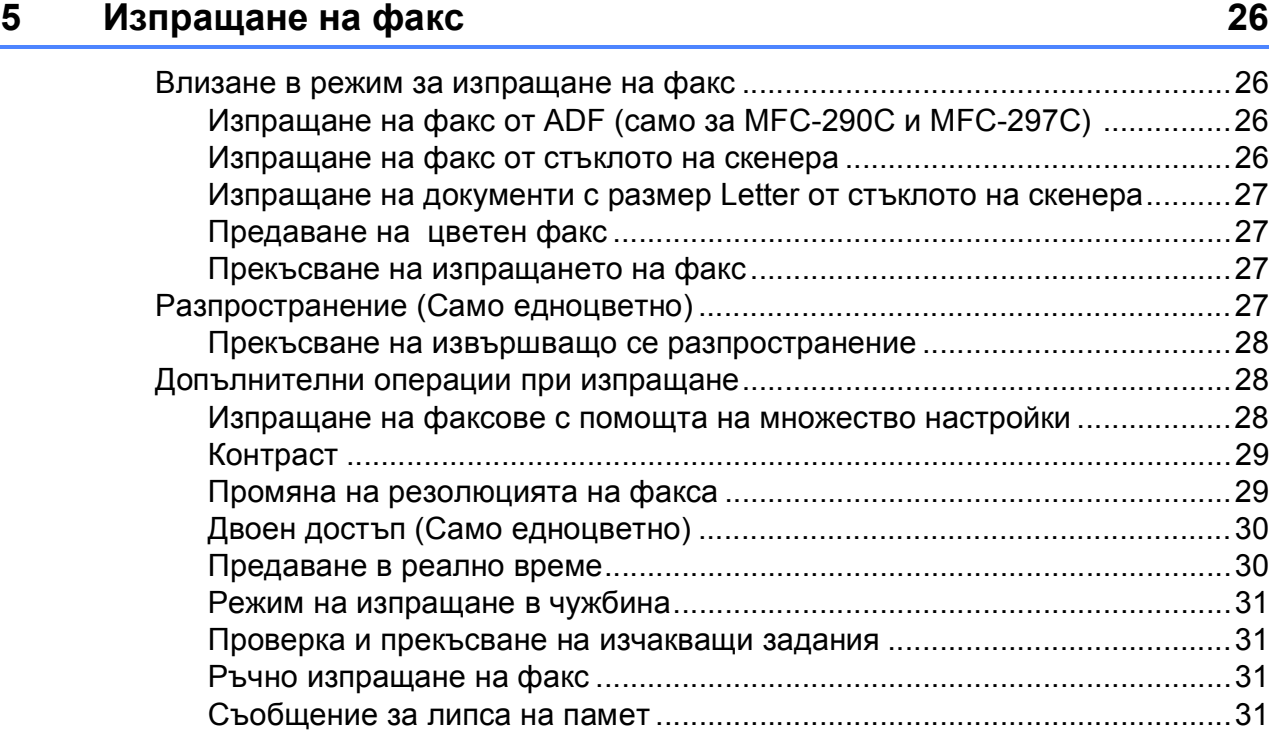

## **6 [Получаване](#page-43-0) на факс 32**

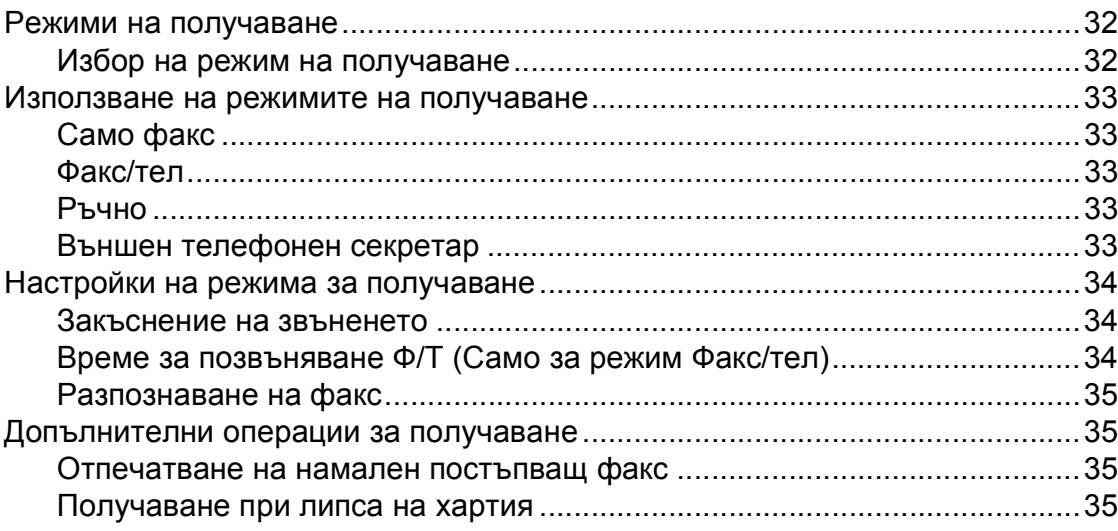

**v**

#### Телефони и външни устройства  $\overline{7}$

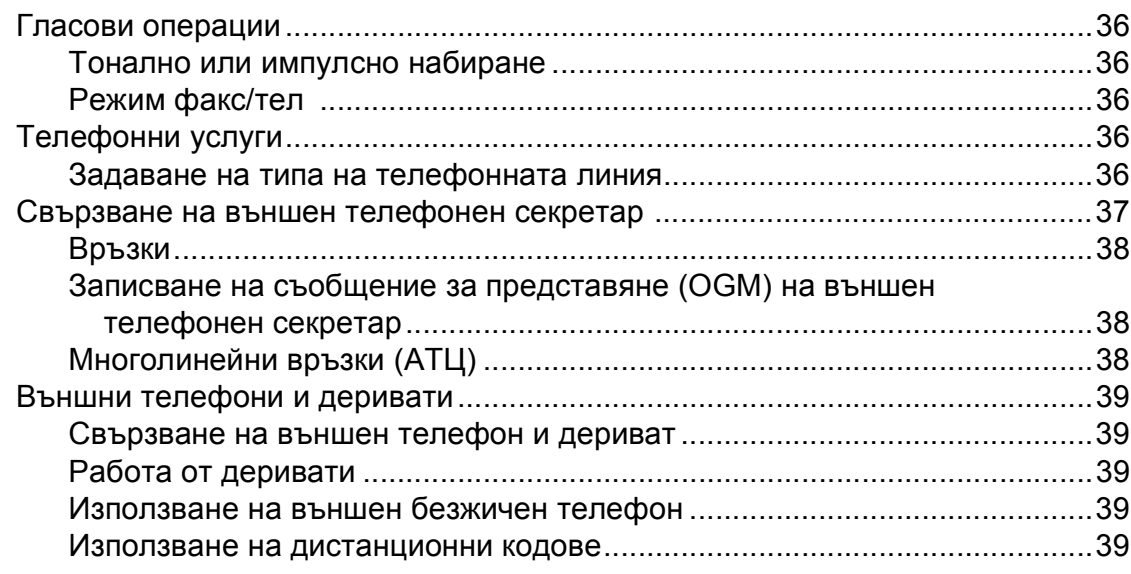

#### 8 Набиране и сортиране на номерата

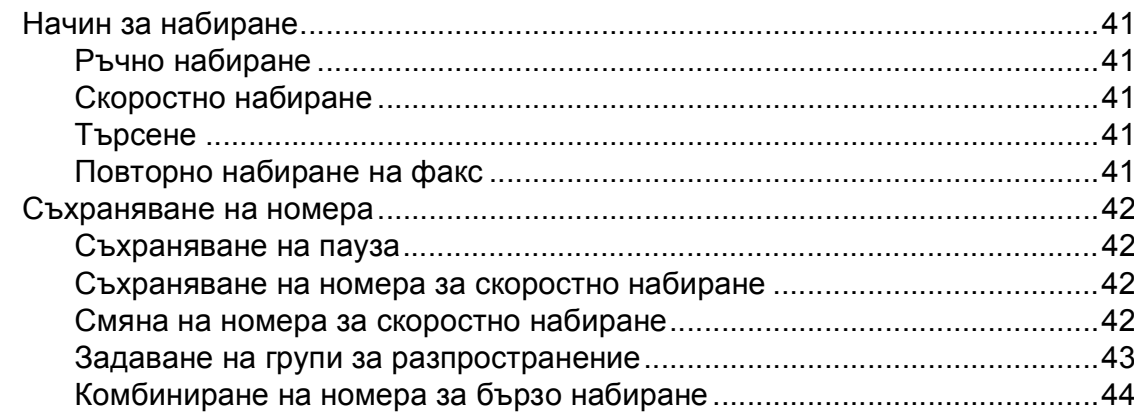

#### $9$ Печат на отчети

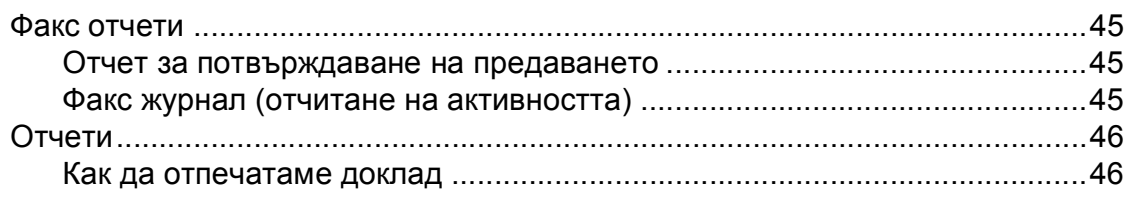

36

41

45

# **Раздел III [Копиране](#page-58-0)**

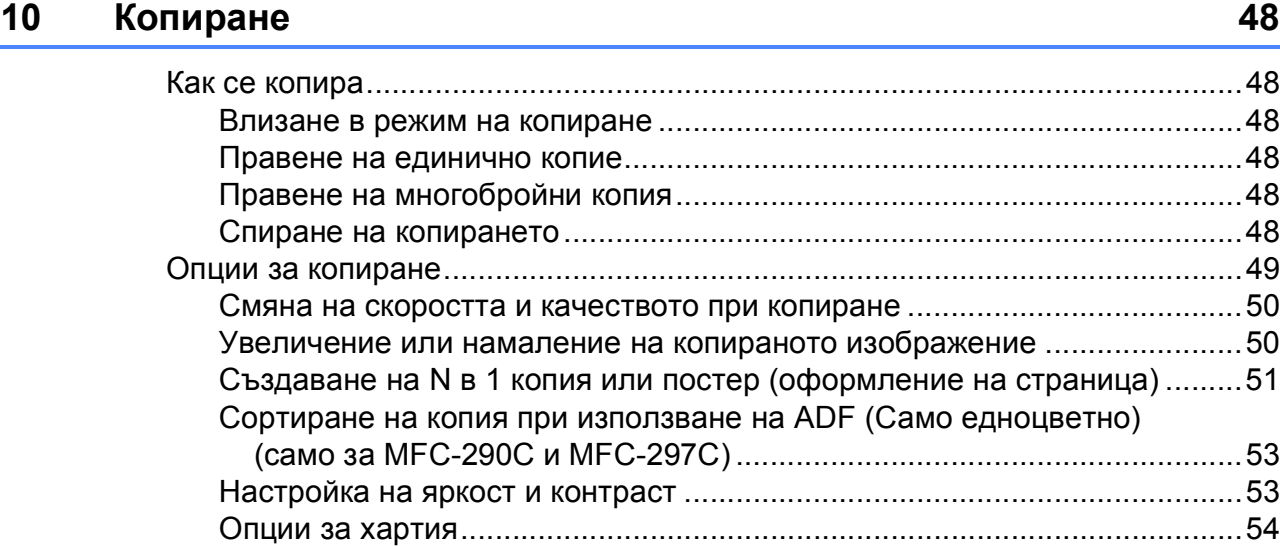

# **Раздел IV Директно [разпечатване](#page-66-0) на снимки**

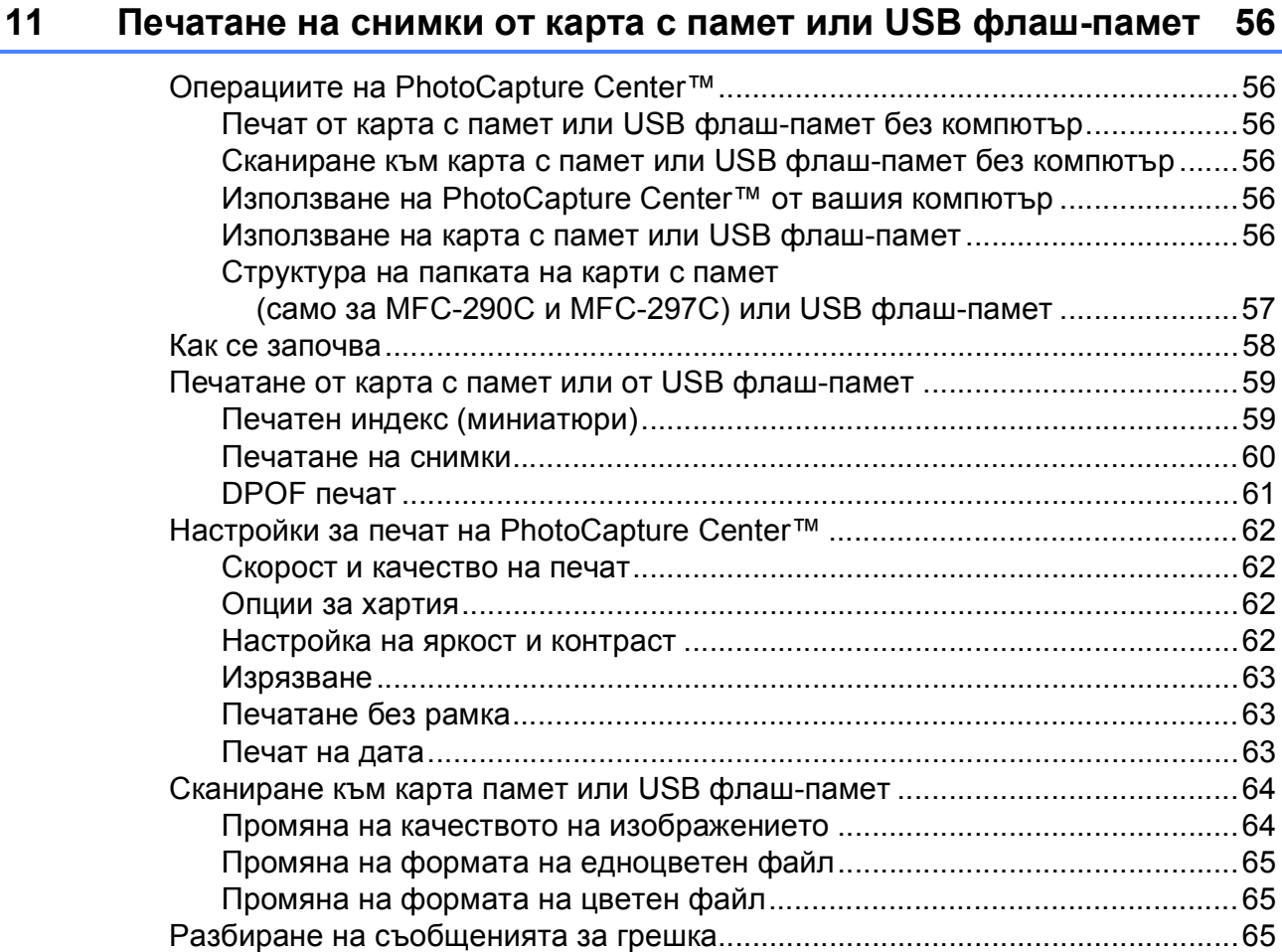

## **12 Разпечатване на снимки от цифров фотоапарат [66](#page-77-0)**

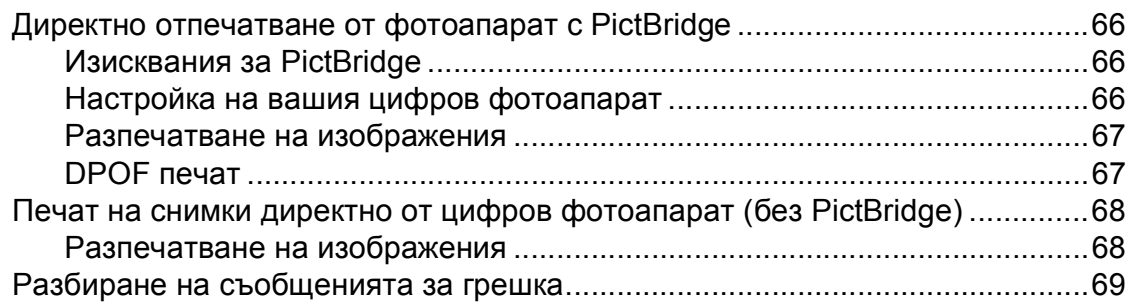

# **Раздел V [Софтуер](#page-82-0)**

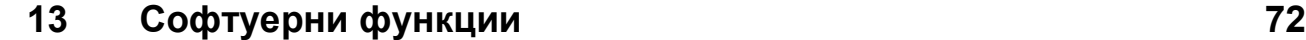

# **Раздел VI [Приложения](#page-84-0)**

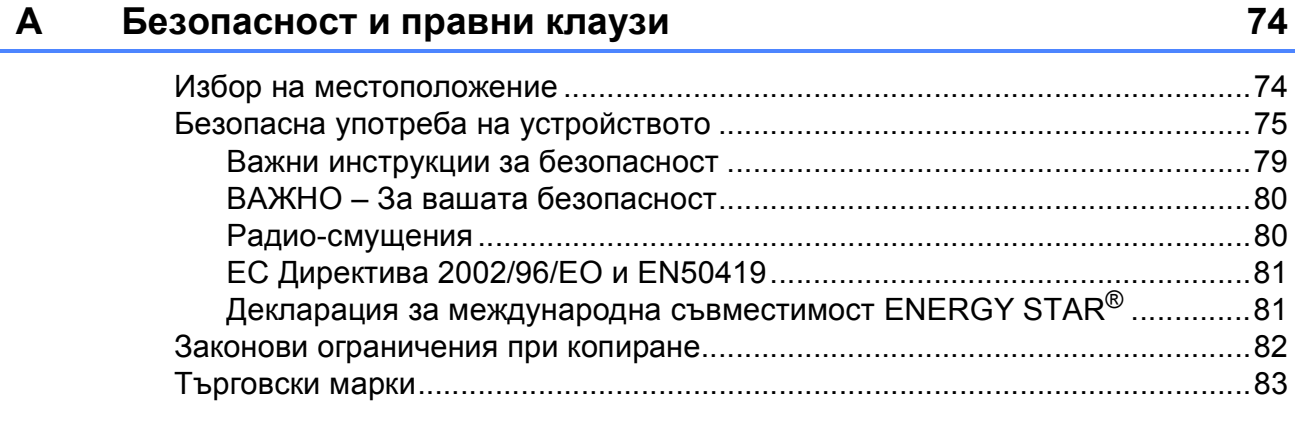

## **B Отстраняване на [неизправности](#page-95-0) и текуща поддръжка 84**

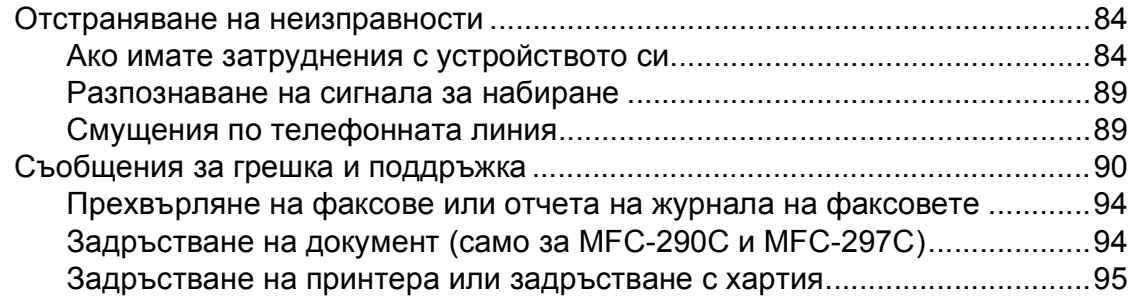

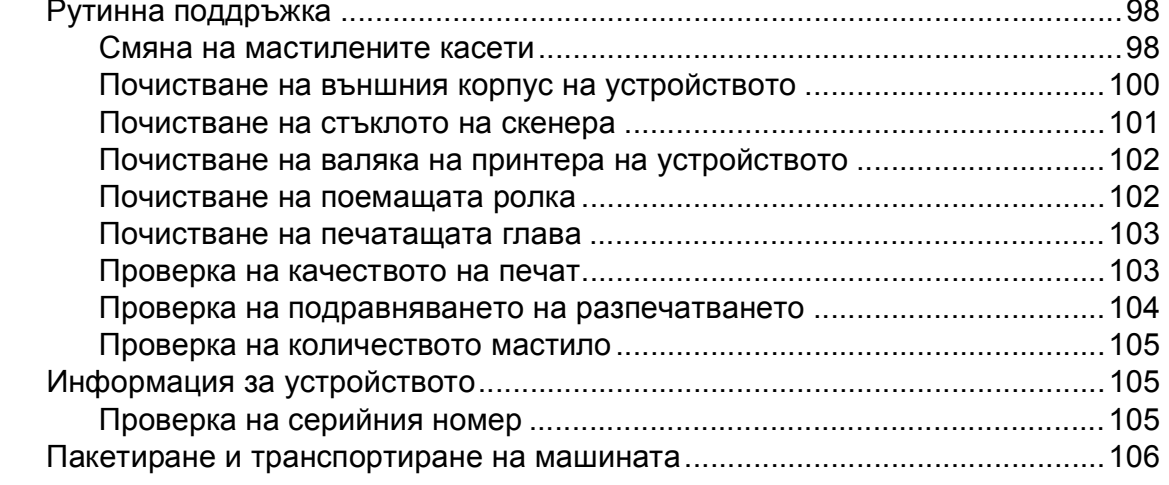

#### $\mathbf C$ Меню и функции

## 108

118

131

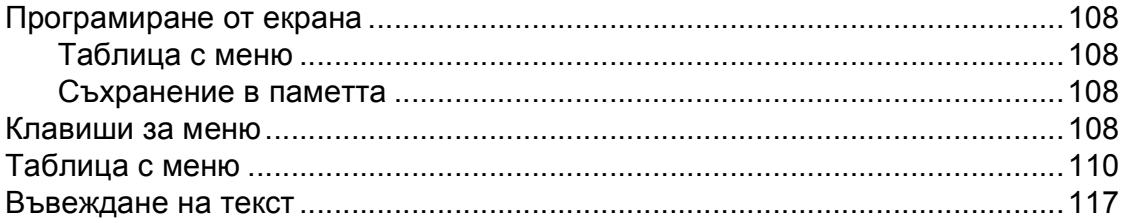

#### D Спецификации

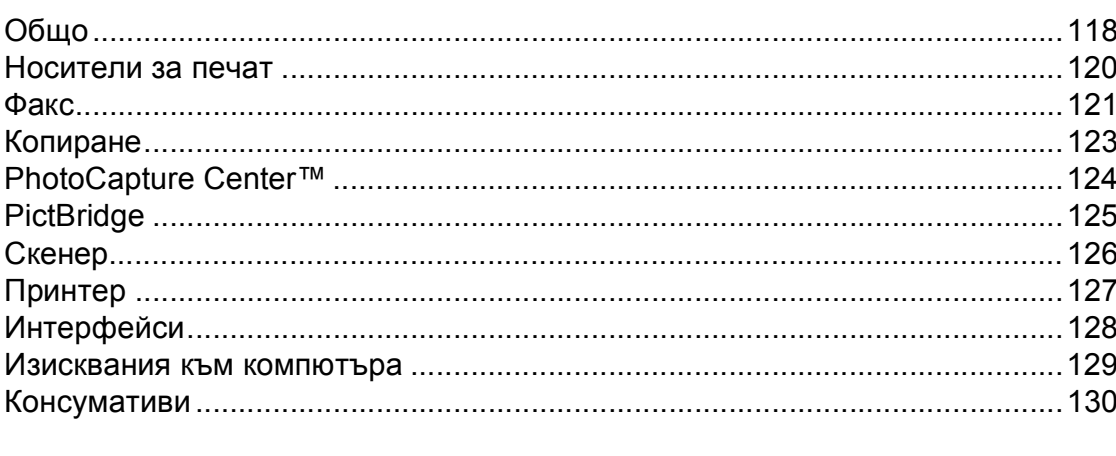

#### $E$ Кратък речник

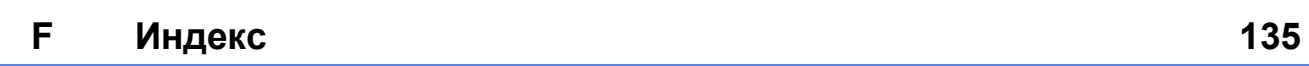

**x**

# **Раздел I**

# <span id="page-12-0"></span>**Общо <sup>I</sup>**

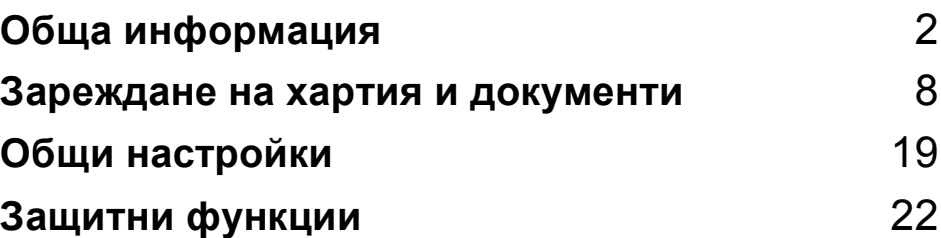

**1**

# <span id="page-13-0"></span>**Обща информация <sup>1</sup>**

# <span id="page-13-1"></span>**Използване на документацията <sup>1</sup>**

Благодарим ви за закупуването на устройство Brother! Прочитането на документацията ще ви помогне да го използвате възможно най-ефективно.

## <span id="page-13-2"></span>**Символи и условности, използвани в документацията <sup>1</sup>**

В документацията са използвани следните символи и условности.

- **Получер** Удебеленият шрифт обозначава специфични бутони на контролния панел на машината или на екрана на компютъра.
- *Курсив* Курсивният шрифт подчертава важна информация или насочва към свързана тема.
- Courier New Шрифтът Courier New идентифицирасъобщенията, показвани на дисплея на устройството.

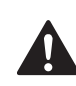

Предупрежденията ви казват как да се предпазите от евентуално нараняване.

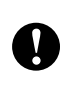

Предупрежденията посочват процедури, които да следвате или да избягвате, за да не се стигне до евентуални малки или сериозни наранявания.

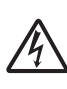

Иконите за опасност от токов удар ви предупреждават за възможен токов удар.

Забележките ви казват какво да направите в дадена ситуация или ви дават полезни съвети за това как съответната операция работи с други функции.

Иконите за неправилна инсталация ви предупреждават за устройства и операции, които са несъвместими с устройството.

# <span id="page-14-0"></span>**Достъп до Ръководството за**  $Y$ потреба на софтуера

Ръководството на потребителя не съдържа цялата информация относно машината, като начини на използване на принтера, скенера и компютърния факс. Когато сте готови да научите подробна информация относно тези операции, прочетете **Ръководство за употреба на програма** на компактдиска.

## <span id="page-14-1"></span>**Преглед на документацията <sup>1</sup>**

#### **Преглед на документацията (за Windows®) <sup>1</sup>**

За да видите документацията, от менюто **старт** посочете **Brother**, **MFC-XXXX** (където XXXX е номера на модела) от програмните групи и изберете **Ръководства на потребителя в HTML формат**.

Ако не сте инсталирали софтуера, можете да намерите документацията, като следвате инструкциите по-долу:

- Включете компютъра. Вкарайте Brother CD-ROM в CD-ROM устройството.
	- b Ако се появи екран <sup>с</sup> имена на модели, изберете вашия модел.

c Ако се появи екран за избор на език, изберете вашия език. Показва се главнотоменю на компактдиска.

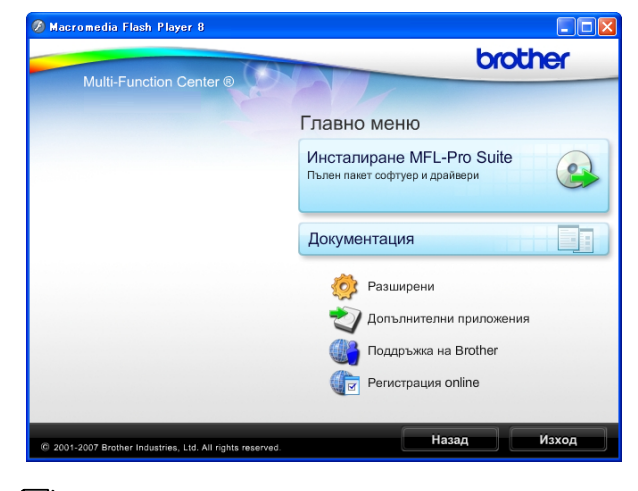

## **Забележка**

Ако този прозорец не се появи, използвайте Windows<sup>®</sup> Explorer, за да стартирате програмата start.exe от главната директория на компактдиска на Brother.

d Щракнете върху **Документация**.

- e Щракнете върху документацията, която искате да прочетете.
	- **Документи във формат HTML**: **Ръководство за употреба на програма** в HTML формат.

Този формат се препоръчва за разглеждане на екрана на вашия компютър.

 **Документи в PDF формат**: **Ръководство на потребителя** за самостоятелна работа и **Ръководство за употреба на програма** в PDF формат.

Този формат се препоръчва при печат на ръководствата. Щракнете, за да отидете в Brother Solutions Center, където можете да прегледате или изтеглите PDF документите. (Изискват се достъп до Интернет и софтуер PDF Reader.)

## **Как да намерим инструкциите за сканиране <sup>1</sup>**

Има няколко начина за сканиране на документи. Можете да намерите инструкциите, както следва:

#### **Ръководство за употреба на софтуера**

*Сканиране*

(За потребителите на Windows® 2000 Professional/Windows® XP и Windows Vista®)

■ *ControlCenter3* 

(За потребителите на Windows® 2000 Professional/Windows® XP и Windows Vista®)

#### **ScanSoft™ PaperPort™ 11SE с OCR, ръководства "Как да"**

■ Пълните Ръководства "Как да" за ScanSoft™ PaperPort™ 11SE c OCR могат да бъдат прегледани в раздела "Помощ" на приложението ScanSoft™ PaperPort™ 11SE.

## **Преглед на документацията (за Macintosh®) <sup>1</sup>**

**1** Включете вашия Macintosh<sup>®</sup>. Вкарайте Brother CD-ROM в CD-ROM устройството. Ще се появи следния прозорец.

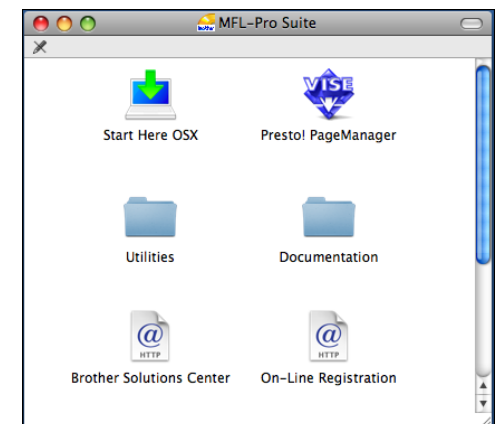

- b Щракнете двукратно върху иконата **Documentation (Документация)**.
- **3** Щракнете два пъти върху папката с вашия език.
- d Щракнете двукратно върху **top.html**, за да прегледате **Software User's Guide (ръководството за употреба на софтуера)** в HTML формат.

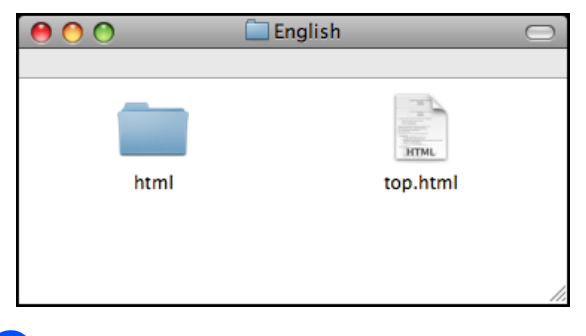

- e Щракнете върху документацията, която искате да прочетете.
	- Software User's Guide **(ръководството за употреба на софтуера)**

## **Как да намерим инструкциите за сканиране <sup>1</sup>**

Има няколко начина за сканиране на документи. Можете да намерите инструкциите, както следва:

#### **Ръководство за употреба на софтуера**

- *Сканиране* (За Мас О $S^{\circledR}$  X 10.2.4 или по-нова)
- ControlCenter2 (За Мас О $S^{\circledR}$  X 10.2.4 или по-нова)

### **Ръководство на потребителя за Presto! PageManager**

 Инструкции за сканиране директно от програмата Presto! PageManager. Пълното ръководство на потребителя за Presto! PageManager може да бъде прегледано при избиране на в раздела "Помощ" на приложението Presto! PageManager.

## <span id="page-16-0"></span>**Достъп до поддръжката на Brother (за Windows®) <sup>1</sup>**

Можете да намерите всички връзки, от които се нуждаете, като уеб-базирана поддръжка (Brother Solutions Center).

 В главното меню щракнете върху **Поддръжка на Brother**. Ще се появи следният екран:

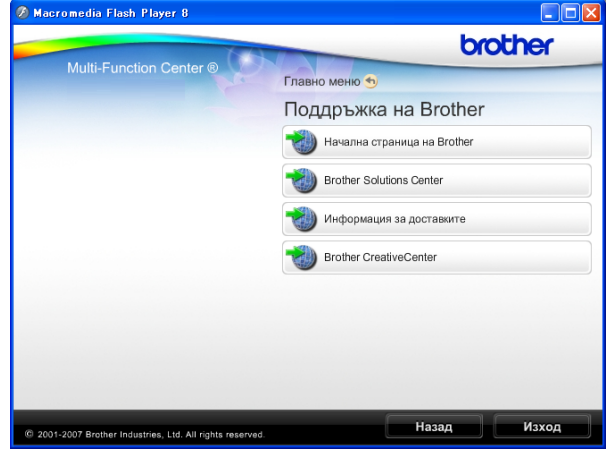

- За достъп до нашия уебсайт ([http://www.brother.com](www.brother.com)), щракнете върху **Начална страница на Brother**.
- За последните новини или информация относно поддръжката на продукт ([http://solutions.brother.com\)](http://solutions.brother.com), щракнете върху **Brother Solutions Center**.
- За да посетите нашия уебсайт за оригинални консумативи на Brother ([http://www.brother.com/original/\)](http://www.brother.com/original/), щракнете върху **Информация за доставките**.
- За достъп до Brother CreativeCenter (<http://www.brother.com/creativecenter/>) за БЕЗПЛАТНИ фотопроекти и изтегляния на печатни документи, щракнете върху **Brother CreativeCenter**.
- За да се върнете към основната страница, щракнете върху **Назад** или, ако сте свършили, щракнете върху **Изход**.

Глава 1

<span id="page-17-0"></span>**MFC-290C Преглед на контролния панел <sup>1</sup>**

**MFC-250C**, **MFC-290C** и **MFC-297C** имат едни и същи клавиши на контролния панел.

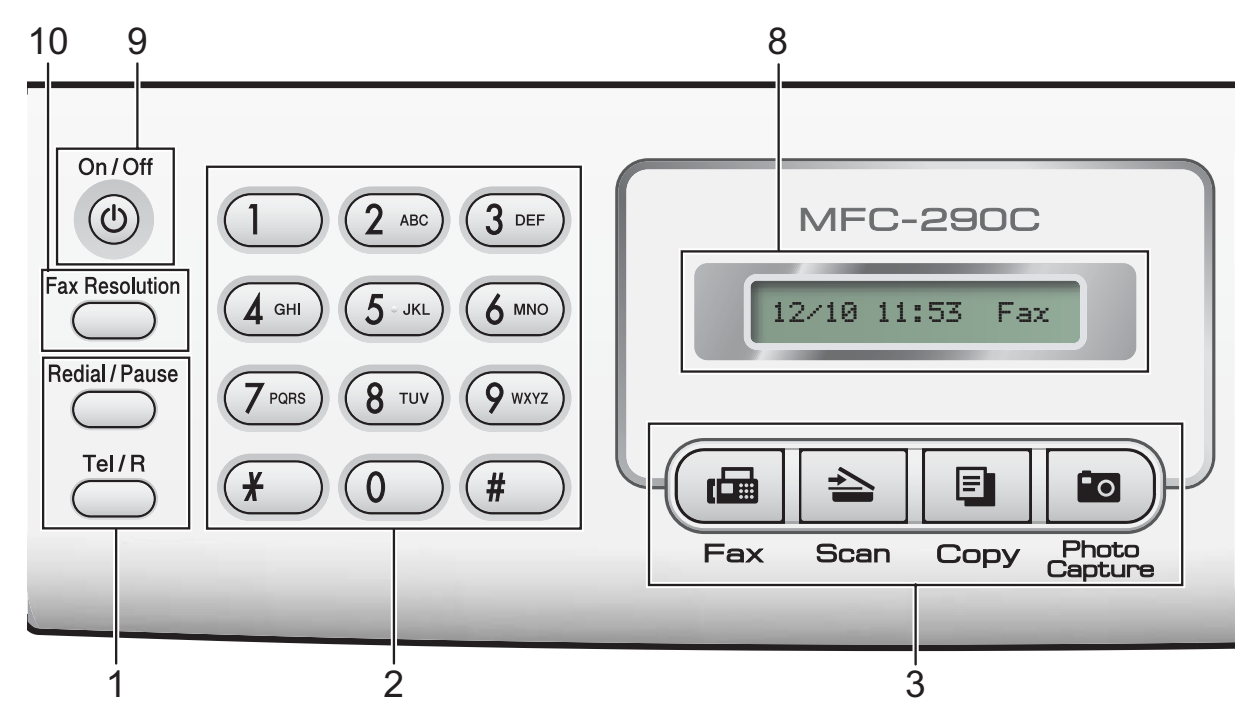

### **Забележка**

На повечето илюстрации в това ръководство на потребителя е показан модел MFC-290C.

#### **1 Клавиши за факс и телефон:**

 **Redial/Pause (Повторно набиране/пауза)** Избира последния набран номер. Освен това вмъква пауза при програмиране на номера за бързо набиране.

#### **Tel/R (Тел/П)**

Клавишът се използва за осъществяване на телефонен разговор след вдигане на слушалката на външен телефон, при псевдо-позвъняване за Ф/Т. Освен това, при свързване към АТЦ можете да използвате този клавиш за получаване на достъп до външна линия или прехвърляне на телефонен разговор на друг абонат от АТЦ.

#### **2 Клавиатура**

Използвайте тези клавиши, за да набирате номера на телефони и факсове, и като клавиатура за въвеждане на информация в машината.

Клавишът # позволява временно да превключите режима на набиране от импулсен в тонален по време на повикване.

#### **3 Клавиши за режим:**

**Fax (Факс)**

Позволява достъп до режим на факс.

■  $\geq$  Scan (Сканиране)

Дава възможност за достъп до режим Сканиране.

■ <del>E</del> Copy (Копиране)

Позволява достъп до режим на копиране.

**Photo Capture (Картов център)**

Дава възможност за достъп до режима PhotoCapture Center™.

**4 Клавиши на менюто:**

#### **Menu (Меню)**

Позволява достъп до главното меню за програмиране на машината.

 **Speed Dial (Бързо набиране) клавиш**  $\Box$ 

Позволява да записвате, проверявате и набирате номера в паметта.

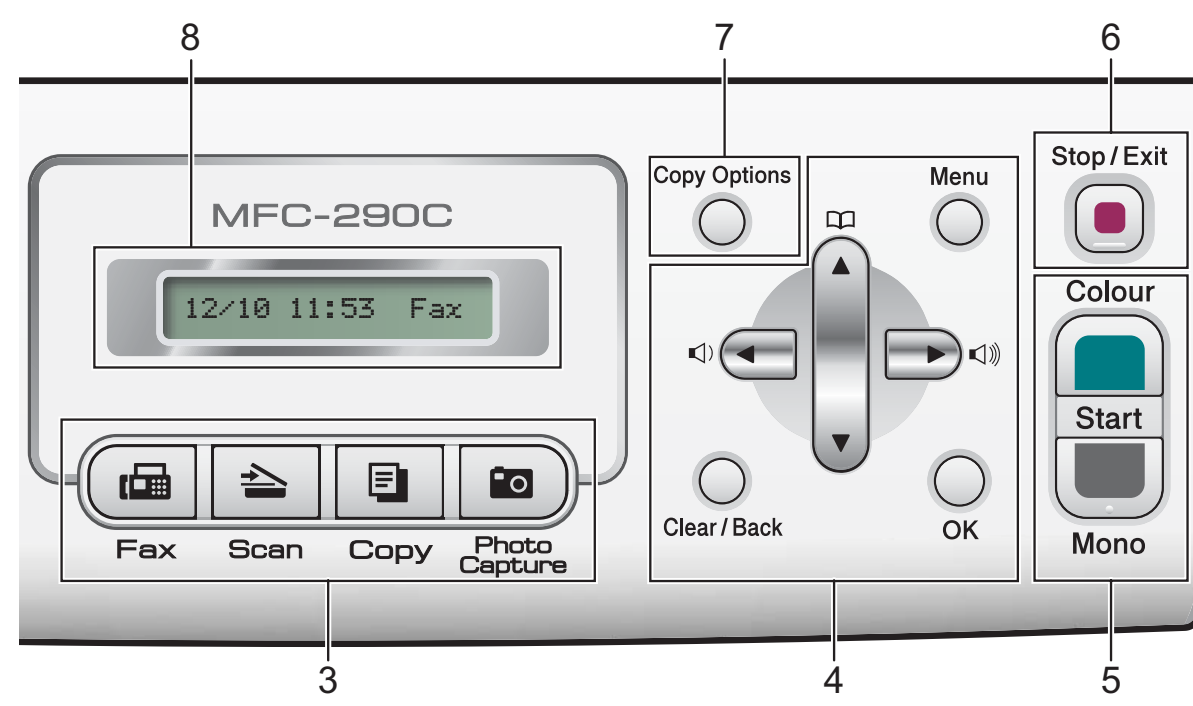

#### **Клавиши за сила на звука**

 $\blacksquare() \blacktriangleleft \blacktriangleright \blacksquare()$ 

Можете да натискате тези клавиши при неактивна машина, за да регулирате силата на звука.

**d**

Натиснете, за да прелистите назад към избор на меню.

**a** или **b**

Натиснете, за да преминете през опциите и менютата.

#### **Clear/Back (Изчисти)**

Натиснете, за да изтриете знаци или да се придвижите назад до предходно ниво на менюто.

**OK (Ок)**

Позволява да изберете настройка.

#### **5 Клавиши за стартиране:**

#### **Colour Start (Старт Цветно)**

Позволява да стартирате изпращане на факсове или да правите пълноцветни копия. Също така, дава възможност да започнете да сканирате (цветно или черно-бяло, в зависимост от настройките за сканиране в ControlCenter).

**Mono Start (Старт Черно-бяло)**

Позволява да стартирате изпращане на факсове или правене на едноцветни копия. Също така, дава възможност да започнете да сканирате (цветно или черно-бяло, в зависимост от настройките за сканиране в ControlCenter).

#### **6 Stop/Exit (Стоп/Излез)**

Прекъсва операцията или излиза от менюто.

- **7 Copy Options (Настройки на копирането)** Позволява временно да промените настройките за копиране в режим на копиране.
- **8 LCD (дисплей от течни кристали)** Показва съобщения на екрана, за да ви помогне да настроите и използвате устройството си.

#### **9 On/Off (Вкл./Изкл.)**

Можете да включите и изключите устройството.

Ако изключите устройството, то все още периодично ще почиства печатащата глава, за да поддържа качеството на печат. За да поддържате адекватно качество на печат, да удължите живота на печатащата глава и да осигурите максимална икономия на мастило, е необходимо машината да бъде винаги включена.

**10 Fax Resolution (Резолюция на факса)** Позволява временно да промените резолюцията при изпращане на факс.

## <span id="page-19-0"></span>**2 Зареждане на хартия и документи <sup>2</sup>**

# <span id="page-19-1"></span>**Зареждане на хартия и други носители за печат <sup>2</sup>**

**1** Ако подпорният капак е отворен, го затворете и затворете подпората на хартията. Издърпайте тавата за хартия извън устройството.

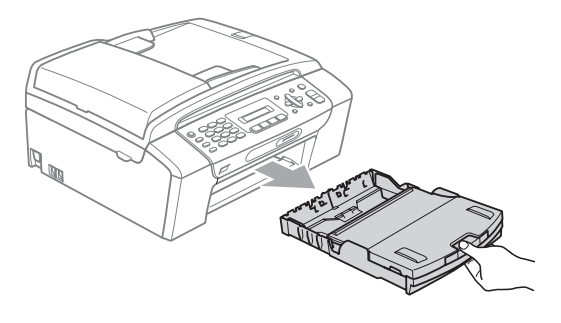

b Повдигнете капака на тавата за хартия (1).

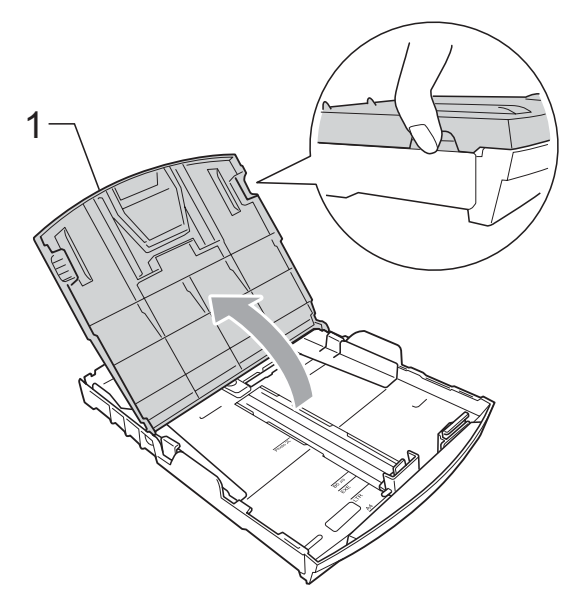

c <sup>С</sup> две ръце внимателно притиснете <sup>и</sup> плъзнете водачите на хартията (1) и ограничителя за дължина на хартията (2) според размера. Уверете се, че триъгълните знаци (3) върху страничните водачи (1) и водача за дължина (2) на хартията са изравнени <sup>с</sup> размера на хартията, който използвате.

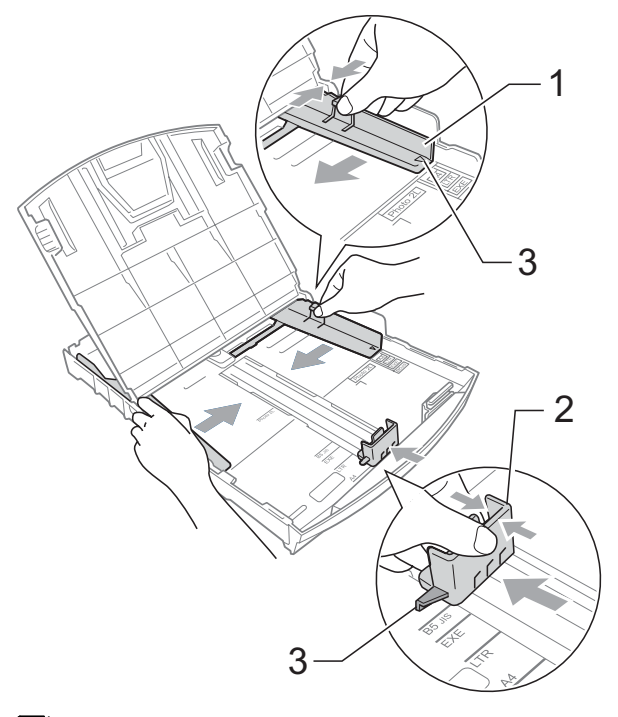

## **Забележка**

Когато използвате хартия с размер Legal, натиснете и задръжте универсалния бутон за освобождаване (1), плъзгайки го навън от предната част на тавата за хартия.

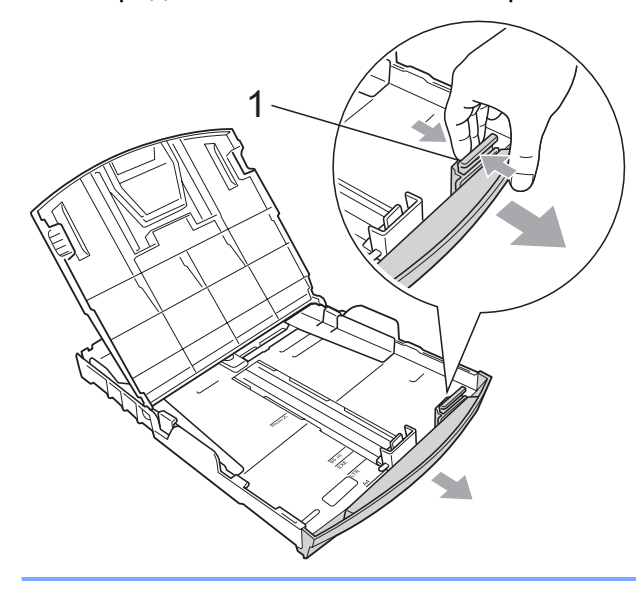

4 Раздвижете листата добре ветрилообразно, за да избегнете задръстване или не поемане на хартия.

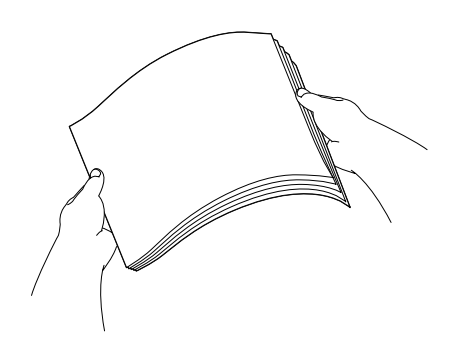

## **Забележка**

Винаги се уверявайте, че хартията не е нагъната.

**6** Поставете внимателно хартията в тавата за хартия, със страната за печат надолу и горния ръб найнапред.

> Проверете дали хартията е поставена плътно в тавата.

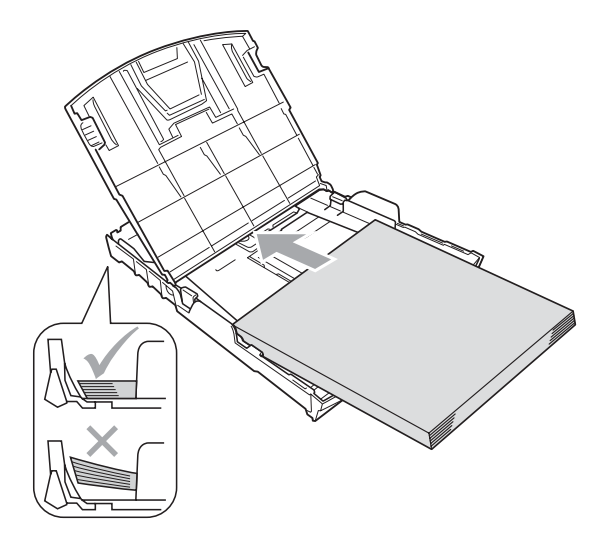

б Регулирайте внимателно водачите на хартията (1) по размера й с две ръце. Уверете се, че страничните водачи докосват ръбовете на хартията.

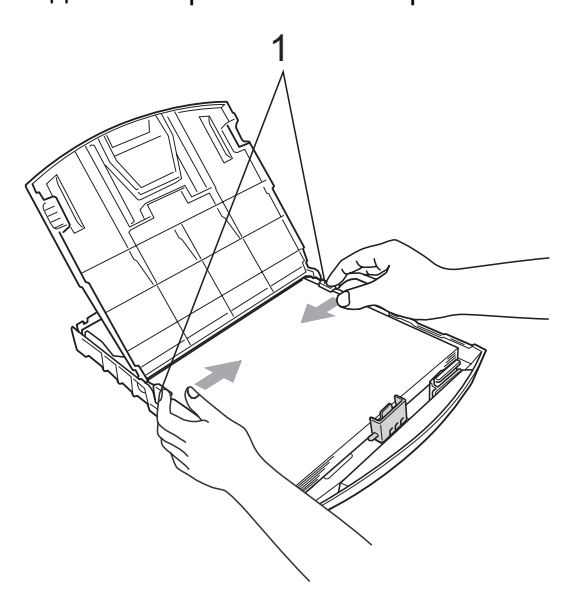

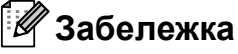

Внимавайте да не поставите хартията прекалено навътре; тя може да се повдигне в задната част на тавата и да причини проблеми при подаването.

Затворете капака на тавата за хартия.

h *Бавно* поставете обратно тавата за хартия изцяло в машината.

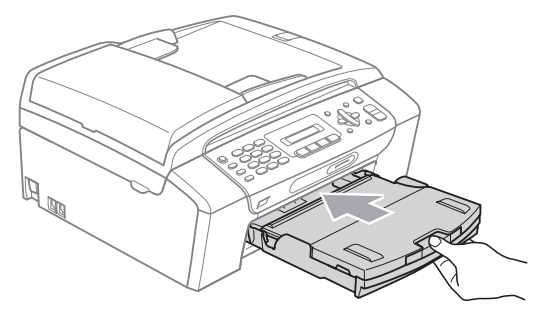

**2**

В Задържайки хартиената тава на място, дърпайте носача на хартията (1), докато щракне, и освободете подпората за хартия (2).

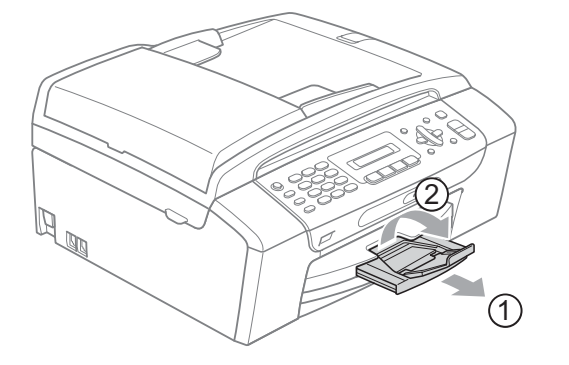

## **Забележка**

Когато използвате хартия с размер Legal, не използвайте стойка за поддържане на хартия.

## <span id="page-21-0"></span>**Зареждане на пликове и пощенски картички <sup>2</sup>**

#### **За пликовете <sup>2</sup>**

- Използвайте пликове с тегло между 75 и 95 g/m<sup>2</sup>.
- За някои пликове трябва да настроите границите от приложението, с което работите. Преди да започнете печат на много пликове, непременно извършете пробен печат.

**ПРЕДУПРЕЖДЕНИЕ** 

НЕ използвайте следните типове пликове, тъй като те могат да доведат до проблеми с подаването на хартия:

- С торбеста конструкция.
- Ако са релефни (имат релефни букви по тях).
- Ако имат закопчалки или телчета.
- Ако са предварително отпечатани от вътрешната страна.

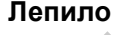

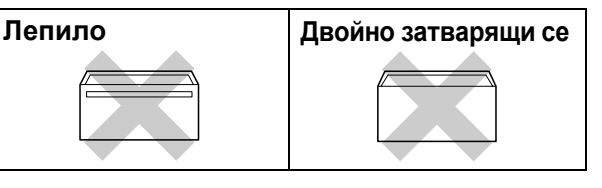

Понякога може да има проблеми с подаването на хартията, причинени от дебелината, размера и формата на капака на пликовете, които използвате.

#### **Начини на зареждане на пликове и пощенски картички <sup>2</sup>**

a Преди да заредите, натиснете краищата и страните на пликовете или пощенските картички, за да ги направите възможно най-плоски.

## **Забележка**

Ако принтерът захваща по два плика или пощенски картички, поставяйте само по един плик или пощенска картичка в тавата.

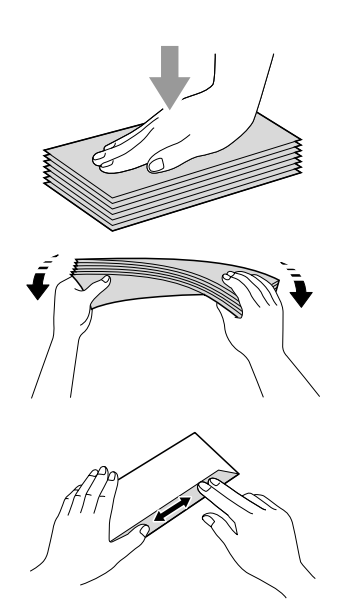

b Поставяйте пликовете или пощенските картички в тавата за хартия със страната за адресиране надолу и с водещия ръб напред, както е показано на илюстрацията. С двете ръце, внимателно натиснете и плъзнете страничните водачи (1) и водача за дължина (2) на хартията, за да съвпаднат с размера на пликовете или пощенските картички.

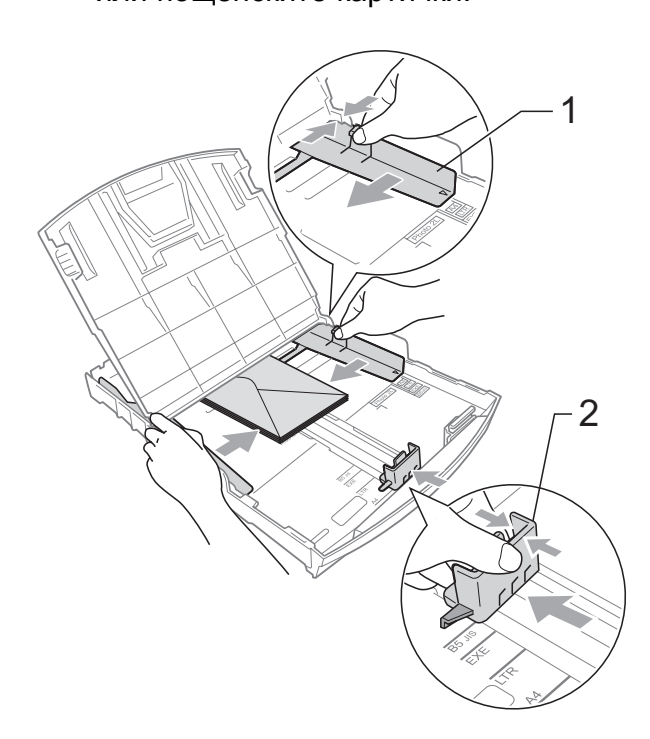

#### **Ако имате проблеми с печат на пликове, опитайте следните предложения: <sup>2</sup>**

- - a Уверете се че при печат капакът <sup>е</sup> отстрани или в задния край на плика.
- b Регулирайте размера <sup>и</sup> границите от приложението, което използвате.

**2**

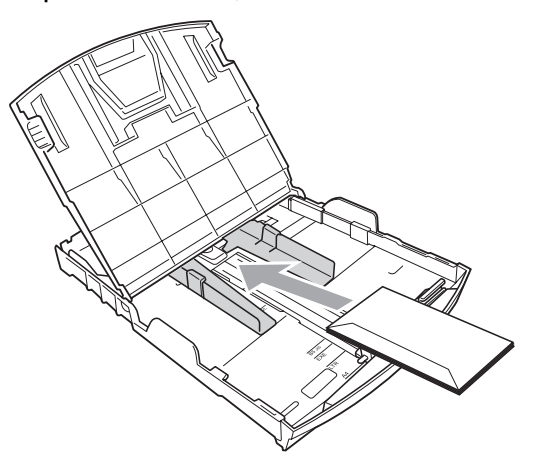

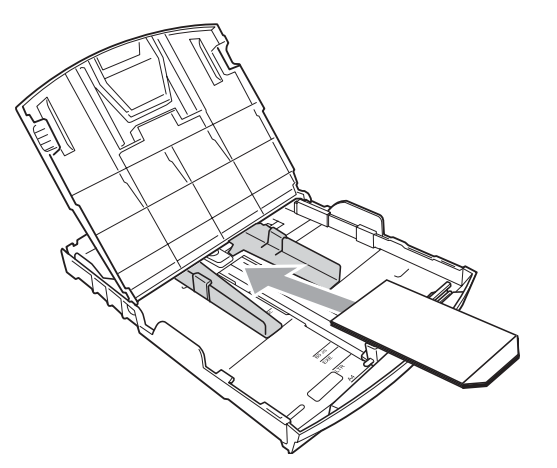

## <span id="page-22-0"></span>**Изваждане на малки разпечатки от машината <sup>2</sup>**

Когато от машината излязат малки хартиени разпечатки върху тавата за хартия, е възможно да не можете да ги достигнете. Уверете се, че печатът е завършил и след това издърпайте тавата извън устройството.

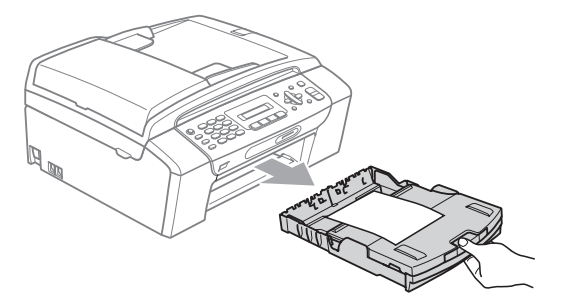

## <span id="page-23-0"></span>**Печатна област <sup>2</sup>**

Областта за печат зависи от настройките в приложението, което използвате. Фигурата подолу показва онези области от листовете хартия и пликовете, върху които не може да се печата. Устройството може да печата на оцветените области на листовете хартия, когато функцията Разпечатването без рамка е достъпна и включена. (Вижте *Печат* за Windows® или *Печат и изпращане на факс* за Macintosh® в Ръководство за употреба на програма на компактдиска.)

#### **Нарязана хартия Пликове**

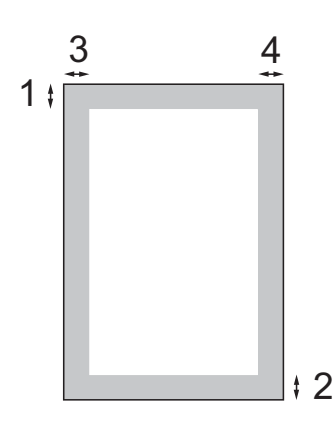

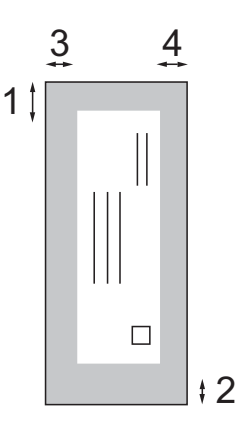

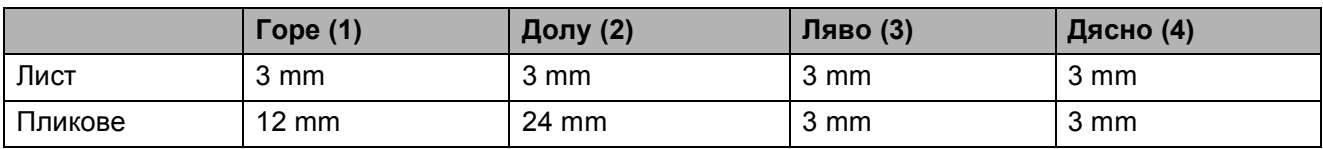

## **Забележка**

Функцията Разпечатване без рамка не е достъпна за пликове.

# <span id="page-24-0"></span>**Допустима хартия и други носители за печат <sup>2</sup>**

Качеството на печат може да бъде повлияно от типа хартия, който използвате в устройството.

За да получите най-добро качество на печат за избраните настройки, в Тип хартия винаги посочвайте типа хартия, който зареждате.

Можете да използвате обикновена хартия, хартия за мастиленоструен печат (хартия с покритие), гланцова хартия, фолио и пликове.

Препоръчваме ви да изпробвате различни типове хартия, преди да закупите големи количества.

За най-добри резултати, използвайте хартия Brother.

- При печат върху хартия за мастиленоструен печат (хартия с покритие), прозрачни фолиа и фотохартии, се уверете, че сте избрали правилния печатен носител в раздела **Основни** на принтерния драйвер или в настройката за тип на хартия на менюто (Вижте *Тип на [хартията](#page-30-3)* [на стр](#page-30-3). 19).
- Когато печатате върху фотохартия Brother, заредете допълнителен лист от същата фотохартия в тавата. За тази цел, в пакета е включен допълнителен лист.
- Когато използвате прозрачно фолио или фотохартия, отстранявайте веднага всеки лист, за да избегнете размазване или засядане на хартия.
- Избягвайте да докосвате отпечатаната страна на хартията веднага след отпечатване; повърхността може да не е изсъхнала и да боядисате пръстите си.

## <span id="page-24-1"></span>**Препоръчителни носители за печат <sup>2</sup>**

За да получите най-добро качество на печат, ние ви предлагаме да използвате хартия Brother. (Вижте таблицата по-долу.)

Ако хартията Brother не се продава във вашата страна, ние ви препоръчваме да тествате различни марки хартия, преди да поръчате големи количества.

При печат върху прозрачно фолио, ви препоръчваме да използвате "ЗМ Transparency Film".

### **Хартия Brother**

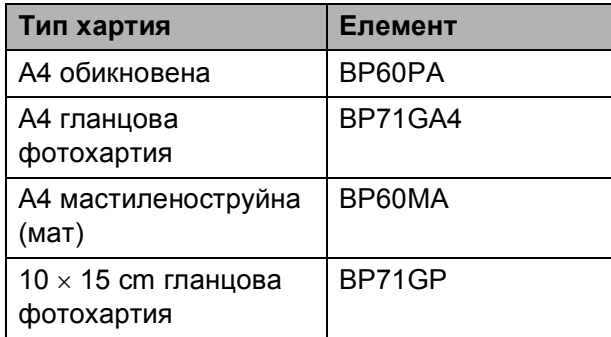

## <span id="page-25-0"></span>**Работа с носител за печат <sup>2</sup>**

- Съхранявайте хартията в оригиналната опаковка и я дръжте затворена. Дръжте хартията плоска и далеч от влага, директна слънчева светлина и топлина.
- Избягвайте докосване на лъскавата (покритата) страна на фотохартията. Заредете фотохартията с лъскавата страна надолу.
- Избягвайте докосване и на двете страни на прозрачното фолио, тъй като то лесно абсорбира вода и пот и това може да доведе до ниско качество на печата. Прозрачно фолио, предназначено за лазерни принтери/копири, може да оцвети следващия документ. Използвайте само прозрачно фолио, което е препоръчано за мастиленоструен печат.
- Можете да печатате от двете страни на хартията само при печат от компютър. (Вижте *Печат* под Windows® в Ръководство за употреба на програма на компактдиска.)

## **Неправилна инсталация**

НЕ използвайте следните видове хартия:

• Повредена, нагъната, сбръчкана или с неправилна форма

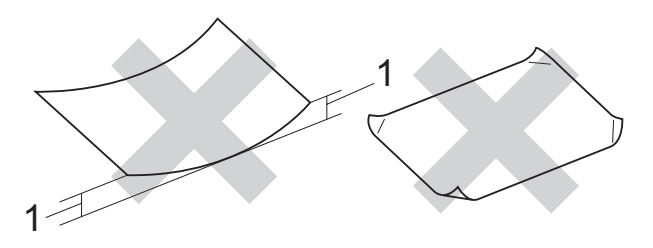

- **1 2 mm или по-плътна**
- Изключително гланцирана хартия и хартия с текстура
- Хартия, която не може да бъде поставена в равен куп
- Хартия, направена от къси влакна

#### **Вместимост на хартиената тава <sup>2</sup>**

До 50 листа хартия от 80  $q/m^2$  или 20 lb, формат A4.

 Прозрачното фолио и фотохартията трябва да се вземат от тавата за хартия страница по страница, за да се избегне размазване.

## <span id="page-26-0"></span>**Избиране на правилния носител за печат <sup>2</sup>**

## **Размер и тип на хартията за всяка операция <sup>2</sup>**

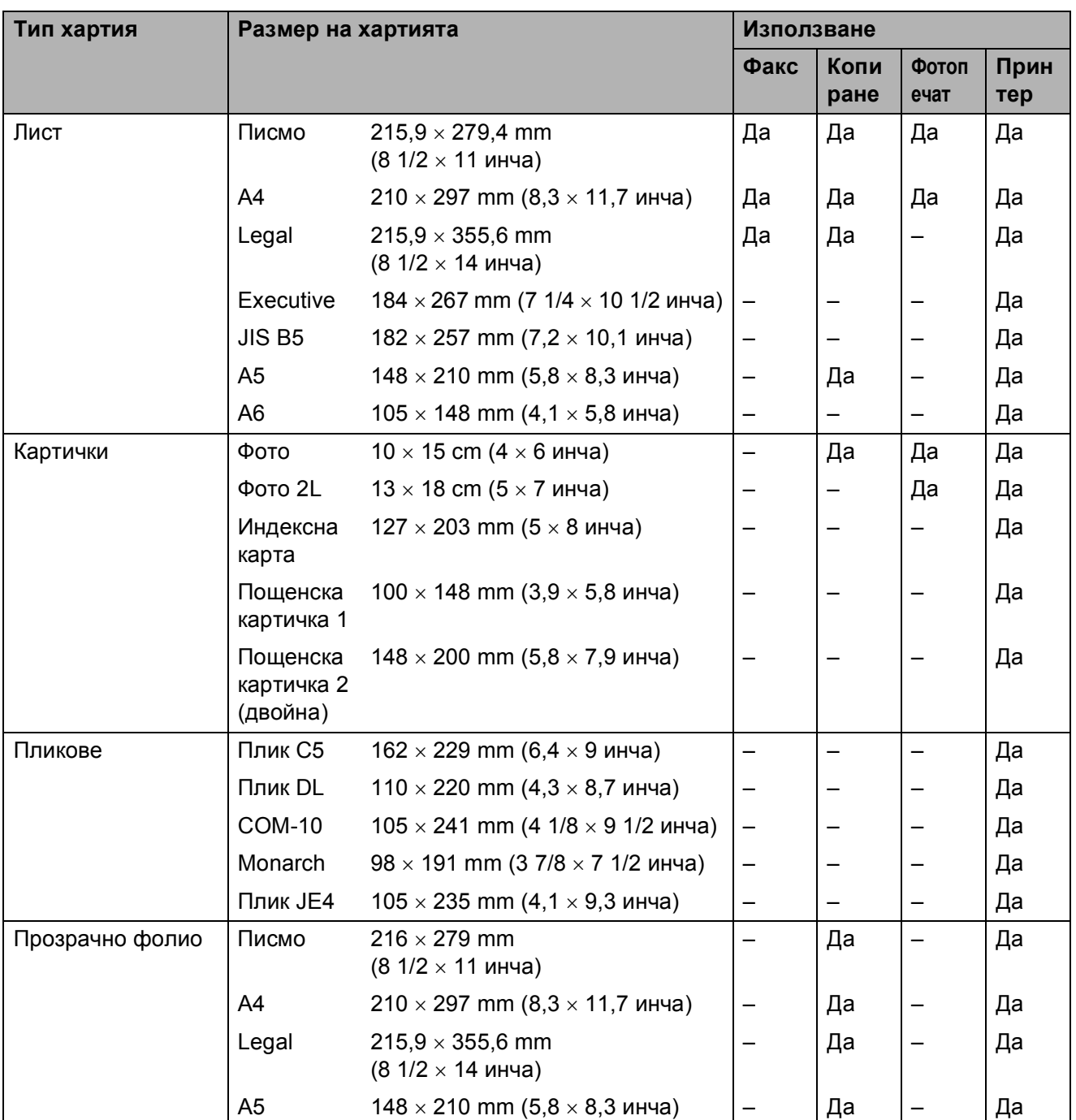

Глава 2

## **Тегло, дебелина и обем на хартия <sup>2</sup>**

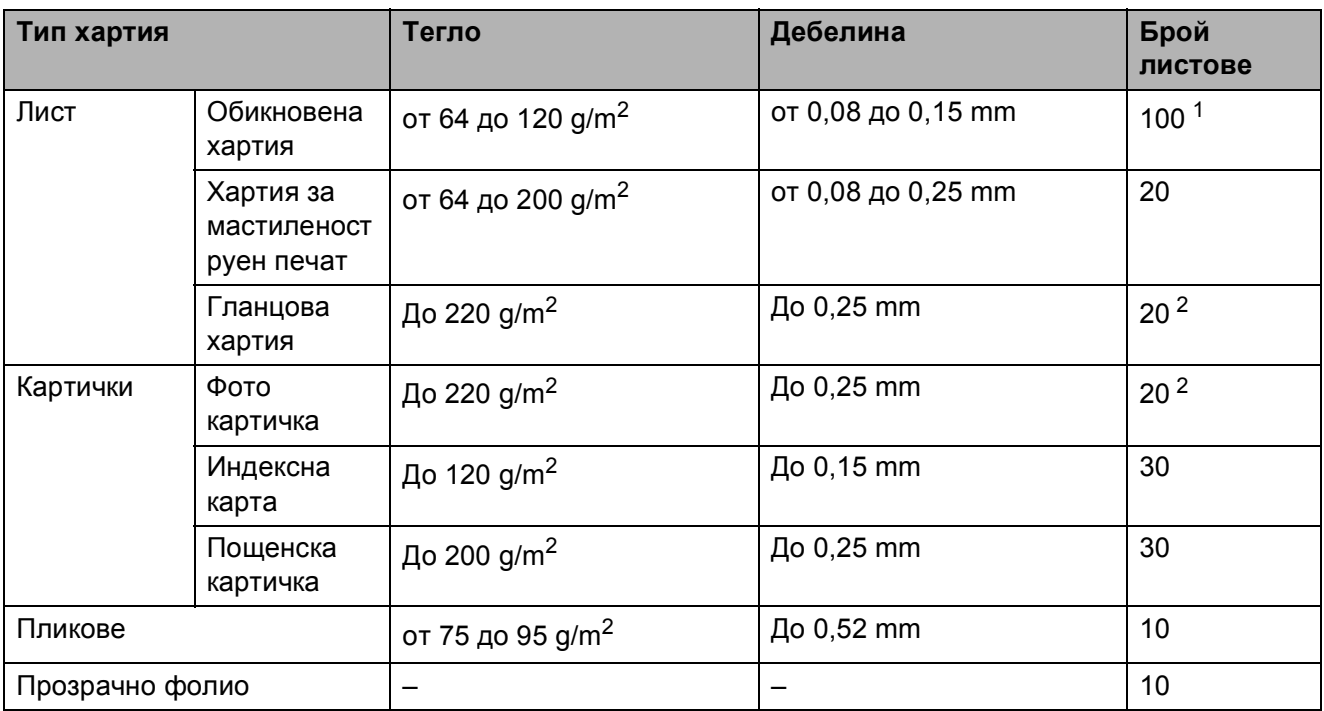

<span id="page-27-0"></span> $1$  До 100 листа хартия от 80 g/m<sup>2</sup>.

<span id="page-27-1"></span><sup>2</sup> Хартията BP71 (260 g/m<sup>2</sup>) е специално предназначена за мастилноструйните устройства на Brother.

# <span id="page-28-0"></span>**Зареждане на документи <sup>2</sup>**

Можете да изпратите факс, да направите копия и да сканирате от ADF (автоматично зареждане на документи) и от стъклото на скенера.

## <span id="page-28-1"></span>**Използване на ADF (само за MFC-290C и MFC-297C) <sup>2</sup>**

ADF може да поеме до 15 страници и да зареди поотделно всеки лист.

Използвайте стандартна хартия 80 g/m<sup>2</sup> и винаги разгръщайте листите преди да ги поставите в ADF.

## **Препоръчвана среда <sup>2</sup>**

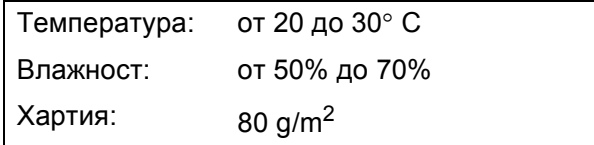

### **Поддържани размери на документи<sup>2</sup>**

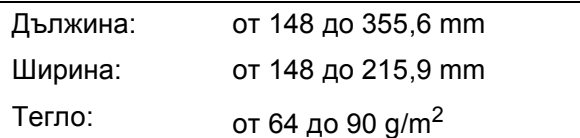

#### **Начин на зареждане на документите**

## **ПРЕДУПРЕЖДЕНИЕ**

НЕ дърпайте документите по време на зареждане.

НЕ използвайте огъната, набръчкана, сгъната, набраздена, с телчета и телбод, хартия.

НЕ използвайте картон, вестникарска хартия или текстил.

- Уверете се, че документите, върху които има мастило или течен коректор, са изсъхнали напълно.
- a Разгънете изходната подпора за документи на ADF (1).
- Разгънете добре хартията.
- Уверете се, че поставяте документите с **печатната страна надолу и водещият ръб напред** в ADF, така че да се заредят правилно при допир със зареждащата ролка.
- Регулирайте водачите, (2) така че да съвпаднат с ширината на документите.

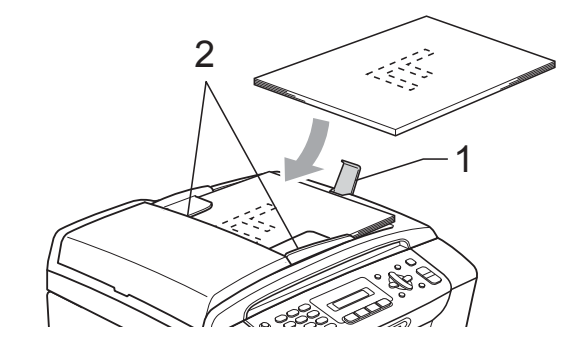

## **ПРЕДУПРЕЖДЕНИЕ**

НЕ оставяйте твърде дебели документи на стъклото на скенера. Това може да доведе до задръстване на ADF.

## <span id="page-28-2"></span>**Ползване на стъклото на скенера <sup>2</sup>**

Можете да ползвате стъклото на скенера за изпращане на факс, копиране или сканиране на страници от книга или на отделна страница.

#### **Поддържани размери на документи**

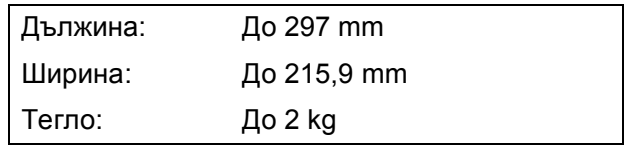

## **Начин на зареждане на документите**

## **Забележка**

За да използвате стъклото на скенера, не трябва да има документи в ADF.

Вдигнете капака за документи.

В Използвайки водешите линии за документи отляво и отгоре, поставете документа с лицето надолу в горния ляв ъгъл на стъклото на скенера.

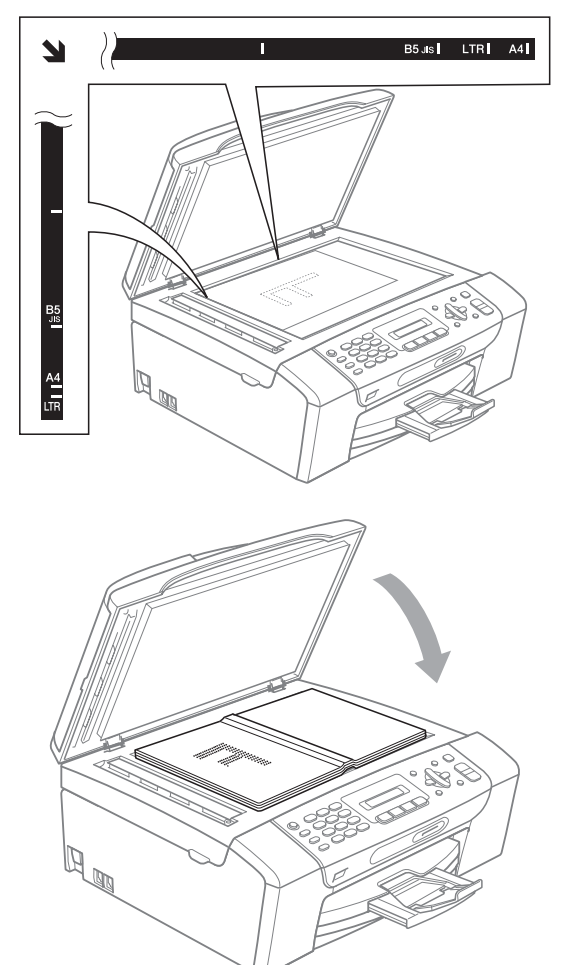

 $\overline{\mathbf{y}}$ 

**3** Затворете капака за документи.

## **ПРЕДУПРЕЖДЕНИЕ**

Ако сканирате книга или обемист документ, НЕ удряйте капака и не го натискайте.

## <span id="page-29-0"></span>**Област за сканиране <sup>2</sup>**

Областта на сканиране зависи от настройките на приложението, което използвате. Фигурите по-долу показват областите, които не можете да сканирате при хартия с размер Letter и A4.

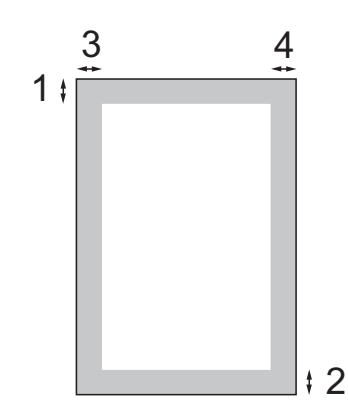

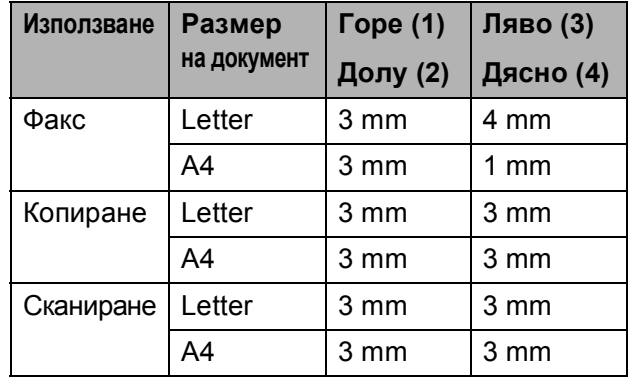

**3**

# <span id="page-30-0"></span>**Общи настройки <sup>3</sup>**

# <span id="page-30-1"></span>**Таймер на режим <sup>3</sup>**

Машината има четири клавиша за временен режим на контролния панел **Fax (Факс)**, **Scan (Сканиране)**,

**Copy (Копиране)** и

**Photo Capture (Картов център)**. Можете да промените продължителността на времето за връщане към режим на факс след последното сканиране, копиране или фотозаснемане. Ако изберете Изкл., машината остава в последния използван режим.

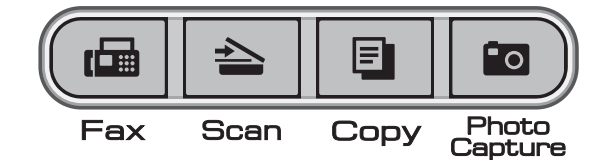

- a Натиснете **Menu (Меню)**, **1**, **1**.
- b Натиснете **<sup>a</sup>** или **<sup>b</sup>**, за да изберете 0 Сек., 30 Сек., 1 Мин, 2 Мин., 5 Мин. или Изкл. Натиснете **OK (Ок)**.
- c Натиснете **Stop/Exit (Стоп/Излез)**.

# <span id="page-30-2"></span>**Настройки за хартията <sup>3</sup>**

## <span id="page-30-3"></span>**Тип на хартията <sup>3</sup>**

За да получите най-добро качество на печата, настройте машината за типа на използваната хартия.

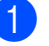

a Натиснете **Menu (Меню)**, **1**, **2**.

b Натиснете **<sup>a</sup>** или **<sup>b</sup>**, за да изберете Обикн. хартия, Inkjet Хартия, Brother BP71, Друга гланцова или Прозрачност. Натиснете **OK (Ок)**.

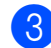

## c Натиснете **Stop/Exit (Стоп/Излез)**.

## **Забележка**

Машината извежда хартията с печатната повърхност нагоре върху тавата за хартия в предната част на машината. Когато използвате прозрачно фолио или фотохартия, отстранявайте веднага всеки лист, за да избегнете размазване или задръстване с хартия.

## <span id="page-30-4"></span>**Размер на хартията <sup>3</sup>**

Можете да използвате пет размера хартия при копиране: Letter, Legal, A4, A5 и  $10 \times 15$  cm и три размера за печат на факсове: Letter, Legal и A4. При промяна на размера на зарежданата в машината хартия, е необходимо да промените настройката за размер на хартия, така че машината да вмества постъпващите факсове на страницата.

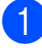

a Натиснете **Menu (Меню)**, **1**, **3**.

b Натиснете **<sup>a</sup>** или **<sup>b</sup>**, за да изберете Letter, Legal, A4, A5 или 10x15cm. Натиснете **OK (Ок)**.

c Натиснете **Stop/Exit (Стоп/Излез)**.

## <span id="page-31-0"></span>**Настройки за сила на звука <sup>3</sup>**

## <span id="page-31-1"></span>**Сила на звука при позвъняване <sup>3</sup>**

Можете да изберете обхвата от нива за сила на звука при позвъняване от Високо до Изкл.

Докато машината е свободна, натиснете **∢ или ►**  $\lnot$ **), за да регулирате нивото на** силата на звука. LCD екранът показва текущата настройка, а всяко натискане на клавиш променя силата на звука до следващо ниво. Машината ще запази новата настройка до промяната й.

Можете също да промените силата на звука от менюто, като следвате дадените по-долу инструкции:

## **Задаване на силата на звука при звънене от менюто <sup>3</sup>**

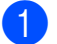

a Натиснете **Menu (Меню)**, **1**, **4**, **1**.

- b Натиснете **<sup>a</sup>** или **<sup>b</sup>**, за да изберете Ниско, средно, Високо или Изкл. Натиснете **OK (Ок)**.
- 

c Натиснете **Stop/Exit (Стоп/Излез)**.

## <span id="page-31-2"></span>**Сила на звука при звуков сигнал <sup>3</sup>**

При включване на звуковия сигнал, машината издава звук при натискане на клавиш, грешка или след изпращане или получаване на факс.

Можете да изберете обхвата от нива на сила на звука от Високо до Изкл.

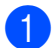

a Натиснете **Menu (Меню)**, **1**, **4**, **2**.

b Натиснете **<sup>a</sup>** или **<sup>b</sup>**, за да изберете Ниско, средно, Високо или Изкл. Натиснете **OK (Ок)**.

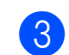

c Натиснете **Stop/Exit (Стоп/Излез)**.

## <span id="page-31-3"></span>**Сила на звука на говорителя<sup>3</sup>**

Можете да избирате обхвата от нива за сила на звука на говорителя от Високо до Изкл.

- - a Натиснете **Menu (Меню)**, **1**, **4**, **3**.
	- b Натиснете **<sup>a</sup>** или **<sup>b</sup>**, за да изберете Ниско, Средно, Високо или Изкл. Натиснете **OK (Ок)**.
- c Натиснете **Stop/Exit (Стоп/Излез)**.

# <span id="page-31-4"></span>**Автоматично задаване на лятно часово време <sup>3</sup>**

Можете да настроите машината да преминава автоматично към лятно часово време. Извършва се автоматично преминаване с един час напред през пролетта и един час назад през есента. Уверете се, че сте задали правилната дата и час в настройката Дата&Час.

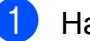

- a Натиснете **Menu (Меню)**, **1**, **5**.
- b Натиснете **<sup>a</sup>** или **<sup>b</sup>**, за да изберете Вкл. или Изкл. Натиснете **OK (Ок)**.
- c Натиснете **Stop/Exit (Стоп/Излез)**.

**3**

# <span id="page-32-0"></span>**LCD екран <sup>3</sup>**

## <span id="page-32-1"></span>**Контраст на LCD екрана <sup>3</sup>**

Можете да настроите контраста на LCD дисплея, за по-ясен и по-светъл дисплей. Ако имате проблеми с прочитането на LCD екрана, опитайте да промените настройките за контраст.

a Натиснете **Menu (Меню)**, **1**, **6**.

- b Натиснете **<sup>a</sup>** или **<sup>b</sup>**, за да изберете Светъл или Тъмен. Натиснете **OK (Ок)**.
- 

c Натиснете **Stop/Exit (Стоп/Излез)**.

## <span id="page-32-2"></span>**Режим на неактивност <sup>3</sup>**

Можете да изберете колко дълго устройството да бъде бездействащо (от 1 до 60 минути), преди да премине в режим на автоматично изключване. Таймерът ще се рестартира при всяко използване на устройството.

a Натиснете **Menu (Меню)**, **1**, **7**.

- **Натиснете ▲ или ▼**, за да изберете 1 Мин, 2 Мин., 3 Мин., 5 Мин., 10 Мин., 30 Мин. или 60 Мин., което указва продължителността на периода, след който машината влиза в режим на неактивност. Натиснете **OK (Ок)**.
- 

c Натиснете **Stop/Exit (Стоп/Излез)**.

**4**

# <span id="page-33-0"></span>**Защитни функции <sup>4</sup>**

# <span id="page-33-1"></span>**Блокировка ТХ <sup>4</sup>**

Блокировката ТХ позволява да предотвратите неупълномощен достъп до машината.

При включена блокировка ТХ са налични следните операции:

Получаване на факсове

При включена блокировка ТХ НЕ са налични следните операции:

- Изпращане на факсове
- Копиране
- Печат от компютър
- Сканиране
- Фотозаснемане
- Операции от контролния панел

## **Забележка**

Ако забравите паролата за блокировка ТХ се обърнете към доставчика на **Brother** 

## <span id="page-33-2"></span>**Задаване и смяна на паролата за блокировка ТХ <sup>4</sup>**

## **Забележка**

Ако вече сте задали парола, не е необходимо да я задавате отново.

### **Задаване на парола <sup>4</sup>**

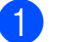

a Натиснете **Menu (Меню)**, **2**, **0**, **1**.

- b Въведете 4-цифрено число за парола. Натиснете **OK (Ок)**.
- Когато LCD екранът покаже Потвърди:, въведете паролата отново. Натиснете **OK (Ок)**.
- d Натиснете **Stop/Exit (Стоп/Излез)**.

## **Смяна на паролата <sup>4</sup>**

- a Натиснете **Menu (Меню)**, **2**, **0**, **1**.
- b Натиснете **<sup>a</sup>** или **<sup>b</sup>**, за да изберете Сложи парола. Натиснете **OK (Ок)**.
- **6** Въведете 4-цифреното число на текущата парола. Натиснете **OK (Ок)**.
- Въведете 4-цифрено число за новата парола. Натиснете **OK (Ок)**.
- **5** Когато LCD екранът покаже Потвърди:, въведете паролата отново. Натиснете **OK (Ок)**.
- f Натиснете **Stop/Exit (Стоп/Излез)**.

## <span id="page-34-0"></span>**Включване вкл./изкл на блокировка ТХ <sup>4</sup>**

#### **Включване на блокировка ТХ <sup>4</sup>**

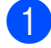

a Натиснете **Menu (Меню)**, **2**, **0**, **1**.

- b Натиснете **<sup>a</sup>** или **<sup>b</sup>**, за да изберете Настр.ТХ заключ. Натиснете **OK (Ок)**.
- Въведете регистрираната 4-цифрена парола. Натиснете **OK (Ок)**. Машината преминава офлайн, а LCD екранът показва Режим TX заключ.

#### **Изключване на блокировката ТХ <sup>4</sup>**

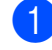

## a Натиснете **Menu (Меню)**.

b Въведете регистрираната 4-цифрена парола. Натиснете **OK (Ок)**. Блокировката ТХ се изключва автоматично.

## **Забележка**

Ако въведете погрешна парола, LCD екранът показва Грешна парола и машината остава офлайн. Машината остава в режим на блокировка ТХ до въвеждане на регистрирана парола.

**4**

Глава 4
## **Раздел II**

# **Факс II**

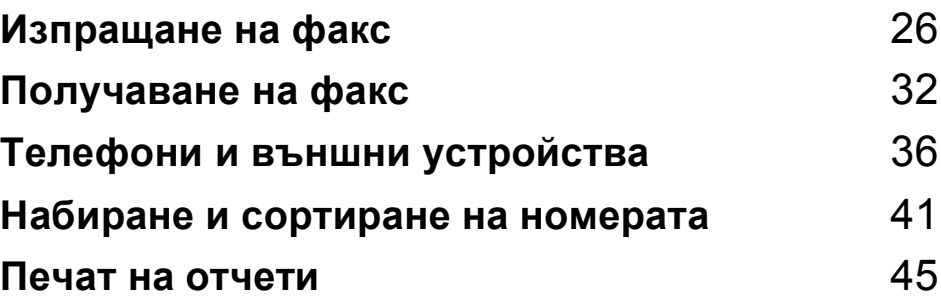

**5**

## <span id="page-37-0"></span>**Изпращане на факс <sup>5</sup>**

## **Влизане в режим за изпращане на факс <sup>5</sup>**

За да влезете в режим за изпращане на факс, натиснете (**Fax (Факс)**) и клавишът ще светне в зелено.

## **Изпращане на факс от ADF (само за MFC-290C и MFC-297C) 5**

Уверете се, че сте в режим за изпращане на факс  $\Box$ 

- b Поставете документите <sup>с</sup> печатната страна надолу в ADF. (Вижте *[Използване](#page-28-0) на ADF (само за MFC-290C и [MFC-297C\)](#page-28-0)* на стр. 17.)
- c Въведете номер на факс <sup>с</sup> помощта на цифровата клавиатура, скоростно набиране или търсене.
- Натиснете **Mono Start (Старт Черно-бяло)** или **Colour Start (Старт Цветно)**. Машината започва да сканира документа.

## **Забележка**

- За да прекъснете, натиснете **Stop/Exit (Стоп/Излез)**.
- Ако изпращате едноцветен факс при пълна памет, изпращането се извършва в реално време.

## **Изпращане на факс от стъклото на скенера <sup>5</sup>**

Можете да използвате стъклото на скенера, за да изпращате като факс страници на книга, една по една. Документите могат да имат размер до Letter или A4.

Не можете да изпращате цветни факсове с повече страници.

## **Забележка**

(Само за MFC-290C и MFC-297C) Тъй като можете да сканирате само по една страница, при изпращате документ с повече страници е по-лесно да използвате ADF.

Уверете се, че сте в режим за

изпрашане на факс  $\int$   $\frac{1}{\sqrt{1-\frac{1}{2}}\sqrt{1-\frac{1}{2}}\left(\frac{1}{\sqrt{1-\frac{1}{2}}\left(\frac{1}{\sqrt{1-\frac{1}{2}}\left(\frac{1}{\sqrt{1-\frac{1}{2}}\left(\frac{1}{\sqrt{1-\frac{1}{2}}\left(\frac{1}{\sqrt{1-\frac{1}{2}}\left(\frac{1}{\sqrt{1-\frac{1}{2}}\left(\frac{1}{\sqrt{1-\frac{1}{2}}\left(\frac{1}{\sqrt{1-\frac{1}{2}}\left(\frac{1}{\sqrt{1-\frac{1}{2}}\left(\frac{1}{$ 

- b Заредете документа, <sup>с</sup> печатната страна надолу, върху стъклото на скенера.
- c Въведете номер на факс <sup>с</sup> помощта на цифровата клавиатура, скоростно набиране или търсене.
- Натиснете **Mono Start (Старт Черно-бяло)** или **Colour Start (Старт Цветно)**.
	- Ако натиснете **Mono Start (Старт Черно-бяло)**, машината ще започне сканиране на първата страница. Преминете към стъпка $\mathbf \Theta$  $\mathbf \Theta$  $\mathbf \Theta$ .
	- Ако натиснете **Colour Start (Старт Цветно)**, машината стартира изпращане на документа.
- <span id="page-37-1"></span>Направете някое от следните неща:
	- За да изпратите една страница, натиснете **2**, за да изберете Не (или натиснете отново **Mono Start (Старт Черно-бяло)**).

Машината стартира изпращане на документа.

- За да изпратите повече от една страница, натиснете **1**, за да изберете Да и преминете към стъпка  $\odot$ .
- <span id="page-37-2"></span>f Поставете следващата страница на стъклото на скенера. Натиснете **OK (Ок)**. Машината стартира сканиране на страницата. (Повторете стъпки  $\boldsymbol{\Theta}$  $\boldsymbol{\Theta}$  $\boldsymbol{\Theta}$  и  $\boldsymbol{\Theta}$ за всяка допълнителна страница.)

## **Изпращане на документи с размер Letter от стъклото на скенера <sup>5</sup>**

Когато документите са с размер Letter, е необходимо да зададете размер за сканиране Letter. В противен случай, част от едната страна на факса ще липсва.

Уверете се, че сте в режим за

изпращане на факс  $\int_{\mathbb{R}} f \cdot \mathbf{r}$ 

- b Натиснете **Menu (Меню)**, **2**, **2**, **0**.
- c Натиснете **<sup>a</sup>** или **<sup>b</sup>**, за да изберете Letter. Натиснете **OK (Ок)**.

d Натиснете **Stop/Exit (Стоп/Излез)**.

## **Предаване на цветен факс <sup>5</sup>**

Машината може да изпраща цветен факс до поддържащи тази функция машини.

Цветните факсове не могат да бъдат записвани в паметта. Когато изпращате цветен факс, машината извършва изпращане в реално време (дори ако Реално времеТХ има настройка Изк).

## **Прекъсване на изпращането на факс <sup>5</sup>**

Ако желаете да отмените изпращането на факс по време на сканиране, набиране или изпращане, натиснете **Stop/Exit (Стоп/Излез)**.

## <span id="page-38-1"></span>**Разпространение (Само едноцветно) <sup>5</sup>**

Говорим за разпространение, когато едно и също факс съобщение се изпраща автоматично на повече от един номер за факс. Можете да включите групи, номера за скоростно набиране и до 50 ръчно набрани номера в едно и също разпространение.

След приключване на разпространението ще се отпечата Отчет на разпространението.

Уверете се, че сте в режим за

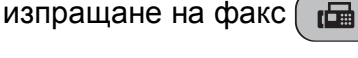

- Заредете документа.
- <span id="page-38-0"></span>c Въведете номер Натиснете **OK (Ок)**. Можете да използвате или скоростно набиране, група или да въведете ръчно номера от клавиатурата.
- Повторете  $\bigcirc$  $\bigcirc$  $\bigcirc$ , докато въведете всички номера на факсове, които искате да включите в разпространението.
- e Натиснете **Mono Start (Старт Черно-бяло)**.

## **Забележка**

- Ако не използвате номерата за групи, можете да "разпространите" факсове до 90 различни номера.
- Наличната памет е различна, в зависимост от типовете на заданията в паметта и броя на използваните при разпространението места. Ако разпространявате до максималния допустим брой номера, няма да можете да използвате опцията за двоен достъп.
- Ако паметта е пълна, натиснете **Stop/Exit (Стоп/Излез)**, за да спрете заданието. Ако е сканирана повече от една страница, натиснете **Mono Start (Старт Черно-бяло)**, за да изпратите записаната в паметта част.

**5**

## **Прекъсване на извършващо се разпространение <sup>5</sup>**

a Натиснете **Menu (Меню)**, **2**, **4**. LCD екранът показва набирания номер на факс.

XXXXXXXX

b Натиснете **OK (Ок)**. LCD екранът показва номера на заданието:

1.Изтрий 2.Излез

- **8** Натиснете **1**, за да отмените. LCD екранът ще покаже номера на заданието за разпространение и 1.Изтрий 2.Излез.
- За да отмените разпространението, натиснете **1**.
- e Натиснете **Stop/Exit (Стоп/Излез)**.

## **Допълнителни операции при изпращане <sup>5</sup>**

## **Изпращане на факсове с помощта на множество настройки <sup>5</sup>**

При изпращане на факс, можете да изберете произволна комбинация от следните настройки: резолюция, контраст, размер за сканиране, режим на изпращане в чужбина и предаване в реално време.

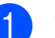

Уверете се, че сте в режим за

изпращане на факс  $\int_{\mathbb{R}} \mathbb{H}$ 

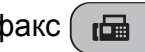

Заредете документа.

- В Изберете настройката, която искате да промените в менюто за настройка на изпращането (**Menu (Меню)**, **2**, **2**). Натиснете **OK (Ок)**.
- Изберете опцията, която желаете да настроите. Натиснете **OK (Ок)**.

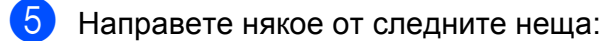

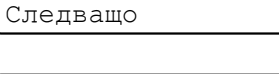

1.Да 2.Не

- Натиснете **1**, за да промените друга настройка.
- Натиснете 2, когато сте завършили с избора на настройки.

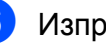

Изпратете факса нормално.

## **Контраст <sup>5</sup>**

Ако документът е много светъл или много тъмен, можете да промените контраста.<br>За повечето документи настройката по подразбиране авто е напълно достатъчна. При нея се контрастът на документите се избира автоматично.

Използвайте светло, когато изпращате светъл документ.

Използвайте тъмен, когато изпращате тъмен документ.

В Уверете се, че сте в режим за

изпращане на факс  $\int_{\mathbb{R}} \mathbb{H}$ 

2 Заредете документа.

c Натиснете **Menu (Меню)**, **2**, **2**, **1**.

d Натиснете **<sup>a</sup>** или **<sup>b</sup>**, за да изберете авто, светло или тъмен. Натиснете **OK (Ок)**.

**Забележка**

Дори ако изберете светло или тъмен, машината ще изпрати факса при използване на настройката авто в някой от следните случаи:

- При изпращане на цветен факс.
- При избор на снимка за резолюция на факс.

## **Промяна на резолюцията на факса <sup>5</sup>**

Качеството на факса може да бъде подобрено чрез промяна на резолюцията.<br>Резолюцията може да бъде променена за следващия факс *или* за всички факсове.

#### **За да промените резолюцията на факса за** *следващия* **факс <sup>5</sup>**

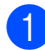

Уверете се, че сте в режим за

изпращане на факс  $\int_{\mathbb{R}} \mathbb{G}$ 

Заредете документа.

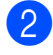

Натиснете

**Fax Resolution (Резолюция на факса)** и **a** или **b**, за да изберете резолюция. Натиснете **OK (Ок)**.

## **За да промените подразбиращата се резолюция на факс**

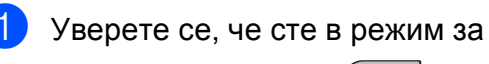

изпращане на факс  $\int_{\mathbb{R}} \mathbb{H}$ 

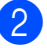

b Натиснете **Menu (Меню)**, **2**, **2**, **2**.

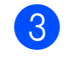

c Натиснете **<sup>a</sup>** или **<sup>b</sup>**, за да изберете желаната резолюция. Натиснете **OK (Ок)**.

## **Забележка**

Можете да избирате четири различни настройки на резолюция на едноцветните факсове и две за цветните.

#### **Едноцветни**

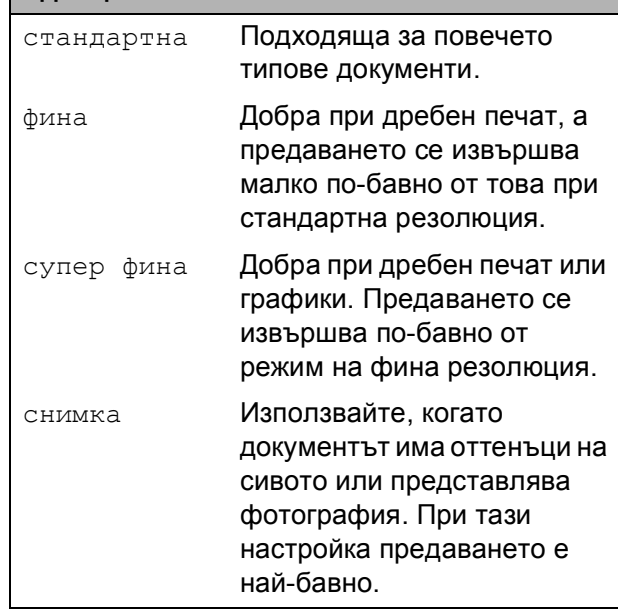

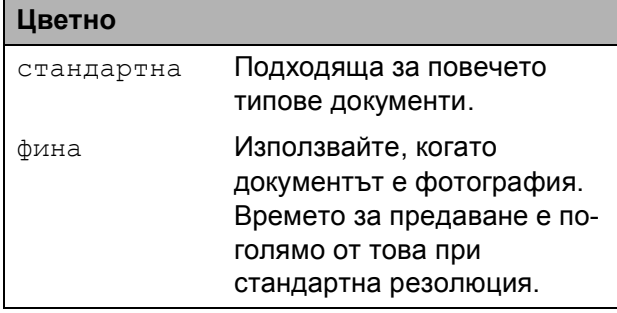

Ако изберете супер фина или снимка и използвате клавиша

**Colour Start (Старт Цветно)**, за да изпратите факс, машината ще изпрати факса при използване на настройката фина.

## **Двоен достъп (Само едноцветно) <sup>5</sup>**

Можете да наберете номер и да започнете изпращане на факс в паметта – дори когато машината изпраща, получава факсове или печата компютърни данни. LCD екранът показва номера на новото задание и наличната памет.

Броят страници, които можете да сканирате в паметта, зависи от отпечатаните върху тях данни.

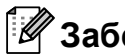

## **Забележка**

Ако по време на сканиране на документ се покаже съобщението Няма памет, натиснете **Stop/Exit (Стоп/Излез)**, за да прекъснете заданието, или **Mono Start (Старт Черно-бяло)**, за да изпратите сканираните страници.

## <span id="page-41-1"></span><span id="page-41-0"></span>**Предаване в реално време <sup>5</sup>**

Когато изпращате факс, машината сканира документаите в паметта преди да ги изпрати. След това, веднага след освобождаване на телефонната линия, машината стартира набиране и изпращане.

Ако паметта е пълна и изпращате чернобял факс, устройството ще изпрати документа в реално време (дори ако Реално времеТХ има настройка Изк).

Понякога е необходимо да изпратите важните документи незабавно, без да изчаквате за прехвърляне в паметта. Можете да настроите Реално времеТХ на Вкл за всички документи или Само следв. Fax само за следващия факс.

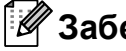

## **Забележка**

При предаване в реално време, функцията за автоматично повторно набиране не работи при използване на стъклото на скенера.

#### **Изпращане в реално време за всички факсове <sup>5</sup>**

Уверете се, че сте в режим за

изпращане на факс  $\int_{\mathbb{R}} \mathbb{H}$ 

b Натиснете **Menu (Меню)**, **2**, **2**, **3**. 3.Реално времеТХ

Реал.времеТХ:Вкл

**3** Натиснете ▲ или ▼, за да изберете Вкл (или Изк). Натиснете **OK (Ок)**.

#### **Изпращане в реално време само на следващия факс <sup>5</sup>**

- Уверете се, че сте в режим за изпращане на факс  $\left| \right|$
- b Натиснете **Menu (Меню)**, **2**, **2**, **3**.
- c Натиснете **<sup>a</sup>** или **<sup>b</sup>**, за да изберете Само следв. Fax. Натиснете **OK (Ок)**.
	-
	- d Натиснете **<sup>a</sup>** или **<sup>b</sup>**, за да изберете Следващ Fax:Изкл или Следващ Fax:Вкл.
- e Натиснете **OK (Ок)**.

## **Забележка**

При предаване в реално време, функцията за автоматично повторно набиране не работи при използване на стъклото на скенера.

## **Режим на изпращане в чужбина <sup>5</sup>**

Ако имате затруднени при изпращането на факс в чужбина, дължащо се на възможни смущения по телефонната линия, препоръчваме да включите режим за изпращане в чужбина. След като изпратите факс с помощта на тази функция, тя се самоизключва.

- 
- Уверете се, че сте в режим за

изпращане на факс  $\Box$ 

- Заредете документа.
- c Натиснете **Menu (Меню)**, **2**, **2**, **4**.
- d Натиснете **<sup>a</sup>** или **<sup>b</sup>**, за да изберете Вкл. (или Изкл). Натиснете **OK (Ок)**.

## **Проверка и прекъсване на изчакващи задания <sup>5</sup>**

Можете да проверите кои задания все още изчакват да бъдат изпратени от паметта и да отмените дадено задание. (Ако няма задания, LCD екранът показва Няма други зад.)

a Натиснете **Menu (Меню)**, **2**, **4**. Всички изчакващи задания се показват на LCD екрана.

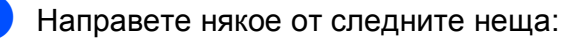

 Натиснете **a** или **b**, за да се придвижите в заданията и да изберете заданието, което искате да отмените.

Натиснете **OK (Ок)**, за да изберете задание и натиснете **1**, за да го отмените.

- Натиснете **2**, за да излезете без отмяна.
- c След като завършите, натиснете **Stop/Exit (Стоп/Излез)**.

## **Ръчно изпращане на факс**

Ръчното предаване ви позволява да чуете набирането, позвъняването и факс-сигналите при изпращане на факс.

Уверете се, че сте в режим за

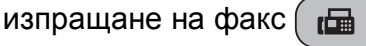

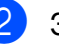

Заредете документа.

- c Вдигнете слушалката на външния телефон и чуйте дали има сигнал.
- Наберете номера на факса.
- 5 След като чуете факс-сигнал, натиснете **Mono Start (Старт Черно-бяло)** или **Colour Start (Старт Цветно)**.
	- След като заредите документа на стъклото на скенера, натиснете **1**, за да изпратите факса.

#### 1.Изпр. 2.Получи

f Върнете слушалката на мястото <sup>й</sup>.

## $C$ ъобщение за липса на памет

Ако получите съобщение Няма памет по време на сканиране на първата страница на факса, натиснете **Stop/Exit (Стоп/Излез)**, за да отмените факса.

Ако получите съобщение Няма памет по време на сканиране на следваща страница, имате възможност да натиснете **Mono Start (Старт Черно-бяло)** или **Colour Start (Старт Цветно)**, за да изпратите сканираните досега страници, или да натиснете **Stop/Exit (Стоп/Излез)**, за да отмените операцията.

## **Забележка**

Ако не желаете да изтривате запазените факсове и да чистите паметта, можете да промените настройката така, че да изпраща факсовете в реално време. (Вижте *[Предаване](#page-41-0) в реално време* на стр. 30.) **6**

## <span id="page-43-0"></span>**Получаване на факс <sup>6</sup>**

## **Режими на получаване <sup>6</sup>**

## <span id="page-43-1"></span>**Избор на режим на получаване <sup>6</sup>**

По подразбиране, машината получава автоматично изпратените до нея факсове. Долната схема спомага при избор на правилния режим. За по-подробна информация относно режимите на поучаване, вижте *[Използване](#page-44-0) на режимите на получаване* на стр. 33 и *Настройки на режима за [получаване](#page-45-0)* на стр. 34.

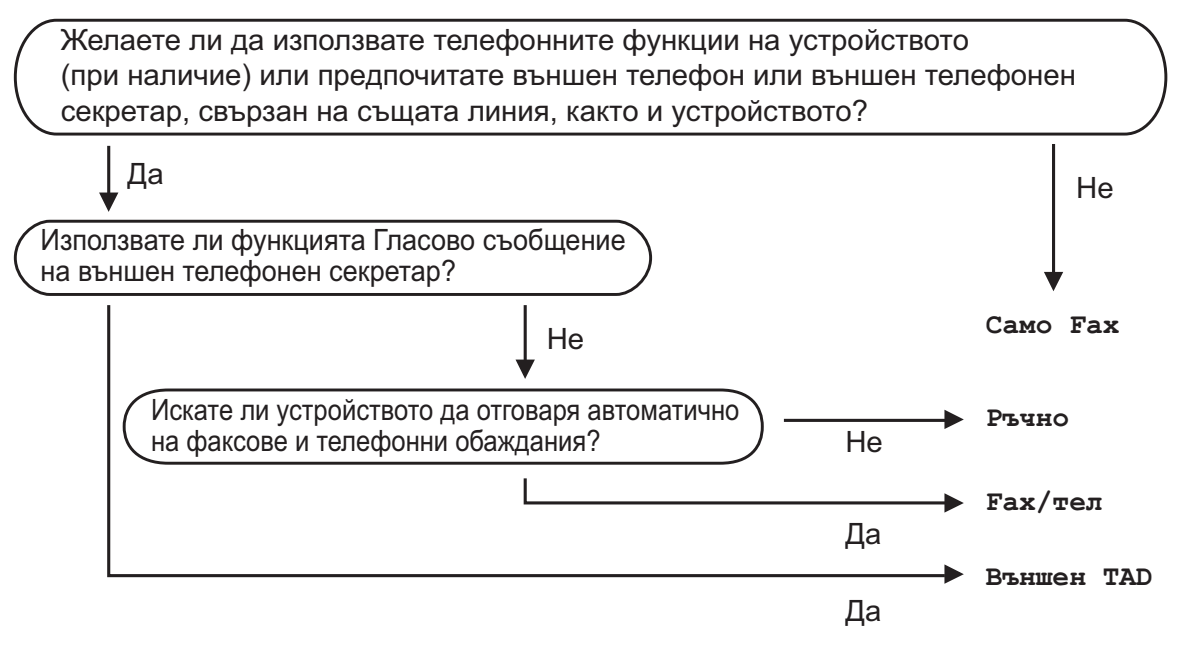

**За да зададете режим на получаване, следвайте дадените по-долу инструкции.**

- a Натиснете **Menu (Меню)**, **0**, **1**.
- 2 Натиснете **▲ или ▼**, за да изберете Само Fax, Fax/тел, Външен ТАD или Ръчно. Натиснете **OK (Ок)**.
- c Натиснете **Stop/Exit (Стоп/Излез)**. LCD екранът показва текущия режим на получаване.

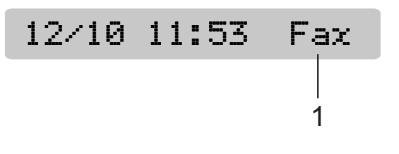

**1 Текущ режим на получаване**

Fax: Само факс

## <span id="page-44-0"></span>**Използване на режимите на получаване <sup>6</sup>**

Някои режими на получаване отговарят автоматично (Само Fax и Fax/тел). Можете да промените закъснението при звънене, преди да използвате режимите. (Вижте *[Закъснение](#page-45-1) на звъненето* [на стр](#page-45-1). 34.)

## **Само факс <sup>6</sup>**

Режимът за поучаване само на факсове отговаря автоматично на всяко повикване Ако повикването е факс, машината го получава.

## **Факс/тел <sup>6</sup>**

Режимът Факс/тел помага за автоматично управление на постъпващите повиквания чрез разпознаване дали са повиквания за факс или гласови повиквания, и ги обработва по един от следните начини:

- Факсовете се получават автоматично.
- Гласовите повиквания стартират звънене Ф/Т, което напомня да вдигнете слушалката. Позвъняването при Ф/Т представлява бързо, двукратно позвъняване от машината.

(Вижте още *Време за [позвъняване](#page-45-2) Ф/Т (Само за [режим](#page-45-2) Факс/тел)* на стр. 34 и *[Закъснение](#page-45-1) на звъненето* на стр. 34.)

## **Ръчно <sup>6</sup>**

Режимът на ръчно приемане изключва функциите за автоматичен отговор.

За да получите факс в ръчен режим, вдигнете слушалката на външен телефон. След като чуете факс-сигнала (кратки, повтарящи се звукови сигнали), натиснете **Mono Start (Старт Черно-бяло)** или **Colour Start (Старт Цветно)**. Можете също да използвате и функцията Разпознаване на факс, за да получавате факсове чрез вдигане на слушалка в същата телефонна линия, към която е свързана машината.

(Вижте още *[Разпознаване](#page-46-0) на факс* [на стр](#page-46-0). 35.)

## **Външен телефонен секретар <sup>6</sup>**

Режимът на външен телефонен секретар позволява управление на постъпващите повиквания от външен телефонен секретар. Постъпващите повиквания могат да бъдат обработени по някой от следните начини:

- Факсовете се получават автоматично.
- Гласовите повиквания се записват като съобщение на външния телефонен секретар.

(За повече информация, вижте *[Свързване](#page-48-0) на външен [телефонен](#page-48-0) секретар* [на стр](#page-48-0). 37.)

## <span id="page-45-0"></span>**Настройки на режима за получаване <sup>6</sup>**

## <span id="page-45-1"></span>**Закъснение на звъненето <sup>6</sup>**

Настройката за закъснение на звъненето указва броя на позвъняванията, след които машината отговоря в режим Само Fax или Fax/тел. Ако имате външен телефон или дериват в същата линия, в която се свързана машината, изберете максималния брой позвънявания.

(Вижте *Работа от [деривати](#page-50-0)* на стр. 39 и *[Разпознаване](#page-46-0) на факс* на стр. 35.)

- a Натиснете **Menu (Меню)**, **2**, **1**, **1**.
- b Натиснете **<sup>a</sup>** или **<sup>b</sup>**, за да изберете колко позвънявания да има по линията преди машината да отговори. Натиснете **OK (Ок)**. Ако изберете 00, линията няма да звъни.
	- c Натиснете **Stop/Exit (Стоп/Излез)**.

## <span id="page-45-3"></span><span id="page-45-2"></span>**Време за позвъняване Ф/Т (Само за режим Факс/тел) <sup>6</sup>**

При повикване на машината вие и повикващият ще чувате нормален звук от телефонно позвъняване. Броят на позвъняванията се задава в настройката за закъснение на позвъняването.

Ако повикването е факс, машината ще го приеме, ако е гласово повикване, обаче, машината ще издаде позвъняване Ф/Т (бързо двукратно позвъняване) за зададеното в настройката за време на Ф/Т позвъняване. Ако чуете позвъняване Ф/Т, означава, че на линията има гласово повикване.

Тъй като позвъняването Ф/Т се издава от машината, външният телефон и дериватът *няма* да звънят, но въпреки това можете да отговорите на повикването от произволен телефон. (За повече информация, вижте *[Използване](#page-50-1) на [дистанционни](#page-50-1) кодове* на стр. 39.)

- a Натиснете **Menu (Меню)**, **2**, **1**, **2**.
- b Натиснете **<sup>a</sup>** или **<sup>b</sup>**, за да изберете колко дълго да звъни машината при гласово повикване (20, 30, 40 или 70 секунди). Натиснете **OK (Ок)**.
- c Натиснете **Stop/Exit (Стоп/Излез)**.

### **Забележка**

Дори ако повикващият затвори по време на позвъняване Ф/Т, машината ще продължи да звъни в продължение на указаното време.

## <span id="page-46-1"></span><span id="page-46-0"></span>**Разпознаване на факс <sup>6</sup>**

#### **Ако разпознаването на факс е настроено на Вкл.: <sup>6</sup>**

Машината получава повикванията за факс автоматично, дори ако отговорите. Когато видите Получаване на LCD екрана или когато чуете факс сигнали в слушалката, просто затворете. Останалото ще бъде направено от машината.

#### **Ако разпознаването на факс е настроено на Изкл.: <sup>6</sup>**

Ако отговорите на повикване за факс чрез вдигане на слушалката на машината, натиснете

**Mono Start (Старт черно-бяло)** или **Colour Start (Старт Цветно)** и натиснете **2**, за да получите факса.

Ако отговорите от дериват, натиснете **l 5 1**. (Вижте *[Работа](#page-50-0) от [деривати](#page-50-0)* на стр. 39.)

## **Забележка**

- Ако функцията е настроена на Вкл., но машината не се превключва на факс при вдигане на слушалката на външен телефон или дериват, натиснете кода за дистанционно активиране **l 5 1**.
- Ако изпращате факсове от компютър в същата телефонна линия и машината ги прихваща, настройте разпознаването на факсове на Изкл.
	- a Натиснете **Menu (Меню)**, **2**, **1**, **3**.
	- b Натиснете **<sup>a</sup>** или **<sup>b</sup>**, за да изберете Вкл. (или Изкл.). Натиснете **OK (Ок)**.

c Натиснете **Stop/Exit (Стоп/Излез)**.

## **Допълнителни операции за получаване <sup>6</sup>**

## **Отпечатване на намален постъпващ факс <sup>6</sup>**

Ако изберете Вкл., машината намалява автоматично всяка страница на постъпващия факс така, че да изпълни една страница с размер A4, Letter или Legal.

Машината изчислява коефициента за намаляване като използва размера на хартията на факса и настройката за размер на хартията (**Menu (Меню)**, **1**, **3**).

Уверете се, че сте в режим за

изпращане на факс  $\boxed{r}$ 

- b Натиснете **Menu (Меню)**, **2**, **1**, **5**. 5.Авто редукция
- Натиснете ▲ или ▼, за да изберете Вкл. или Изкл. Натиснете **OK (Ок)**.
- d Натиснете **Stop/Exit (Стоп/Излез)**.

## **Получаване при липса на хартия <sup>6</sup>**

Веднага след изпразване на тавата за хартия по време на получаване на факс, екранът ще покаже Няма хартия, за да добавите хартия в тавата. (Вижте *[Зареждане](#page-19-0) на хартия и други носители за [печат](#page-19-0)* на стр. 8.)

Машината продължава да получава факса, а останалите страници се записват в паметта, ако има налична.

Следващите постъпващи факсове също се записват в паметта, докато се напълни. Когато паметта е пълна, машината спира да отговаря автоматично. За да отпечатате факсовете, е необходимо да добавите хартия в тавата.

**7**

## <span id="page-47-0"></span>**Телефони и външни устройства<sup>7</sup>**

## **Гласови операции <sup>7</sup>**

Гласовите повиквания могат да бъдат направени или от външен телефон или от дериват, чрез ръчно набиране или при избор на номер за скоростно набиране.

## **Тонално или импулсно набиране <sup>7</sup>**

Ако използвате външен телефон и услугата е с импулсно набиране, но трябва да изпратите тонални сигнали (например за телефонно банкиране), следвайте указаните по-долу инструкции.

- a Вдигнете слушалката на външния телефон.
- **В Натиснете # на контролния панел на** машината. Всички набрани след това цифри изпращат тонални сигнали. След като затворите, машината се връща към услугата с импулсно набиране.

## **Режим факс/тел <sup>7</sup>**

Когато машината е в режим "Факс/тел", тя използва време за позвъняване на Ф/Т (псевдо/двукратно-позвъняване), за да ви предупреди да отговорите на гласово повикване.

Ако сте на външен телефон, вдигнете слушалката на външния телефон и натиснете **Tel/R (Тел/П)**, за да отговорите.

Ако сте на дериват ще трябва да вдигнете слушалката по време на позвъняването Ф/Т и да натиснете **#51** между псевдо/двукратните- позвънявания. Ако няма никой на линията или ако някой желае да изпрати факс, изпратете повикването отново към машината чрез натискане на **l 5 1**.

## **Телефонни услуги <sup>7</sup>**

## <span id="page-47-1"></span>**Задаване на типа на телефонната линия <sup>7</sup>**

Ако свързвате машината за получаване и изпращане на факсове към линия, в която има АТЦ или ISDN, е необходимо съответно да промените типа на телефонната линия като изпълните следните стъпки.

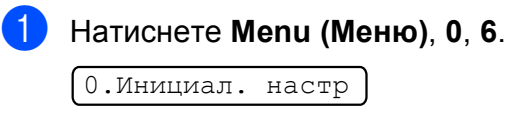

6.Комп.тел.линия

- $\overline{2}$  Натиснете  $\blacktriangle$  или  $\blacktriangledown$ , за да изберете PBX, ISDN (или Нормално). Натиснете **OK (Ок)**.
- c Натиснете **Stop/Exit (Стоп/Излез)**.

## **АТЦ и ПРЕДАВАНЕ <sup>7</sup>**

Първоначално машината е установена на Нормално, което позволява свързване към стандартна линия PSTN (Обществена комутируема телефонна мрежа). Много офиси, обаче, използват централна телефонна система или частна телефонна централа (АТЦ). Машината може да бъде свързана към повечето типове АТЦ. Функцията за повторно набиране на машината поддържа само повторно набиране с времево прекъсване (TBR). TBR работи с повечето системи АТЦ и позволява да получите достъп до външна линия или да прехвърлите разговора на друг дериват. Функцията работи при натискане на **Tel/R (Тел/П)**.

## **Забележка**

Можете да програмирате натискането на клавиша **Tel/R (Тел/П)** като част от номер, записан за скоростно набиране. По време на програмиране на номер за скоростно набиране, натиснете първо **Tel/R (Тел/П)** (екранът показва "!") и въведете телефонния номер. В този случай не е необходимо да натискате **Tel/R (Тел/П)** всеки път преди да изберете номер за скоростно набиране. (Вижте *[Съхраняване](#page-53-0) на номера за [скоростно](#page-53-0) набиране* [на стр](#page-53-0). 42.) Ако обаче в настройките за типа на телефонната линия не е избрано АТЦ, няма да можете да използвате номер за скоростно набиране, в който е програмирано натискане на **Tel/R (Тел/П)**.

## <span id="page-48-0"></span>**Свързваненавъншен телефонен секретар <sup>7</sup>**

Можете да свържете външен телефонен секретар. Когато, обаче, имате **външен** TAD в същата линия, като машината, телефонният секретар отговаря на повикванията, а машината "слуша" за факс (CNG) сигнали. Ако ги чуе, поема повикването и получава факса. Ако не бъдат чути CNG тонове, машината оставя на телефонния секретар да продължи да възпроизвежда съобщението, така че повикващият да остави гласово съобщение.

Телефонният секретар трябва да отговори в рамките на четири позвънявания (препоръчаната настройка е две позвънявания). Машината не може да чуе CNG тоновете, докато телефонният секретар отговаря на повикването, а при четири позвънявания остават само 8 до 10 секунди за CNG тонове и установяване на връзка. Уверете се, че внимателно следвате дадените в настоящото ръководство инструкции за запис на съобщение. Ние не препоръчваме да използвате функция за намаляване разходите за външния телефонен секретар, ако тя надхвърля пет позвънявания.

## **Забележка**

Ако не получавате всички факсове, съкратете настройката за закъснение при позвъняване на външния телефонен секретар.

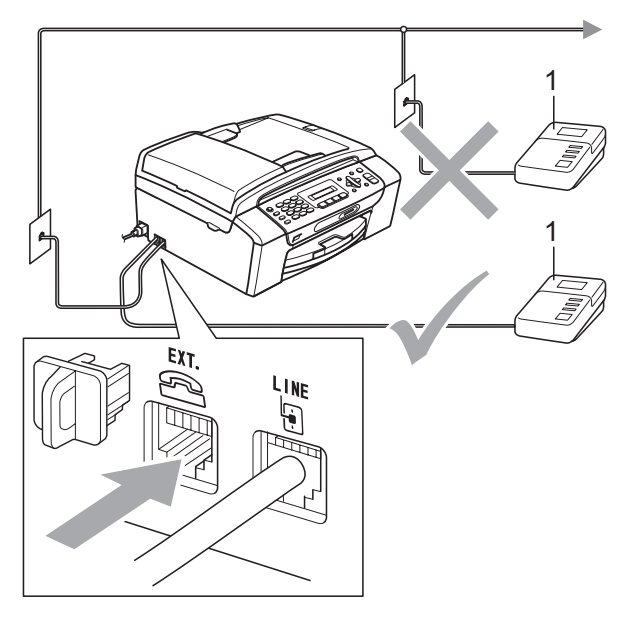

#### **1 Телефонен секретар**

При отговор от телефонния секретар LCD екранът показва Телефон.

#### **Неправилна инсталация**

НЕ свързвайте телефонен секретар на друг телефон в същата линия.

## **Връзки**

Външният телефонен секретар трябва да бъде свързан, както е показано на предишната илюстрация.

a Настройте външния телефонен секретар на едно или две позвънявания. (Не е приложима настройка за закъснение при позвъняване на машината.)

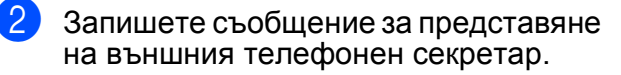

- **Настройте телефонния секретар да** отговаря на повиквания.
- Задайте режима на получаване на Външен TAD. (Вижте *Избор на [режим](#page-43-1) на [получаване](#page-43-1)* на стр. 32.)

## **Записване на съобщение за представяне (OGM) на външен телефонен секретар<sup>7</sup>**

При записване на съобщението е важно да отчитате времето. Съобщението настройва начините за обработка на ръчното и автоматично получаване на факсове.

- **1** Запишете 5 секунди тишина в началото на съобщението. (Това позволява на машината да чуе CNG тоновете за автоматично предаване на факс, преди да са спрели.)
- 

b Ограничете съобщението до 20 секунди.

## **Забележка**

Ние препоръчваме да започнете съобщението за представяне с 5 секунди тишина, тъй като машината не може да чуе факс тоновете при резониращ или висок глас. Можете да пропуснете тази пауза, но ако машината има проблеми при получаване, тогава трябва да презапишете съобщението за представяне и да я включите.

## **Многолинейни връзки (АТЦ)7**

Препоръчваме да се обърнете за свързване на машината към фирмата, инсталирала АТЦ. Ако имате многолинейна система, препоръчваме модулът да бъде свързан към последната линия в системата. Това предотвратяваактивиране намашинатапри всяко получаване на телефонни повиквания от системата. Ако входящите повиквания се обслужват от оператор на пулт, препоръчваме ви да зададете режима на получаване на Ръчно.

Не можем да гарантираме, че машината ще работи правилно при всички условия, ако бъде свързана към АТЦ. Всички трудности при изпращането или получаването на факсове трябва първо да бъдат съобщавани на обслужващата АТЦ фирма.

## **Забележка**

Уверете се, че типът на телефонната линия е зададен на PBX (АТЦ). (Вижте *Задаване на типа на [телефонната](#page-47-1) линия* [на стр](#page-47-1). 36.)

## <span id="page-50-2"></span>**Външни телефони и деривати <sup>7</sup>**

## **Свързване на външен телефон и дериват <sup>7</sup>**

Можете да свържете отделен телефон, както е показано на долната схема.

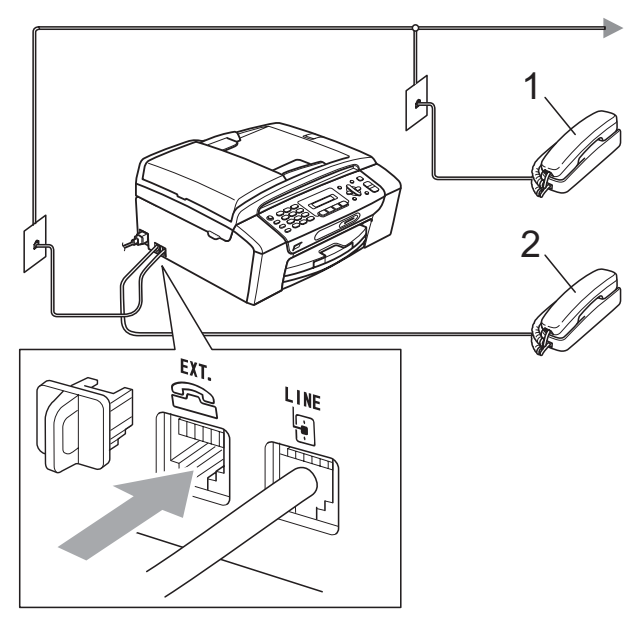

**1 Дериват**

**2 Външен телефон**

Когато използвате външен телефон, LCD екранът показва Телефон.

## <span id="page-50-0"></span>**Работа от деривати <sup>7</sup>**

Ако отговаряте на повикване за факс от дериват или външен телефон, включени в съответния извод на машината, трябва да укажете намашината да поеме повикването като използвате код за дистанционно активиране. Когато натиснете кода за дистанционно активиране **l 5 1**, машината започва да приема факса.

Ако машината отговори на гласово повикване и издаде псевдо/двукратно предупредително позвъняване да поемете разговора, използвайте кода за дистанционно деактивиране **# 5 1**, за да поемете повикването от деривата. (Вижте *Време за [позвъняване](#page-45-3) Ф/Т (Само за [режим](#page-45-3) Факс/тел)* на стр. 34.)

#### **Ако отговорите на повикването и на линията няма никой: <sup>7</sup>**

Би трябвало да приемете, че получавате ръчно изпратен факс.

Натиснете **l 5 1** и изчакайте специфичния звук или съобщението Получаване на LCD екрана, и затворете.

## **Забележка**

Можете да използвате и функцията за разпознаване на факс, за да може машината да поема повикванията автоматично. (Вижте *[Разпознаване](#page-46-1) на факс* [на стр](#page-46-1). 35.)

## **Използване на външен безжичен телефон <sup>7</sup>**

След свързване на основния модул на безжичния телефон към същата телефонна линия като машината (вижте *Външни [телефони](#page-50-2) и деривати* [на стр](#page-50-2). 39), е по-лесно да отговаряте на повиквания при позвъняване със закъснение, ако носите безжичната слушалка с вас.

Ако оставите машината да отговаря първа, е необходимо да бъдете до нея, за да натиснете **Tel/R (Тел/П)** и да изпратите повикването на безжичния телефон.

## <span id="page-50-1"></span>**Използване на дистанционни кодове <sup>7</sup>**

#### **Код за дистанционно активиране <sup>7</sup>**

Ако отговаряте на повикване за факс от дериват , можете да укажете на машината да приеме повикването като наберете код за дистанционно активиране **5 1**. Изчакайте специфичния сигнал и затворете слушалката. (Вижте *[Разпознаване](#page-46-1) на факс* на стр. 35.)

Ако отговорите на повикване за факс от външен телефон, можете да укажете на машината да получи факса като натиснете **Mono Start (Старт Черно-бяло)**.

#### **Код за дистанционно деактивиране <sup>7</sup>**

Ако получавате гласово повикване и машината е в режим на факс/тел, ще стартира позвъняване за Ф/Т (двукратно) след първоначалното закъснение на звъненето. Ако отговорите на повикването от външен телефон, можете да прекратите позвъняването за Ф/Т чрез натискане на **# 5 1** (трябва да натиснете цифрите*между* позвъняванията).

Ако машината отговори на гласово повикване и ви извести с псевдо/двукратно позвъняване да поемете разговора, можете да го направите от външен телефон като натиснете **Tel/R (Тел/П)**.

#### **Смяна на дистанционните кодове <sup>7</sup>**

Ако желаете да използвате дистанционно активиране, трябва да задействате дистанционните кодове. Предварително зададената настройка за код за дистанционно активиране е **5 1**. Предварително зададената настройка за код за дистанционно деактивиране <sup>е</sup> **#51**. Ако желаете, можете да ги смените със собствени кодове.

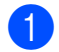

a Натиснете **Menu (Меню)**, **2**, **1**, **4**.

1.Настр. получ.

4.Отдалечен код

- b Натиснете **<sup>a</sup>** или **<sup>b</sup>**, за да изберете Вкл (или Изк). Натиснете **OK (Ок)**.
- c Въведете новия код за дистанционно активиране. Натиснете **OK (Ок)**.
- d Въведете новия код за дистанционно деактивиране. Натиснете **OK (Ок)**.
	- e Натиснете **Stop/Exit (Стоп/Излез)**.
- **Забележка**
- Ако винаги се изключвате при отдалечен достъп до външен телефонен секретар, опитайте да промените кода за дистанционно активиране и кода за дистанционно деактивиране на друг трицифрен код, използвайки цифрите 0-9,  $*$ , #.
- При някои системи е възможно дистанционните кодове да не работят.

# **8**

## <span id="page-52-0"></span>**Набиране и сортиране на номерата <sup>8</sup>**

## **Начин за набиране <sup>8</sup>**

## **Ръчно набиране <sup>8</sup>**

Натиснете всички цифри от номера на факса или телефона.

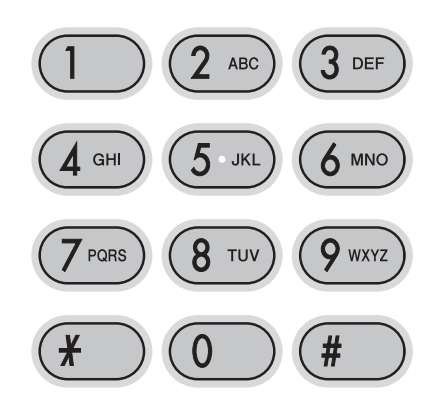

## **Скоростно набиране <sup>8</sup>**

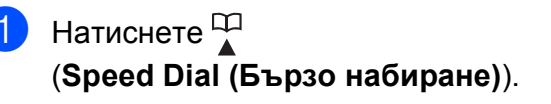

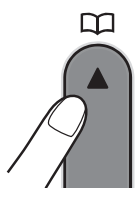

b Натиснете **OK (Ок)** <sup>и</sup> клавиша **#** (диез), последвано от набиране на двуцифрен номер за скоростно набиране от цифровата клавиатура.

## **Забележка**

Ако LCD екранът показва Нерегистриран при въвеждане на номер за скоростно набиране, ако номерът не е записан на съответното място.

## **Търсене <sup>8</sup>**

Можете да търсите име, което сте записали в паметта за бързо набиране.

- Натиснете $\mathbb{P}$ (**Speed Dial (Бързо набиране)**).
- b Натиснете **<sup>a</sup>** или **<sup>b</sup>**, за да изберете Търсене. Натиснете **OK (Ок)**.
	- c Направете някое от следните неща:
		- За да търсите по номер, натиснете **a** или **b**, за да изберете номера и натиснете **OK (Ок)**.
		- Ако искате да търсите по азбучен ред, въведете първата буква от името от цифровата клавиатура и натиснете **d** или **c**, за да изберете името, и натиснете **OK (Ок)**.

## **Повторно набиране на** факс

Ако изпращате ръчно факс и линията е заета, натиснете

**Redial/Pause (Повторно набиране/пауза)**, и **Mono Start (Старт Черно-бяло)** или **Colour Start (Старт Цветно)**, за да опитате отново. Ако желаете да се обадите отново на последния набран номер, можете да спестите време като натиснете **Redial/Pause (Повторно набиране/пауза)**,

и **Mono Start (Старт Черно-бяло)** или **Colour Start (Старт Цветно)**.

**Redial/Pause (Повторно набиране/пауза)** работи само, ако набирате от контролния панел.

Ако изпращате автоматично факс и линията е заета, машината извършва автоматично три повторни набирания на интервали от пет минути.

## **Забележка**

При предаване в реално време, функцията за автоматично пренабиране не работи при използване на стъклото на скенера.

## $C$ ъхраняване на номера

Можете да настроите машината да извършва следните типове лесно набиране: Скоростно набиране и група за разпространяване на факсове. Когато набирате номер за бързо набиране, LCD екранът показва името, ако сте го записали, или номера.

## **Забележка**

При загуба на захранване, номерата за бързо набиране в паметта не се губят.

## **Съхраняване на пауза <sup>8</sup>**

#### Натиснете

**Redial/Pause (Повторно набиране/пауза)**, за да поставите пауза от 3,5 секунди между номерата. Ако набирате номер в чужбина, можете да натиснете

**Redial/Pause (Повторно набиране/пауза)**, толкова пъти, колкото е необходимо, за да

<span id="page-53-0"></span>увеличите продължителността на паузата.

## <span id="page-53-2"></span>**Съхраняване на номера за скоростно набиране <sup>8</sup>**

Можете да съхранявате до 40 2-цифрени места за скоростно набиране за дадено име. При набиране е необходимо да натиснете само няколко клавиша

(Например: **Speed Dial (Бързо набиране)**, **OK (Ок)**, **#**, двуцифреният номер и **Mono Start (Старт Черно-бяло)** или **Colour Start (Старт Цветно)**).

- **1** Натиснете <sup>ОО</sup> (Speed Dial **(Бързо набиране)**) и ▲ или ▼, за да изберете Наст.бързо наб. Натиснете **OK (Ок)**.
- <span id="page-53-1"></span>b Използвайте цифровата клавиатура, за да въведете 2-цифрен номер на място за скоростно набиране (01-40). Натиснете **OK (Ок)**.
- c Въведете номера на факса или телефона (до 20 цифри). Натиснете **OK (Ок)**.
- Направете някое от следните неща:
	- Въведете името (до 16 знака) с помощта на цифровата клавиатура. Натиснете **OK (Ок)**. (За помощ при въвеждане на букви, вижте *[Въвеждане](#page-128-0) на текст* на стр. 117.)
	- За да съхраните номера без име, натиснете **OK (Ок)**.
- e Направете някое от следните неща:
	- За да запишете друг номер за скоростно набиране, преминете към стъпка $\bullet$  $\bullet$  $\bullet$ .
	- За да приключите с настройката, натиснете **Stop/Exit (Стоп/Излез)**.

## **Смяна на номера за скоростно набиране <sup>8</sup>**

Ако опитате да съхраните номер за скоростно набиране на място, на което вече има съхранен такъв, LCD екранът ще покаже името или номера, който се съхранява, и ще попита дали желаете да извършите някое от следните действия:

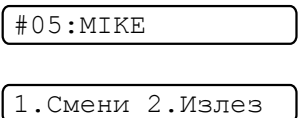

- Натиснете **1**, за да смените съхранения номер.
- Натиснете 2, за да излезете без да променяте номера.

Ако изберете **1**, ще можете да смените запазените номер и име, или да въведете нови. Следвайте дадените по-долу инструкции:

- a Въведете нов номер. Натиснете **OK (Ок)**.
- b Въведете ново име. Натиснете **OK (Ок)**.
- За да смените знак, използвайте **d** или **c**, за да разположите курсора под знака, който искате да смените, и натиснете **Clear/Back (Изчисти)**. Въведете отново знака.
- За да приключите с настройката, натиснете **Stop/Exit (Стоп/Излез)**.

Набиране и сортиране на номерата

## **Задаване на групи за разпространение <sup>8</sup>**

Групите, които могат да бъдат запазени на място за скоростно набиране, позволяват да изпращате един и същи факс до множество номера с натискане само на

## (**Speed Dial (Бързо набиране)**),

Търсене, **OK (Ок)**, **#**, двуцифрен номер за местонахождение и

**Mono Start (Старт Черно-бяло)**. Първо, трябва да съхраните всеки от факс номерата в място за скоростно набиране. След това можете да ги включите като номера в групата. Всяка група използва място за скоростно набиране. Можете да имате до шест групи или да задавате до 39 номера в голяма група.

(Вижте *[Съхраняване](#page-53-2) на номера за [скоростно](#page-53-2) набиране* на стр. 42 и *[Разпространение](#page-38-1) (Само едноцветно)* [на стр](#page-38-1). 27.)

- a Натиснете (**Speed Dial (Бързо набиране)**) и ▲ или ▼, за да изберете Настрой групи. Натиснете **OK (Ок)**.
- b Използвайте цифровата клавиатура, за да въведете двуцифрен номер за скоростно набиране за мястото, на което искате да съхранявате групата. Натиснете **OK (Ок)**.
- **3** Използвайте цифровата клавиатура, за да въведете номер на група (от 1 до 6). Натиснете **OK (Ок)**.

Настрой групаG0\_

За да добавите номера за скоростно набиране, следвайте дадените подолу инструкции:

Например, при номера за скоростно набиране 05 и 09. Натиснете

(**Speed Dial (Бързо набиране)**), **05**,

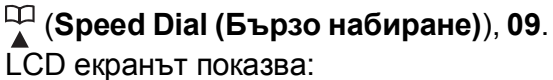

G01:#05#09

- e Натиснете **OK (Ок)**, след като завършите с добавянето на номера.
- Използвайте цифровата клавиатура, за да въведете име за групата. Натиснете **OK (Ок)**.

## **Забележка**

Можете да отпечатате списък с всички номера за скоростно набиране. Номерата, които са част от групата, се маркират в колоната "ГРУПА". (Вижте *Как да [отпечатаме](#page-57-0) доклад* на стр. 46.)

## **Комбиниране на номера за бързо набиране <sup>8</sup>**

Понякога може да изберете между няколко доставчика на междуградски разговори, за да направите обаждане. Цените могат да зависят от времето и дестинацията. За да се възползвате от ниски цени, можете да съхраните кодове за достъп на междуградските доставчици и номера на кредитни карти като номера за скоростно набиране. Можете да съхраните тези последователности за междуградско набиране чрез разделянето им и задаването като отделни номера за скоростно набиране в произволна комбинация. Можете дори да включите ръчно набиране от цифровата клавиатура. (Вижте *[Съхраняване](#page-53-2) на номера за [скоростно](#page-53-2) набиране* на стр. 42.)

Например, можете да съхраните "555" в скоростно набиране #03 и "7000" в скоростно набиране #02. Можете да използвате и двете, за да наберете "555-7000", ако натиснете следните клавиши:

## (**Speed Dial (Бързо набиране)**), **OK (Ок)**, **#03**, (**Speed Dial (Бързо набиране)**), **#02** и **Start (Старт)**.

За временна промяна на номер, можете да смените част от номера с ръчно набиране от клавиатурата. Например, за да промените номера на 555–7001, можете да натиснете следните клавиши:

## (**Speed Dial (Бързо набиране)**), **OK (Ок)**, **#03**, **7**, **0**, **0**, **1** (на цифровата клавиатура) и **Start (Старт)**.

Можете също да добавите пауза чрез натискане на клавиша **Redial/Pause (Повторно набиране/пауза)**. **9**

## <span id="page-56-0"></span>**Печат на отчети <sup>9</sup>**

## **Факс отчети <sup>9</sup>**

Необходимо е да установите отчет за потвърждаване на предаването и журнален период с помощта на клавиша **Menu (Меню)**.

## **Отчет за потвърждаване на предаването <sup>9</sup>**

Можете да използвате отчета за потвърждаване на предаването като доказателство за изпращане на факс. Отчетът изброява часа и датата на предаванията, и дали изпращането е било успешно (OK). Ако изберете Вкл. или Вкл.+образ, ще се отпечатва отчет при всяко изпращане на факс.

Ако изпращате много факсове до едно и също място, може да се нуждаете от повече от номера на заданието, за да разберете дали трябва да изпращате факсовете отново. Изборът на Вкл.+образ или Изкл+образ води до отпечатване на части от първата страница на факсовете в отчета, за да ви помогне да си спомните.

При задаване на отчета за потвърждение като Изкл. или Изкл+образ се отпечатва отчет само при грешка в предаването и при невъзможност за изпращане на факс.

Ако изберете Вкл.+образ или Изкл+образ, ще се показва изображение в отчета за потвърждаване на предаването, само ако опцията за предаване в реално време е зададена на изк. (Вижте *[Предаване](#page-41-1) в реално време* на стр. 30.)

a Натиснете **Menu (Меню)**, **2**, **3**, **1**.

b Натиснете **<sup>a</sup>** или **<sup>b</sup>**, за да изберете Изкл+образ, Вкл., Вкл.+образ или Изкл. Натиснете **OK (Ок)**.

c Натиснете **Stop/Exit (Стоп/Излез)**.

## **Факс журнал (отчитане на активността) <sup>9</sup>**

Можете да укажете отпечатване на журнала от машината на определени интервали (всеки 50 факса, 6, 12 или 24 часа, 2 или 7 дни). Ако зададете интервала на изкл., пак можете да отпечатате отчета чрез изпълнение на следните стъпки в *[Отчети](#page-57-1)* на стр. 46. Настройката по подразбиране е Всеки 50 Fax-а.

- a Натиснете **Menu (Меню)**, **2**, **3**, **2**.
- b Натиснете **<sup>a</sup>** или **<sup>b</sup>**, за да изберете интервал. Натиснете **OK (Ок)**. (Ако изберете 7 дни, LCD екранът ще

ви помоли да изберете първия ден от 7-дневната поредица.)

■ 6, 12, 24 часа, 2 или 7 дни

Машината отпечатва отчет за избраното време и изтрива всички задания от него в паметта. Ако в паметта на машината има максимум 200 задания преди изтичане на указаното време, машината ще отпечата журнала по-рано и ще изтрие всички задания от паметта. Ако желаете допълнителен отчет преди времето за печат, можете да отпечатате заданията, без да ги изтривате от паметта.

■ Всеки 50 факса

Машината ще отпечата журнала, когато съхранените задания достигнат 50.

- c Въведете времето за начало на отпечатване в 24-часов формат. Натиснете **OK (Ок)**. (Например въведете 19:45 за 7:45 следобед.)
- d Натиснете **Stop/Exit (Стоп/Излез)**.

## <span id="page-57-1"></span>**Отчети <sup>9</sup>**

Разполагате със следните доклади:

1.XMIT Проверка

Отпечатва отчет за потвърждаване на предаването за последното предаване.

2.Помощен лист

Помощен лист показва как да програмирате устройството.

3.Бързо набиране

Изброява имената и номерата, записани в паметта за бързо набиране, в цифров ред.

4.Fax отчет

Дава информация относно последните входящи и изходящи факсове. (TX: Предаване.) (RX: Получаване.)

5.Потреб. настр.

<span id="page-57-0"></span>Списък с вашите настройки.

## **Как да отпечатаме доклад <sup>9</sup>**

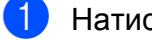

a Натиснете **Menu (Меню)**, **5**.

b Направете някое от следните неща:

- $\blacksquare$  Натиснете ▲ или  $\blacktriangledown$ , за да изберете желания доклад. Натиснете **OK (Ок)**.
- Въведете номера на отчета, който желаете да отпечатате. Например натиснете **2**, за да отпечатате списък с помощ.
- В Натиснете **Mono Start (Старт Черно-бяло)**.

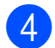

d Натиснете **Stop/Exit (Стоп/Излез)**.

## **Раздел III**

# Копиране

**[Копиране](#page-59-0)** 48

<span id="page-59-0"></span>**10**  $\blacksquare$  Копиране

## **Как се копира**

## **Влизане в режим на копиране**

Натиснете (**Copy (Копиране)**), за да влезете в режим на копиране.

Настройката по подразбиране е Факс. Можете да промените броя секунди или минути, през които машината остава в режим на копиране. (Вижте *[Таймер](#page-30-0) на [режим](#page-30-0)* на стр. 19.)

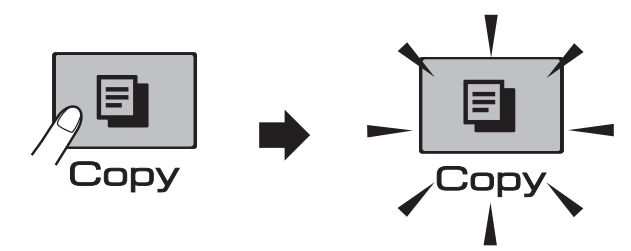

LCD екранът показва подразбиращата се настройка за копиране:

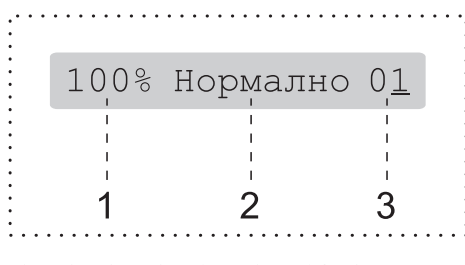

- **1 Съотношение при копиране**
- **2 Качество**
- **3 Брой копия**

## **Правене на единично копие**

Уверете се, че сте в режим на

копиране  $\boxed{2}$ 

- Заредете документа. (Вижте *Зареждане на [документи](#page-28-1)* [на стр](#page-28-1). 17.)
- 8 Натиснете **Mono Start (Старт Черно-бяло)** или **Colour Start (Старт Цветно)**.

## **Правене на многобройни копия**

Можете да направите до 99 копия при едно отпечатване.

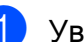

Уверете се, че сте в режим на

копиране  $\boxed{E}$ 

- Заредете документа. (Вижте *Зареждане на [документи](#page-28-1)* [на стр](#page-28-1). 17.)
- c Използвайте цифровата клавиатура, за да въведете броя на копията (до 99).

Натиснете **Mono Start (Старт Черно-бяло)** или **Colour Start (Старт Цветно)**.

## **Забележка**

(само за MFC-290C и MFC-297C)

За да сортирате копията, натиснете клавиша

**Copy Options (Настройки на копирането)**. (Вижте *[Сортиране](#page-64-0) на копия при използване на ADF ([Само едноцветно](#page-64-0)) (само за MFC-290C и MFC-297C)* [на стр](#page-64-0). 53.)

## **Спиране на копирането <sup>10</sup>**

За да спрете копирането, натиснете **Stop/Exit (Стоп/Излез)**.

## **Опции за копиране**

Когато искате бързо да промените настройките за копиране *временно* за следващите многократни копия, използвайте клавиша

**Copy Options (Настройки на копирането)**.

**Copy Options** 

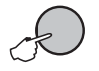

Машината се връща към подразбиращите се настройки след 2 минути или ако режимът на таймер я върне към режим на факс. За повече информация, вижте *[Таймер](#page-30-0) на режим* на стр. 19.

## **Забележка**

Можете да запишете някои от настройките за копиране, които използвате най-често, като ги изберете за подразбиращи се. В тази секция можете да намерите инструкции как да го направите за всяка функция.

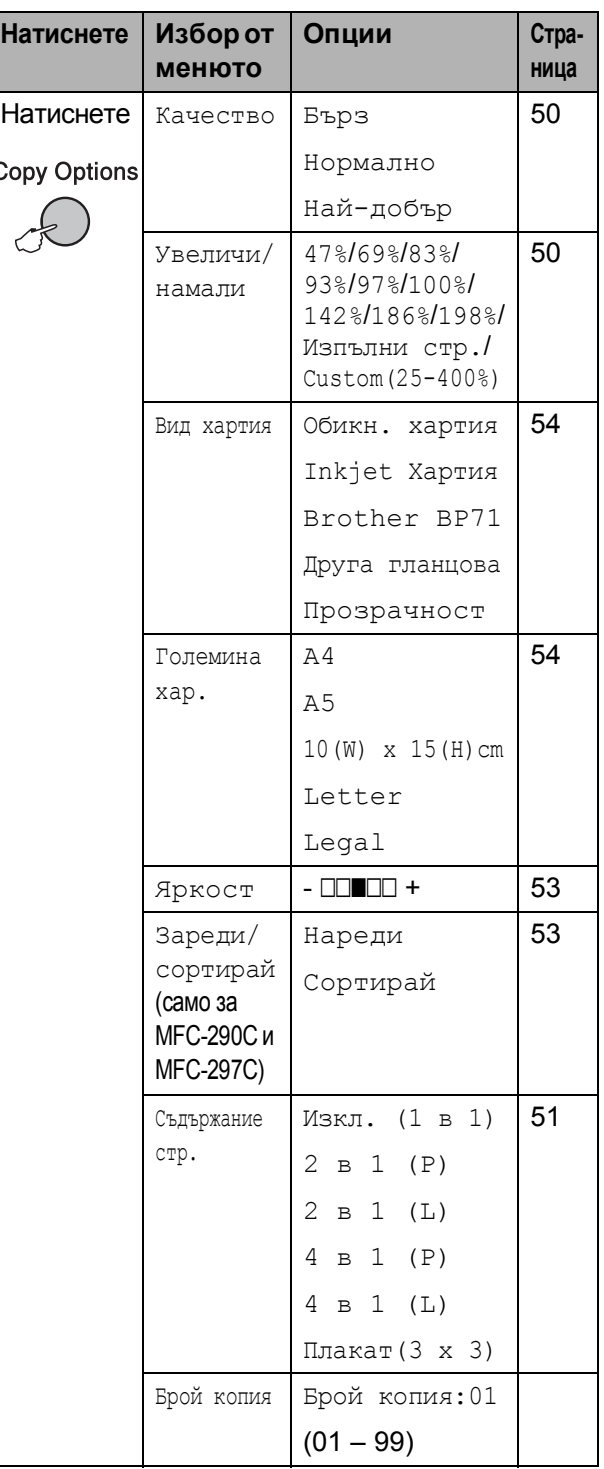

Ċ

## <span id="page-61-0"></span>**Смяна на скоростта и качеството при копиране**

Можете да избирате от обхват настройки за качество. Настройката по подразбиране е Нормално.

За *временна* промяна на настройката за качество, следвайте инструкциите подолу:

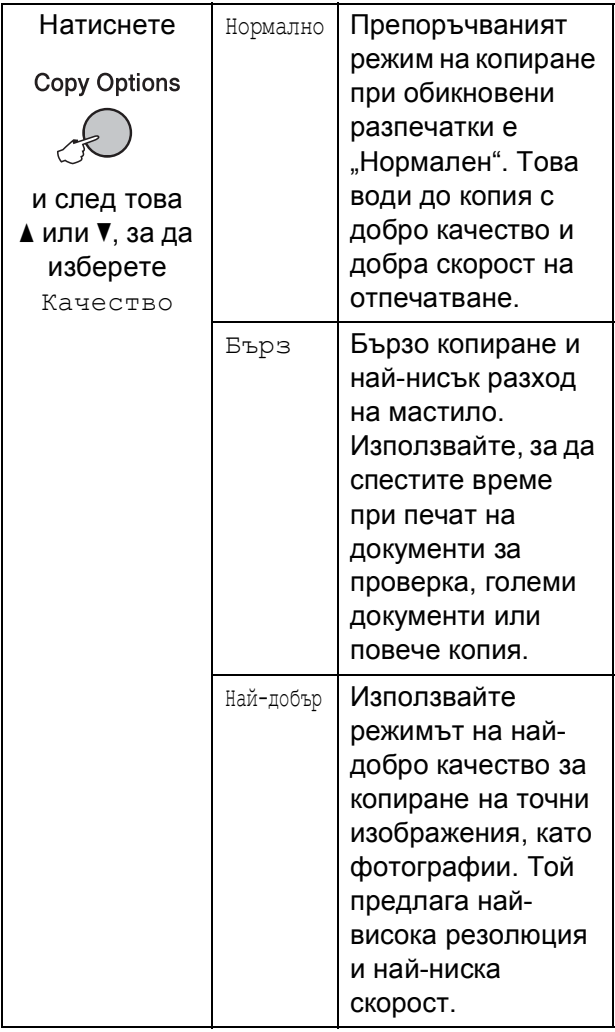

Уверете се, че сте в режим на

копиране  $\boxed{\mathbf{F}}$ 

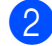

В Заредете документа.

В Използвайте цифровата клавиатура, за да въведете броя на копията (до 99).

## Натиснете

**Copy Options (Настройки на копирането)** и ▲ или ▼, за да изберете Качество. Натиснете **OK (Ок)**.

- **6** Натиснете **A** или **v**, за да изберете качество Бърз, Нормално или Най-добър. Натиснете **OK (Ок)**.
- $6$  Натиснете **Mono Start (Старт Черно-бяло)** или **Colour Start (Старт Цветно)**.

За да промените настройката по подразбиране, следвайте инструкциите по-долу:

- a Натиснете **Menu (Меню)**, **3**, **1**. 1.Качество
	- **В Натиснете**  $\blacktriangle$  **или**  $\nabla$ , за да изберете качество бързо, нормално или най-доброто. Натиснете **OK (Ок)**.
	- c Натиснете **Stop/Exit (Стоп/Излез)**.

## <span id="page-61-1"></span>**Увеличение или намаление на** копираното изображение

Можете да изберете съотношение на увеличение или намаление. Ако изберете Изпълни стр., машината ще настрои размера автоматично спрямо указания размер на хартията.

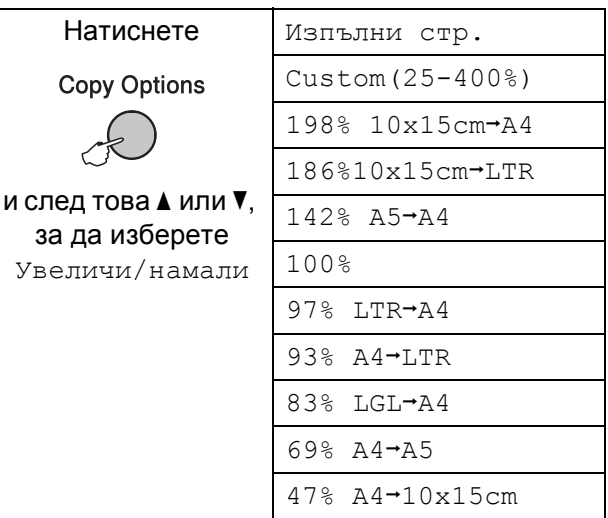

За да увеличите или намалите следващото копие, следвайте инструкциите по-долу:

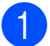

Уверете се, че сте в режим на

копиране  $\boxed{2}$ 

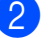

Заредете документа.

c Използвайте цифровата клавиатура, за да въведете броя на копията (до 99).

Натиснете

**Copy Options (Настройки на копирането)** и ▲ или ▼, за да изберете Увеличи/намали. Натиснете **OK (Ок)**.

e Направете някое от следните неща:

- $\blacksquare$  Натиснете ▲ или  $\blacktriangledown$ , за да изберете желания коефициент на увеличение или намаление. Натиснете **OK (Ок)**.
- $\blacksquare$  Натиснете  $\blacktriangle$  или  $\blacktriangledown$ , за да изберете Custom(25-400%). Натиснете **OK (Ок)**. Използвайте цифровата клавиатура, за да въведете съотношение за увеличение или намаление от 25% до 400%. (Например натиснете **5 3**, за да въведете 53%.) Натиснете **OK (Ок)**.

#### • Натиснете

**Mono Start (Старт Черно-бяло)** или **Colour Start (Старт Цветно)**.

## **Забележка**

- Увеличи/намали не е налична при Съдържание стр.
- Изпълни стр. не работи правилно, когато документът върху стъклото на скенера е наклонен повече от 3 градуса. Като използвайте насоките за поставяне на документа, в ляво и отгоре, поставете вашия документ върху стъклото на скенера, в горния ляв ъгъл, с лицето надолу.
- Изпълни стр. не е налична при размер на документа Legal.

## <span id="page-62-0"></span>**Създаване на N в 1 копия или постер (оформление на страница) <sup>10</sup>**

Функцията копиране N в 1 може да ви помогне да спестите хартия чрез копиране на две или четири страници на една печатна страница.

Можете също да изработите и постер. Когато използвате функцията постер, устройството автоматично разделя документа на секции, след това увеличава секциите, така че след това да можете да ги съберете в постер. Ако желаете да отпечатате постер, използвайте стъклото на скенера.

#### **Важно**

- Уверете се, че за размер на хартията е избран Letter или A4.
- Не можете да използвате настройките за увеличение/намаление и сортиране (MFC-290C и MFC-297C) при използване на функциите N в 1 и постер.
- Цветно копиране не е достъпно за N в 1.
- $\blacksquare$  (P) означава Портрет и (L) означава Пейзаж.
- Можете да направите само едно копие от постер наведнъж.

Уверете се, че сте в режим на

копиране  $\boxed{E}$ 

- Заредете документа.
- c Използвайте цифровата клавиатура, за да въведете броя на копията (до 99).
- $\overline{4}$  Натиснете **Copy Options (Настройки на копирането)** и ▲ или ▼, за да изберете Съдържание стр. Натиснете **OK (Ок)**.

 $\overline{5}$  Натиснете  $\overline{\blacktriangle}$  или  $\overline{\blacktriangledown}$ , за да изберете Изкл. (1 в 1), 2 в 1 (P),

2 в 1 (L), 4 в 1 (P), 4 в 1 (L)

**52**

<span id="page-63-0"></span>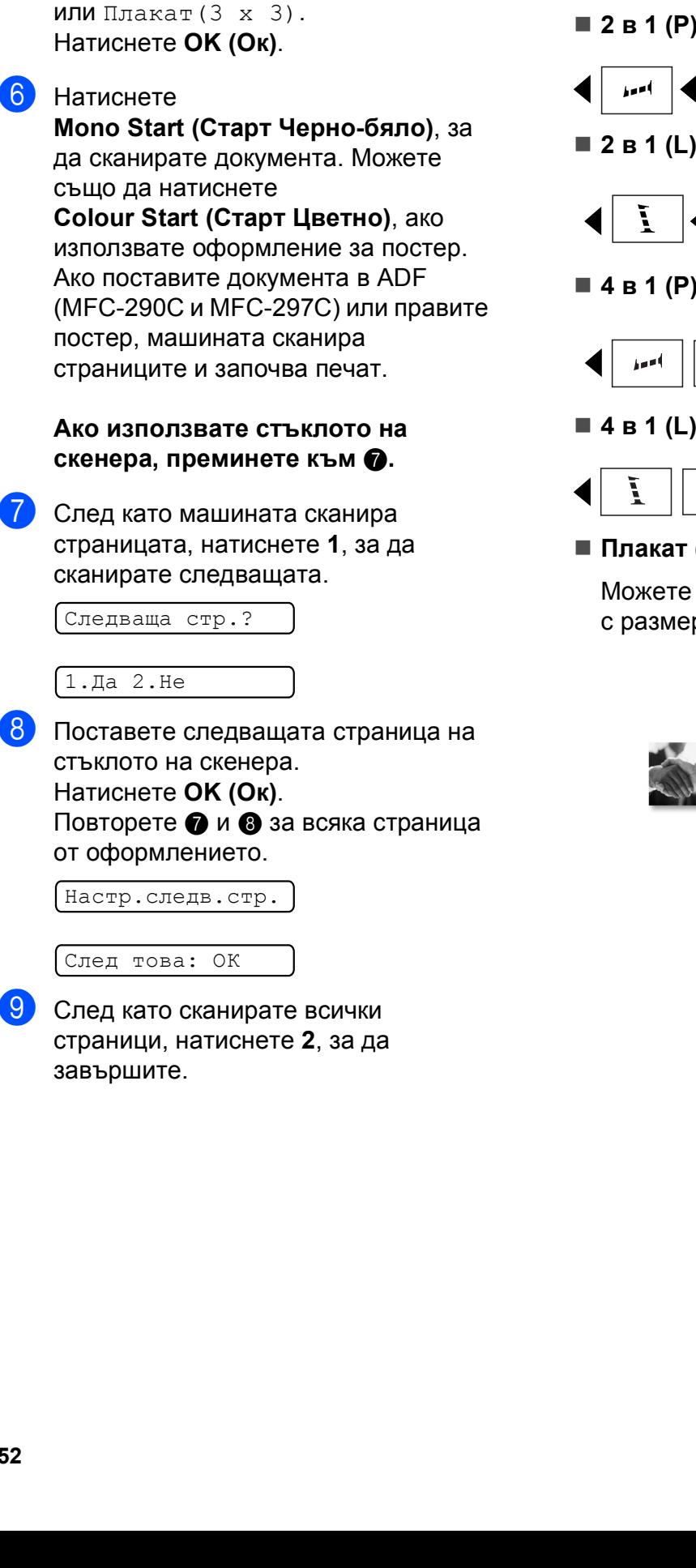

#### **Поставете документа с печатната страна надолу в указаната по-долу посока:**

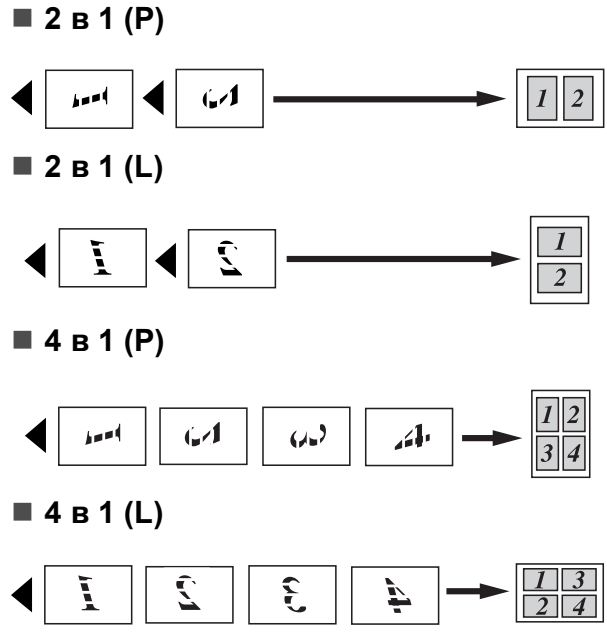

## <span id="page-63-1"></span>**Плакат (3x3)**

Можете да направите копие на снимка с размер на постер.

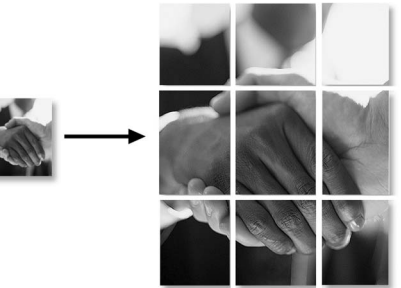

## <span id="page-64-0"></span>**Сортиране на копия при използване на ADF (Само едноцветно) (само за MFC-290C и MFC-297C) <sup>10</sup>**

Можете да сортирате многократни копия. Страниците се сортират в ред 3 2 1, 3 2 1, 3 2 1 и т.н.

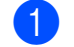

Уверете се, че сте в режим на

копиране  $\boxed{E}$ 

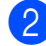

Заредете документа.

- c Използвайте цифровата клавиатура, за да въведете броя на копията (до 99).
- $\overline{4}$  Натиснете **Copy Options (Настройки на копирането)** и ▲ или ▼, за да изберете Зареди/сортирай. Натиснете **OK (Ок)**.
- **5** Натиснете ▲ или ▼, за да изберете Сортирай. Натиснете **OK (Ок)**.
	- Натиснете **Mono Start (Старт Черно-бяло)**.

## **Забележка**

- Сортирай не е налична при Съдържание стр.
- Сортирай не е налична при Изпълни стр.

## **Настройка на яркост и контраст <sup>10</sup>**

## <span id="page-64-1"></span>**Яркост**

За временна промяна на настройката за яркост, следвайте инструкциите по-долу:

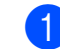

Уверете се, че сте в режим на

копиране  $\boxed{E}$ 

- - Заредете документа.
- c Използвайте цифровата клавиатура, за да въведете броя на копията (до 99).
- $\overline{4}$  Натиснете **Copy Options (Настройки на копирането)** и ▲ или ▼, за да изберете яркост. Натиснете **OK (Ок)**.

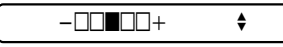

- $\overline{5}$  Натиснете ▲ или ▼, за да направите по-светло или по-тъмно копие. Натиснете **OK (Ок)**.
- б Натиснете **Mono Start (Старт Черно-бяло)** или **Colour Start (Старт Цветно)**.

За да промените настройката по подразбиране, следвайте инструкциите по-долу:

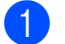

- a Натиснете **Menu (Меню)**, **3**, **2**.
- Натиснете ▲ или ▼, за да направите по-светло или по-тъмно копие. Натиснете **OK (Ок)**.
- c Натиснете **Stop/Exit (Стоп/Излез)**.

### $K$ онтраст

Настройването на контраста помага изображението да изглежда по-отчетливо и по-живо.

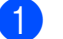

a Натиснете **Menu (Меню)**, **3**, **3**.

3.Контраст

- Натиснете ▲ или ▼, за да смените контраста. Натиснете **OK (Ок)**.
- c Натиснете **Stop/Exit (Стоп/Излез)**.

## **Опции за хартия <sup>10</sup>**

#### <span id="page-65-0"></span>**Тип на хартията <sup>10</sup>**

Ако копирате на специална хартия, настройте машината за типа на хартията, която използвате, за да получите отпечатък с най-добро качество.

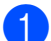

Уверете се, че сте в режим на

копиране  $\boxed{E}$ 

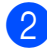

Заредете документа.

- c Използвайте цифровата клавиатура, за да въведете броя на копията (до 99).
	- Натиснете **Copy Options (Настройки на копирането)** и ▲ или ▼, за да изберете Вид хартия. Натиснете **OK (Ок)**.
- **6** Натиснете **A** или  $\blacktriangledown$ , за да изберете типа на хартията, която използвате (Обикн. хартия, Inkjet Хартия, Brother BP71, Друга гланцова или Прозрачност). Натиснете **OK (Ок)**.
- **6** Натиснете **Mono Start (Старт Черно-бяло)** или **Colour Start (Старт Цветно)**.

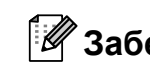

## **Забележка**

За да смените подразбиращата се настройка за тип на хартията, вижте *Тип на [хартията](#page-30-1)* на стр. 19.

#### <span id="page-65-1"></span> $P$ азмер на хартията

Ако копирате на хартия с размер, различен от A4, трябва да промените настройките за размер на хартията. Можете да копирате на хартия с размери Letter, Legal, A4, A5 или Photo  $10cm \times 15cm$ .

**1** Уверете се, че сте в режим на

копиране **•** 

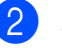

- Заредете документа.
- c Използвайте цифровата клавиатура, за да въведете броя на копията (до 99).
- Натиснете **Copy Options (Настройки на копирането)** и ▲ или ▼, за да изберете Големина хар. Натиснете **OK (Ок)**.
- Натиснете ▲ или ▼, за да изберете размера на хартията, която използвате Letter, Legal, A4, A5 или  $10(W) \times 15(H)$  cm. Натиснете **OK (Ок)**.

#### **6** Натиснете

**Mono Start (Старт Черно-бяло)** или **Colour Start (Старт Цветно)**.

## **Забележка**

За да смените подразбиращата се настройка за размер на хартията, вижте *Размер на [хартията](#page-30-2)* на стр. 19.

## **Раздел IV**

# **Директно разпечатване на снимки**

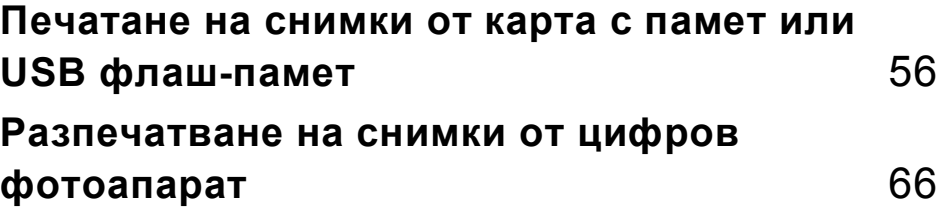

# **11**

## <span id="page-67-0"></span>**Печатане на снимки от карта с памет или USB флаш-памет <sup>11</sup>**

## **Забележка**

MFC-250C поддържа само USB флашпамети.

## **Операциите на PhotoCapture Center™**

## **Печат от карта с памет или USB флаш-памет без компютър <sup>11</sup>**

Дори когато вашето устройство не е свързано с компютър, можете да печатате снимки директно от дигитален фотоапарат или USB флаш-памет. (Вижте *[Печатане](#page-70-0) от карта с [памет](#page-70-0) или от USB флаш[памет](#page-70-0)* на стр. 59.)

## **Сканиране към карта с памет или USB флаш-памет без компютър <sup>11</sup>**

Можете да сканирате документи и да ги запазите директно в карта с памет или USB флаш-памет. (Вижте *[Сканиране](#page-75-0) към карта [памет](#page-75-0) или USB флаш-памет* [на стр](#page-75-0). 64.)

## **Използване на PhotoCapture Center™ от вашия компютър <sup>11</sup>**

Можете да получите достъп от компютър до картата памет или USB флаш-паметта, които са поставени отпред на машината.

(Вижте *PhotoCapture Center*™ за Windows® или *Отдалечено конфигуриране* & *PhotoCapture Center*™ за Macintosh® в Ръководство за употреба на програма на компактдиска.)

## **Използване на карта с памет или USB флаш-памет <sup>11</sup>**

Вашата машина Brother има устройства за поставяне на носители (слотове) за използване със следните популярни носители за цифрови фотоапарати: Memory Stick™, Memory Stick PRO™, SD, SDHC, xD-Picture Card™ и USB флашпамет.

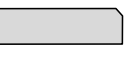

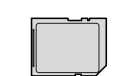

Memory Stick™

SD, SDHC

Memory Stick PRO™

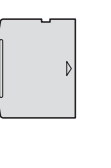

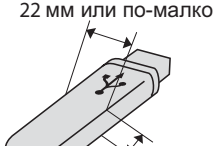

xD-Picture Card™ USB флаш-памет

или по-малко

- **miniSD™ може да се използва с** miniSD<sup>™</sup> адаптер.
- microSD™ може да се използва с microSD™ адаптер.
- Memory Stick Duo<sup>™</sup> може да се използва с Memory Stick Duo™ адаптер.
- Memory Stick PRO Duo™ може да се използва с Memory Stick PRO Duo™ адаптер.
- Memory Stick Micro™ (M2™) може да се използва с Memory Stick Micro™ (M2™) адаптер.
- Адаптерите не са в комплект с устройството. Потърсете адаптери при друг дистрибутор.

Функцията PhotoCapture Center™ ви позволява да печатате цифрови снимки от вашия цифров фотоапарат при висока резолюция, за да получите снимки с фотографско качество.

## **Структура на папката на карти с памет (само за MFC-290C и MFC-297C) или USB флаш-памет <sup>11</sup>**

Машината е създадена да бъде съвместима със съвременните графични файлове на цифровите фотоапарати, картите с памет или USB флаш-памети; все пак прочетете дадените по-долу пояснения, за да избегнете грешки:

- Разширението на файла трябва да бъде .JPG (Други разширения като .JPEG, .TIF, .GIF и др. няма да бъдат разпознати).
- Печатането от PhotoCapture Center<sup>™</sup> трябва да се извършва отделно от операциите в PhotoCapture Center™, извършвани с компютър. (Не е възможна едновременна работа.)
- IBM Microdrive™ не е съвместим с устройството.
- Машината може да прочете до 999 файла (включващи папката в носителя) от картата с памет или USB флашпаметта.
- Продуктът поддържа xD-Picture Card™ тип M/тип M+/тип H (голям капацитет).
- DPOF файлът от картата с памет трябва да бъде във валиден DPOF формат. (Вижте *[DPOF](#page-72-0) печат* [на стр](#page-72-0). 61.)

Моля, имайте предвид следното:

- При печат на **индекс за печат** или **изображения за печат**, PhotoCapture Center™ ще отпечата всички валидни изображения, дори ако едно или повече от тях са повредени. Повредените изображения няма да бъдат отпечатани.
- (потребители на карта с памет)

Вашето устройство е създадено да прочита карти с памет, форматирани от цифров фотоапарат.

Когато цифров фотоапарат форматира карта с памет, той създава специална папка, в която копира данните от изображението. Ако трябва да промените данните на изображението, съхранени на карта с памет, от вашия компютър, препоръчваме ви да не променяте структурата на папката, създадена от цифровия фотоапарат. Когато съхранявате или променяте файлове на картата с памет, ние ви препоръчваме да използвате същата папка, която цифровият фотоапарат използва. Ако данните не са съхранени в същата папка, устройството може да не е в състояние да прочете файла или да отпечата изображението.

(Потребители на USB флаш-памет)

Тази машина поддържа USB флашпамети, които са били форматирани от Windows<sup>®</sup>.

## **Как** се започва

Поставете плътно картата с памет или USB флаш-паметта в съответния слот.

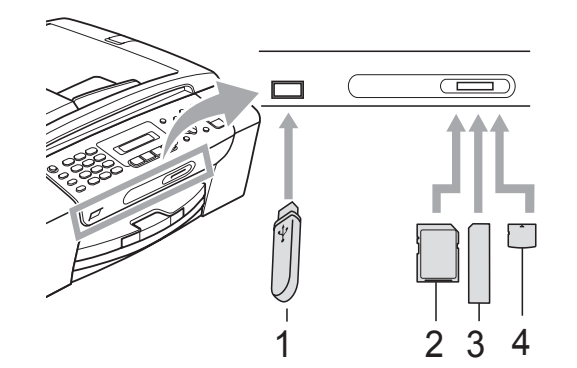

- **1 USB флаш-памет**
- **2 SD, SDHC**
- **3 Memory Stick™, Memory Stick PRO™**
- **4 xD-Picture Card™**

#### **ПРЕДУПРЕЖДЕНИЕ**

Директният USB интерфейс поддържа само USB флаш-памет, цифров фотоапарат, съвместим с PictBridge или цифров фотоапарат, който ползва стандарта за USB масово съхранение. Не се поддържат никакви други USB устройства.

#### Индикации на клавиша **Photo Capture (Картов център)**

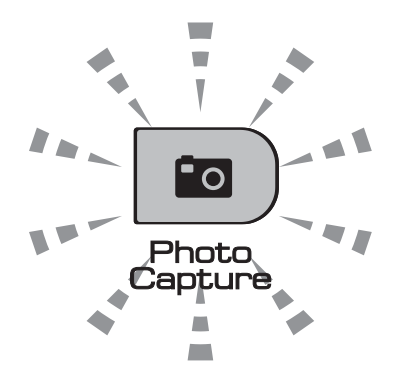

- **Photo Capture (Картов център)** свети – картата с памет или USB флаш-памет е поставена правилно.
- **Photo Capture (Картов център)** не свети – картата с памет или USB флашпаметта не е поставена правилно.
- **Photo Capture (Картов център)** примигва – картата с памет или USB флаш-памет се чете или върху нея се записва.

### **ПРЕДУПРЕЖДЕНИЕ**

НЕ изключвайте кабела на захранването и не отстранявайте картата с памет или USB паметта от устройството (слота), или директния USB интерфейс, докато машината чете или пише от тях (клавишът

**Photo Capture (Картов център)** примигва). **Ще загубите данните или картата ще се повреди.**

Машината може да чете само от едно устройство в даден момент. Ето защо не трябва да поставяте повече устройства в слотовете.

## <span id="page-70-0"></span>**Печатане от карта с памет или от USB флаш-памет <sup>11</sup>**

Преди печат на снимка, първо трябва да отпечатате индекса с миниатюрите, за да изберете номера на снимката, която искате да отпечатате. За започване на печат директно от карта с памет или USB флаш-памет, използвайте инструкциите по-долу:

**1** Уверете се, че сте поставили картата с памет или USB флаш-паметта в правилния слот. На LCD екрана ще се появи следното съобщение (пример):

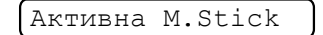

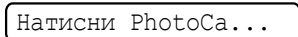

- 2 Натиснете **Photo Capture (Картов център)**. За DPOF разпечатване, вижте *[DPOF](#page-72-0)  [печат](#page-72-0)* на стр. 61.
- <span id="page-70-2"></span>Натиснете ▲ или ▼, за да изберете Отпеч. индекса. Натиснете **OK (Ок)**.

#### $\overline{4}$  Натиснете

**Colour Start (Старт Цветно)**, за да започнете разпечатване на индекса. Запишете номера на изображението, което искате да разпечатате. Вижте *Печатен индекс ([миниатюри](#page-70-1))* [на стр](#page-70-1). 59.

- б За печатане на изображение, натиснете ▲ или ▼, за да изберете Отпеч. образите в  $\bigcirc$  $\bigcirc$  $\bigcirc$ , след това натиснете **OK (Ок)**. (Вижте *[Печатане](#page-71-0) на [снимки](#page-71-0)* на стр. 60.)
- **6** Въведете номера на изображението и натиснете **OK (Ок)**.
	- g Натиснете

**Colour Start (Старт Цветно)**, за да започнете печат.

## <span id="page-70-1"></span>**Печатен индекс (миниатюри)**

PhotoCapture Center™ задава номера на изображенията (като № 1, № 2, № 3, и т.н.).

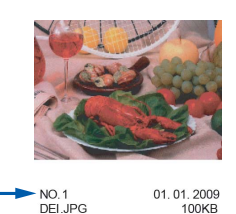

PhotoCapture Center™ използва тези номера, за да идентифицира всяка снимка. Можете да отпечатате страница с миниатюри, за да покажете снимка от картата памет или USB флаш-паметта.

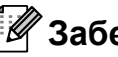

## **Забележка**

Само имена на файлове с 8 или помалко символа, могат да бъдат отпечатани правилно на индекс листа.

- Уверете се, че сте поставили картата с памет или USB флаш-паметта в правилния слот. Натиснете
	- (**Photo Capture (Картов център)**).  $F_{\mathcal{O}}$
- b Натиснете **<sup>a</sup>** или **<sup>b</sup>**, за да изберете Отпеч. индекса. Натиснете **OK (Ок)**.
- **6** Натиснете **A** или ▼, за да изберете 6 образа/Линия или 5 образа/Линия.

Натиснете **OK (Ок)**.

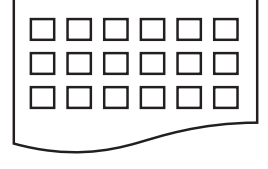

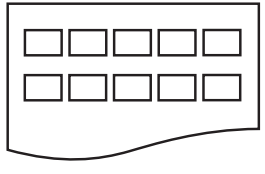

6 образа/Линия 5 образа/Линия

Времето за печат при 5 образа/Линия е по-голямо, отколкото при 6 образа/Линия, но качеството е по-добро.

**11**

#### Глава 11

- Натиснете ▲ или ▼, за да изберете типа хартия, който използвате, Обикн. хартия, Inkjet Хартия, Brother BP71 или Друга гланцова. Натиснете **OK (Ок)**.
- **5** Натиснете **▲** или ▼, за да изберете размера на хартията, който използвате, A4 или Letter. Натиснете **OK (Ок)**.
- f За печат, натиснете **Colour Start (Старт Цветно)**.

### <span id="page-71-0"></span>**Печатане на снимки <sup>11</sup>**

Преди да разпечатате отделно изображение, трябва да знаете неговия номер.

- Уверете се, че сте поставили картата с памет или USB флаш-паметта в правилния слот.
- b Първо разпечатайте индекса. (Вижте *Печатен индекс ([миниатюри](#page-70-1))* [на стр](#page-70-1). 59.) Натиснете

 $F_{\mathcal{O}}$ (**Photo Capture (Картов център)**).

Натиснете ▲ или ▼, за да изберете Отпеч. образите. Натиснете **OK (Ок)**.

#### **Забележка**

Ако картата памет съдържа валидна информация DPOF, LCD екранът ще покаже DPOF печат:Да. Вижте *[DPOF](#page-72-0) печат* на стр. 61.

d Въведете номера на изображението, което искате да отпечатате, от отпечатаните на индексната страница миниатюри. Натиснете **OK (Ок)**.

Номер:1,3,6

## **Забележка**

- Можете да въвеждате повече номера като използвате клавиша **OK (Ок)** за отделните номера. Например **1**, **OK (Ок)**, **3**, **OK (Ок)**, **6** ще отпечата изображения 1, 3 и 6. Клавишът **#** може да се използва за отпечатване на обхват от номера, например **1**, **#**, **5** ще отпечата всички изображения от 1 до 5.
- Можете да въведете до 12 знака (включително запетаите) за номера на изображения, които искате да отпечатате.

e Направете някое от следните неща:

- След като изберете изображенията, които желаете да разпечатате, натиснете **OK (Ок)**, за да изберете настройките. Преминете към стъпка  $\bullet$ .
	- Ако вече сте избрали настройките, натиснете **Colour Start (Старт Цветно)**.
- <span id="page-71-1"></span>Натиснете ▲ или ▼, за да изберете типа хартия, който използвате, Обикн. хартия, Inkjet Хартия, Brother BP71 или Друга гланцова. Натиснете **OK (Ок)**.
- Натиснете ▲ или ▼, за да изберете размера на хартията, който използвате, Letter, A4, 10x15cm или 13x18cm. Натиснете **OK (Ок)**.
	- $\blacksquare$  Ако сте избрали Letter или А4, преминете към  $\mathbf{\odot}$  $\mathbf{\odot}$  $\mathbf{\odot}$ .
	- Ако сте избрали друг размер, преминете към  $\mathbf{\Theta}$ .
	- Ако сте приключили с избора на настройки, натиснете **Colour Start (Старт Цветно)**.

<span id="page-71-2"></span>Натиснете ▲ или ▼, за да изберете размера на разпечатката  $(8x10cm,$ 9x13cm, 10x15cm, 13x18cm,  $15x20cm$  ИЛИ Макс. размер). Натиснете **OK (Ок)**.
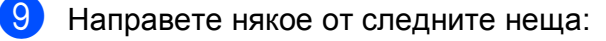

- За да изберете броя копия, преминете към  $\mathbf{\Phi}$ .
- Ако сте приключили с избора на настройки, натиснете **Colour Start (Старт Цветно)**.
- <span id="page-72-0"></span>

10 Въведете желания брой копия. Натиснете **OK (Ок)**.

 $\mathbf \Omega$  За печат, натиснете **Colour Start (Старт Цветно)**.

По-долу са посочени печатните позиции при използване на хартия с размер A4.

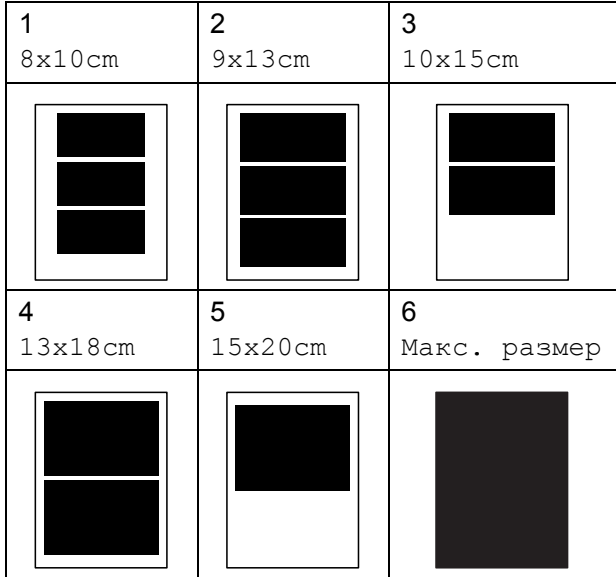

## **DPOF печат <sup>11</sup>**

DPOF е съкратено за Digital Print Order Format.

Основните производители на цифрови фотоапарати (Canon Inc., Eastman Kodak Company, FUJIFILM Corporation, Panasonic Corporation и Sony Corporation) са създали този стандарт, за да направят отпечатването на снимки от цифрови фотоапарати по-лесно.

Ако вашият цифров фотоапарат поддържа DPOF печат, от дисплея на фотоапарата ще можете да изберете снимките и броя копия, които искате да отпечатате.

Когато карта с памет, съдържаща DPOF информация, е поставена в устройството, ще можете да отпечатате избраните снимки по-лесно.

a Плътно поставете картата <sup>с</sup> памет <sup>в</sup> правилния слот. Активна M.Stick Натиснете ra 1 (**Photo Capture (Картов център)**). Натиснете ▲ или ▼, за да изберете Отпеч. образите. Натиснете **OK (Ок)**. c Ако има DPOF файл на картата, LCD екранът ще покаже: DPOF печат:Да Натиснете ▲ или ▼, за да изберете DPOF печат:Да. Натиснете **OK (Ок)**. Натиснете ▲ или ▼, за да изберете типа хартия, който използвате, Обикн. хартия, Inkjet Хартия, Brother BP71 или Друга гланцова. Натиснете **OK (Ок)**. **6** Натиснете ▲ или ▼, за да изберете размера на хартията, който използвате, Letter, A4, 10x15cm или 13x18cm. Натиснете **OK (Ок)**.  $\blacksquare$  Ако изберете Letter или А4, преминете към  $\bullet$ . **Ако сте избрали друг размер,** преминете към  $\circled{a}$ . Натиснете ▲ или ▼, за да изберете размера на разпечатката (8x10cm, 9x13cm, 10x15cm, 13x18cm,  $15x20cm$  ИЛИ Макс. размер). Натиснете **OK (Ок)**. За печат, натиснете **Colour Start (Старт Цветно)**. **Забележка** Може да се появи грешка в DPOF файла, ако поредността на печат,<br>създадена във фотоапарата, е била повредена. За да оправите проблема, изтрийте <sup>и</sup> създайте нов ред за печат

За инструкции как да изтриете или създадете поредност на отпечатване, вижте уебсайта на производителя на фотоапарата или придружаващата документация.

<span id="page-72-2"></span><span id="page-72-1"></span>във фотоапарата.

## **Настройки за печат на PhotoCapture Center™**

Тези настройки ще останат, докато ги промените отново.

## $C$ корост и качество на печат

- a Натиснете **Menu (Меню)**, **4**, **1**.
	- b Натиснете **<sup>a</sup>** или **<sup>b</sup>**, за да изберете нормално или Снимка.

Натиснете **OK (Ок)**.

c Натиснете **Stop/Exit (Стоп/Излез)**.

## **Опции за хартия <sup>11</sup>**

### **Тип** хартия

- a Натиснете **Menu (Меню)**, **4**, **2**.
- **Натиснете ▲ или ▼**, за да изберете Обикн. хартия, Inkjet Хартия, Brother BP71 или Друга гланцова. Натиснете **OK (Ок)**.
- - c Натиснете **Stop/Exit (Стоп/Излез)**.

### **Размер на хартията**

- a Натиснете **Menu (Меню)**, **4**, **3**.
- b Натиснете **<sup>a</sup>** или **<sup>b</sup>**, за да изберете размера на хартията, който използвате, Letter, A4, 10x15cm или 13x18cm. Натиснете **OK (Ок)**.

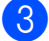

c Натиснете **Stop/Exit (Стоп/Излез)**.

### **Размер на разпечатката**

Тази настройка е достъпна, само ако за размер на хартията изберете Letter или A4.

- a Натиснете **Menu (Меню)**, **4**, **4**.
- **2** Натиснете **A** или ▼, за да изберете печатния размер, който използвате, 8x10cm, 9x13cm, 10x15cm, 13x18cm, 15x20cm или Макс. размер. Натиснете **OK (Ок)**.
- c Натиснете **Stop/Exit (Стоп/Излез)**.

## **Настройка на яркост и контраст <sup>11</sup>**

### **Яркост**

- 
- a Натиснете **Menu (Меню)**, **4**, **5**.
- b Натиснете **<sup>a</sup>** или **<sup>b</sup>**, за да направите разпечатката по-светла или по-тъмна. Натиснете **OK (Ок)**.
- c Натиснете **Stop/Exit (Стоп/Излез)**.

### $K$ онтраст

Можете да изберете настройка за контраст. Повече контраст ще направи изображението по-отчетливо и по-ярко.

- - a Натиснете **Menu (Меню)**, **4**, **6**.
	- b Натиснете **<sup>a</sup>** или **<sup>b</sup>**, за да увеличите или намалите контраста. Натиснете **OK (Ок)**.
- c Натиснете **Stop/Exit (Стоп/Излез)**.

## <span id="page-74-2"></span>**Изрязване <sup>11</sup>**

Ако снимката е твърде дълга или широка, за да се вмести в свободното място на избраното оформление, то част от изображението ще бъде автоматично изрязано.

Настройката по подразбиране е Вкл. Ако желаете да отпечатате цялото изображение, променете настройката на Изкл. Ако също желаете да използвате настройката за яркост, завъртете Без граници до Изкл. (Вижте *[Печатане](#page-74-0) без рамка* [на стр](#page-74-0). 63.)

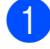

a Натиснете **Menu (Меню)**, **4**, **7**.

b Натиснете **<sup>a</sup>** или **<sup>b</sup>**, за да изберете Изкл. (или Вкл.). Натиснете **OK (Ок)**.

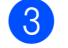

c Натиснете **Stop/Exit (Стоп/Излез)**.

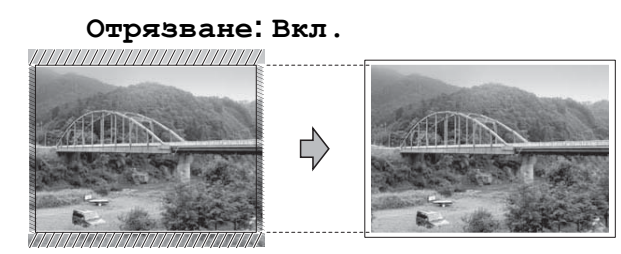

**Отрязване: Изкл. <sup>11</sup>**

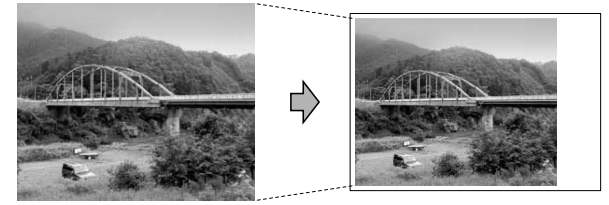

## <span id="page-74-1"></span><span id="page-74-0"></span>**Печатане** без рамка

Тази функция увеличава областта на печат до краищата на листа хартия. Отпечатването ще бъде по-бавно.

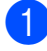

a Натиснете **Menu (Меню)**, **4**, **8**.

b Натиснете **<sup>a</sup>** или **<sup>b</sup>**, за да изберете Изкл (или Вкл.). Натиснете **OK (Ок)**.

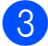

c Натиснете **Stop/Exit (Стоп/Излез)**.

## **Печат на дата <sup>11</sup>**

Можете да отпечатате датата, ако вече е записана в данните за снимката. Датата ще бъде отпечатана в долния десен ъгъл. Ако данните не съдържат тази информация, не можете да използвате тази функция.

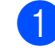

a Натиснете **Menu (Меню)**, **4**, **9**.

b Натиснете **<sup>a</sup>** или **<sup>b</sup>**, за да изберете Вкл. (или Изкл.). Натиснете **OK (Ок)**.

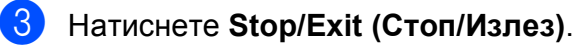

## **Забележка**

За да използвате печат на дата, настройката DPOF на вашия фотоапарат трябва да бъде изключена.

## **Сканиране към карта памет или USB флашпамет <sup>11</sup>**

Можете да сканирате едноцветни и цветни документи в карта с памет или USB флашпамет. Едноцветните документи ще бъдат съхранени във формат PDF (\*.PDF) или TIFF (\*.TIF). Цветните документи ще бъдат съхранени в PDF (\*.PDF) или JPEG (\*.JPG) формат. Настройката по подразбиране е Цвят 150 dpi, а подразбиращия се файлов формат е PDF. Устройството автоматично създава име на файл, въз основа на текущата дата. (За подробности вижте ръководството за бързо настройване.) Например, петото изображение, сканирано на 1 юли 2009, ще бъде наименувано 01070905.PDF. Можете да промените цвета и качеството.

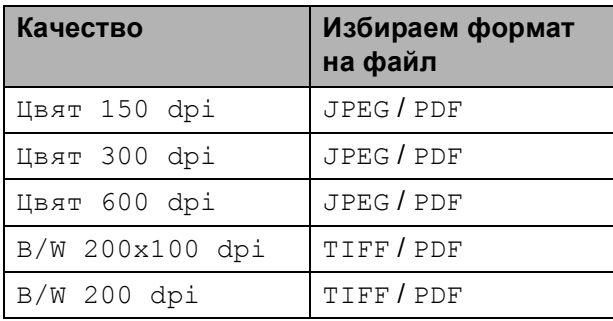

a Поставете <sup>в</sup> устройството Memory Stick™, Memory Stick PRO™, SD, SDHC, xD-Picture Card™ или USB флаш-памет.

## **ВНИМАНИЕ**

Не изваждайте картата с памет или USB флаш-паметта докато

**Photo Capture (Картов център)** мига, за да избегнете повреди в картата с памет или USB флаш-паметта, или повреда на съхраняваните на тях данни.

- Заредете документа.
- c Натиснете (**Scan (Сканиране)**).
- d Натиснете **<sup>a</sup>** или **<sup>b</sup>**, за да изберете Скан към медиа, направете някое от следните неща:
	- За да промените качеството, натиснете **OK (Ок)** и отидете на стъпка $\bigcirc$ .
	- За започване на сканиране, натиснете **Mono Start (Старт Черно-бяло)** или **Colour Start (Старт Цветно)**.
- <span id="page-75-0"></span>e Натиснете **<sup>a</sup>** или **<sup>b</sup>**, за да изберете качеството, след това натиснете **OK (Ок)**.

Направете някое от следните неща:

- За да промените типа файл, преминете към стъпка  $\bullet$ .
- За започване на сканиране, натиснете **Mono Start (Старт Черно-бяло)** или **Colour Start (Старт Цветно)**.
- <span id="page-75-1"></span>f Натиснете **<sup>a</sup>** или **<sup>b</sup>**, за да изберете типа файл, след това натиснете **OK (Ок)**. Натиснете **Mono Start (Старт Черно-бяло)** или **Colour Start (Старт Цветно)**.

## **Промяна на качеството на изображението <sup>11</sup>**

a Натиснете **Menu (Меню)**, **4**, **0**, **1**.

- b Натиснете **<sup>a</sup>** или **<sup>b</sup>**, за да изберете B/W 200x100 dpi, B/W 200 dpi, Цвят 150 dpi, Цвят 300 dpi или Цвят 600 dpi. Натиснете **OK (Ок)**.
- c Натиснете **Stop/Exit (Стоп/Излез)**.

## **Промяна на формата на едноцветен файл <sup>11</sup>**

a Натиснете **Menu (Меню)**, **4**, **0**, **2**.

- b Натиснете **<sup>a</sup>** или **<sup>b</sup>**, за да изберете TIFF или PDF. Натиснете **OK (Ок)**.
- 

c Натиснете **Stop/Exit (Стоп/Излез)**.

## **Промяна на формата на цветен файл <sup>11</sup>**

a Натиснете **Menu (Меню)**, **4**, **0**, **3**.

- b Натиснете **<sup>a</sup>** или **<sup>b</sup>**, за да изберете JPEG или PDF. Натиснете **OK (Ок)**.
- c Натиснете **Stop/Exit (Стоп/Излез)**.

## **Разбиране на ъобщенията за грешка**

Веднъж запознали се с типовете грешки, които могат да възникнат при работа с PhotoCapture Center™, вие лесно можете да определите и решите всякакви проблеми.

Неразпознат хъб.

Това съобщение ще се появи, ако хъб или USB флаш-памет с хъб е била поставена в директния USB интерфейс.

Грешка медия

Това съобщение ще се появи, ако поставите неформатирана или повредена карта с памет, или ако има проблем с медиа устройството. За да изчистите тази грешка, извадете картата с памет.

Няма файл

Това съобщение ще се появи, ако се опитате да получите достъп до карта с памет или USB флаш-памет в устройството (слота), която не съдържа .JPG файл.

Няма памет

Това съобщение ще се появи, ако работите с изображение, което е твърде голямо за паметта на устройството.

Картата е пълна

Това съобщение ще се появи, ако се опитате да сканирате повече от 999 файла в картата с памет или USB флаш-паметта.

Неразпознато устройство.

Съобщението се показва, ако към директния USB интерфейс се свържат неподдържани USB устройства или USB памети. (За повече информация, вижте [http://solutions.brother.com.](http://solutions.brother.com)) Това съобщение може да се появи също, ако свържете неизправно устройство към директен USB интерфейс.

## **12 Разпечатване на снимки от цифров фотоапарат <sup>12</sup>**

## <span id="page-77-2"></span>**Директноотпечатване от фотоапарат с PictBridge**

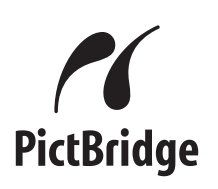

Вашето устройство Brother поддържа стандарта PictBridge, позволявайки да се свържете и да печатате снимки директно от съвместим с PictBridge цифров фотоапарат.

Ако вашият фотоапарат използва стандарта USB за масово съхранение, може да отпечатвате снимки от цифровия фотоапарат и без PictBridge. (Вижте *Печат на снимки [директно](#page-79-0) от цифров [фотоапарат](#page-79-0) (без PictBridge)* на стр. 68.)

## **Изисквания** за PictBridge

За да предотвратите евентуални грешки, помнете следното:

- Устройството и цифровият фотоапарат трябва да са свързани със съответния USB кабел.
- Разширението на файла трябва да бъде .JPG (други разширения като .JPEG, .TIF, .GIF и др. няма да бъдат разпознати).
- Операциите на PhotoCapture Center™ не са достъпни, когато използвате функцията PictBridge.

## **Настройка на вашия цифров фотоапарат <sup>12</sup>**

Уверете се, че вашият фотоапарат е в режим PictBridge. Възможно е на LCD на съвместимия с PictBridge фотоапарат да са налични следните настройки за PictBridge.

В зависимост от вашия фотоапарат, някои от тези настройки може да не са достъпни.

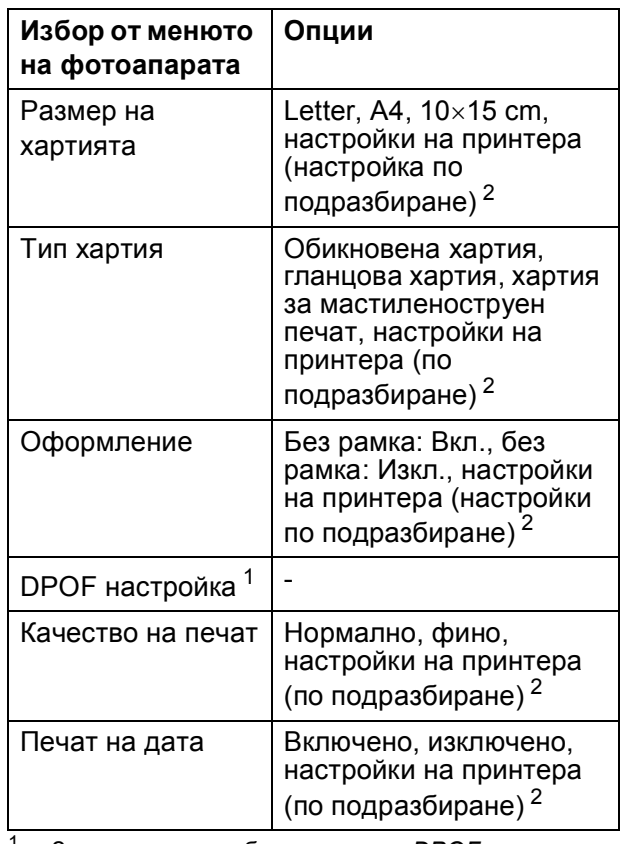

<span id="page-77-1"></span><sup>1</sup> За повече подробности, вижте *[DPOF](#page-78-0) печат* [на стр](#page-78-0). 67.

<span id="page-77-0"></span>Ако вашият фотоапарат е настроен да използва настройките на принтера (настройките по подразбиране), устройството ще отпечата снимката, използвайки следните настройки.

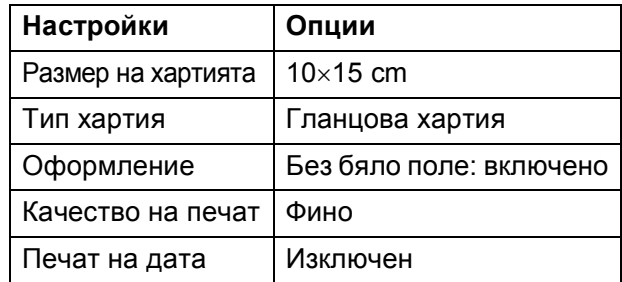

- Когато вашият фотоапарат няма никакъв избор от менюто, се използват тези настройки.
- Имената и достъпността на всяка настройка зависи от спецификациите на вашия фотоапарат.

За повече информация относно промяна на настройките за PictBridge, вижте документацията, придружаваща вашия фотоапарат.

## **Разпечатване на изображения**

## **Забележка**

Преди да свържете цифровия фотоапарат към устройството, извадете всички карти с памет или USB флаш-памет.

a Уверете се, че фотоапаратът <sup>е</sup> изключен. Свържете фотоапарата към директния USB интерфейс (1) на машината, като използвате USB кабел.

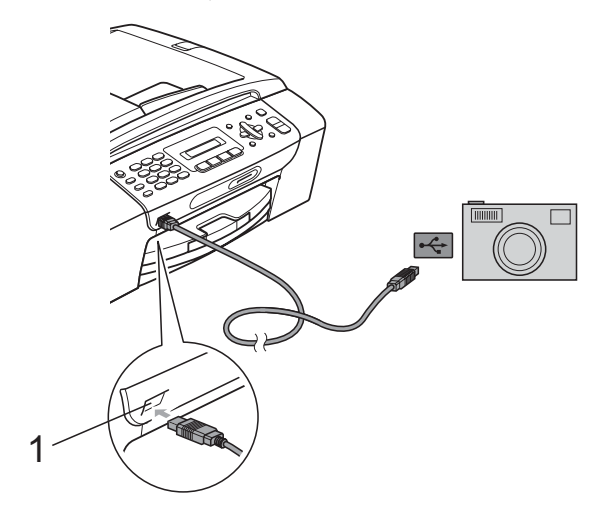

**1 Директен USB интерфейс**

b Включете фотоапарата. Когато машината го разпознае, LCD екранът показва следното съобщение:

Свързана камера

c Изберете снимката, която искате да отпечатате, следвайки инструкциите на фотоапарата. Когато машината започне да печата снимка, LCD екранът ще покаже Отпечатване.

## **ПРЕДУПРЕЖДЕНИЕ**

За да предотвратите повреда на устройството, не свързвайте към директния USB интерфейс други устройства, освен цифров фотоапарат или USB флаш-памет.

## <span id="page-78-0"></span>**DPOF печат <sup>12</sup>**

DPOF е съкратено за Digital Print Order Format.

Основните производители на цифрови фотоапарати (Canon Inc., Eastman Kodak Company, FUJIFILM Corporation, Panasonic Corporation и Sony Corporation) са създали този стандарт, за да направят отпечатването на снимки от цифрови фотоапарати по-лесно.

Ако вашият цифров фотоапарат поддържа DPOF печат, от дисплея на фотоапарата ще можете да изберете снимките и броя копия, които искате да отпечатате.

## **Забележка**

Може да се появи грешка в DPOF файла, ако поредността на печат, създадена във фотоапарата, е била повредена. За да оправите проблема, изтрийте и създайте нов ред за печат във фотоапарата. За инструкции как да изтриете или създадете нова поредност на отпечатване, вижте уебсайта на производителя на фотоапарата или придружаващата документация.

## <span id="page-79-0"></span>**Печат на снимки директно от цифров фотоапарат (без PictBridge)**

Ако цифровият фотоапарат поддържа стандарт USB за масово съхранение, можете да го свържете в режим на съхранение. Това ви позволява да разпечатвате снимки от него.

(Ако желаете да разпечатвате снимки в PictBridge, вижте *Директно [отпечатване](#page-77-2) от [фотоапарат](#page-77-2) с PictBridge* на стр. 66.)

## **Забележка**

Името, наличието и функционалността са различни за различните фотоапарати. Моля, вижте документацията към фотоапарата за подробна информация, като например как се преминава от режим PictBridge към режим USB за масово съхранение.

## **Разпечатване на изображения <sup>12</sup>**

## **Забележка**

Преди да свържете цифровия фотоапарат към устройството, извадете всички карти с памет или USB флаш-памет.

a Уверете се, че фотоапаратът <sup>е</sup> изключен. Свържете го посредством порта (1) на директния USB интерфейс чрез USB кабела.

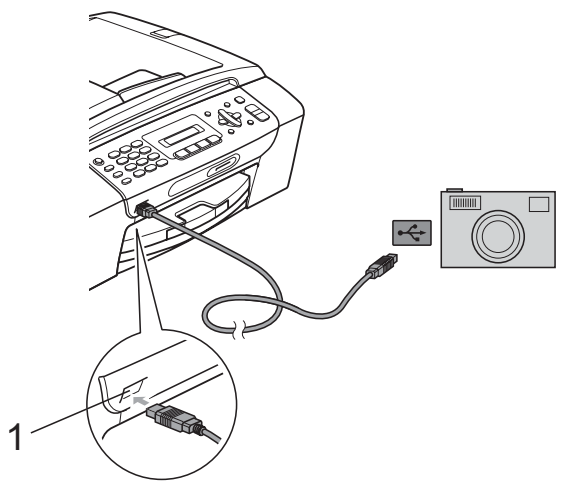

- **1 Директен USB интерфейс**
- b Включете фотоапарата.
- c Следвайте стъпките <sup>в</sup> *[Печатане](#page-71-0) на [снимки](#page-71-0)* на стр. 60.

## **ПРЕДУПРЕЖДЕНИЕ**

За да предотвратите повреда на устройството, не свързвайте към директния USB интерфейс други устройства, освен цифров фотоапарат или USB флаш-памет.

Разпечатване на снимки от цифров фотоапарат

## **Разбиране на съобщенията за**  $r$ **решка**

След като се запознаете с типовете грешки, които биха могли да възникнат при печат от фотоапарата, можете лесно да разпознавате и отстранявате проблемите.

Няма памет

Това съобщение ще се появи, ако работите с изображение, което е твърде голямо за паметта на устройството.

Неразпознато устройство.

Това съобщение се показва, ако свържете фотоапарат, който не използва стандарт USB за масово съхранение. Това съобщение може да се появи също, ако свържете неизправно устройство към директен USB интерфейс.

(За по-подробни решения, вижте *[Съобщения](#page-101-0) за грешка и поддръжка* [на стр](#page-101-0). 90.)

Глава 12

## **Раздел V**

# $C$ офтуер

**[Софтуерни](#page-83-0) функции** 72

# <span id="page-83-0"></span>**13 Софтуерни функции <sup>13</sup>**

Компактдиска включва Ръководство за употреба на софтуера за наличните при свързване към компютър функции (например печат и сканиране). Ръководството има лесни за използване

препратки, които директно ще ви отведат към определена секция.

Можете да намерите информация за следните функции:

- Печат
- Сканиране
- ControlCenter3 (за Windows<sup>®</sup>)
- ControlCenter2 (за Macintosh<sup>®</sup>)
- Изпращане на факсове от компютър
- PhotoCapture Center™

### **Как да четете Ръководството на потребителя в HTML формат**

Това е бърза справка за използване на Ръководството на потребителя в HTML формат.

### **За Windows®**

## **Забележка**

Ако не сте инсталирали софтуера, вижте *Преглед на [документацията](#page-14-0)* [на стр](#page-14-0). 3.

- a От менюто **старт** укажете **Brother**, **MFC-XXXX** (където **XXXX** е номера на модела) от програмната група и натиснете **Ръководства на потребителя в HTML формат**.
- b Щракнете върху **РЪКОВОДСТВО ЗА УПОТРЕБА НА ПРОГРАМА** в горното меню.

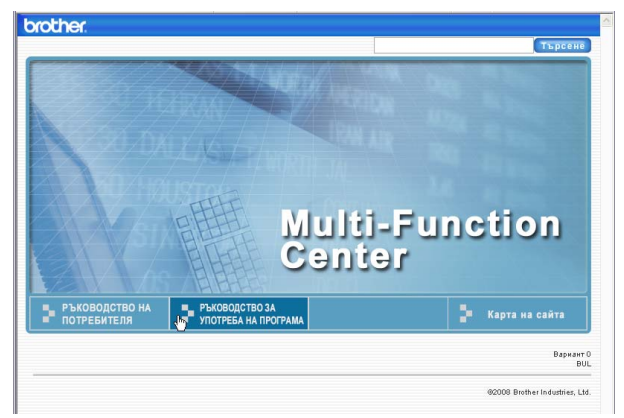

З Щракнете върху заглавието, което желаете да прочетете, в списъка вляво от прозореца.

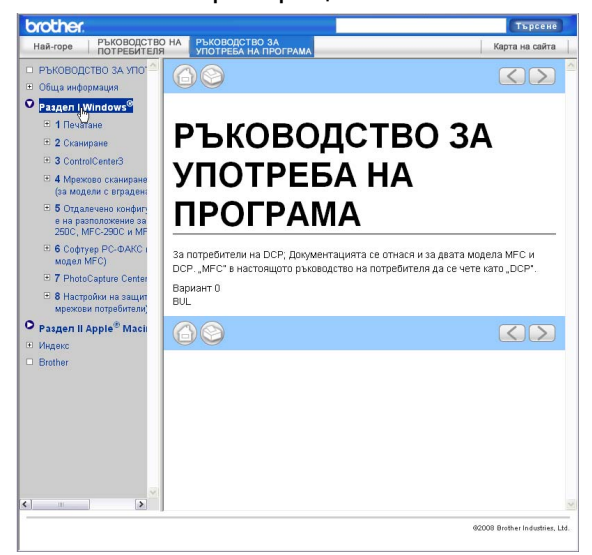

### **За Macintosh®**

- Уверете се, че вашият Macintosh<sup>®</sup> е включен. Вкарайте Brother CD-ROM в CD-ROM устройството.
- 2 Щракнете двукратно върху иконата **Documentation (Документация)**.
- **3** Щракнете два пъти върху папката с вашия език и след това два пъти върху top.html.
- d Щракнете върху **РЪКОВОДСТВО ЗА УПОТРЕБА НА ПРОГРАМА** в горното меню <sup>и</sup> щракнете върху заглавието, което искате да прочетете от списъка в лявата страна на прозореца.

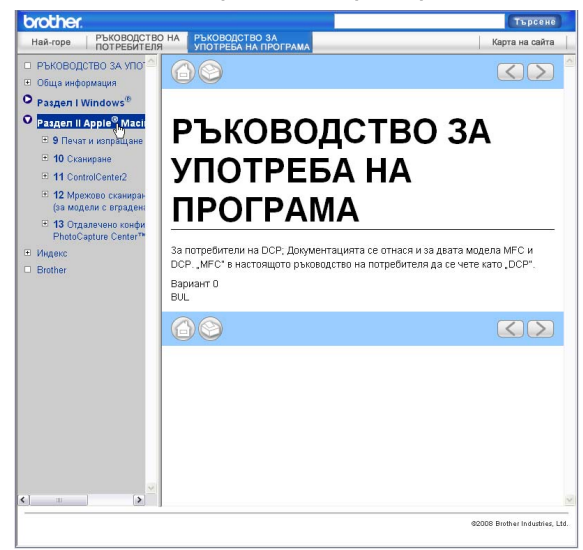

## **Раздел VI**

# $\Pi$ риложения

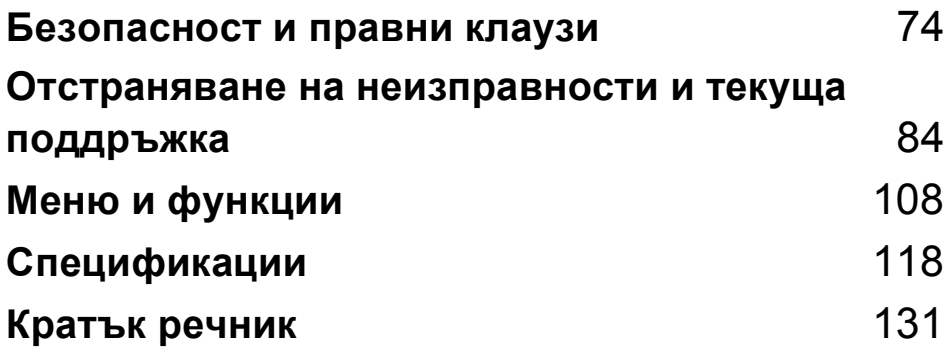

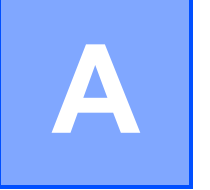

## <span id="page-85-0"></span>**Безопасност и правни клаузи**

## **Избор на местоположение**

Поставете устройството на равна, стабилна повърхност, без вибрации и трусове, като например бюро. Поставете машината в близост до телефонен контакт и стандартен, заземен електрически контакт. Изберете място с постоянна температура между 10° C и 35° C.

### **ВНИМАНИЕ**

НЕ поставяйте устройството в близост до нагреватели, климатици, хладилници, медицинско оборудване, химикали или вода.

НЕ свързвайте машината към електрически контакти в същата верига, към които са свързани други уреди или оборудване, тъй като това може да доведе до срив в захранването.

## **ПРЕДУПРЕЖДЕНИЕ**

- Не поставяйте устройството на място, където има голямо движение.
- Не поставяйте машината върху килим.
- НЕ излагайте устройството на пряка слънчева светлина, прекалена топлина, влага или прах.
- НЕ свързвайте машината към електрически контакти, управлявани от стенни ключове или автоматични таймери.
- Прекъсване на захранването може да изтрие информацията в паметта на устройството.
- Избягвайте източници на смущения, като други безжични телефонни системи или говорители.
- НЕ накланяйте и не поставяйте устройството на наклонена повърхност. Това може да предизвика разливане на мастило или вътрешна повреда на устройството.

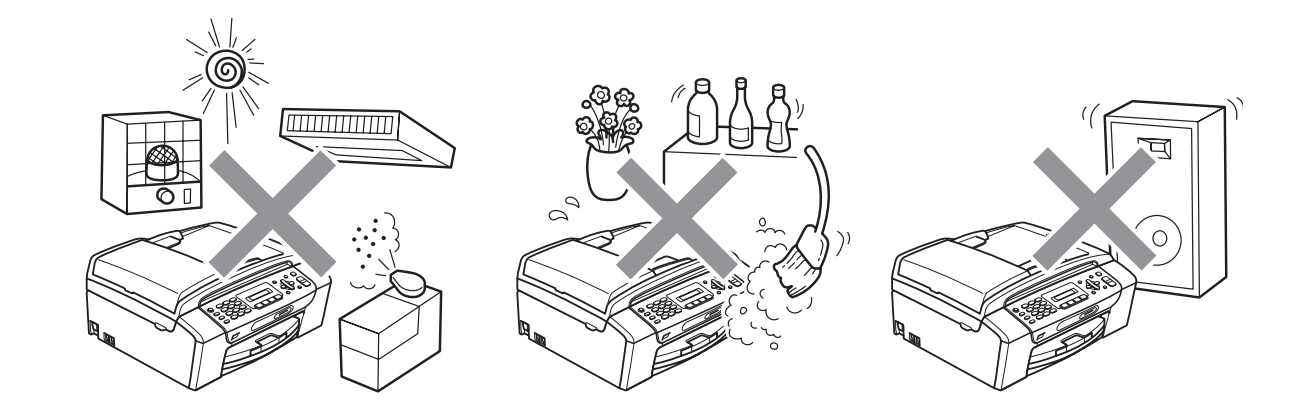

## **Безопасна употреба на устройството**

Моля, пазете тези инструкции за бъдеща справка и ги прочетете, преди да започнете техническо обслужване.

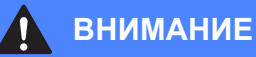

В устройството има електроди под високо напрежение. Преди да почистите машината отвътре, се уверете, че сте изключили телефонния кабел и кабела на захранването от електрическия контакт. Това ще предотврати евентуален токов удар.

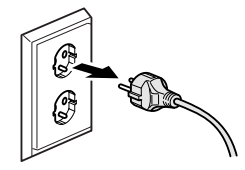

НЕ пипайте щепсела с мокри ръце. Това може да причини токов удар.

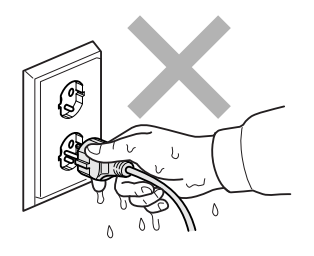

НЕ дърпайте кабела за променливотоково захранване, държейки го по средата. Това може да причини токов удар.

НЕ поставяйте ръцете си в краищата на машината под документалния капак или капака на скенера. Това може да доведе до нараняване.

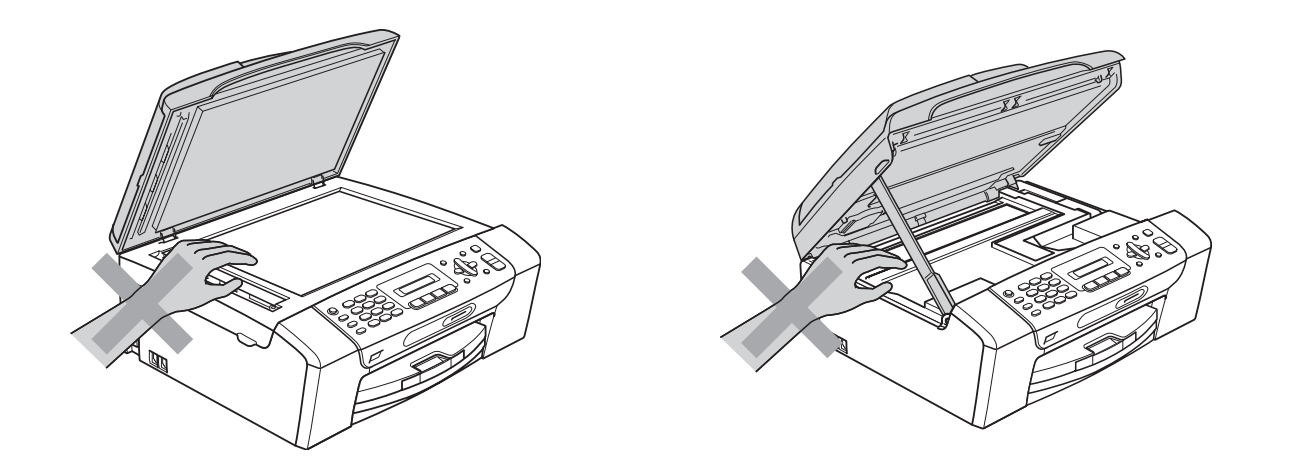

НЕ поставяйте ръцете си в края на тавата за хартия, под капака. Това може да доведе до нараняване.

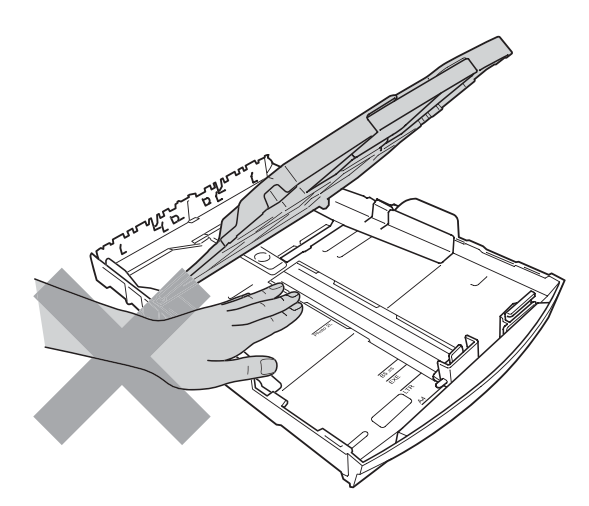

НЕ пипайте потъмнената зона, показана на илюстрацията по-долу. Това може да доведе до нараняване.

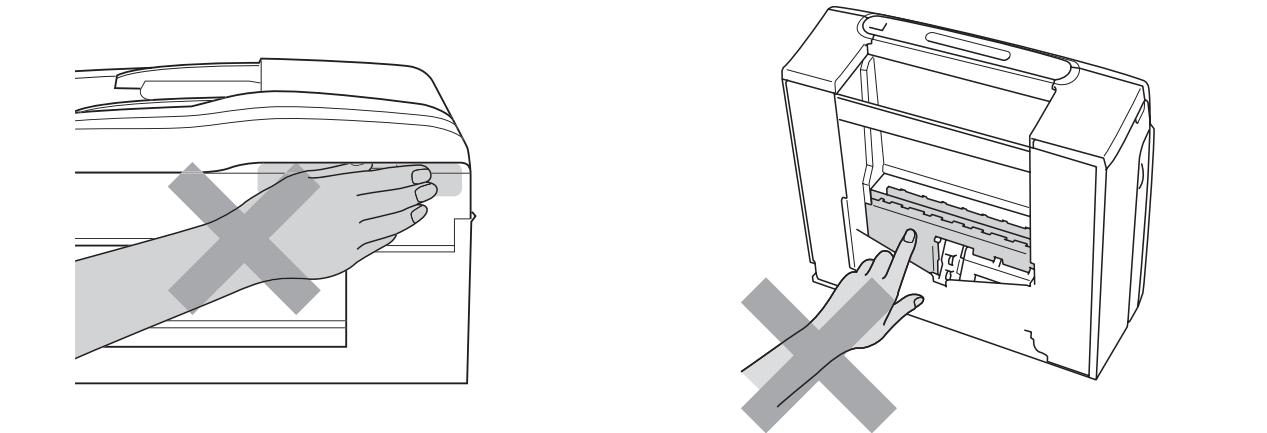

Когато премествате устройството, то трябва да го повдигате, хващайки основата от двете страни, както е показано на илюстрацията. Когато пренасяте устройството, НЕ го носете за капака на скенера, нито за капака за почистване на задръстена в устройството хартия.

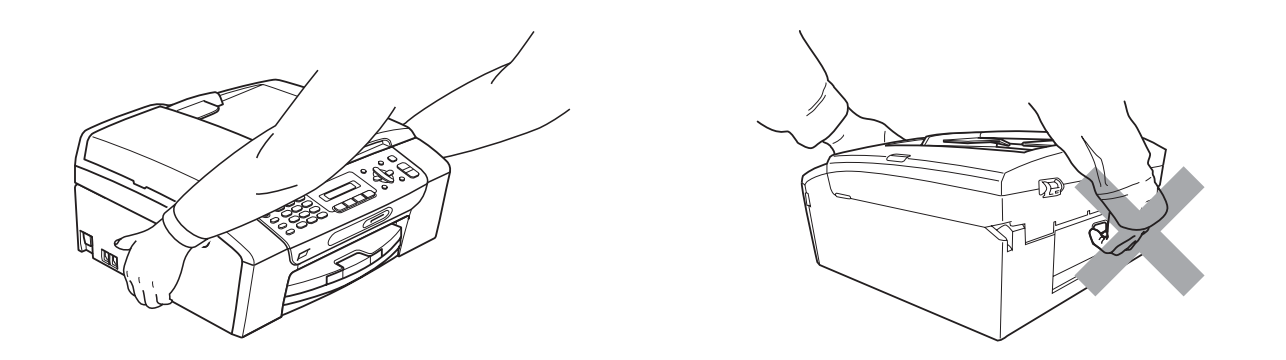

НЕ използвайте запалими вещества, спрейове или аерозолни почистващи препарати за почистване на машината отвътре или отвън. Това може да предизвика пожар или токов удар.

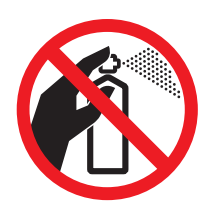

**A**

Ако машината се нагорещи, изпуска дим или силна миризма, незабавно изключете от електрическия контакт. Свържете се с дилър на Brother или с Обслужване на клиенти на Вrother.

Ако метален обект, вода или друга течност попадне в устройството, незабавно изключете устройството от електрическия контакт. Свържете се с дилър на Brother или с Обслужване на клиенти на Вrother.

Внимавайте при инсталиране и изменяне на телефонните линии. Никога не докосвайте телефонните кабели или клеми, които не са изолирани, освен ако телефонната линия не е изключена от стенния контакт. Никога не монтирайте телефонни кабели по време на гръмотевична буря. Никога не монтирайте стенен контакт на влажно място.

Този продукт трябва да бъде инсталиран в близост до лесно достъпен електрически контакт. В аварийни ситуации трябва да изключите щепсела от електрическия контакт, за да изключите електрическото захранване напълно.

Този продукт трябва да бъде свързан с AC източник на захранване с обхват, означен на етикета. НЕ го включвайте към DC източник на захранване или инвертор. Ако не сте сигурни, свържете се с квалифициран електротехник.

Винаги проверявайте дали щепселът е пъхнат докрай.

НЕ използвайте устройството, ако кабелът е протрит или повреден, това може да причини пожар.

При използване на телефонното оборудване е необходимо винаги да спазвате основните мерки за безопасност, за да снижите риска от пожар, токов удар или нараняване, включващ следното:

- 1 НЕ използвайте продукта в близост до вода, например вани, мивки, кухненско оборудване, перални машини, влажни приземия или в близост до плувни басейни.
- 2 Избягвайте да използвате продукта по време на електрически бури. Това може да представлява косвен риск от токов удар, вследствие гръмотевица.
- 3 НЕ използвайте продукта за докладване на изтичане на газ в близост до теча.
- 4 НЕ изхвърляйте батериите в открит огън. Могат да експлодират. Проверете местните разпоредби за възможни инструкции за изхвърляне.

## **Важни инструкции за безопасност**

- 1 Прочетете всички инструкции.
- 2 Запазете ги за бъдеща справка.
- 3 Следвайте всички предупреждения и маркирани на продукта инструкции.
- 4 НЕ ползвайте този продукт в близост до вода.
- 5 НЕ поставяйте устройството върху нестабилна количка, щендер или маса. Устройството може да падне и да се повреди тежко.
- 6 Слотовете и отворите в корпуса и отзад или отдолу на машината са за вентилация. За да се осигури надеждна работа на устройството и за да се предпази от пренагряване, тези отвори не трябва да се запушват или покриват. Отворите не трябва никога да се запушват – не поставяйте устройството на легло, диван, килим или друга подобна повърхност. Устройството не трябва никога да се поставя близо до или върху радиатор или нагревател. Продуктът не трябва никога да се вгражда, освен ако не е осигурена подходяща вентилация.
- 7 Използвайте само електрическия кабел, предоставен с устройството.
- 8 Този продукт е снабден с 3-жилен заземен щепсел, с 3-ти (заземителен) щифт. Този щепсел е подходящ само за заземен електрически контакт. Това е мярка за безопасност. Ако не можете да поставите щепсела в контакта, обадете се на електротехник, за да замени контакта. НЕ обезсмисляйте предназначението на заземения щепсел.
- 9 Не поставяйте нищо върху кабела. НЕ поставяйте устройството така, че върху кабела да стъпват хора.
- 10 НЕ поставяйте нищо пред предната част на машината, което да попречи на получаването на факсове. НЕ поставяйте нищо по пътя за получаване на факсове.
- 11 Изчакайте, докато страниците сами излязат от устройството, преди да ги вземете.
- 12 При следните случаи, изключете устройството от контакта и се обърнете към оторизиран сервиз на Brother:
	- Ако в устройството е разлята течност.
	- Ако устройството е било изложено на дъжд или вода.
	- Ако продуктът не работи нормално при следване на работните инструкции, регулирайте само онези управляващи елементи, които са упоменати в работните инструкции.

Неправилната настройка на останалите управляващи елементи може да доведе до повреди и често изисква продължителна поправка от квалифициран техник за възстановяване на нормалната работа на продукта.

- Ако продуктът е бил изпуснат или корпусът е бил повреден.
- Ако устройството показва значителна промяна в работата си и нужда от сервизно обслужване.
- 13 За да защитите устройството си от свръхнапрежение, препоръчваме да използвате устройство за електрическа защита (предпазител от свръхнапрежение).
- 14 За да намалите риска от пожар, токов удар или нараняване на хора, имайте предвид следното:
	- НЕ използвайте продукта близо до работещи с вода уреди, плувни басейни или в мокри сутерени.

## **ВАЖНО – За вашата безопасност <sup>A</sup>**

За да се гарантира безопасна работа, трижилният щепсел трябва да се поставя в стандартен контакт с три извода, който е правилно заземен в рамките на нормалното домашно окабеляване.

Фактът, че оборудването работи удовлетворително, не означава, че токът е заземен и че инсталацията е напълно безопасна. В името на своята безопасност, свържете се с квалифициран електротехник, ако имате и най-малко съмнение, че заземяването на електричеството е неправилно.

### **Предупреждение – Това устройство трябва да бъде заземено. <sup>A</sup>**

Проводниците в силовия кабел са оцветени съгласно следната кодификация:

- **Зелен и жълт: Земя**
- Син: Нула
- **Кафяв: Фаза**

При съмнение се обърнете към квалифициран електротехник.

## **Радио-смущения**

Този продукт съответства на EN55022 (CISPR Издание 22)/клас B. При свързване на машината с компютър, се уверете, че използвате USB кабел, чиято дължина не надвишава 2,0 метра.

## **ЕС Директива 2002/96/EО и EN50419 <sup>A</sup>**

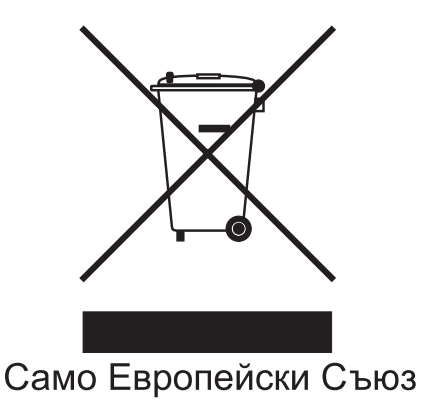

Оборудването е означено с този символ за рециклиране. Това означава, че след приключване на експлоатационния цикъл на оборудването, трябва да го предадете на съответния пункт за вторични суровини, а не да го оставите на мястото за изхвърляне на домакински отпадъци. Това ще е от полза за околната среда и за всички. (Само Европейски Съюз)

## **Декларация за международна съвместимост ENERGY STAR®A**

Целта на международната програма ENERGY STAR® е да съдейства за развитието и популяризирането на енергийно ефективното офис оборудване.

Като партньор на ENERGY STAR®, Brother Industries, Ltd. определя, че този продукт отговаря на указанията на ENERGY STAR® за енергийна ефективност.

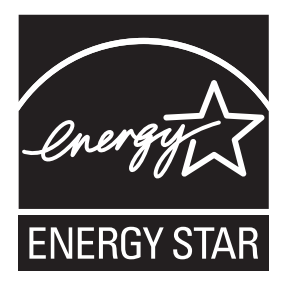

**A**

## **Законови ограничения при копиране**

Престъпление е да се правят копия на определени елементи или документи, с цел извършване на измама. Меморандумът е предназначен да се използва като напътствия, а не като пълен списък. Предлагаме да проверите при съответните законови органи, ако се съмнявате в дадена точка от документа.

Следват примери за документи, които не могат да бъдат копирани:

- Пари
- Облигации или други сертификати за задълженост
- Сертификати за депозити
- Чертежи и служебни документи на въоръжените сили.
- Паспорти
- Пощенски марки (с печат или без печат)
- Имиграционни документи
- Социални документи
- Чекове или ордери, написани от държавни агенции
- Идентификационни документи, значки или емблеми

Не могат да бъдат копирани произведения със защитени права. Части от защитена с авторски права работа могат да бъдат копирани за "правомерно използване". Многократни копия може да означават неправилна употреба.

Произведения на изкуството трябва да се третират като еквивалент на запазена марка.

Копирането на шофьорски книжки и сертификати за моторно превозно средство може да е забранено от определени щатски/провинциални закони.

## **Търговски марки <sup>A</sup>**

Логото на Brother е регистрирана търговска марка на Brother Industries, Ltd.

Brother е регистрирана търговска марка на Brother Industries, Ltd.

Multi-Function Link e регистрирана търговска марка на Brother International Corporation.

© 2008 Brother Industries, Ltd. Всички права запазени.

Windows Vista е регистрирана търговска марка на Microsoft Corporation в САЩ и други страни.

Microsoft, Windows и Windows Server са регистрирани търговски марки на Microsoft в САЩ и/или в други страни.

Macintosh и TrueType са регистрирани търговски марки на Apple Inc.

Adobe, Flash, Illustrator, PageMaker и Photoshop са или регистрирани търговски марки, или търговски марки на Adobe Systems Incorporated в САЩ и/или в други страни.

Nuance, логото на Nuance, PaperPort и ScanSoft са търговски марки или регистрирани търговски марки на Nuance Communications, Inc. или нейни дъщерни фирми в САЩ и/или други страни.

Microdrive е търговска марка на International Business Machines Corporation.

Memory Stick е регистрирана търговска марка на Sony Corporation.

SanDisk е лицензиант на търговските марки SD и miniSD.

xD-Picture Card е търговска марка на FUJIFILM Corporation, Toshiba Corporation и Olympus Optical Co. Ltd.

PictBridge е търговска марка.

Memory Stick PRO, Memory Stick PRO Duo, Memory Stick Duo, MagicGate Memory Stick, Memory Stick Micro и M2 са търговски марки на Sony Corporation.

FaceFilter Studio е търговска марка на Reallusion, Inc.

Всяка компания, чийто софтуер е споменат в това ръководство, притежава Лицензно споразумение, специфично за собствените й програми.

### **Всички други търговски марки са собственост на съответните техни собственици.**

# **B**

## <span id="page-95-0"></span>**Отстраняване на неизправности и текуща поддръжка**

## **Отстраняване на неизправности <sup>B</sup>**

Ако мислите, че има проблем с вашето устройство, проверете таблицата по-долу и следвайте съветите за отстраняване на неизправностите.

Повечето проблеми можете лесно да разрешите сами. Ако имате нужда от допълнителна помощ, Brother Solutions Center ви предлага последните най-често задавани въпроси и съветите за отстраняване на неизправности. Посетете ни на <http://solutions.brother.com>.

## **Ако имате затруднения с устройството си <sup>B</sup>**

## **Печатане**

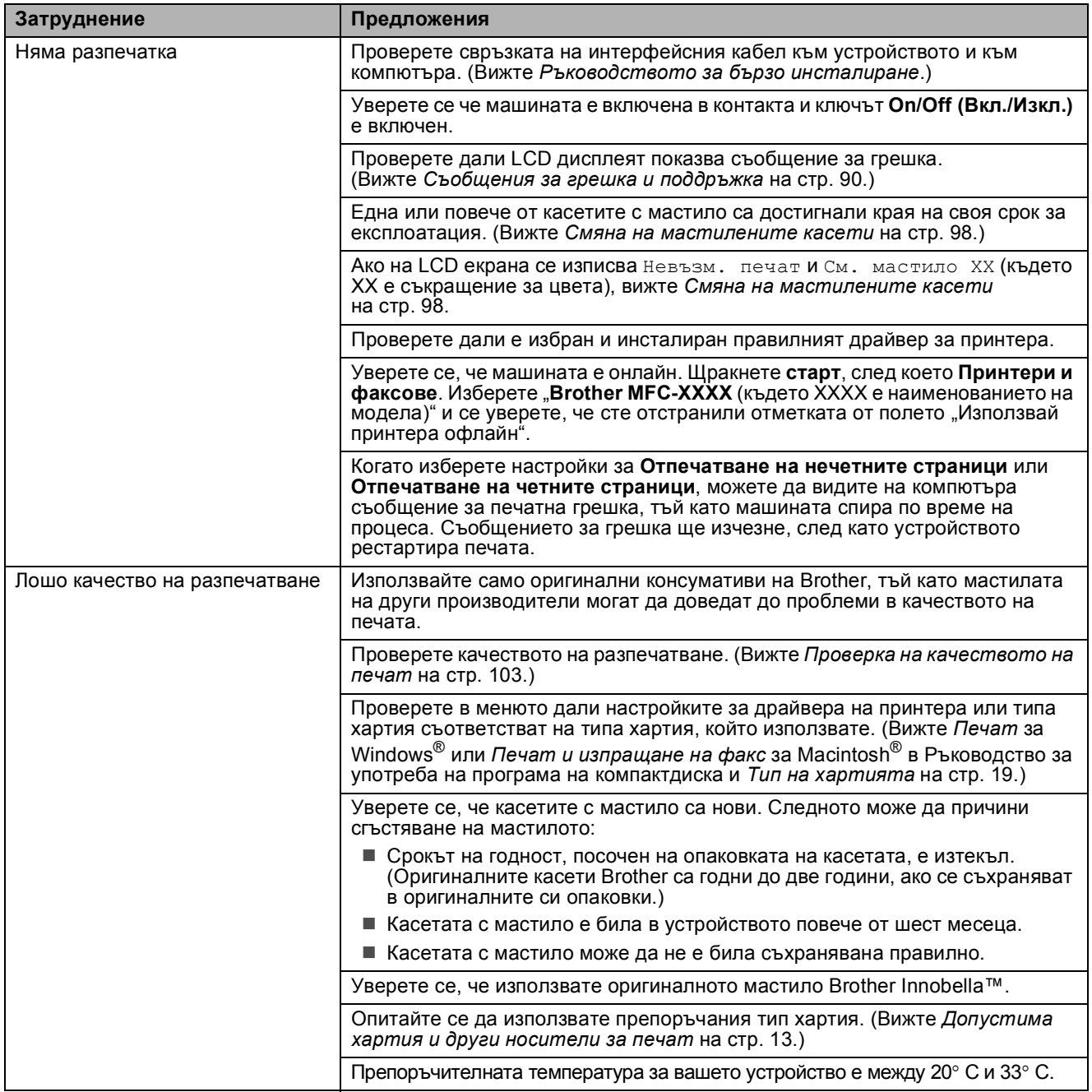

## **Печатане (Продължение)**

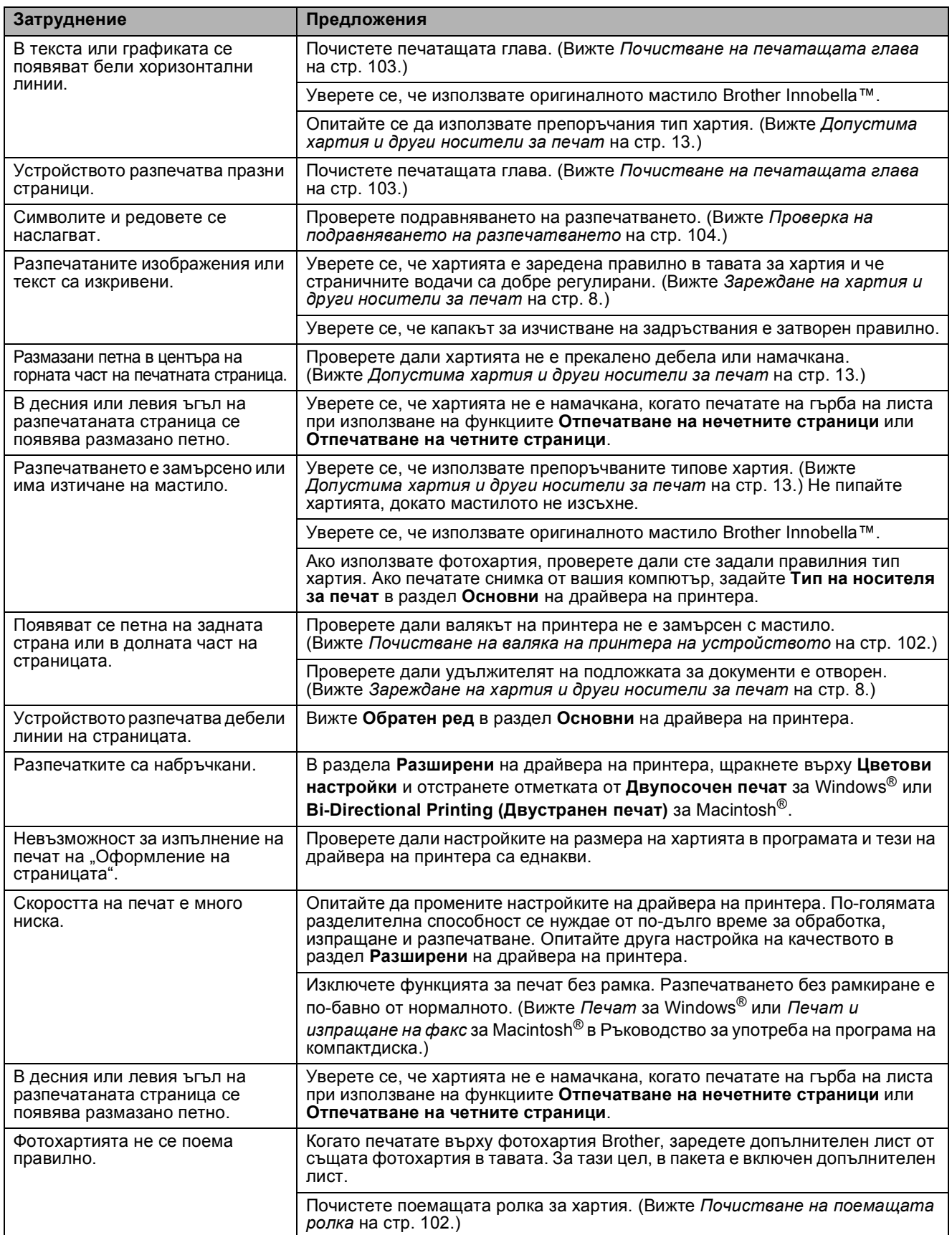

## **Печатане (Продължение)**

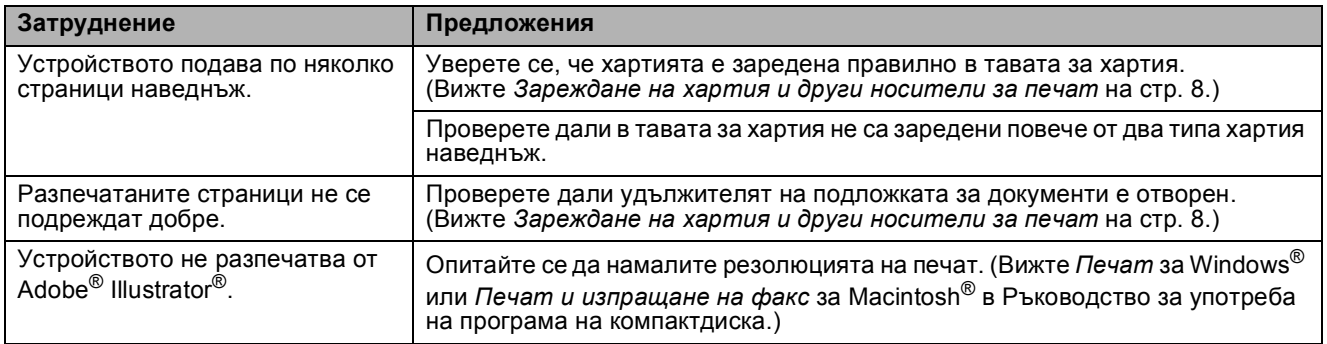

## **Печат на получени факсове**

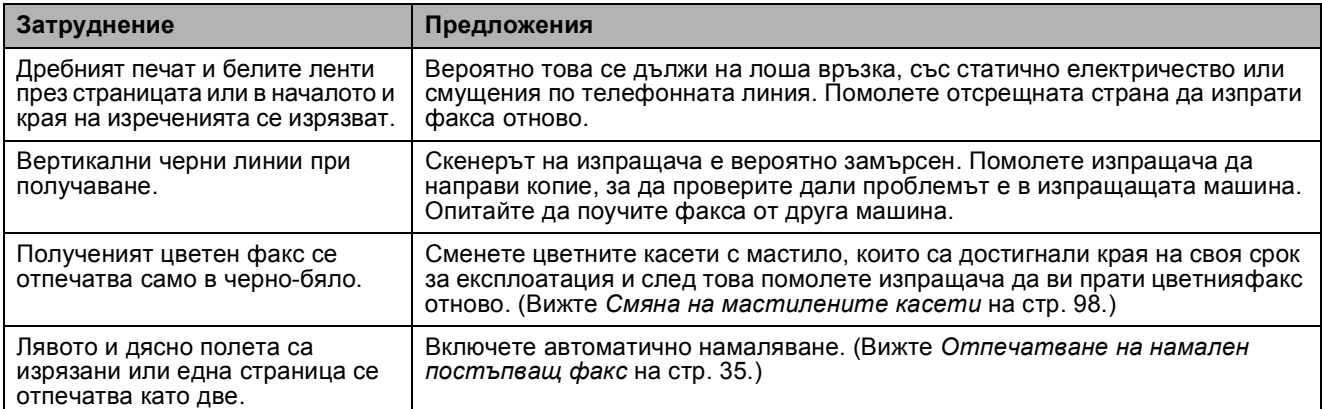

## **Телефонна линия или връзки**

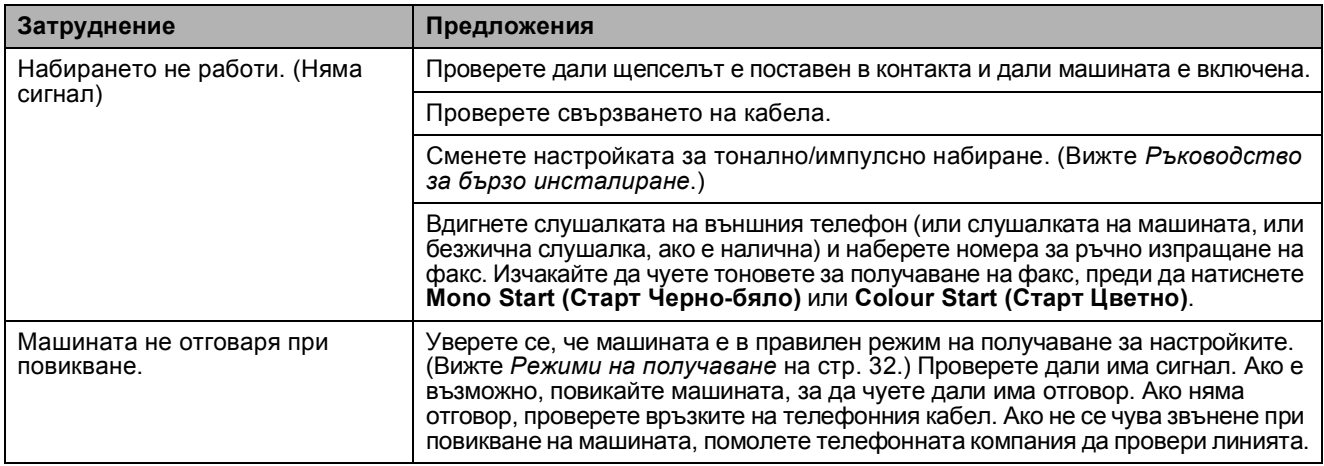

## **получаване на факсове**

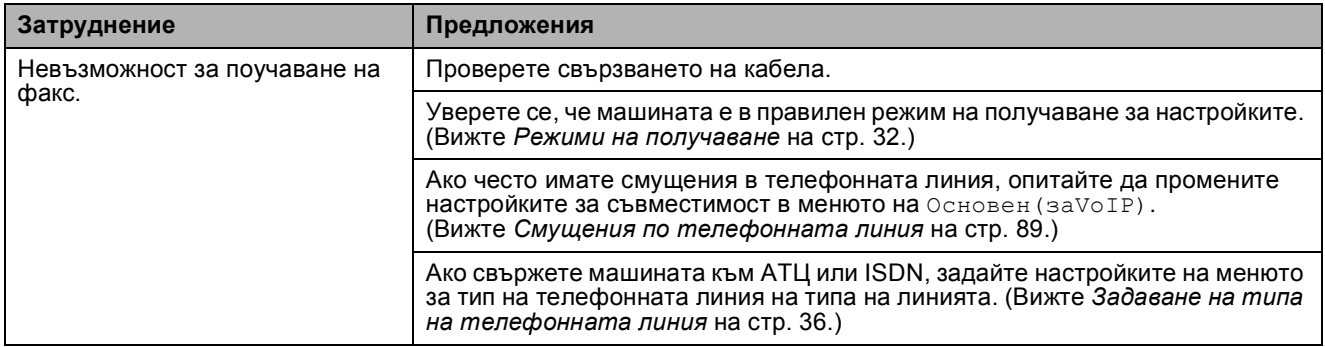

## **Изпращане на факсове**

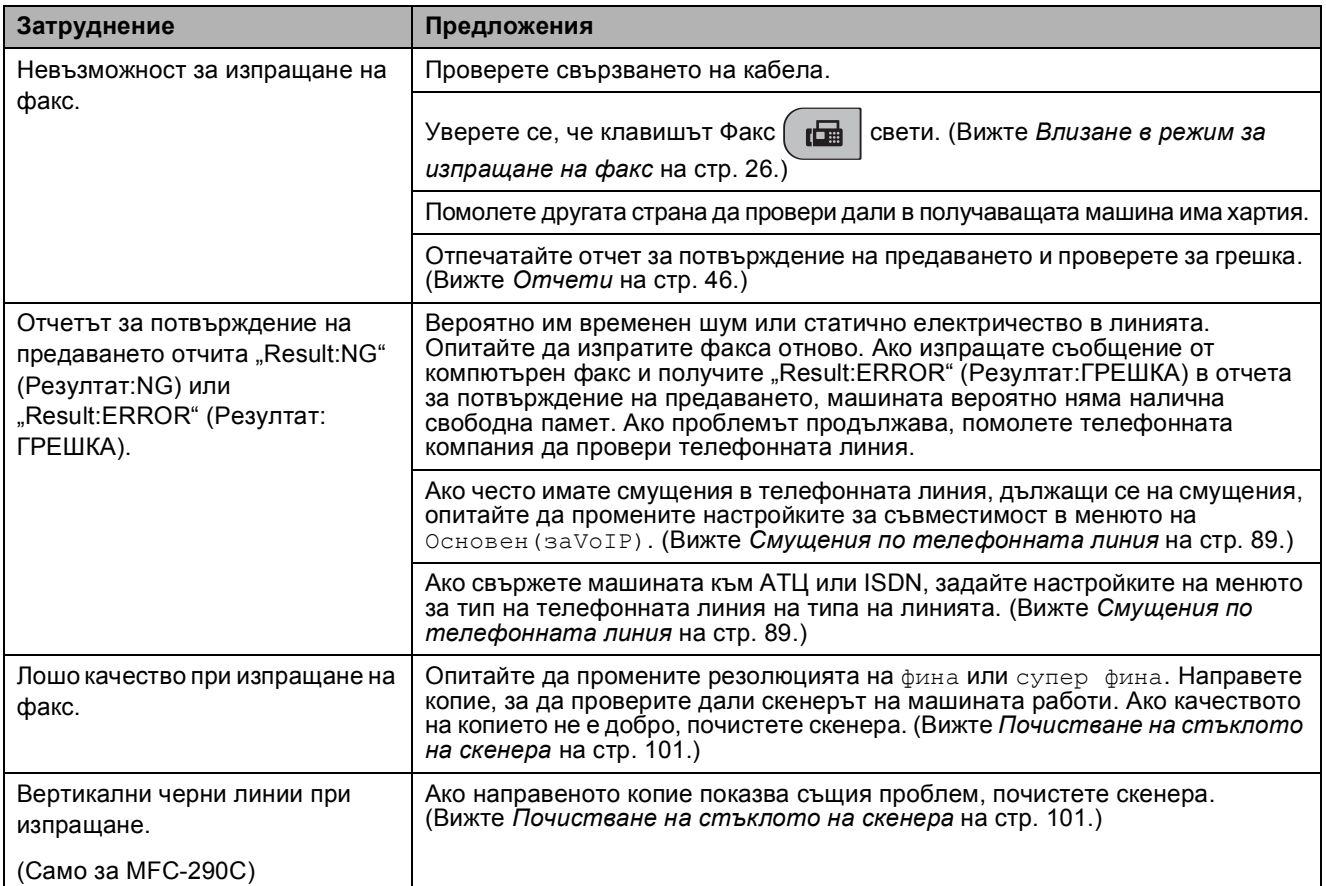

## **Обработка на постъпващите повиквания**

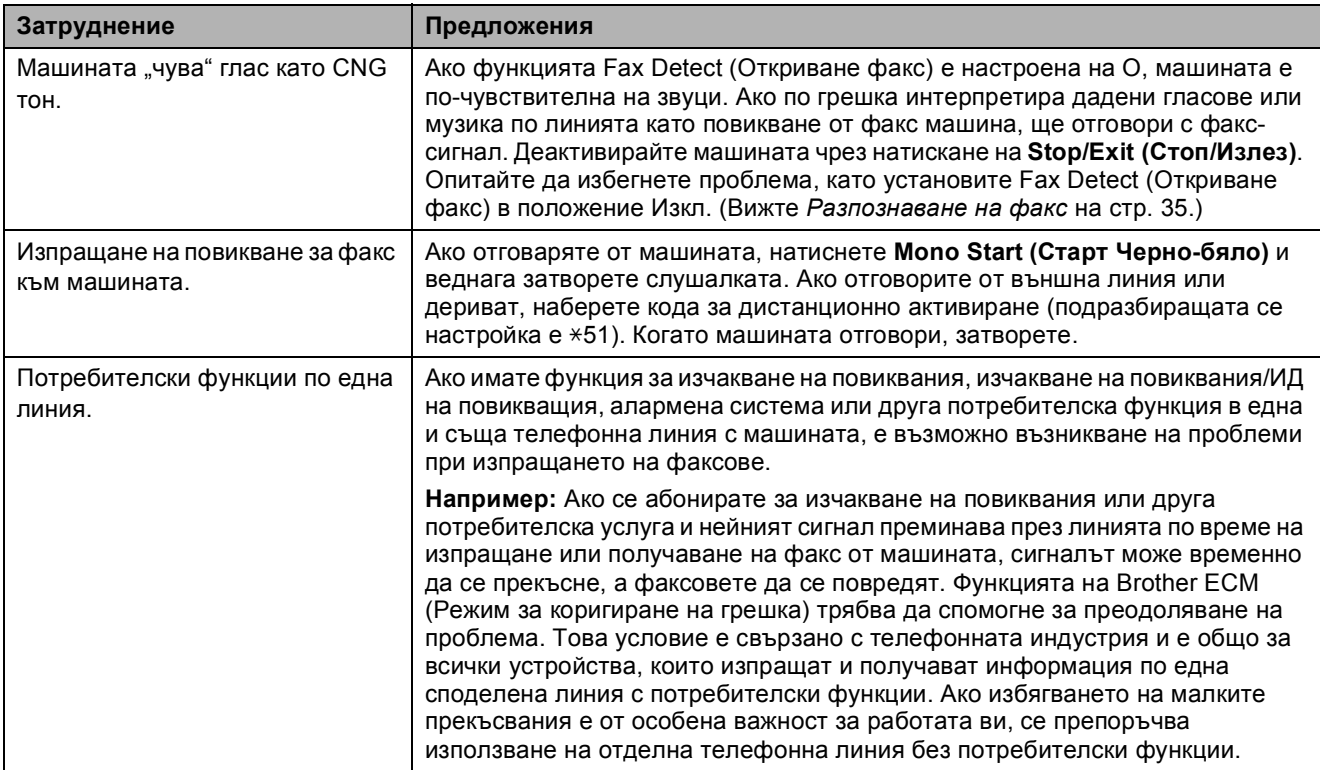

## **Затруднения при настройване от менюто**

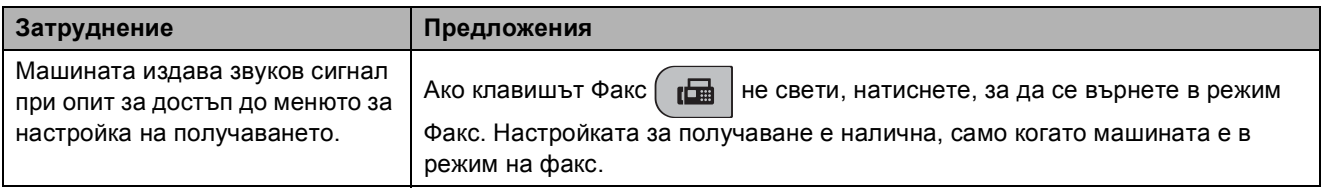

## **Затруднения при копиране**

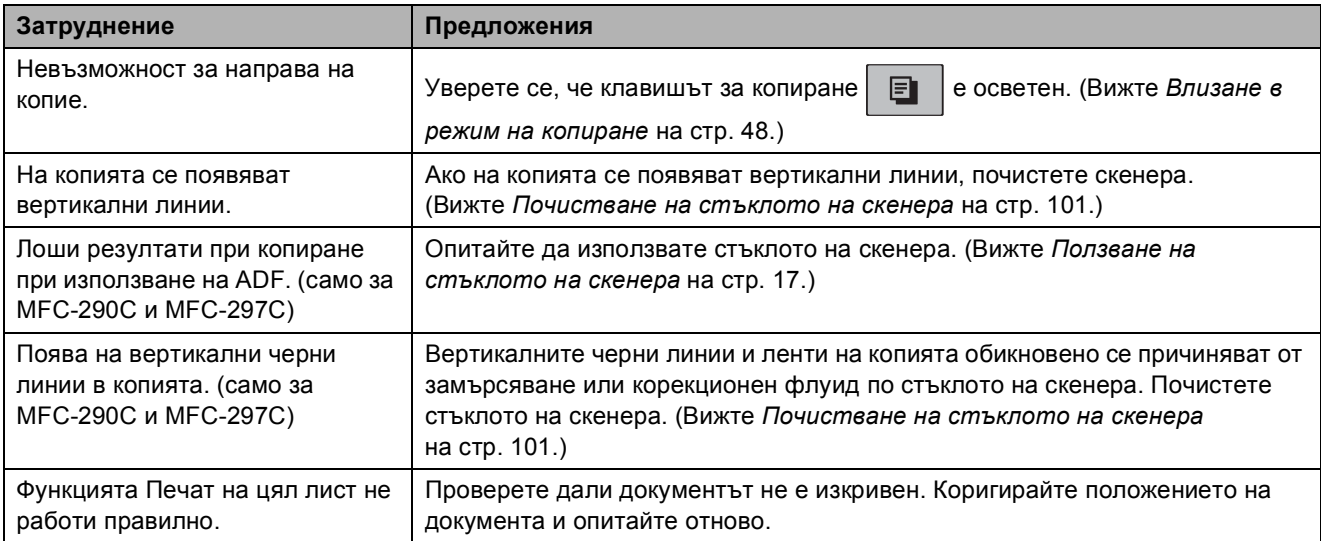

## **Затруднения при сканиране**

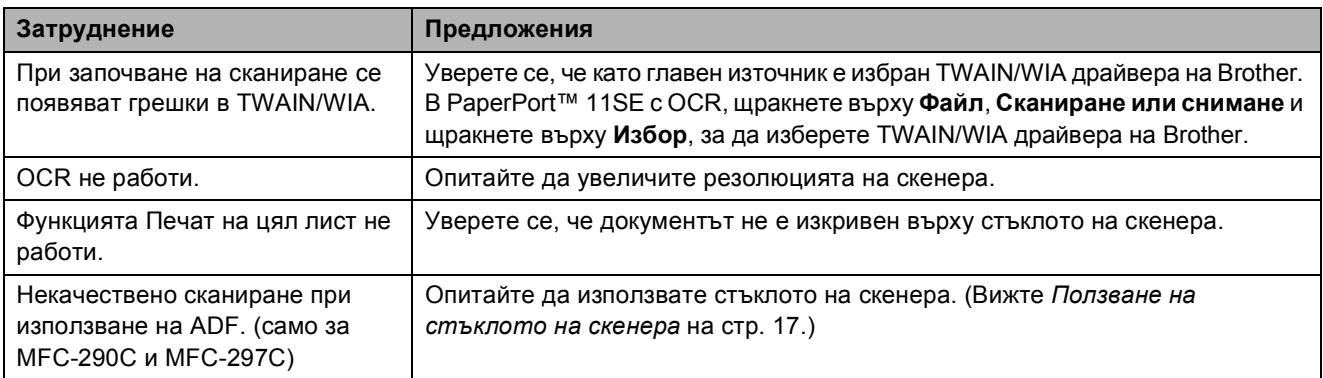

## **Софтуерни затруднения**

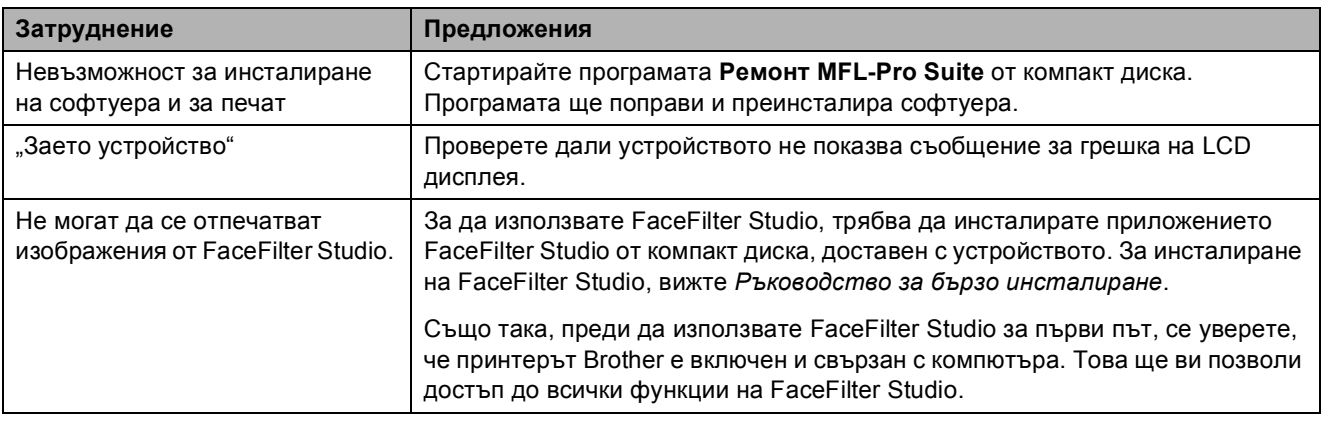

## **Затруднения с PhotoCapture Center™**

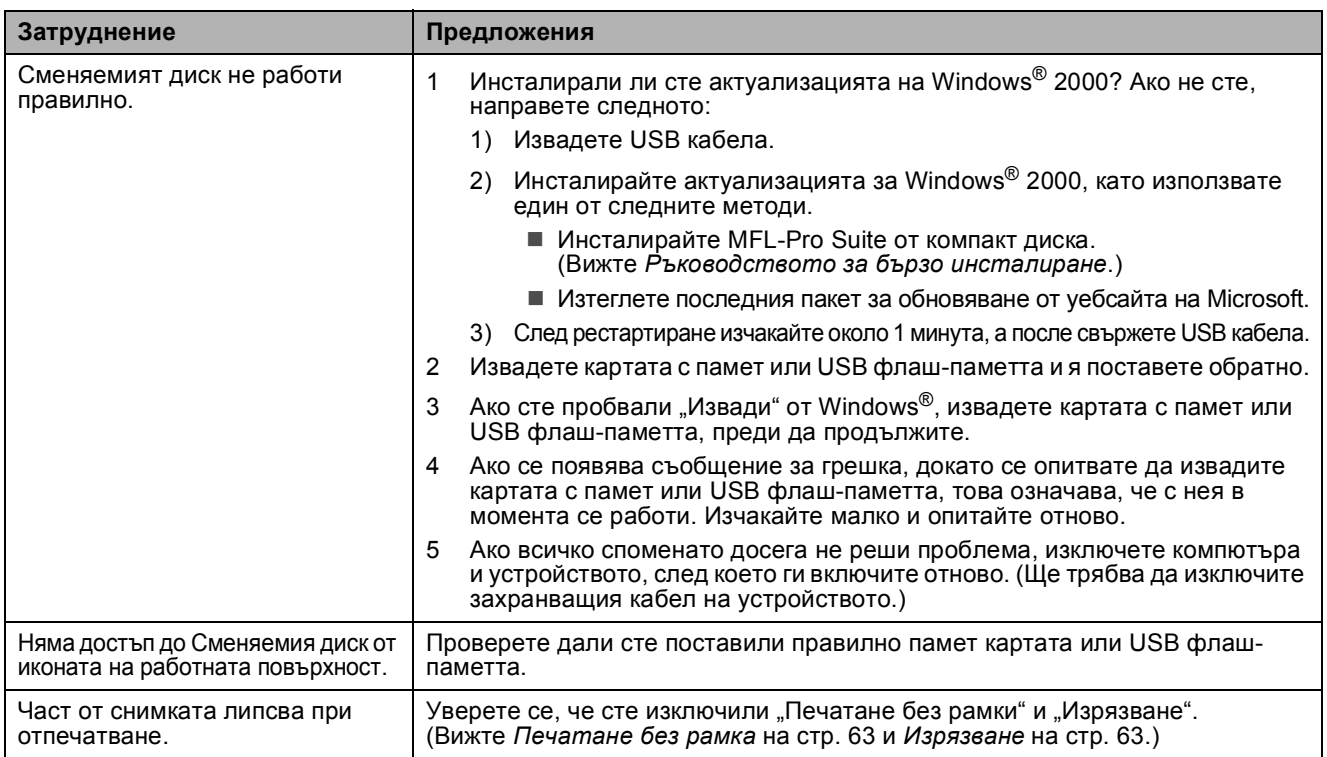

## **Разпознаване на сигнала за набиране <sup>B</sup>**

Когато изберете същински факс, машината изчаква определено време, преди да започне да избира номера по подразбиране. Ако смените настройката за сигнал на набиране на Откриване, машината ще започне набиране веднага след разпознаване на сигнал за набиране. Тази настройка може да спести малък период от време при изпращане на факс до множество различни номера. Ако смените настройката и проблемите с набирането не бъдат отстранени, е необходимо да се върнете към подразбиращата се настройка Няма откриване.

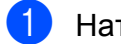

### a Натиснете **Menu (Меню)**, **0**, **5**.

b Натиснете **<sup>a</sup>** или **<sup>b</sup>**, за да изберете Откриване или Няма откриване. Натиснете **OK (Ок)**.

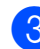

c Натиснете **Stop/Exit (Стоп/Излез)**.

## <span id="page-100-0"></span>**Смущения по телефонната линия <sup>B</sup>**

Ако имате проблеми при изпращането или получаването на факсове поради възможни смущения в телефонната линия, препоръчваме да регулирате уеднаквяването, за да снижите скоростта на модема за операциите с факс.

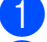

a Натиснете **Menu (Меню)**, **2**, **0**, **2**.

b Натиснете **<sup>a</sup>** или **<sup>b</sup>**, за да изберете Нормално (или Основен(заVoIP)).

- Основен(заVoIP) намалява скоростта на модема до 9 600 bps. Ако смущенията представляват повтарящ се проблем по телефонната линия, е по-добре да я използвате само когато е необходимо.
- Нормално задава скоростта на модема на 14 400 bps. (По подразбиране)

Натиснете **OK (Ок)**.

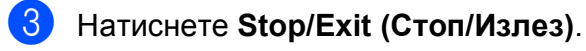

## **Забележка**

При смяна на съвместимостта на Основен(заVoIP), функцията ECM е налична само за изпращане на цветни факсове.

## <span id="page-101-1"></span><span id="page-101-0"></span> $C$ ъобщения за грешка и поддръжка

Както при всеки интелигентен офис-продукт е възможно възникване на грешки и е необходима смяна на консумативите. Ако това се случи, устройството идентифицира грешката и показва съответното съобщение. Най-често срещаните съобщения за грешка и поддръжка са показани по-долу.

Можете да коригирате повечето грешки и често повтарящи се съобщения за поддръжка сами. Ако имате нужда от допълнителна помощ, Brother Solutions Center предлага последните най-често задавани въпроси и съветите за отстраняване на неизправности.

Посетете ни на<http://solutions.brother.com>.

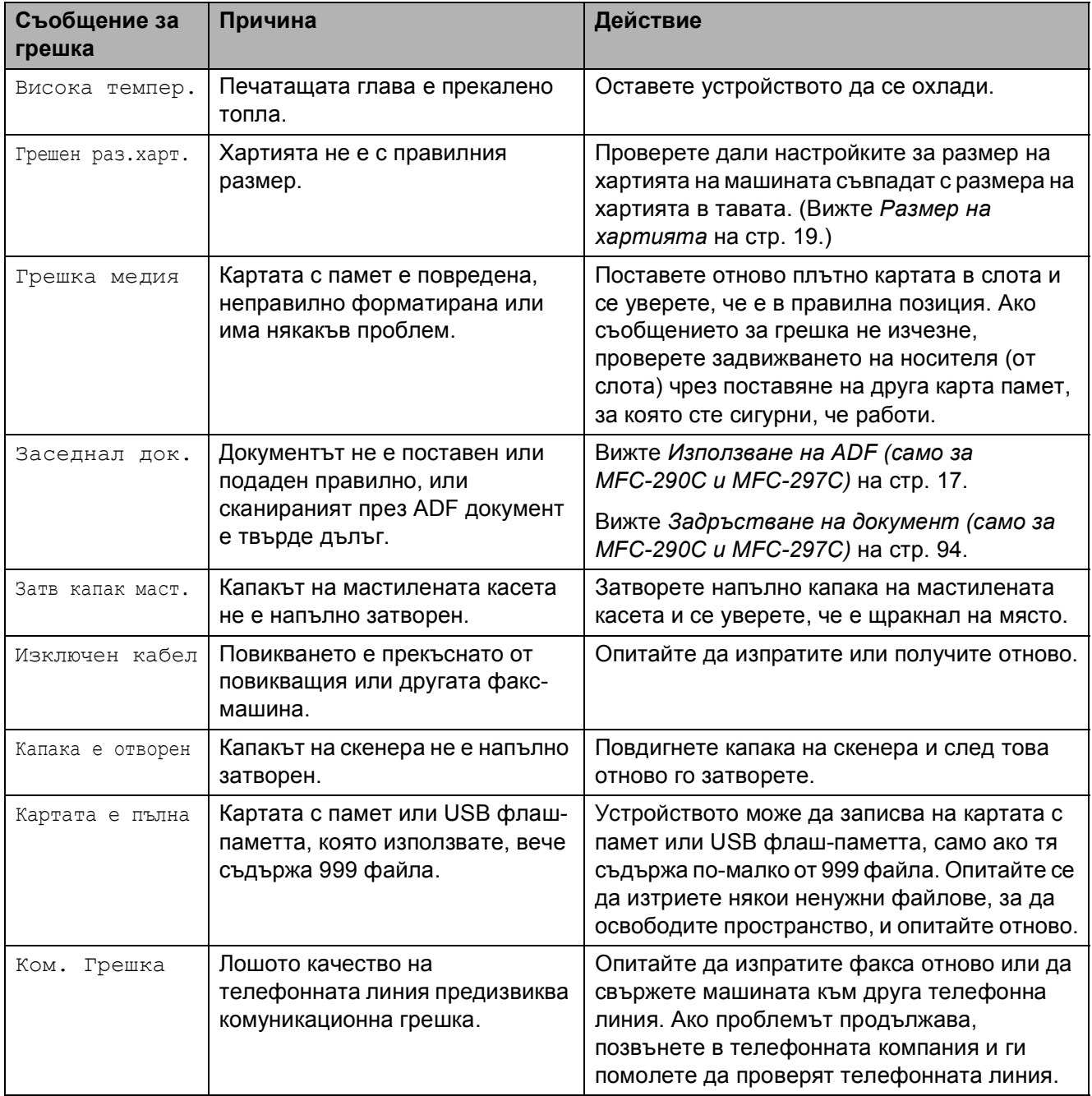

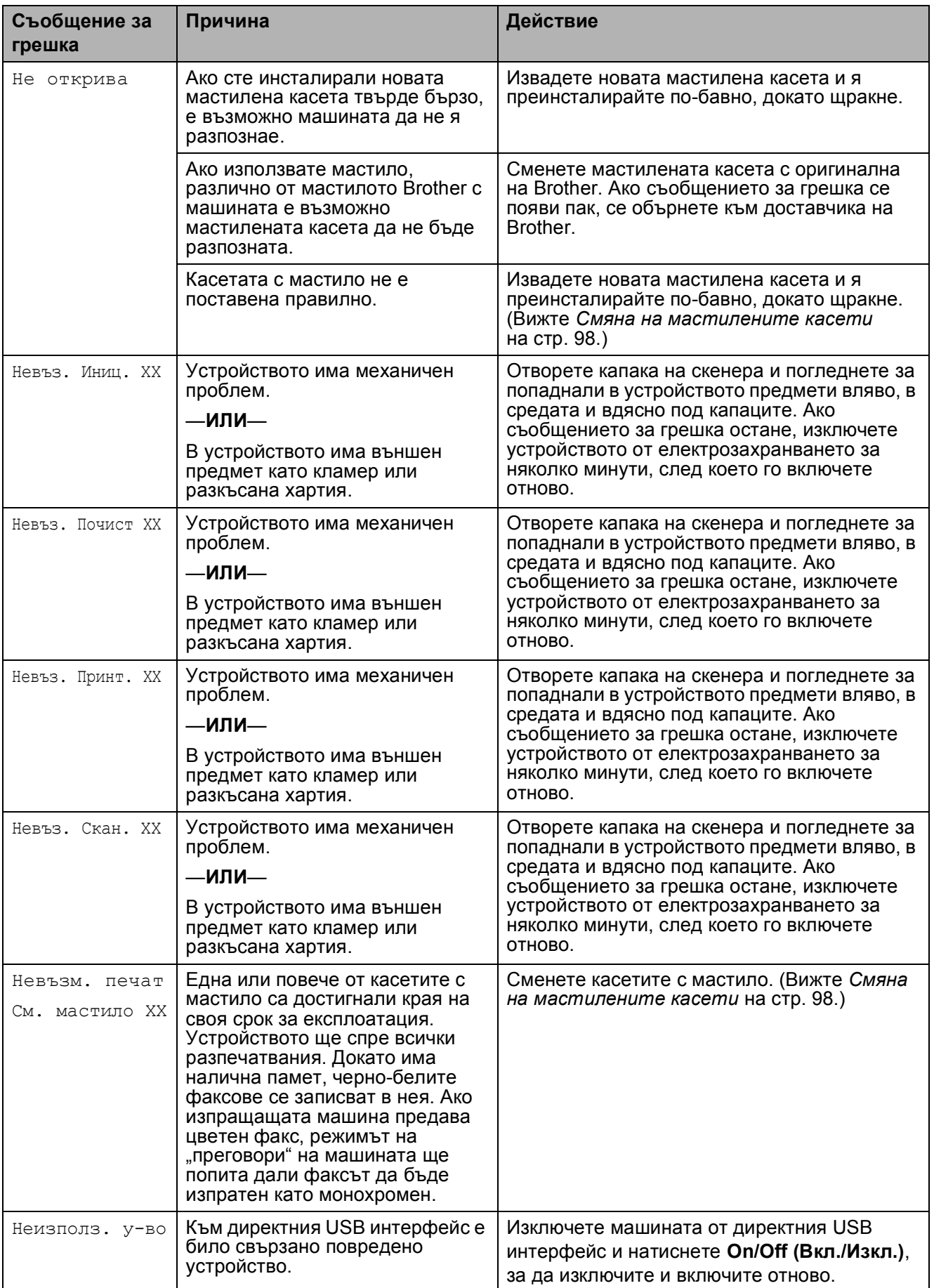

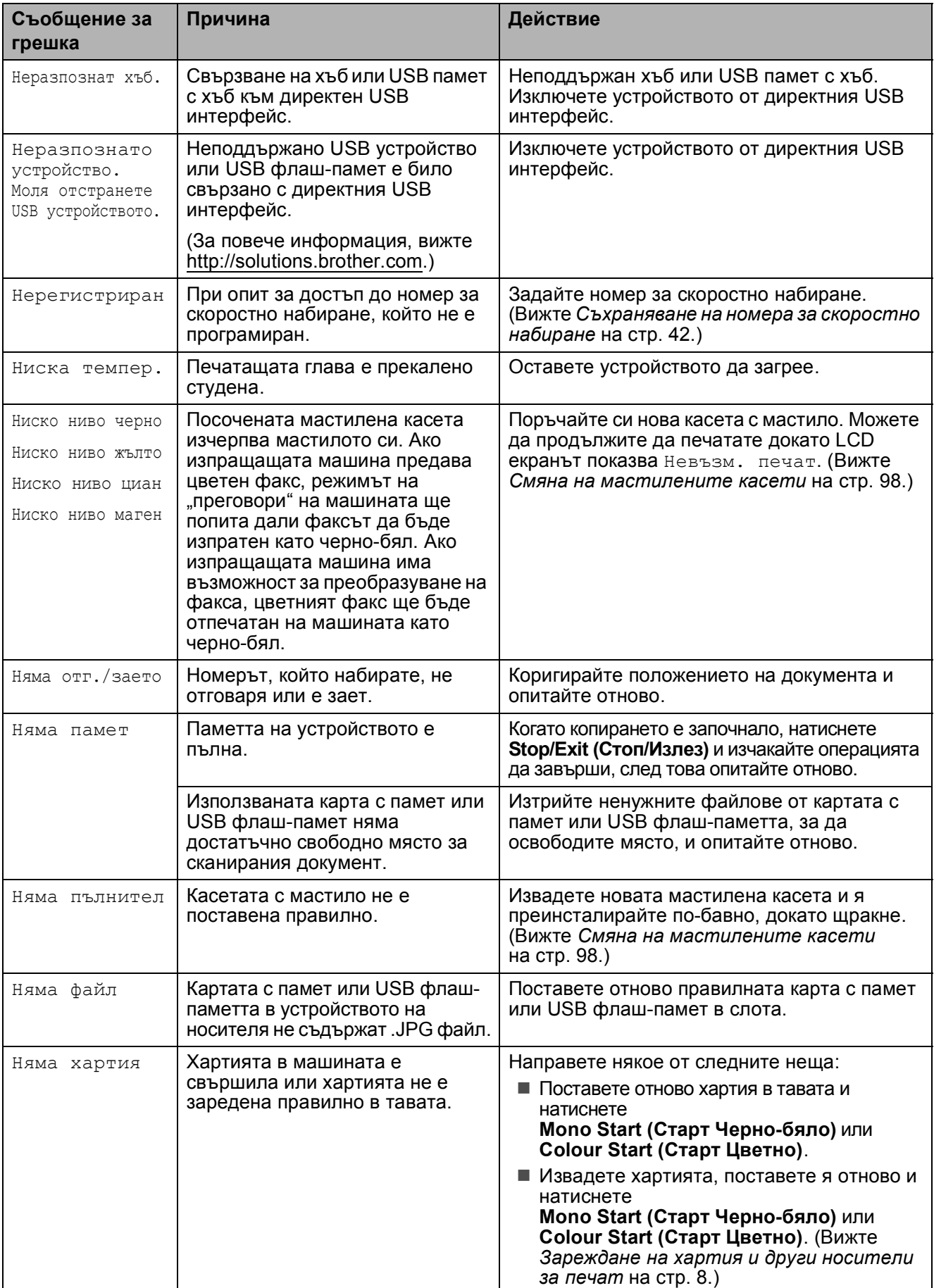

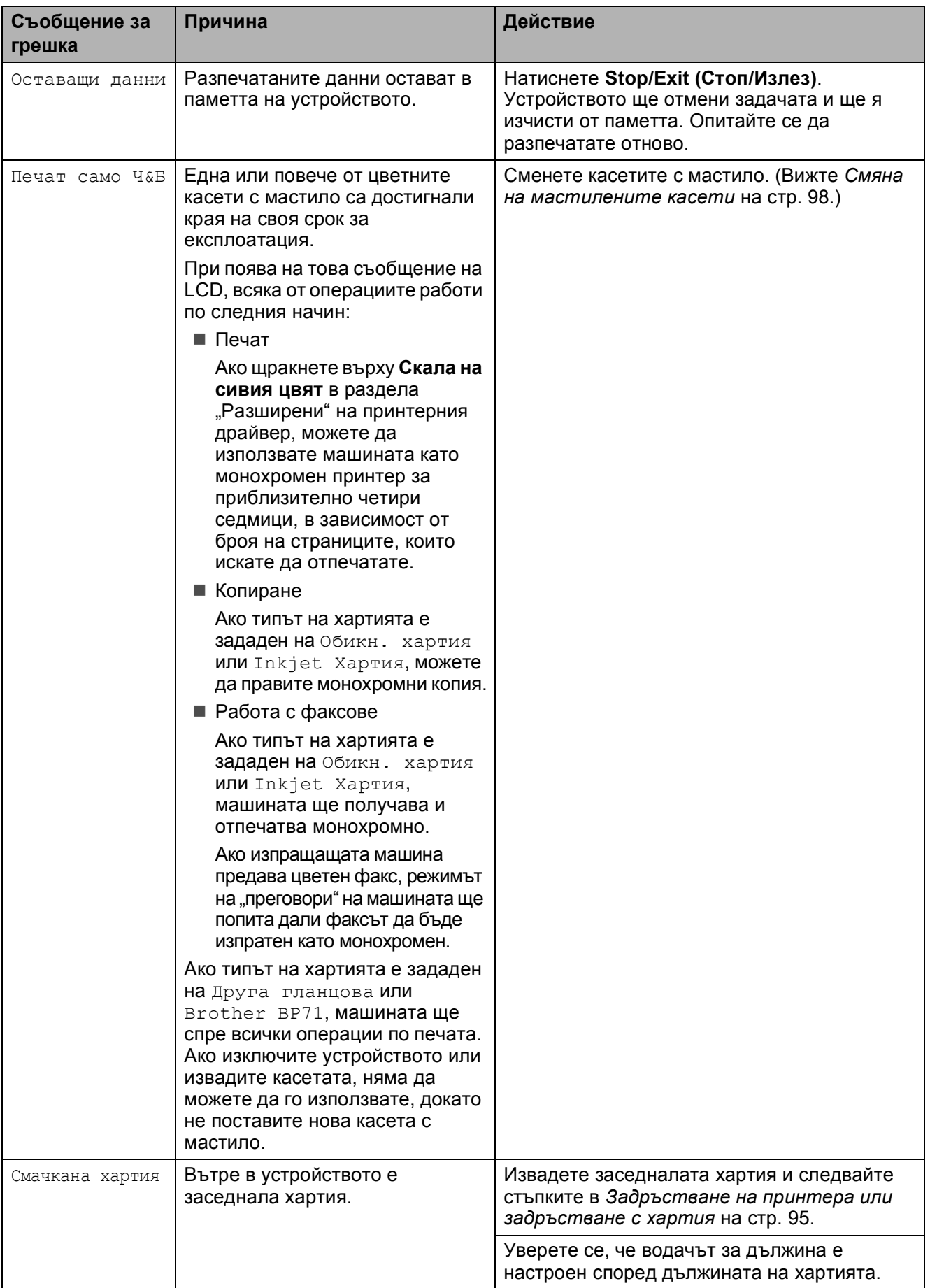

## <span id="page-105-3"></span>**Прехвърляне на факсове или отчета на журнала на факсовете <sup>B</sup>**

Ако LCD екранът показва:

Невъз. Почист XX Невъз. Иниц. XX Невъз. Принт. XX Невъз. Скан. XX

Препоръчваме да прехвърлите факсовете на друга факс машина. (Вижте *[Предаване](#page-105-1) на [факсове](#page-105-1) към друга факс-машина* [на стр](#page-105-1). 94.)

Можете също да предадете отчета на журнала на факсовете, за да видите дали има факсове, които трябва да предадете. (Вижте *[Предаване](#page-105-2) на отчета на журнала на [факсовете](#page-105-2) към друга факс-машина* [на стр](#page-105-2). 94.)

## **Забележка**

Ако има съобщение за грешка на LCD екрана на машината след предаването на факсовете, изключете машината от захранването за няколко минути и я включете отново.

### <span id="page-105-1"></span>**Предаване на факсове към друга**  $\Phi$ акс-машина

Ако не сте задали ИД на станция, не можете да влезете в режим на предаване на факс. (Вижте *Въведете лична информация (Име на машина)* в Ръководство за бързо инсталиране.)

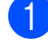

a Натиснете **Menu (Меню)**, **9**, **0**, **1**.

- b Направете някое от следните неща:
- Ако LCD екранът показва Няма данни, **няма факсове в** паметта на машината.

Натиснете **Stop/Exit (Стоп/Излез)**.

- Ако LCD екранът показва Впиши Fax номер, въведете номера на факса, към който искате да прехвърляте факсовете.
- Натиснете **Mono Start (Старт Черно-бяло)**.

### <span id="page-105-2"></span>**Предаване на отчета на журнала на факсовете към друга факс-машина**

Ако не сте задали ИД на станция, не можете да влезете в режим на предаване на факс. (Вижте *Въведете лична информация (Име на машина)* в Ръководство за бързо инсталиране.)

a Натиснете **Menu (Меню) <sup>9</sup>**, **0**, **2**.

- b Въведете номера на машината, на която искате да препратите отчета на журнала на факсовете.
- Натиснете **Mono Start (Старт Черно-бяло)**.

## <span id="page-105-0"></span>**Задръстване на документ (само за MFC-290C и MFC-297C) <sup>B</sup>**

Документите могат да заседнат в ADF устройството, ако не са поставени или поети правилно, или ако са твърде дълги. За да изчистите заседналата в устройството хартия, следвайте стъпките по-долу.

### **Документът е заседнал в горната част на ADF устройството <sup>B</sup>**

- a Извадете от ADF устройството хартията, която не е заседнала.
- b Отворете капака на ADF устройството.
- Издърпайте заседналия документ нагоре и наляво.

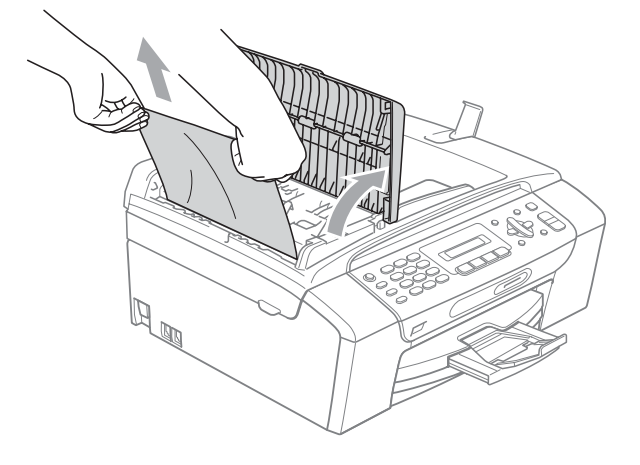

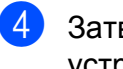

- d Затворете капака на ADF устройството.
- 
- e Натиснете **Stop/Exit (Стоп/Излез)**.

### **Забележка**

За да избегнете бъдещо задръстване на документи, затворете капака на ADF правилно като го натиснете внимателно в средата.

### **Документът е заседнал вътре в ADF устройството <sup>B</sup>**

- a Извадете от ADF устройството хартията, която не е заседнала.
- - b Вдигнете капака за документи.
	- Издърпайте заседналия документ наляво.

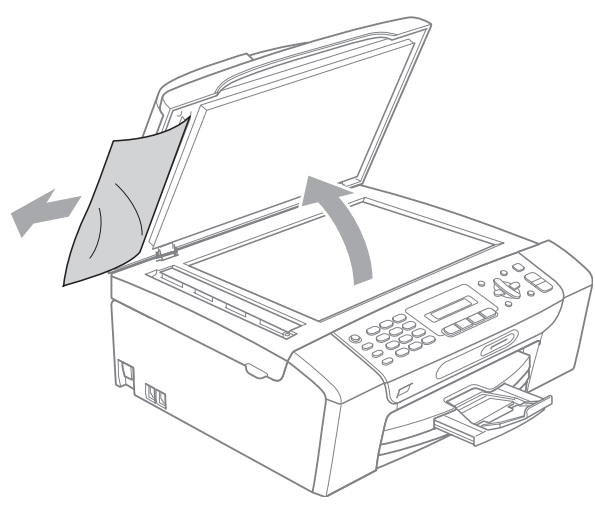

- 
- Затворете капака за документи.
- e Натиснете **Stop/Exit (Стоп/Излез)**.

## <span id="page-106-0"></span>**Задръстване на принтера или задръстване с хартия <sup>B</sup>**

Извадете заседналата хартия, в зависимост от това къде в устройството е заседнала. Отворете и затворете капака на скенера, за да изчистите грешката.

- - Издърпайте тавата за хартия (1) извън устройството.

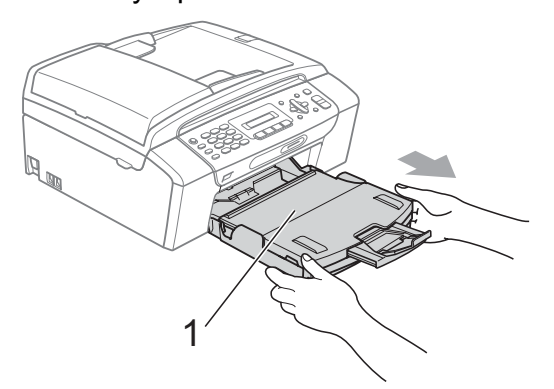

b Извадете задръстената хартия (1) <sup>и</sup> натиснете **Stop/Exit (Стоп/Излез)**.

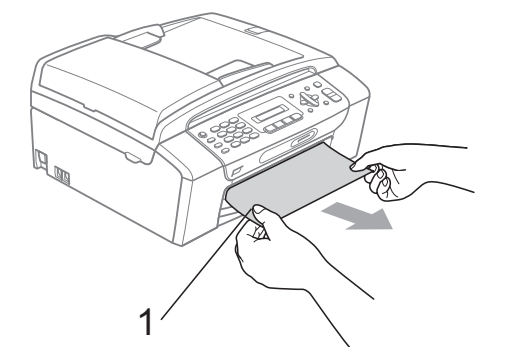

- Изчистете грешката в устройството, като повдигнете капака на скенера от предната страна на устройството и го затворите.
	- Ако не можете да извадите заседналата хартия в отпред на устройството или съобщението продължи да се появява на LCD екрана, след като сте извадили заседналата хартия, моля, отидете на следващата стъпка.

d Отворете капака за почистване на задръствания (1) в задната част на устройството. Извадете заседналата хартия от устройството.

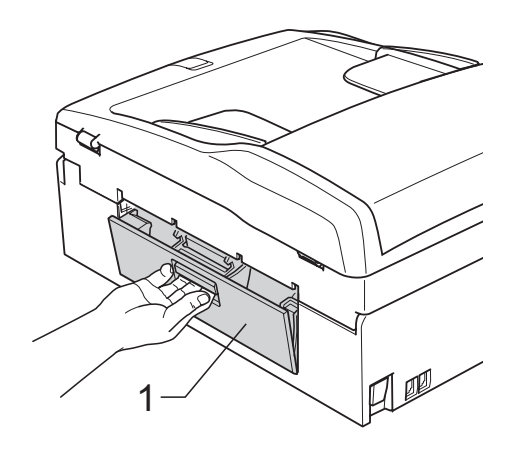

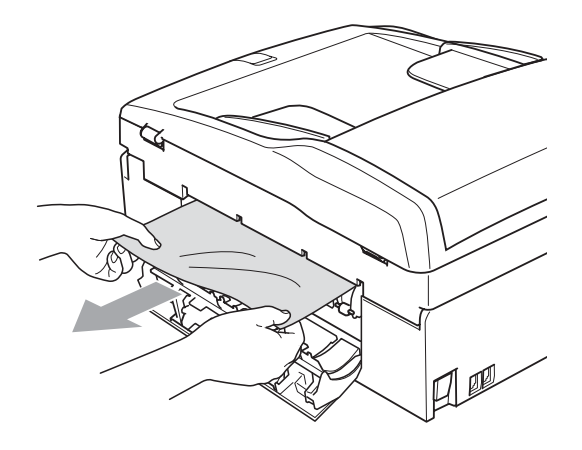

5 Затворете капака за изчистване на задръствания

Уверете се, че е поставен правилно.

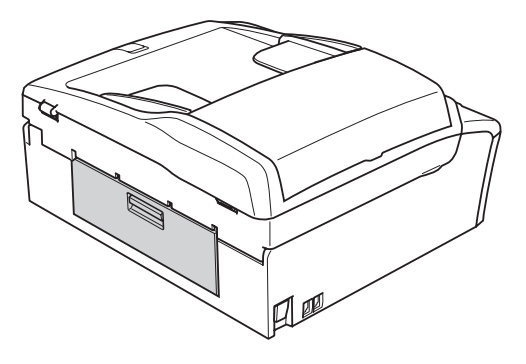

f <sup>С</sup> две ръце хванете пластмасовите дръжки от двете страни на устройството, за да вдигнете капака на скенера (1), докато се застопори стабилно в отворено положение. Уверете се, че в машината няма задръстена хартия. Проверете двата края на печатната

карета.

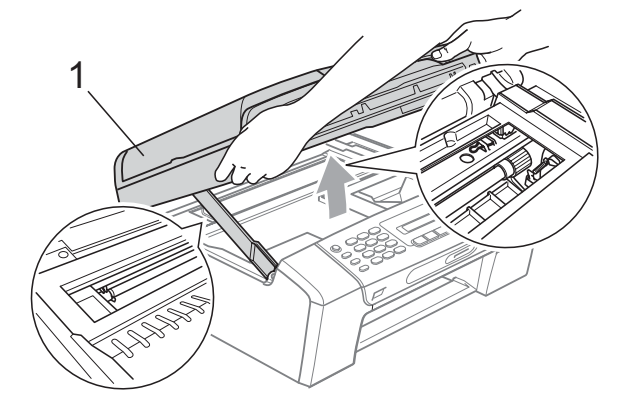

### **ПРЕДУПРЕЖДЕНИЕ** W

Преди да изключите машината от захранването, можете да предадете записаните в паметта факсове към компютъра или друга факс-машина, така че да не загубите важни съобщения. (Вижте *[Прехвърляне](#page-105-3) на факсове или отчета на журнала на [факсовете](#page-105-3)* [на стр](#page-105-3). 94.)
## **Забележка**

- Ако хартията се е задръстила под печатащата глава, изключете устройството от електрическата мрежа и преместете главата, за да извадите хартията.
- Ако печатната глава е спряла в десния ъгъл, както е показано на илюстрацията, няма да можете да я придвижите. Натиснете и задръжте **Stop/Exit (Стоп/Излез)**, докато печатащата глава се премести в средата. След това изключете устройството от електрическатамрежа, за да извадите хартията.

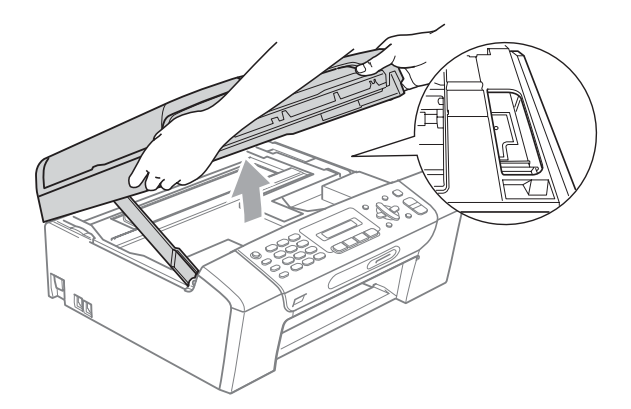

• Ако върху кожата или дрехите ви попадне мастило, веднага измийте със сапун или миещ препарат.

g Повдигнете капака, за да освободите ключалката (1). Внимателно натиснете надолу носача на капака на скенера (2) и затворете капака (3) с две ръце.

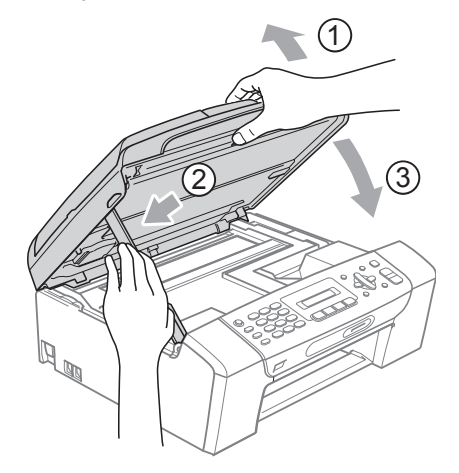

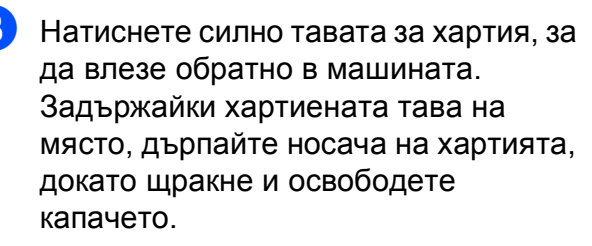

## **Забележка**

Издърпайте подложката за документи, докато щракне.

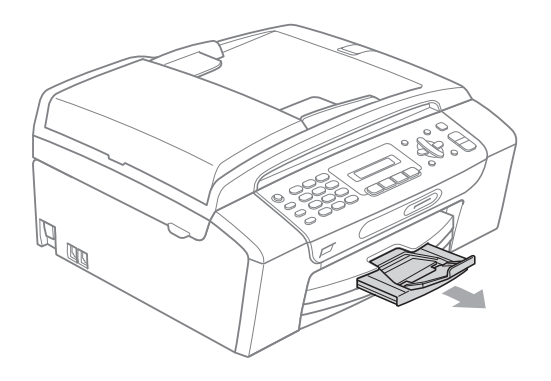

# **Рутинна поддръжка <sup>B</sup>**

## <span id="page-109-0"></span>**Смяна на мастилените касети <sup>B</sup>**

Вашето устройство е оборудвано с брояч за мастило. Броячът автоматично наблюдава нивото на мастило във всяка една от 4 касети. Когато устройството установи малко количество мастило в някоя касета, на LCD екрана ще се появи съобщение.

LCD екранът ще ви покаже в коя касета мастилото е на привършване и трябва да се замени. При замяна на касета, следвайте насоките на LCD екрана в правилната последователност.

Дори когато устройството ви каже да смените дадена касета с мастило, в нея ще има останало малко количество мастило. Това е необходимо, за да не се допусне изсъхване на мастилото и повреда на печатащата глава.

## **ПРЕДУПРЕЖДЕНИЕ**

Мултифункционалните устройства на Brother са създадени да работят с мастило с определени спецификации и ще работят оптимално и надеждно, когато се зареждат с оригиналните касети с мастило на Brother. Brother не може да гарантира тази оптимална ефективност и надеждност, ако се използват касети с мастило с други спецификации. Brother не препоръчва използване на касети, различни от оригиналните касети с марка Brother, нито пълнене на касети с мастило от други източници. Ако възникне повреда в печатната глава или други части на машината в резултат на използването на други марки мастило или мастилените касети, необходимите ремонти не се покриват от гаранцията.

Отворете капака на касетата. Ако една или повече от касетите с мастило са достигнали края на своя срок за експлоатация, например Черната, течнокристалният дисплей показва Невъзм. печат и См. мастило XX.

b Натиснете лоста за отпускане на затвора, както е показано, за да освободите касетата с мастило, показана на LCD екрана. Извадете касетата от устройството.

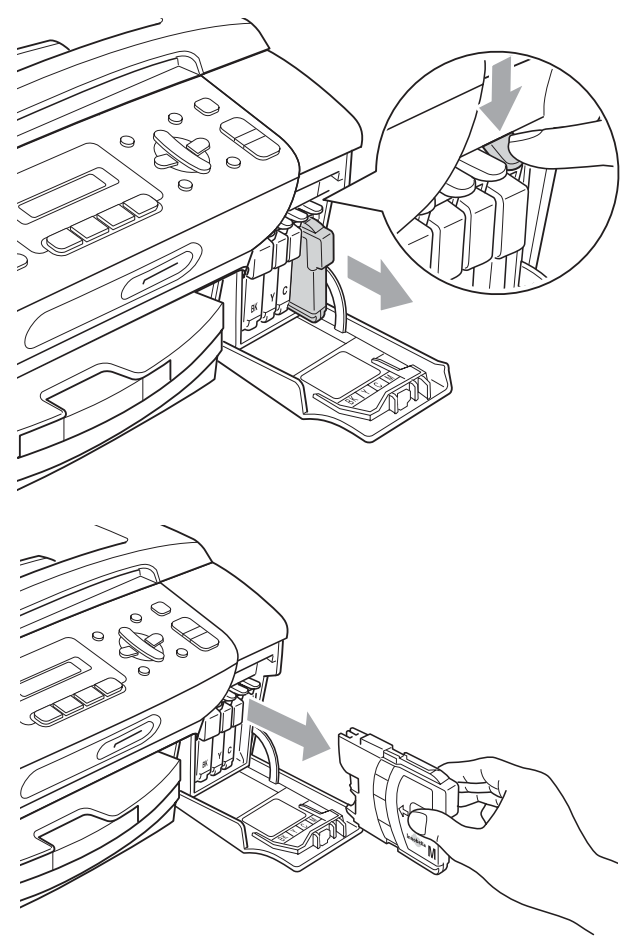

c Отворете новата опаковка <sup>с</sup> касетата с мастило за цвета, посочен на LCD дисплея, след което извадете касетата с мастило.

Завъртете зеленото копче на защитното жълто капаче по посока на часовниковата стрелка докато щракне, за да освободите вакуума, и премахнете капачето (1).

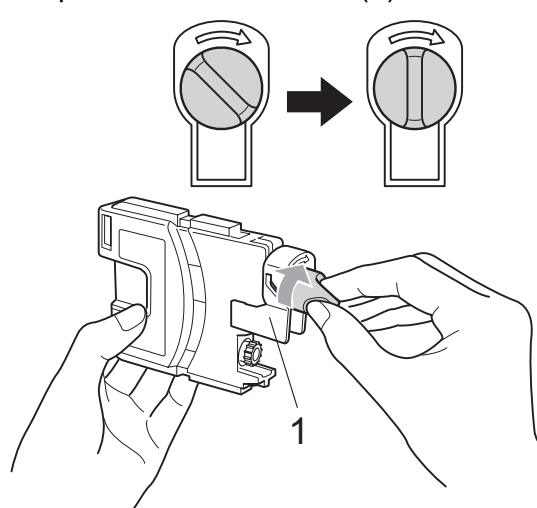

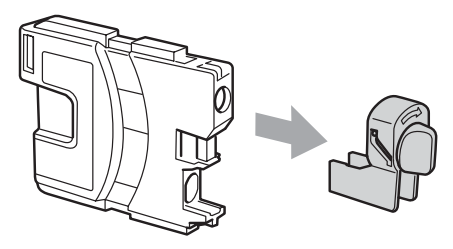

**5** Всеки цвят има своя правилна позиция. Поставете касетата с мастило по посока на стрелката от етикета.

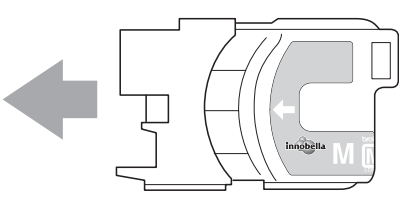

б) Леко бутнете касетата, докато щракне и затворете капака на касетата с мастило.

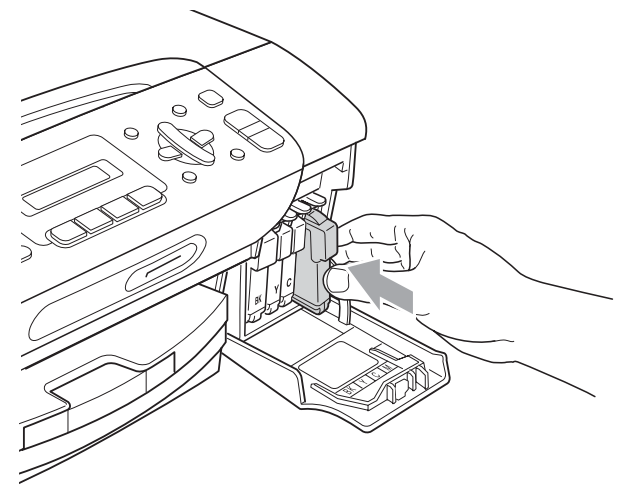

g Устройството ще нулира автоматично брояча за мастило.

### **Забележка**

- Ако сте сменили мастилена касета, например черно, e възможно да получите съобщение на LCD екрана за потвърждение, че касетата е нова (Смени ли Черно?). Натискайте**1** (Да) за всяка поставена нова касета с цел автоматично нулиране на брояча на мастилени точки за този цвят. Ако поставената мастилена касета не е напълно нова, не забравяйте да натиснете **2** (Не).
- Ако на LCD екранът се покаже Няма пълнител или Не открива след като инсталирате мастилената касета, проверете дали касетата е инсталирана правилно.

## **ВНИМАНИЕ**

Ако в очите ви попадне мастило, незабавно ги измийте с вода и се свържете с лекар, ако прецените, че е необходимо.

**B**

### **ПРЕДУПРЕЖДЕНИЕ**

НЕ вадете касетите с мастило, ако не се налага да ги заменяте. Ако го направите, това може да намали количеството на мастило и устройството няма да може да разпознае правилно колко мастило е останало в касетата.

НЕ докосвайте слотовете за поставяне на касета. Ако го направите, може да оцветите кожата си с мастило.

Ако върху кожата или облеклото попадне мастило, незабавно измийте със сапун или почистващ препарат.

Ако смесите цветовете чрез поставяне на касета на погрешно място, почистете главата няколко пъти след правилното поставяне на касетата.

Веднъж отворена, касетата с мастило трябва да се постави в устройството и може да се използва до шест месеца след това. Използвайте неотворените касети с мастило преди срокът на годност, указан на опаковката, да е изтекъл.

НЕ разглобявайте и не поправяйте касетата с мастило, това може да доведе до изтичане на мастило.

## **Почистване на външния корпус на устройството**

## **ПРЕДУПРЕЖДЕНИЕ**

Използвайте неутрални миещи препарати. Почистването с летливи течности, като разредител или бензин, ще повреди външната повърхност на устройството.

НЕ използвайте почистващи материали, съдържащи амоняк.

НЕ използвайте изопропилов алкохол за премахване на замърсяване от контролния панел. Панелът може да се спука.

### **Почистете външния корпус на устройството както следва: <sup>B</sup>**

a Издърпайте тавата за хартия (1) изцяло извън устройството.

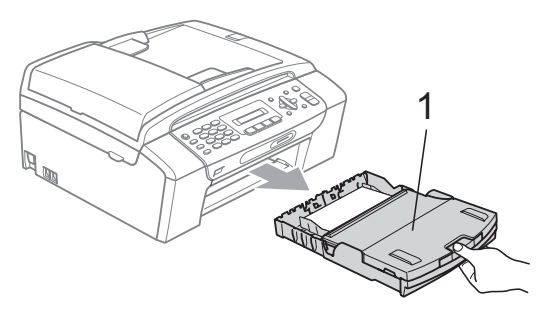

b Избършете корпуса <sup>с</sup> мека кърпа, за да премахнете праха.

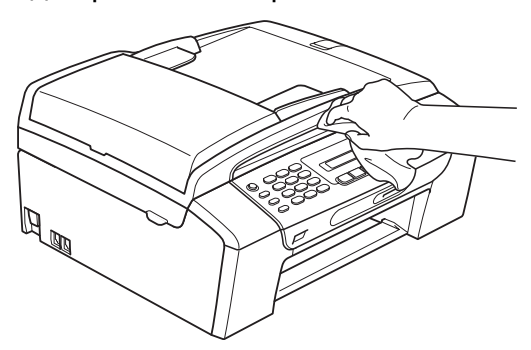

- **3** Повдигнете капака на тавата за хартия и отстранете онова, което причинява задръстването в нея.
- d Избършете тавата отвън <sup>и</sup> отвътре <sup>с</sup> мека кърпа, за да премахнете праха.

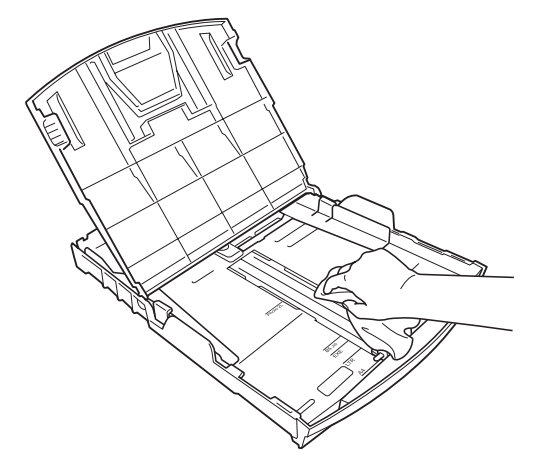

**5)** Затворете тавата за хартия и плъзнете плътно обратно в машината.

## **Почистване на стъклото на скенера**

**Вдигнете капака за документи (1).** Почистете стъклото на скенера (2) и бялата пластмаса (3) с мека кърпа без влакна, навлажнена с незапалим препарат за почистване на стъкло.

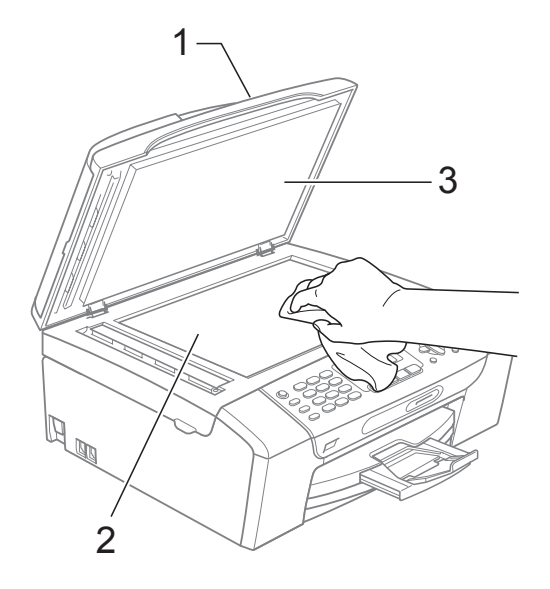

b (само за MFC-290C и MFC-297C) В ADF устройството, почистете бялата лента (1) и лентата на стъклото (2) с мека кърпа без влакна, навлажнена с незапалим почистващ препарат за стъкло.

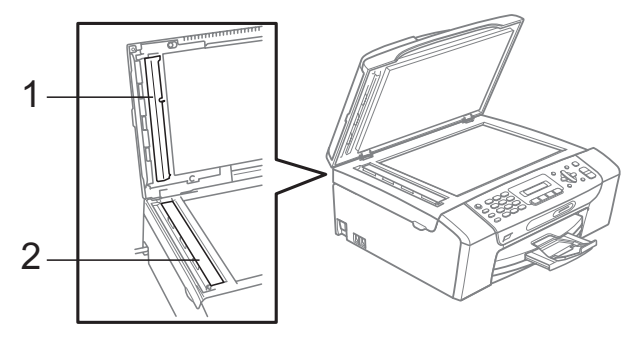

## **Забележка**

В допълнение към почистването на стъклото на скенера и лентата с незапалим почистващ препарат за стъкло, прокарайте пръст по лентата на стъклото, за да проверите дали ще усетите нещо по нея. Ако почувствате замърсяване или наслояване, почистете лентата на стъклото отново, като се концентрирате в замърсената област. Може да се наложи да повторите процеса по почистване три или четири пъти. За да тествате, направете копие след всяко почистване.

## **Почистване на валяка на принтера на устройството <sup>B</sup>**

## **ВНИМАНИЕ**

Изключете устройството от електрозахранването, преди почистване на принтерния валяк.

Повдигнете капака на скенера и го заключете в позиция отворено.

b Почистете принтерния валяк на устройството (1).

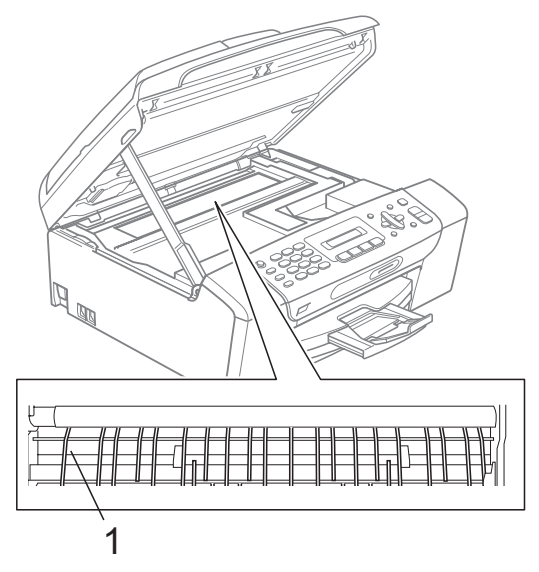

## **Почистване на поемащата ролка**

- a Издърпайте тавата за хартия извън устройството.
- b Изключете машината от електрическия контакт и отворете капака за изчистване на задръствания (1) от задната страна.

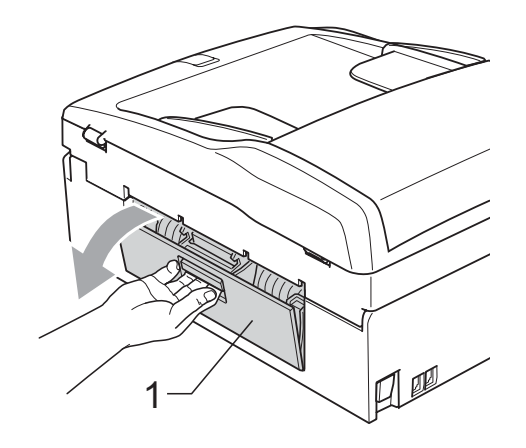

**3** Почистете поемащата ролка за хартия (1) с тампон, напоен с изопропилов алкохол.

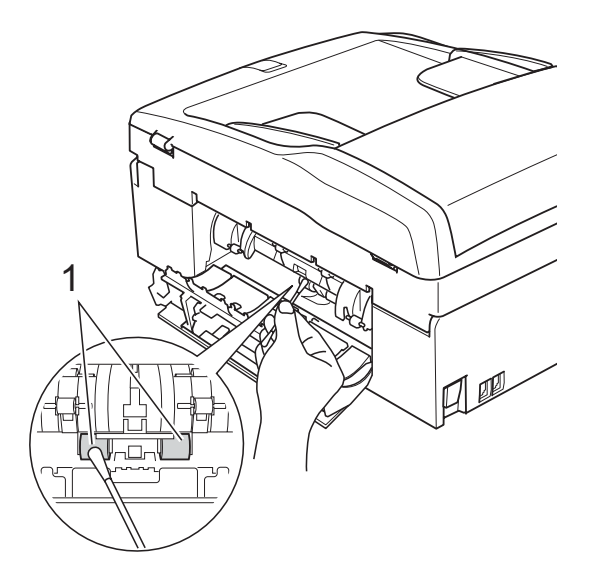

- d Затворете капака за изчистване на задръствания. Уверете се, че е поставен правилно.
- **6** Поставете плътно тавата за хартия обратно в машината.
- Включете отново кабела.

## <span id="page-114-2"></span>**Почистване на печатащата пава**

За да се поддържа качество на печат, машината извършва автоматично почистване на печатната глава. Ако има проблем с качеството на печат, можете да започнете ръчно почистване.

Почистете печатащата глава и касетите с мастило, ако на отпечатаните страници се появи хоризонтална линия или празно пространство на мястото на текст или графика. Можете да почистите само черното, три цвята едновременно (циан/жълт/магента), или четири цвята едновременно.

Почистването на печатащата глава изразходва мастило. Твърде честото почистване води до ненужно използване на мастило.

### **ПРЕДУПРЕЖДЕНИЕ**

НЕ пипайте печатащата глава. Пипането на печатащата глава може да я повреди трайно и да анулира нейната гаранция.

### a Натиснете **Menu (Меню)**, **7**, **2**.

b Натиснете **<sup>a</sup>** или **<sup>b</sup>**, за да изберете Черно, Цвят или Всичко. Натиснете **OK (Ок)**.

Устройството почиства печатащата глава. Когато почистването приключи, устройството автоматично ще се върне в режим на готовност.

## **Забележка**

След петкратно почистване на печатната глава без подобряване на качеството, опитайте да инсталирате нова оригинална мастилена касета Brother за всеки проблематичен цвят. Опитайте да почистите печатащата глава отново, до пет пъти. Ако качеството на печат не се е подобрило, свържете се с дилър на Brother.

## <span id="page-114-1"></span>**Проверка на качеството на печат <sup>B</sup>**

Ако на разпечатките се появи избледняване или ивици на цветовете и текста, някои от дюзите може би са запушени. Можете да проверите това чрез отпечатване на Страницата за проверка на качеството на печат, погледнете схемата за проверка на дюзите.

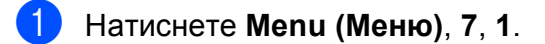

b Натиснете **<sup>a</sup>** или **<sup>b</sup>**, за да изберете Качест на печат. Натиснете **OK (Ок)**.

Натиснете **Colour Start (Старт Цветно)**. Устройството започва да разпечатва Страницата за проверка на качеството на печат.

<span id="page-114-0"></span>Проверете качеството на четирите цветни квадратчета на страницата.

Как е качест.?

1.Да 2.Не

- e Направете някое от следните неща:
	- Ако всички линии са ясни и видими, натиснете **1**, за да изберете Да и преминете към стъпка $\mathbf{\Omega}$ .
	- **Ако виждате липсващи къси** линии, както е показано по-долу, натиснете **2**, за да изберете Не.

OK Лошо

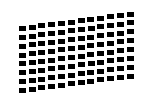

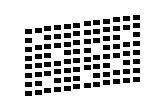

Дисплеят пита дали качеството на разпечатване е добро при черното и трите цвята.

Черно ОК? 1.Да 2.Не

Натиснете **1** (Да) или **2** (Не).

Дисплеят ви пита дали искате да започне почистване.

Започ. почист.?

1.Да 2.Не

Натиснете **1** (Да). Устройството започва да почиства печатащата глава.

8 След завършване на почистването, натиснете **Colour Start (Старт Цветно)**. Машината започва да разпечатва "Страница за проверка на качеството" и след това се връща към стъпка  $\spadesuit$  $\spadesuit$  $\spadesuit$ .

<span id="page-115-0"></span>i Натиснете **Stop/Exit (Стоп/Излез)**. Ако повторите тази процедура поне пет пъти и качеството на разпечатване все още е лошо, подменете касетата с мастило на некачествения цвят.

След подмяна на касетата с мастило, проверете качеството на печат. Ако проблемът още е налице, повторете поне пет пъти процедурите по почистване и проверка с новата касета с мастило. Ако мастилото все още липсва, се обадете на дилър на Brother.

### **ПРЕДУПРЕЖДЕНИЕ**

НЕ пипайте печатащата глава. Пипането на печатащата глава може да я повреди трайно и да анулира нейната гаранция.

## **Забележка**

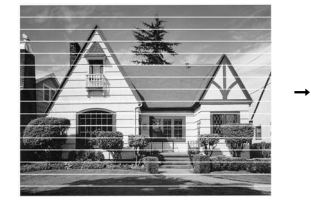

Когато е запушена дюза на печатащата глава, разпечатаният образец изглежда така.

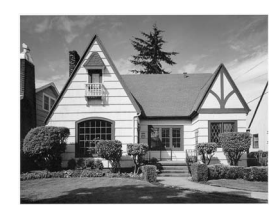

Следпочистване на дюзата на печатащата глава, хоризонталните линии изчезват.

## **Проверка на подравняването на разпечатването <sup>B</sup>**

След транспортиране на машината, ако отпечатаният текст е размазан или изображенията са бледи, може да се наложи да регулирате подравняването на печата.

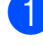

a Натиснете **Menu (Меню)**, **7**, **1**.

b Натиснете **<sup>a</sup>** или **<sup>b</sup>**, за да изберете Подредба. Натиснете **OK (Ок)**.

Натиснете **Mono Start (Старт Черно-бяло)** или **Colour Start (Старт Цветно)**. Устройството разпечатва Страницата за проверка на подравняването.

Как е подред.?

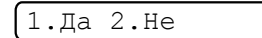

- d Маркирайте 600 dpi и 1 200 dpi тестови разпечатки, за да видите дали номер 5 е най-близо до номер 0.
	- Ако образци номер 5 на пробните разпечатки с 600 dpi и 1 200 dpi са най-добри, натиснете **1** (Да), за да завършите проверката на подравняването и да преминете към стъпка $\bullet$ .
	- Ако друг номер на пробна разпечатка с 600 dpi или 1 200 dpi е по-добър, натиснете **2** (Не), за да го изберете.
- За 600 dpi натиснете номера на тестовата разпечатка, която е найблизо до мостра с номер 0 (1-8).

600dpi нагласи

Изб. най-добър#5

- 
- f За 1 200 dpi натиснете номера на тестовата разпечатка, която е найблизо до мостра с номер 0 (1-8).

1200dpi нагласи

Изб. най-добър#5

<span id="page-115-1"></span>g Натиснете **Stop/Exit (Стоп/Излез)**.

## <span id="page-116-1"></span>**Проверка на количеството мастило <sup>B</sup>**

Можете да проверите количеството мастило, останало в касетата.

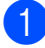

a Натиснете **Menu (Меню)**, **7**, **3**.

- На LCD екрана ще се покаже количеството мастило.
- **3** Натиснете ▲ или ▼, за да изберете цвета, който искате да проверите.
- 

d Натиснете **Stop/Exit (Стоп/Излез)**.

**Забележка**

Можете да проверите количеството мастило от вашия компютър. (Вижте *Печат* за Windows® или *Печат и изпращане на факс* за Macintosh® в Ръководство за употреба на програма на компактдиска.)

# <span id="page-116-0"></span>**Информация за устройството <sup>B</sup>**

## **Проверка на серийния номер**

Можете да видите серийния номер на LCD екрана.

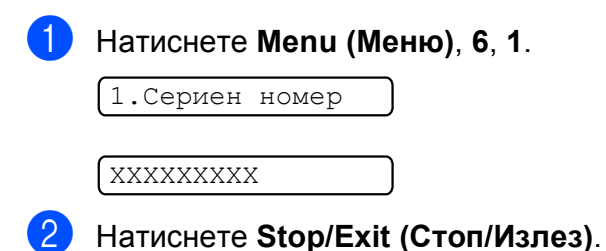

# **Пакетиране и транспортиране на машината <sup>B</sup>**

Когато транспортирате устройството, използвайте опаковъчните материали, в които то е доставено. За правилно опаковане на устройството, следвайте инструкциите по-долу. Повреди, причинени по време на превоз, не се покриват от гаранцията.

## **ПРЕДУПРЕЖДЕНИЕ**

Важно е да изчакате устройството да "паркира" печатащата глава след приключване на задача за разпечатване. Слушайте внимателно устройството, преди да го изключите, и се уверете, че механичният шум е спрял. Ако не оставите устройството да приключи процеса по паркиране на печатащата глава, може да предизвикате проблеми с печата и повреда на главата.

- Отворете капака на касетата.
- b Натиснете лоста за отпускане на затвора, за да освободите касетите с мастило и да ги извадите. (Вижте *Смяна на [мастилените](#page-109-0) касети* [на стр](#page-109-0). 98.)

c Поставете зелената защитна част <sup>и</sup> затворете капака на касетите с мастило.

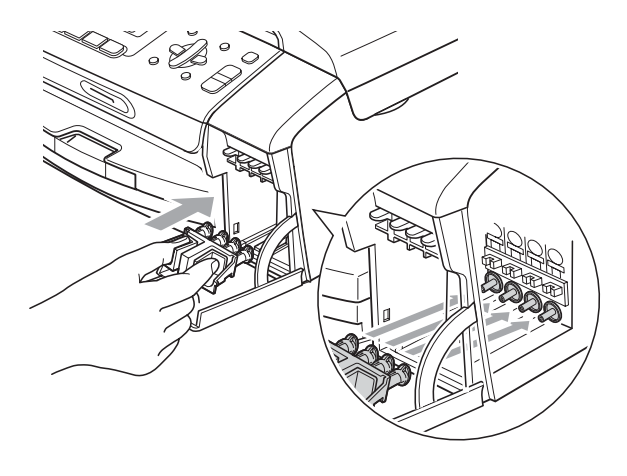

## **ПРЕДУПРЕЖДЕНИЕ**

Уверете се, че пластмасовите пластинки от двете страни на зелената защитна част (1) са здраво щракнати на място (2).

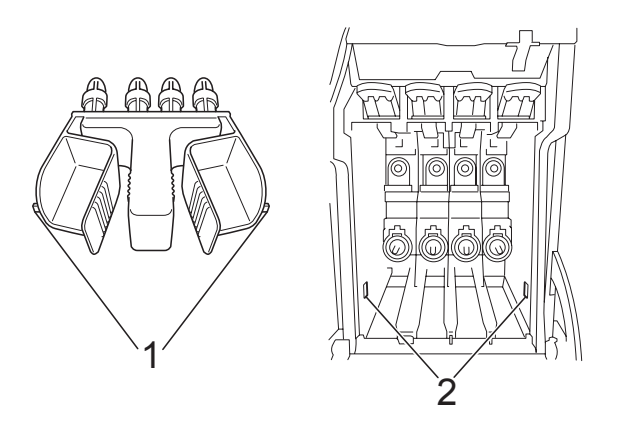

Ако не можете да намерите зелената защитна част, НЕ отстранявайте касетите с мастило преди транспортирането. Много е важно машината да бъде транспортирана или със зелена защитна част, или с касети за мастило на позиция. Транспортирането без тях ще повреди устройството и може да анулира гаранцията.

Изключете машината от телефонния контакт и отстранете телефонния кабел от нея.

- б Изключете устройството от контакта. f Хванете <sup>с</sup> две ръце пластмасовите държачи от двете страни на устройството, за да вдигнете капака на скенера, докато се застопори стабилно в отворено положение. Извадете интерфейсния кабел от
- $\overline{7}$  Повдигнете капака (1), за да освободите ключалката. Внимателно натиснете държача на капака на скенера надолу (2) и го затворете (3).

устройството, ако е включен.

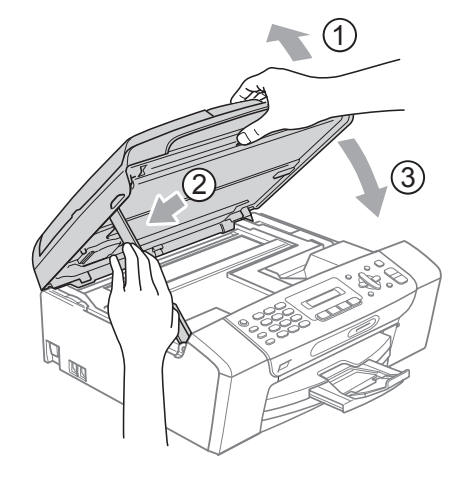

**8** Увийте устройството в торбата и го поставете в оригиналната картонена кутия с оригиналните материали за опаковка.

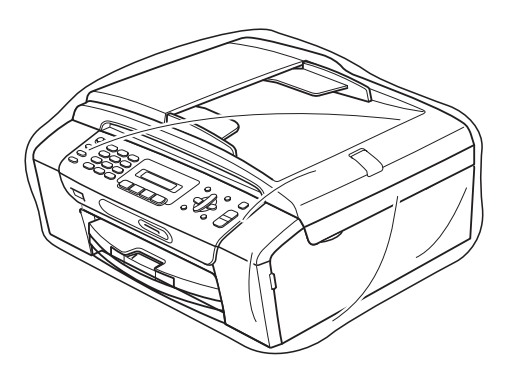

Опаковайте печатните материали в оригиналната опаковка, както е показано по-долу. Не поставяйте използвани касети с мастило в нея.

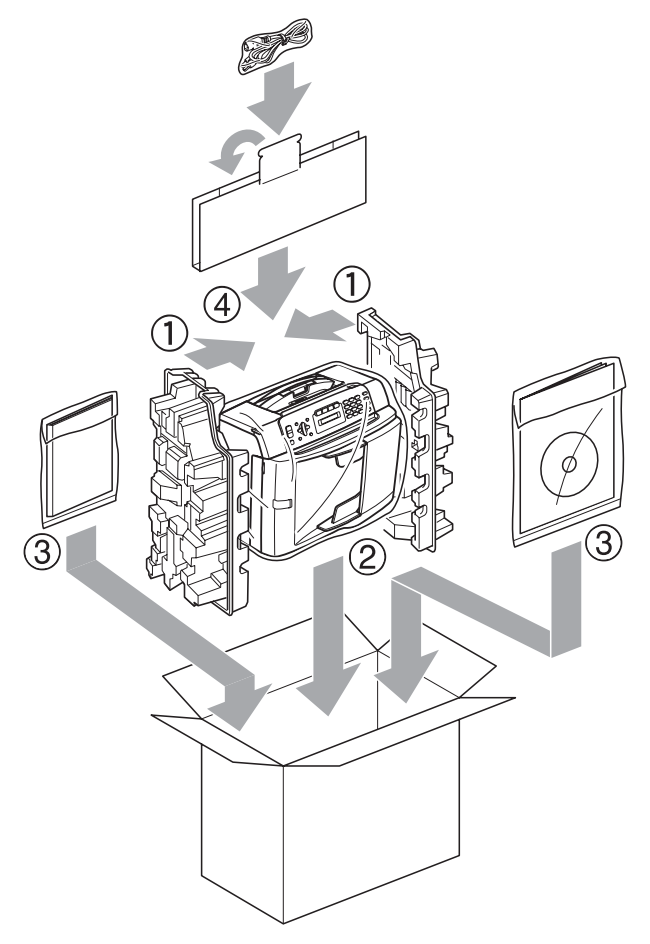

10 Затворете кашона и го облепете с тиксо.

```
C
```
# $\blacksquare$  Меню и функции

# **Програмиране от екрана**

Машината е разработена така, че да се използва лесно чрез програмиране от LCD екрана посредством клавишите на менюто. Удобното програмиране помага да извлечете максималното от всички опции на менюто, които машината предлага.

Тъй като програмирането се извършва на дисплея, ние написахме подробни, поетапни инструкции, за да ви помогнем да програмирате устройството. Необходимо е само да следвате инструкциите, тъй като те ви насочват към опциите за избор на меню и за програмиране.

## **Таблица с меню <sup>C</sup>**

Можете да програмирате машината чрез използване на раздела "Меню", която започва на страница стр[. 110](#page-121-0). Тези страници изброяват възможностите за избор от менюто и функциите.

Натиснете **Menu (Меню)**, последвано от номерата на менюто, за да програмирате машината.

## **Съхранение в паметта <sup>C</sup>**

Дори при повреда в захранването няма да загубите настройките на менюто, тъй като те се записват за постоянно. Временните настройки (като контраст, задграничен режим и т.н.) ще бъдат изгубени. Може да бъде необходимо да възстановите датата и времето.

## $K$ лавиши за меню

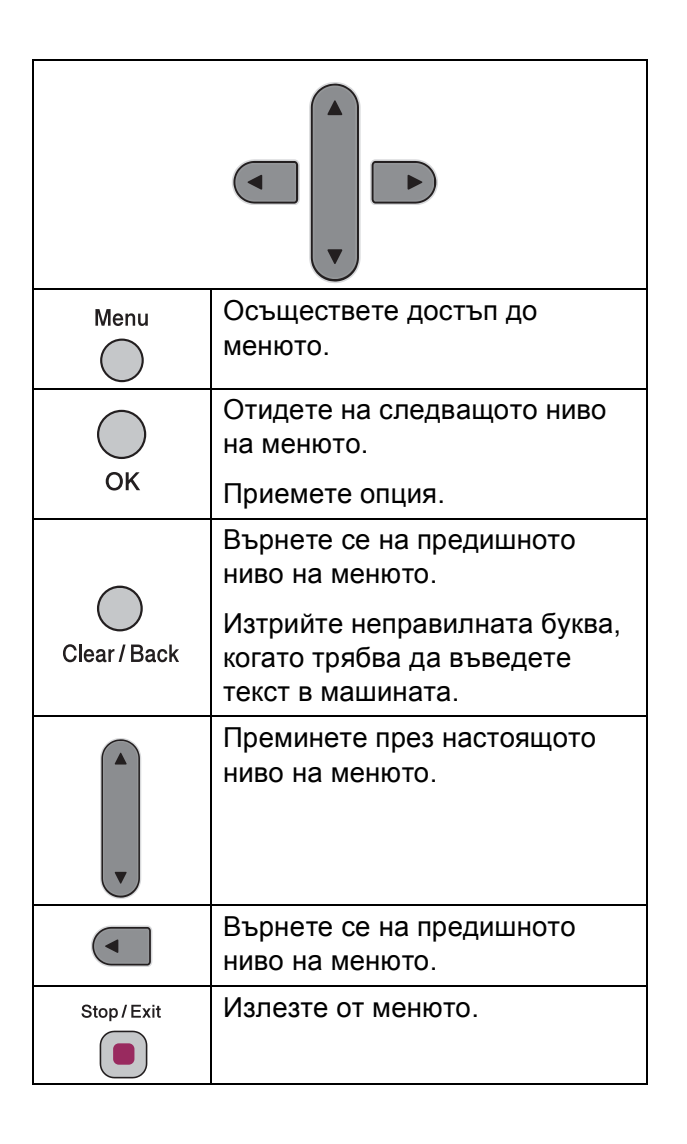

**C**

За да влезете в режим меню:

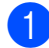

a Натиснете **Menu (Меню)**.

Изберете опция.

- Натиснете **1** за менюто с обща настройка.
- $\blacksquare$  Натиснете 2 за менюто "Факс".
- Натиснете **3** за менюто за копиране.
	-
- Натиснете **0** за първоначално настройване.

Можете също така да преминавате през всяко ниво на менюто, като натискате **a** или **b** за посоката, която желаете.

- c Натиснете **OK (Ок)**, когато тази опция се появи на LCD дисплея. Тогава LCD дисплеят ще ви покаже следващото ниво на менюто.
- **d** Натиснете ▲ или ▼, за да отидете на следващото меню.

## e Натиснете **OK (Ок)**.

Когато приключите с настройката на опция, LCD дисплеят показва Прието.

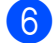

f Натиснете **Stop/Exit (Стоп/Излез)**.

# <span id="page-121-0"></span> $T$ аблица с меню

Таблицата на менюто ще ви помогне да разберете възможностите за избор от менюто и функциите, които се намират в програмите на устройството. Настройките на производителя са показани с получер шрифт, със звездичка.

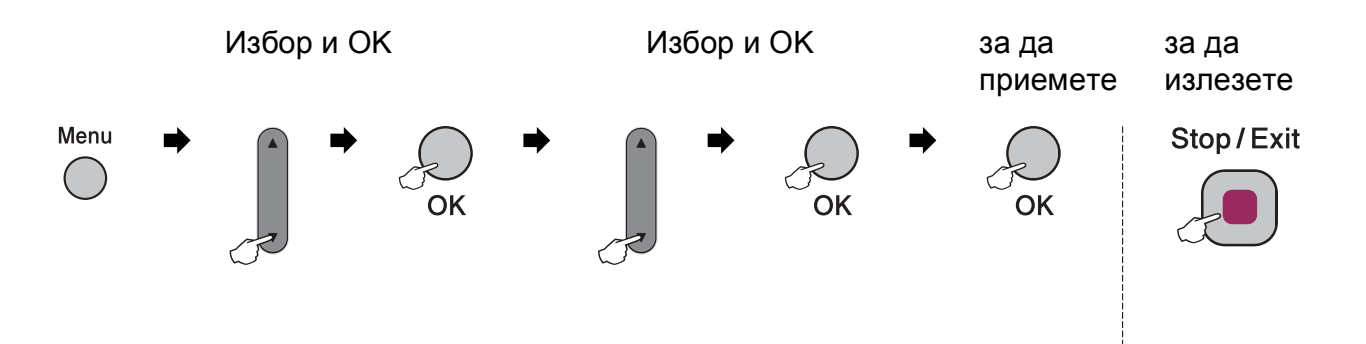

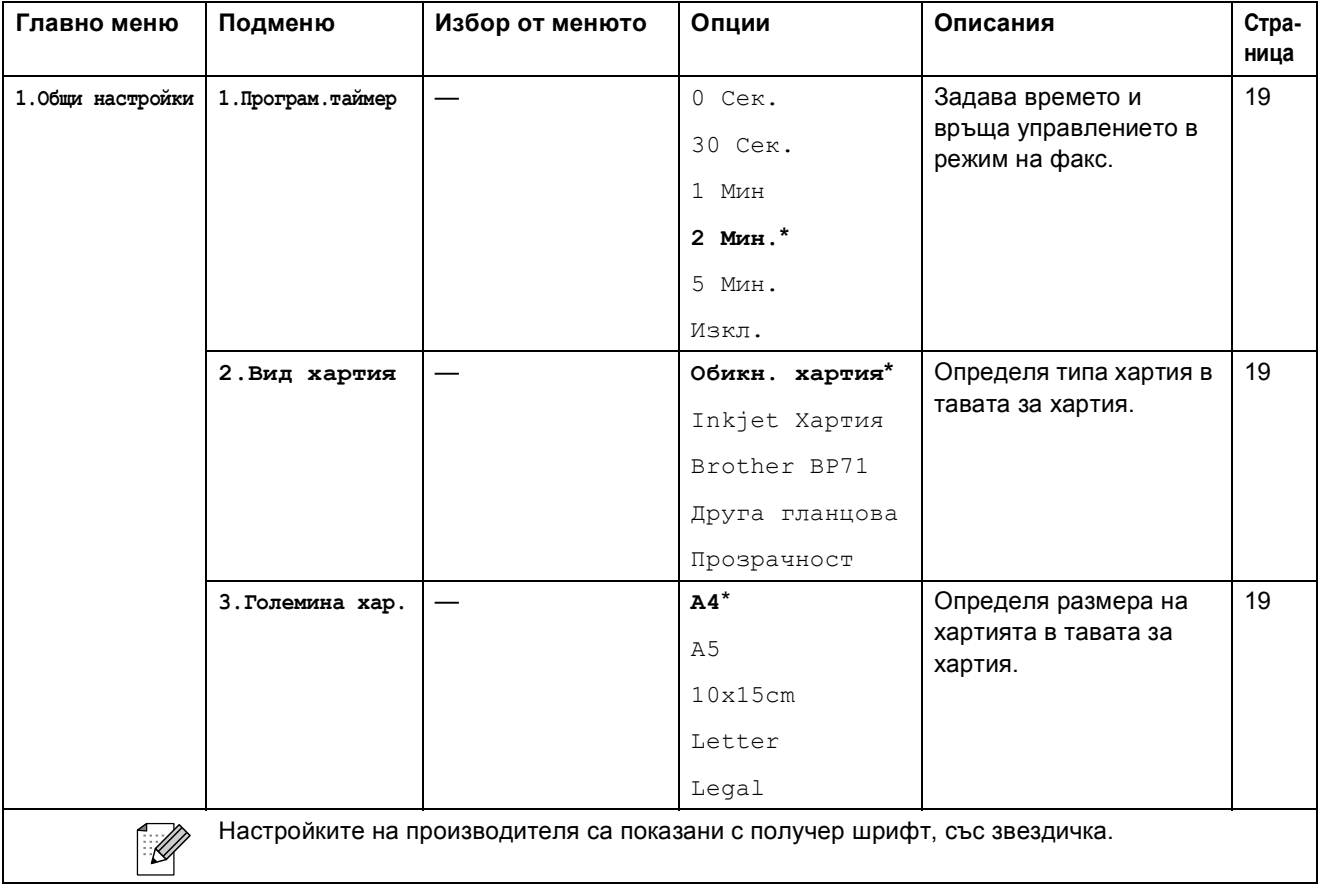

Меню и функции

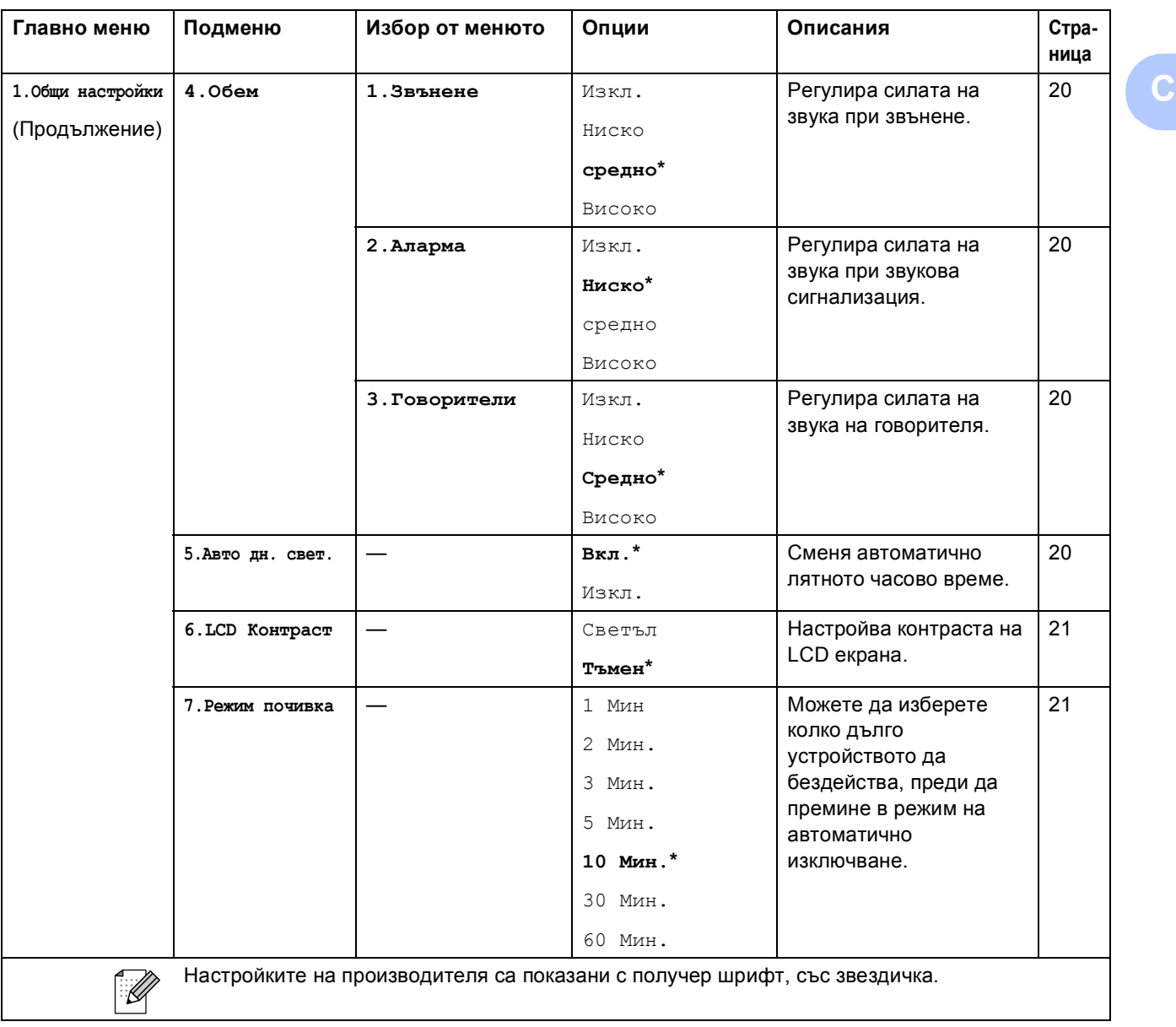

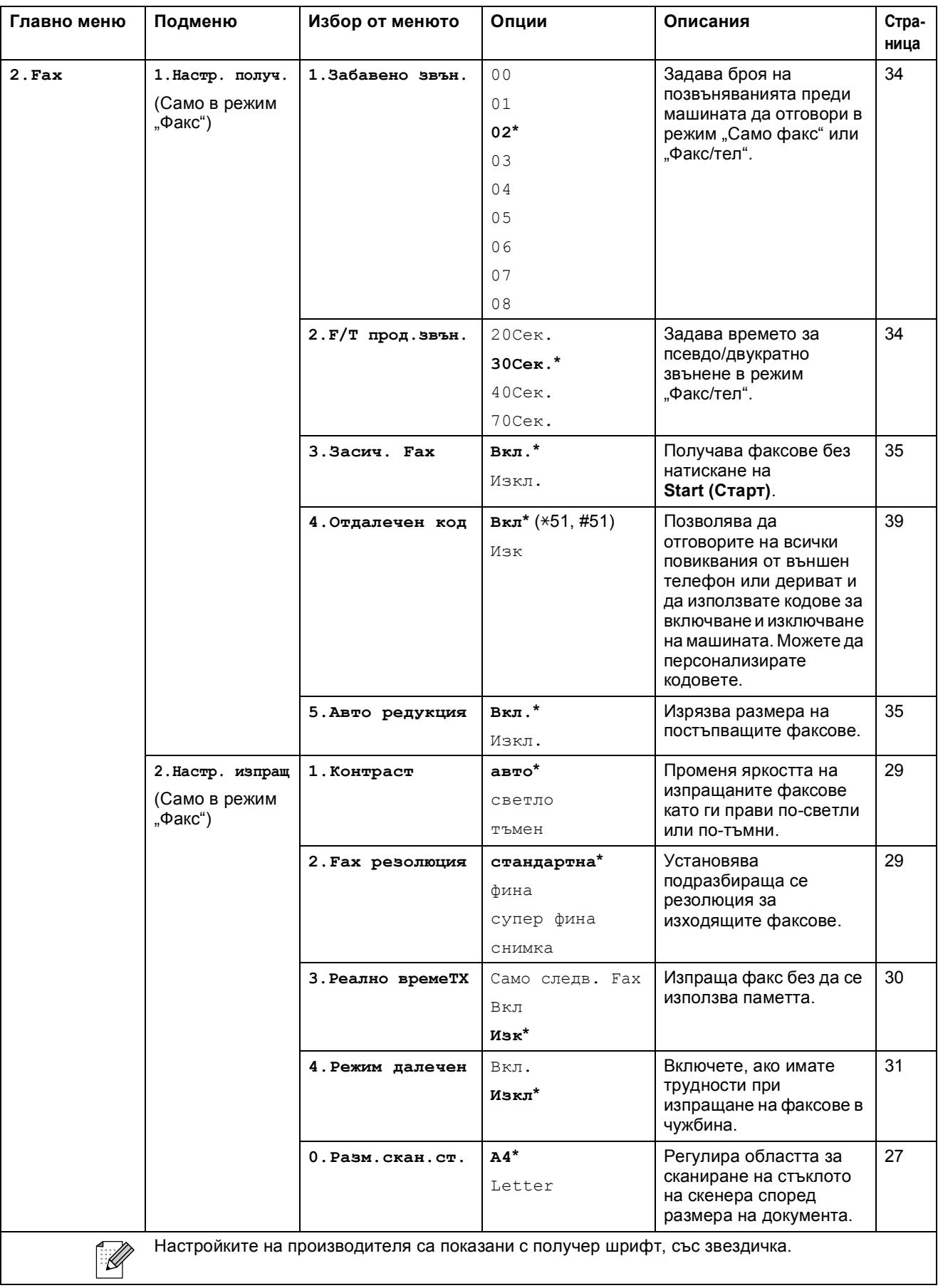

### Меню и функции

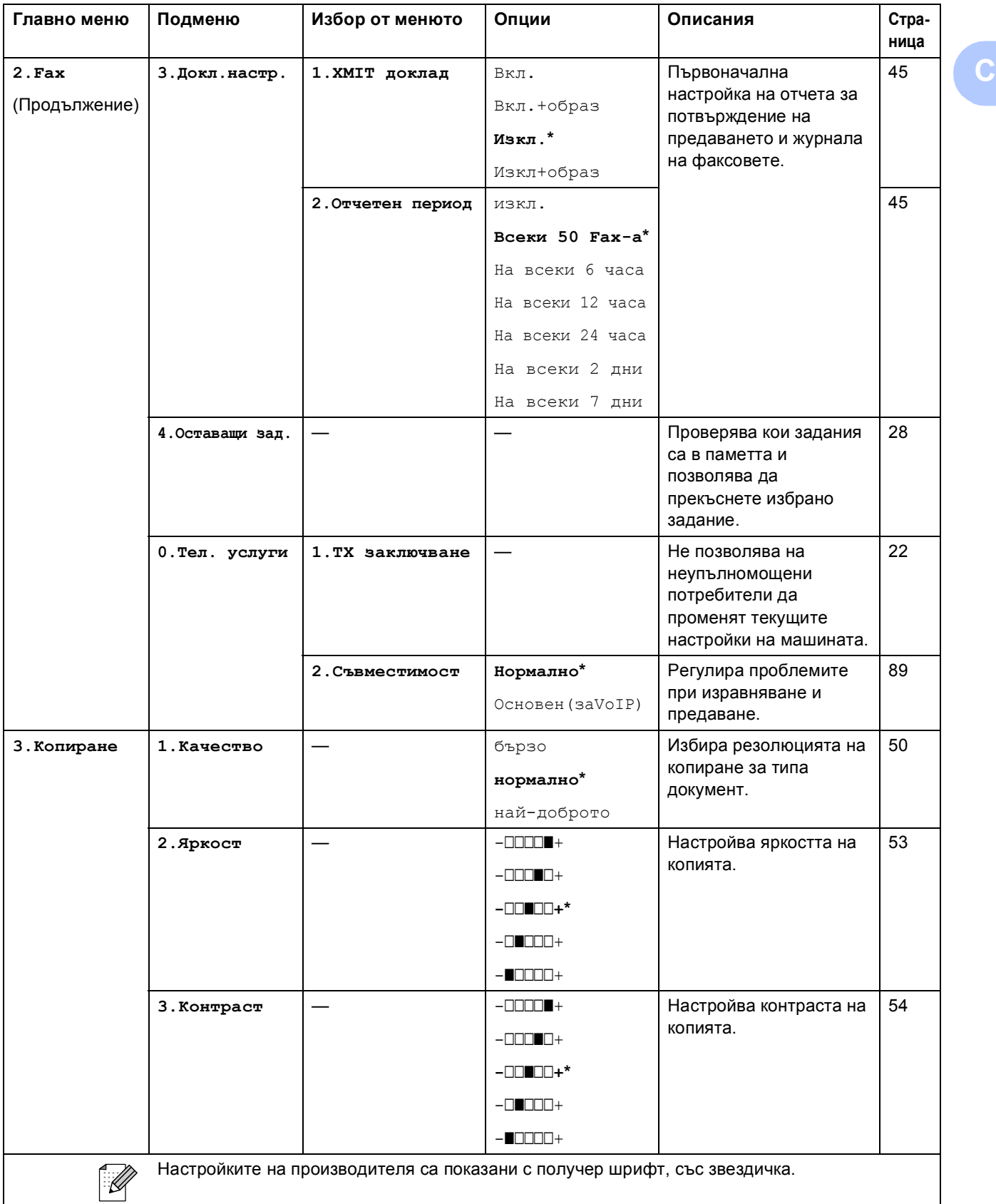

**113**

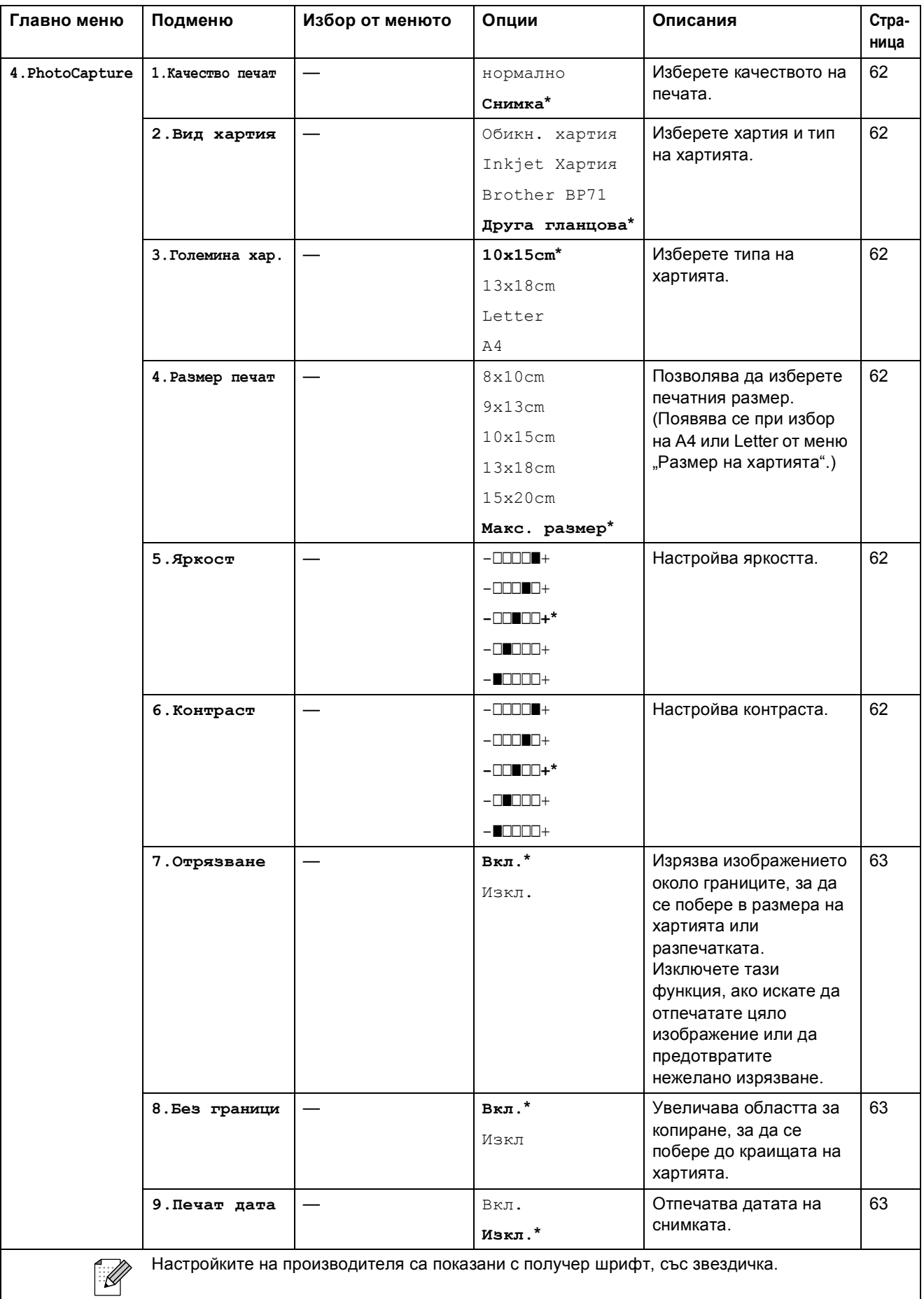

Меню и функции

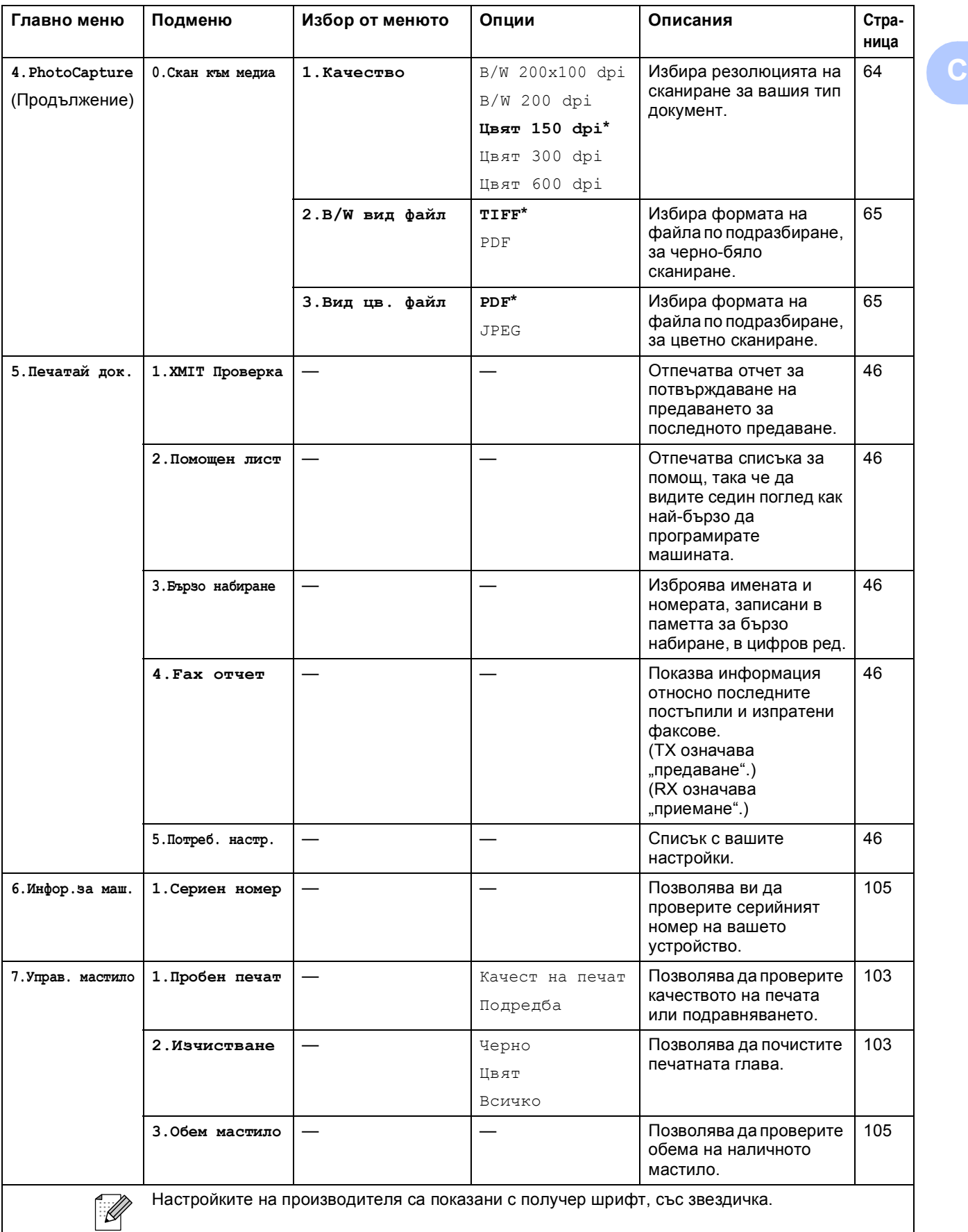

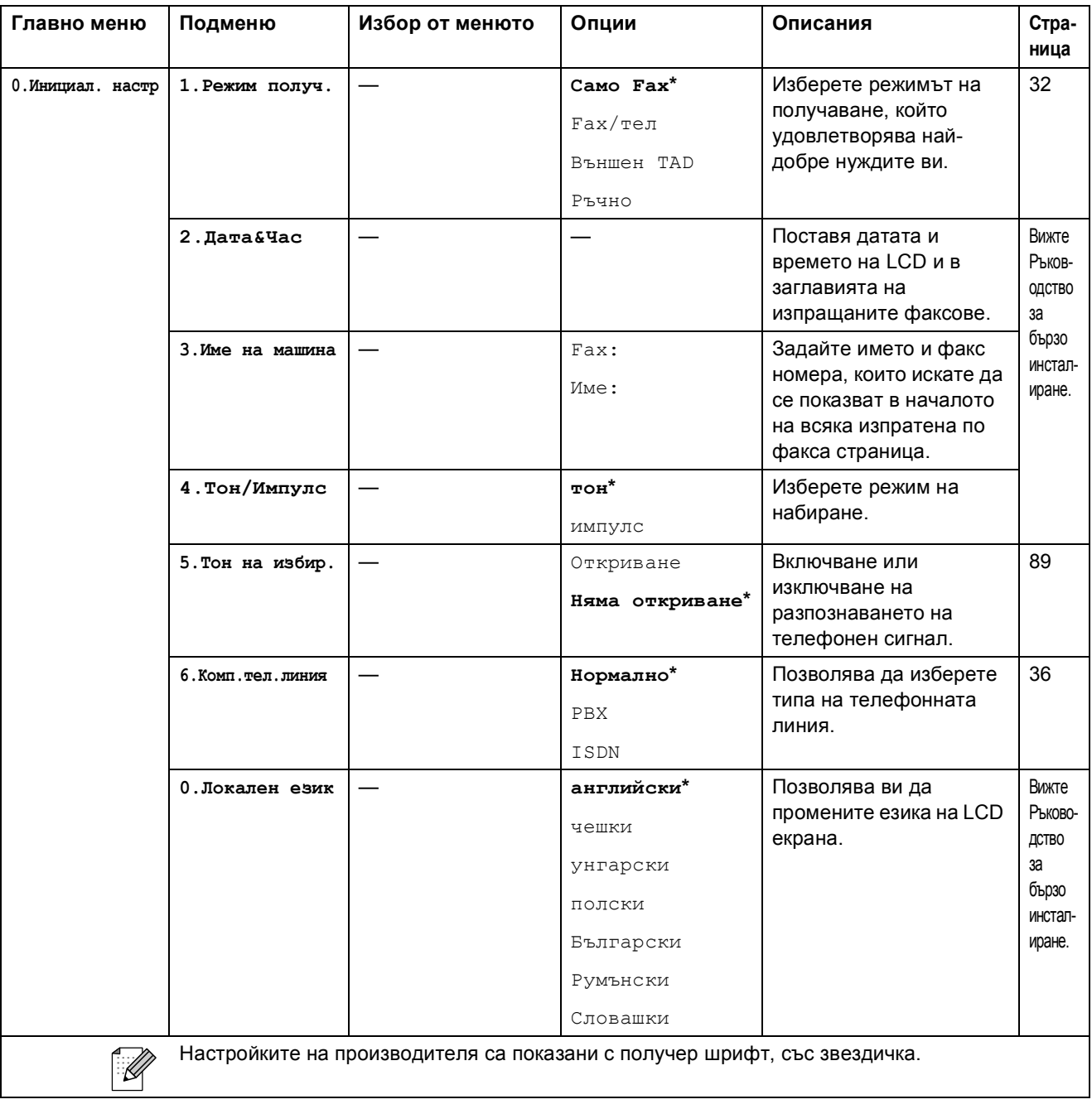

# **Въвеждане на текст**

Когато задавате определени точки от менюто, като ИД на станция, може да се наложи да въведете текст в машината. Повечето от клавишите на цифровата клавиатура имат три или четири букви отпечатани върху тях. Клавишите за **0**, **#** и **l** нямат отпечатани букви, защото се използват за специални знаци.

Ако натиснете съответния цифров клавиш няколко пъти, ще достигнете до желаната буква.

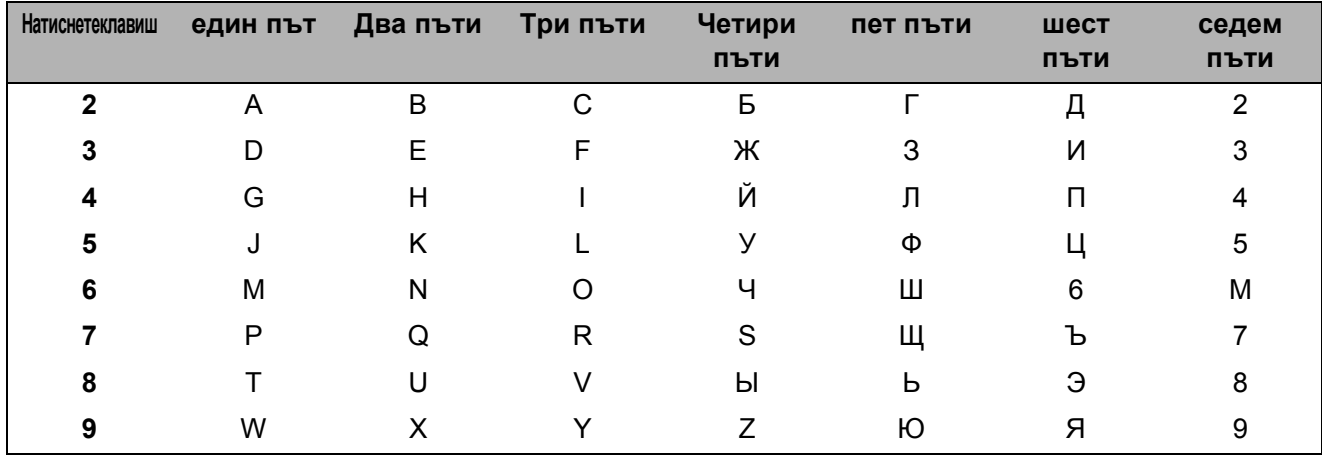

### **Вмъкване на интервали**

За да въведете интервал в номер на факс, натиснете веднъж **c** между цифрите. За да въведете интервал в име, натиснете двукратно ▶ между цифрите.

### **Коригиране**

Ако въведете неправилна буква или желаете да я промените, натиснете **d**, за да придвижите курсора под неправилната буква. След това натиснете **Clear/Back (Изчисти)**. Въведете отново правилния знак. Можете също да добавяте допълнителни букви.

### **Повтарящи се букви**

Ако е необходимо да въведете буква, намираща се на един и същи клавиш като предишната, натиснете **c**, за да придвижите курсора в дясно, и натиснете отново същия клавиш.

### **Специални знаци и символи**

Натиснете **l**, **#** или **0** и натиснете отново **d** или **c**, за да придвижите курсора под желаната буква или символ. След това натиснете **OK (Ок)**, за да я изберете.

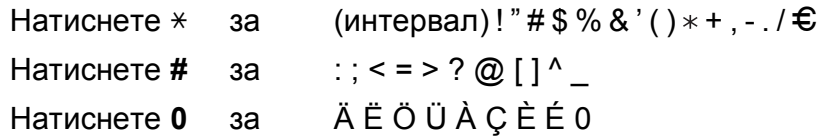

**D**  $C$ пецификации

# **Общо <sup>D</sup>**

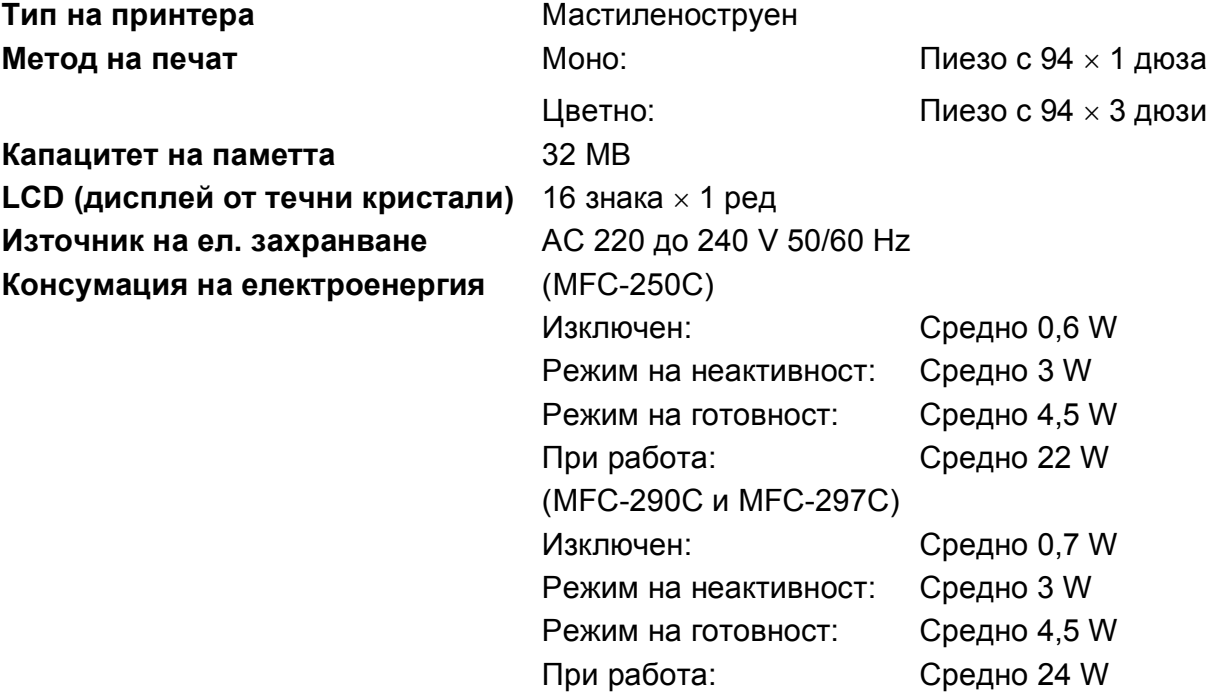

### **Размери**

(MFC-250C)

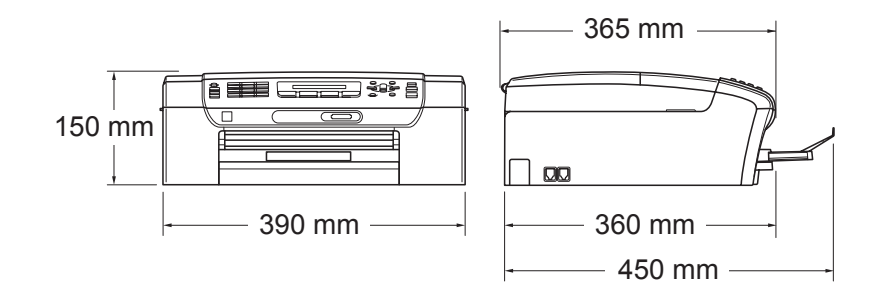

### (MFC-290C и MFC-297C)

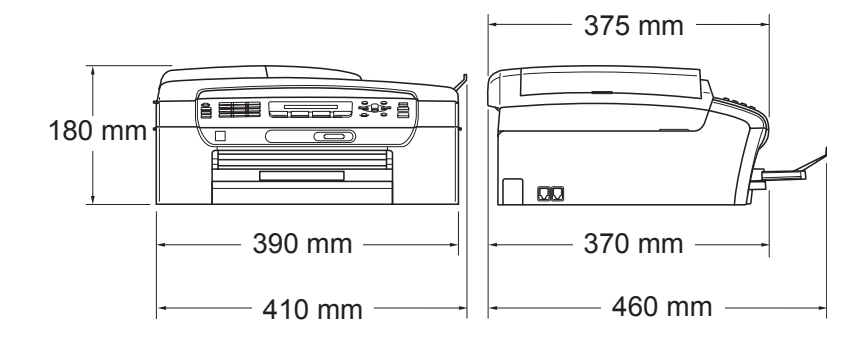

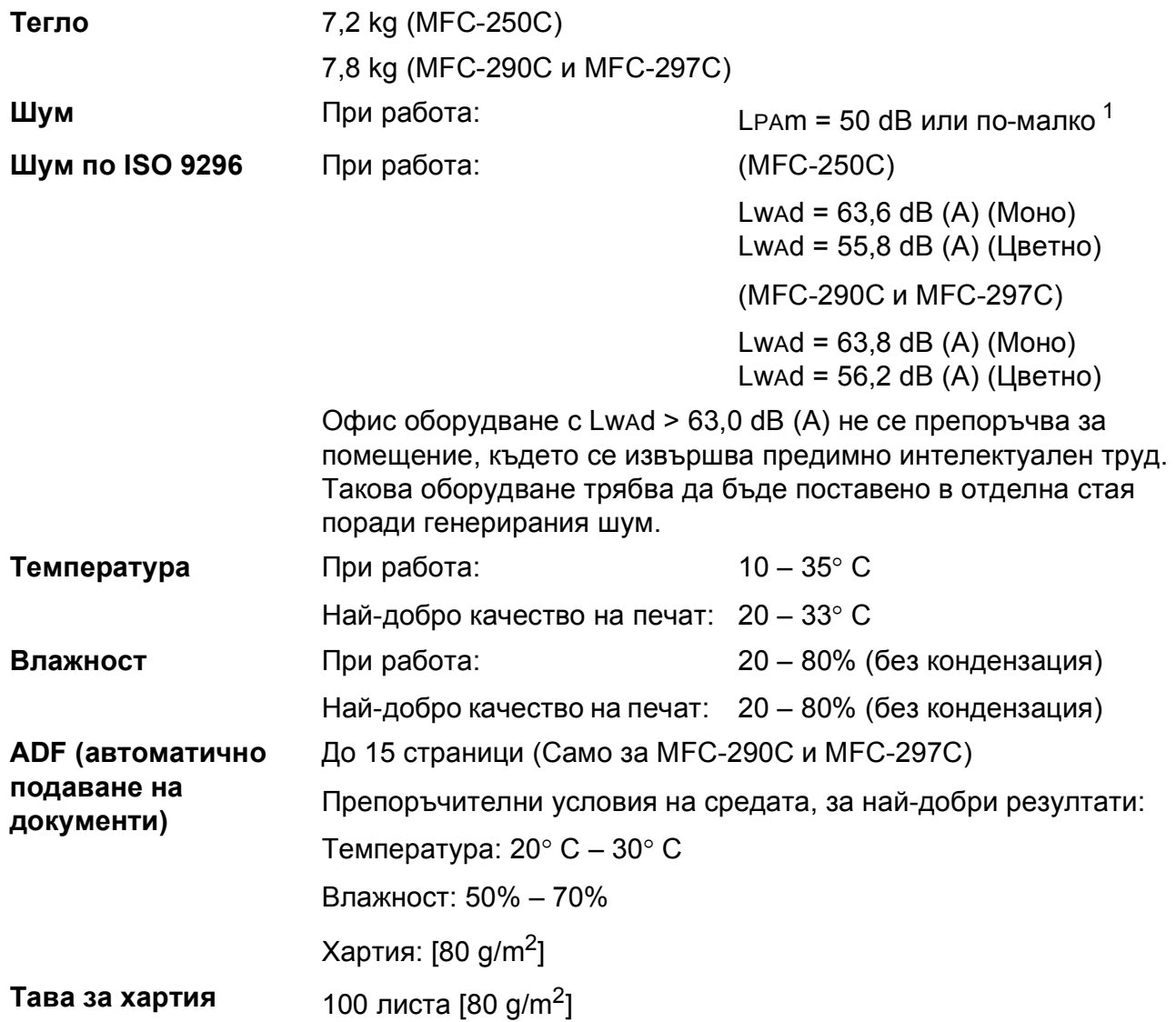

<span id="page-130-0"></span> $1$  Той зависи от условията на разпечатване.

## **Носители за печат**

**Поставяне на хартия Тава за хартия**

Тип хартия:

Обикновена хартия, мастиленоструйна хартия (хартия с покритие), гланцова хартия [2](#page-131-0), прозрачно фолио [1](#page-131-1) [2](#page-131-0) и пликове

Размер на хартията:

Letter, Legal, Executive, A4, A5, A6, JIS B5, пликове (търговски No.10, DL, C5, Monarch, JE4), Фотокартички, индекс карта и пощенски картички  $3$ .

Ширина: 98 mm – 215,9 mm

Дължина: 148 mm – 355,6 mm

За подробности, вижте *Тегло, [дебелина](#page-27-0) и обем на [хартия](#page-27-0)* на стр. 16.

 Максимална вместимост на тавата за хартия: прибл. 100 листа обикновена хартия, 80  $g/m^2$ 

**Извеждане на хартия** До 50 листа обикновена хартия, формат A4 (изход на хартията, с лице нагоре, върху изходящата тава) [2](#page-131-0)

- <span id="page-131-1"></span><sup>1</sup> Използвайте само прозрачно фолио, което е препоръчано за мастиленоструен печат.
- <span id="page-131-0"></span><sup>2</sup> За гланцова и прозрачна хартия, ние препоръчваме премахване на отпечатаните страници от тавата незабавно след тяхното излизане от устройството, за предотвратяване размазване на мастилото.
- <span id="page-131-2"></span><sup>3</sup> Вижте *Размер и тип на [хартията](#page-26-0) за всяка операция* на стр. 15.

## $\Phi$ акс**ивания**

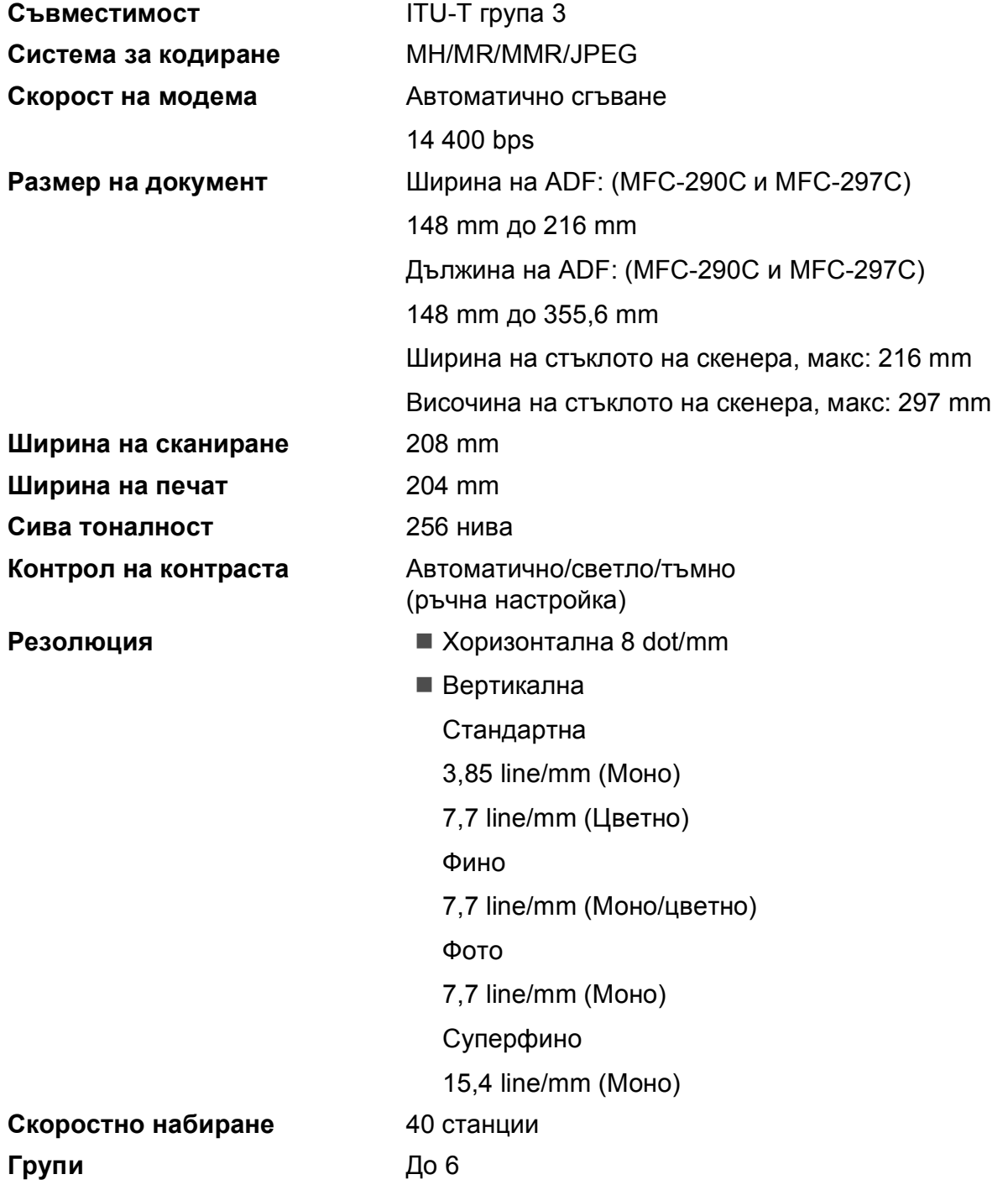

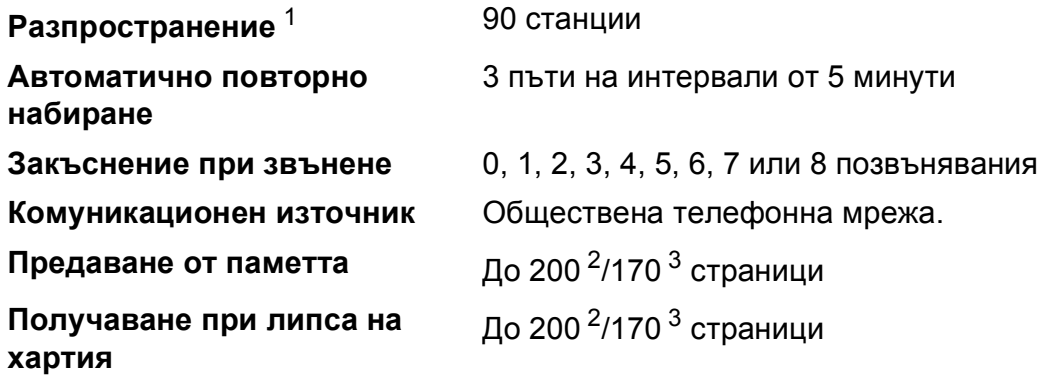

<span id="page-133-0"></span><sup>1</sup> Само монохромно

- <span id="page-133-1"></span><sup>2</sup> "Страници" се отнася за "Стандартна схема на Brother No. 1" (типични бизнес писма, стандартна резолюция код MMR). Спецификациите и печатните материали са обект на промяна без предварително предизвестие.
- <span id="page-133-2"></span> $3$  "Страници" се отнася за "ITU-T Test Chart #1" (типични бизнес-писма, стандартна резолюция, код MMR). Спецификациите и печатните материали са обект на промяна без предварително предизвестие.

# $K$ опиране

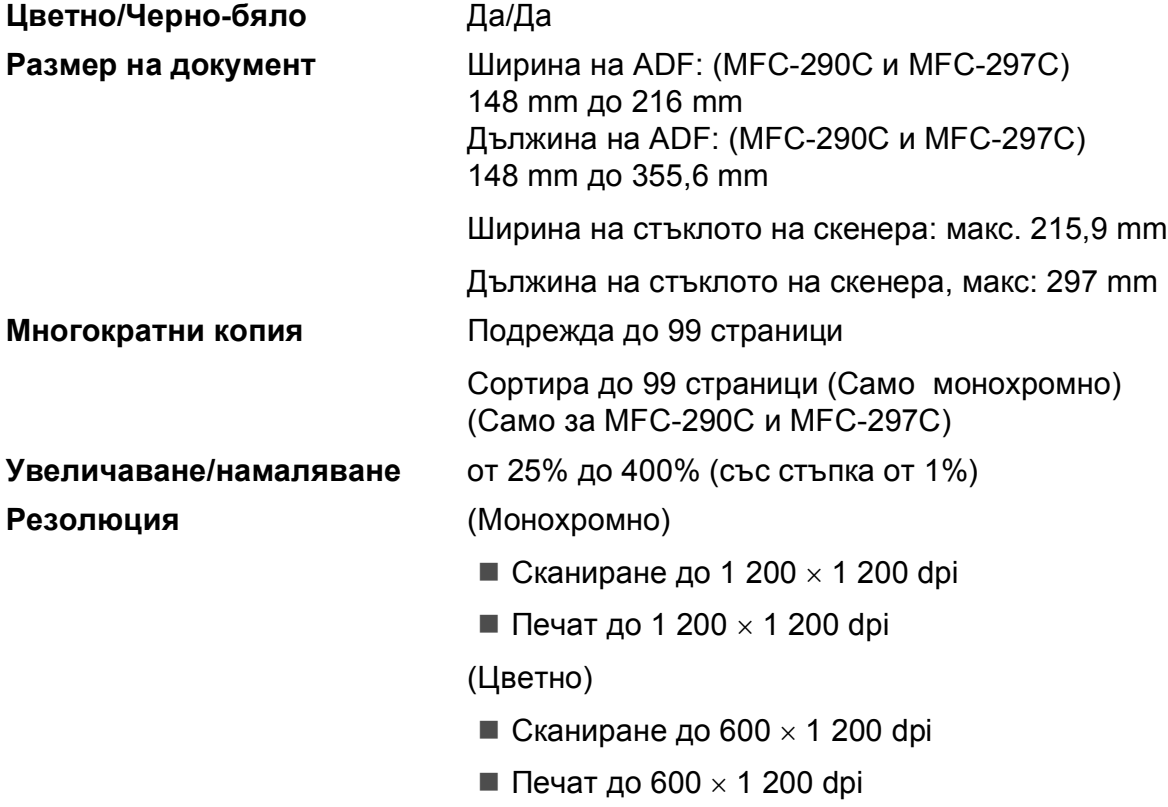

# **PhotoCapture Center™**

## **Забележка**

Само MFC-250C поддържа само USB флаш-памети.

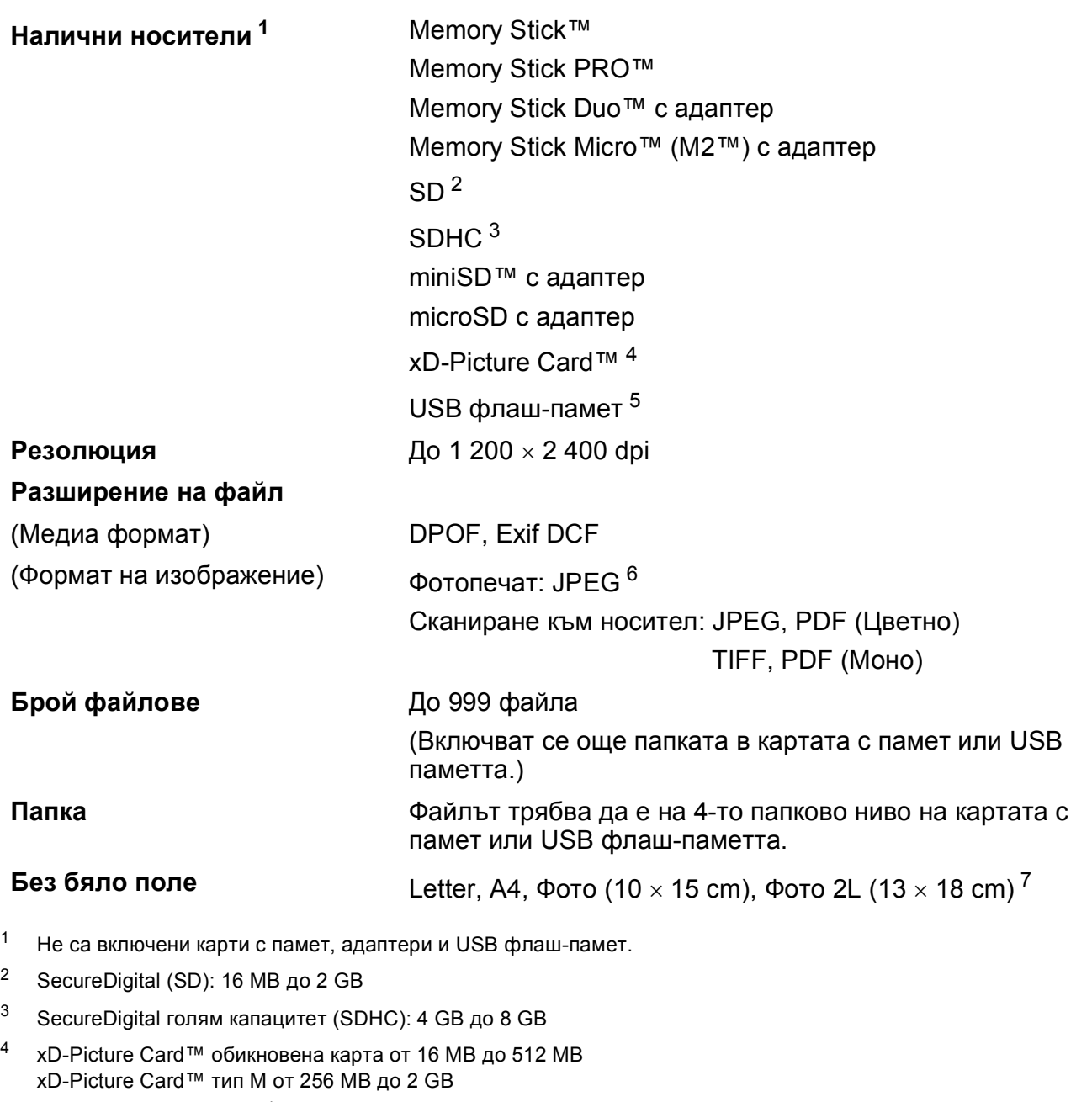

- <span id="page-135-6"></span><span id="page-135-5"></span><span id="page-135-1"></span><span id="page-135-0"></span>xD-Picture Card™ тип M+ 1 GB и 2 GB xD-Picture Card™ тип H от 256 MB до 2 GB
- <span id="page-135-2"></span><sup>5</sup> USB 2.0 стандартен Клас на USB стандарт за масово съхранение от 16 MB до 8 GB Поддържан формат: FAT12/FAT16/FAT32
- <span id="page-135-3"></span><sup>6</sup> Не се поддържа прогресивен JPEG формат.
- <span id="page-135-4"></span><sup>7</sup> Вижте *Размер и тип на [хартията](#page-26-0) за всяка операция* на стр. 15.

# **PictBridge**

**Съвместимост** Поддържа стандарта PictBridge на Асоциацията на производителите на фотоапарати и фотографско оборудване CIPA DC-001

> За повече информация, вижте [http://www.cipa.jp/pictbridge.](http://www.cipa.jp/pictbridge)

**Интерфейс** PictBridge (USB) порт

**D**

# $C$ кенер

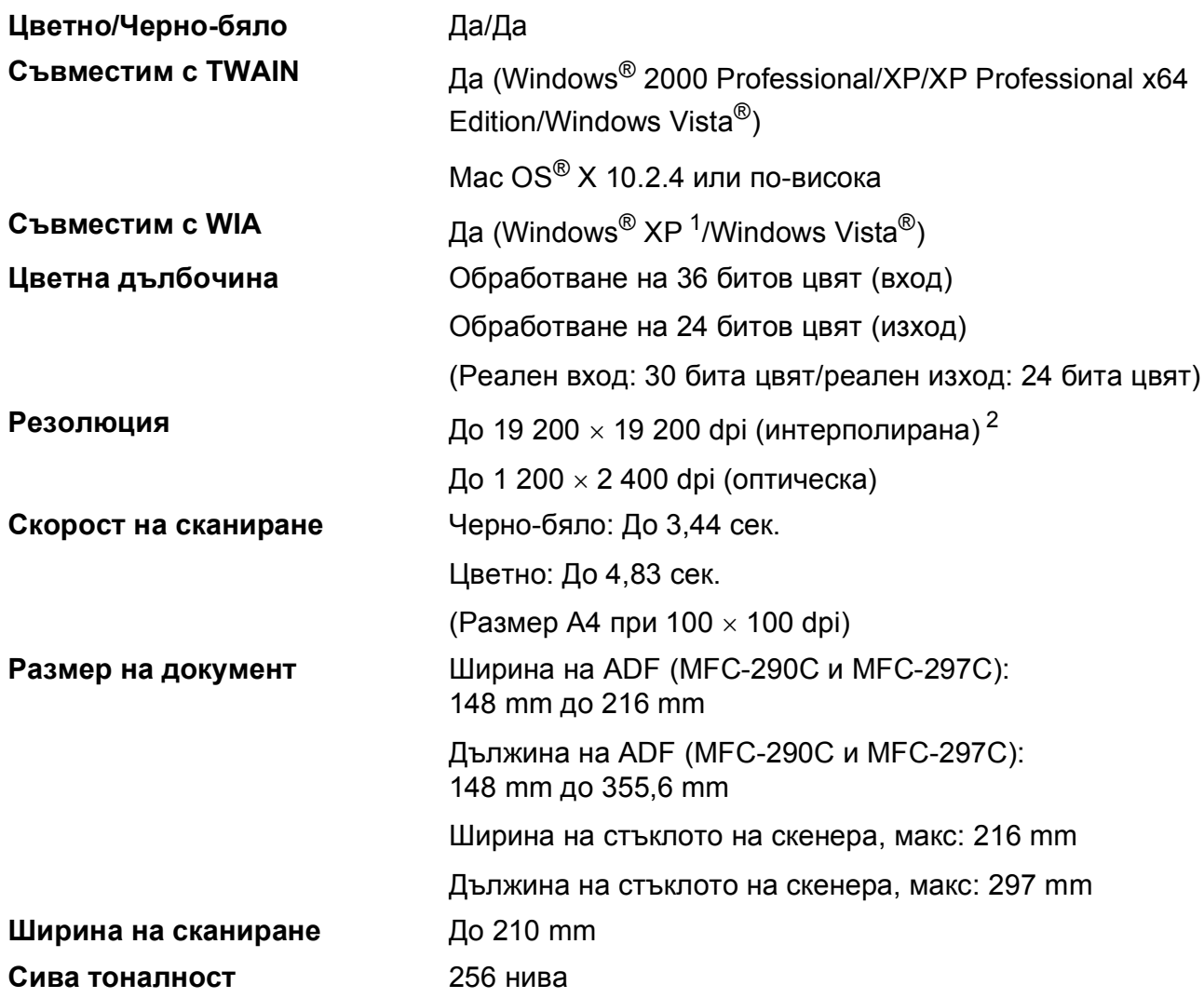

<span id="page-137-0"></span><sup>1</sup> В това ръководство на потребителя, Windows® ХР включва Windows® XP Home Edition, Windows® ХР Professional и Windows® XP Professional x64 Edition.

<span id="page-137-1"></span><sup>2</sup> Максимална резолюция на сканиране 1 200 × 1 200 dpi при използване на WIA драйвер за Windows® XP и Windows Vista<sup>®</sup> (може да бъде избрана резолюция до 19 200 × 19 200 dpi чрез използване на помощната програма на Brother за скенер)

# $\Pi$ ринтер

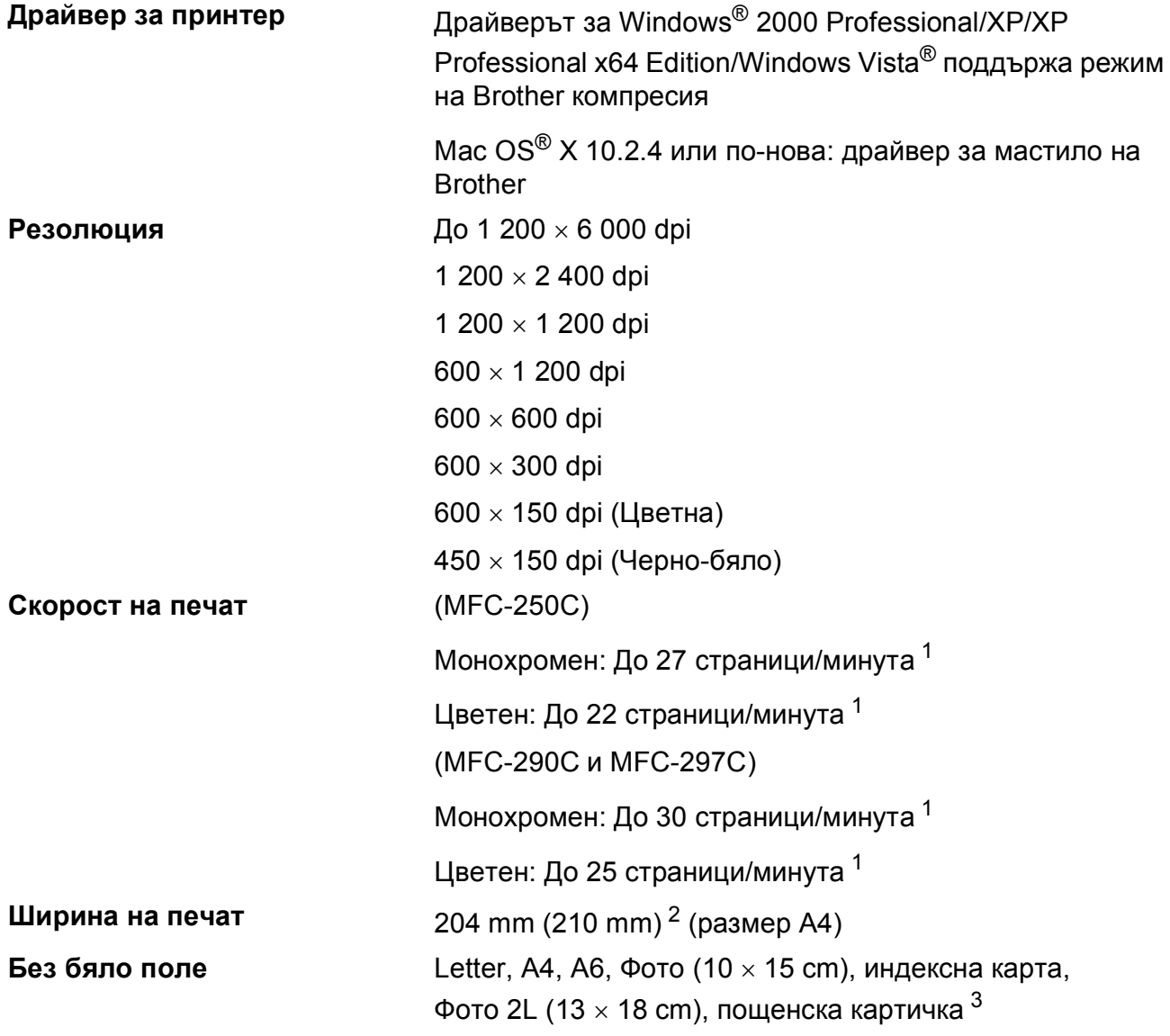

<span id="page-138-0"></span> $1 - B$ ъз основа на стандартна схема на Brother. Размер A4 в режим проект.

<span id="page-138-1"></span><sup>2</sup> Когато включите функцията Без бяло поле.

<span id="page-138-2"></span><sup>3</sup> Вижте *Размер и тип на [хартията](#page-26-0) за всяка операция* на стр. 15.

# **Интерфейси**

### **USB [1](#page-139-0) [2](#page-139-1)** Интерфейсен кабел за USB 2.0, не по-дълъг от 2,0 m.

- <span id="page-139-0"></span><sup>1</sup> Машината има пълноскоростен интерфейс USB 2.0. Този интерфейс е съвместим с Hi-Speed USB 2.0; все пак, максималният трансфер на данни ще бъде 12 Mbits/s. Устройството може да бъде включено и към компютър с интерфейс USB 1.1.
- <span id="page-139-1"></span><sup>2</sup> Не се поддържат USB портове от трети производители за Macintosh<sup>®</sup>.

## **Изисквания към компютъра**

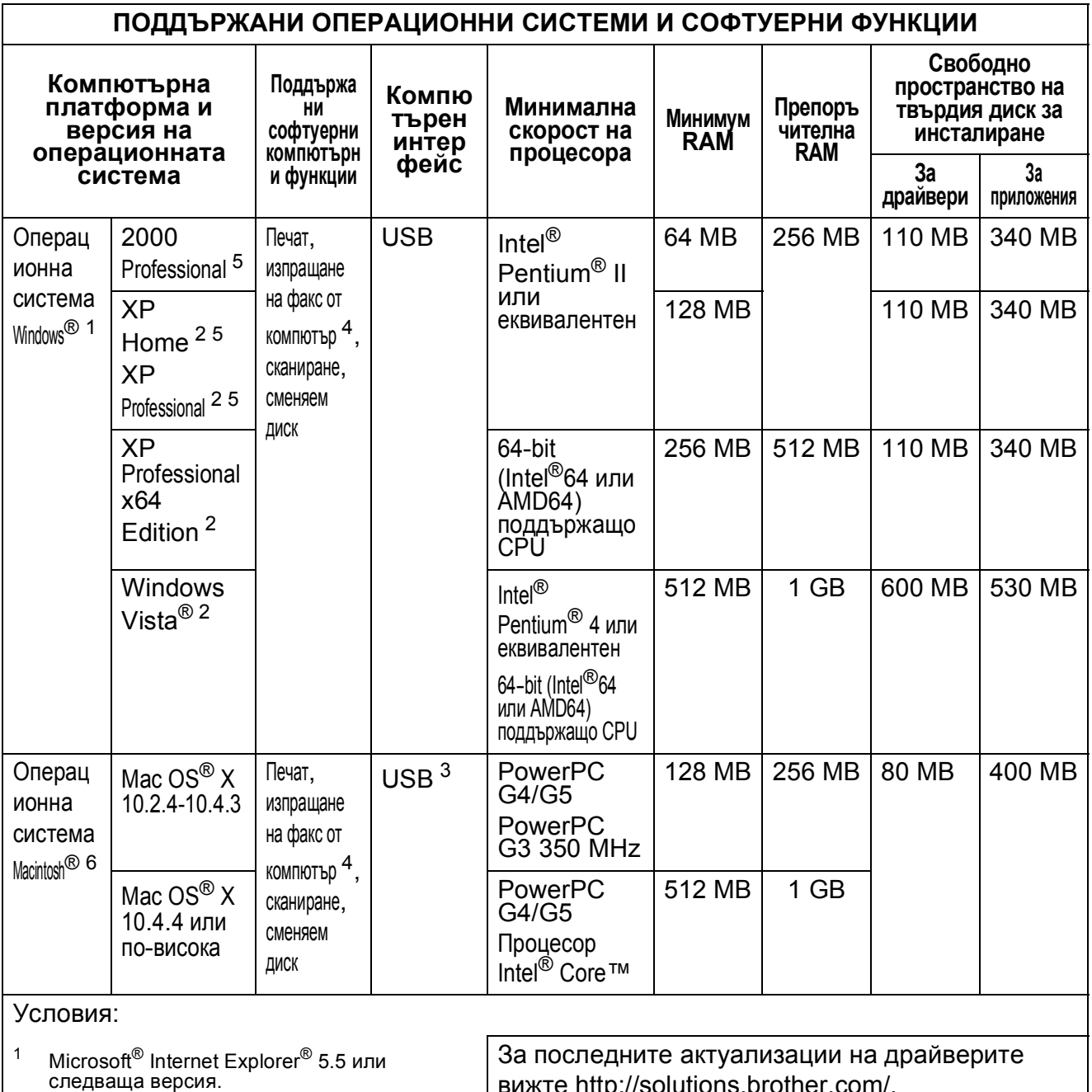

- <span id="page-140-3"></span><span id="page-140-0"></span> $^2$  3a WIA, резолюция 1 200 × 1 200. Помощната програма за скенер на Brother позволява увеличаване до 19 200 × 19 200 dpi.
- <span id="page-140-5"></span><sup>3</sup> Не се поддържат USB портове от трети производители.
- <span id="page-140-2"></span><sup>4</sup> PC Fax поддържа само черно-бял режим.
- <span id="page-140-1"></span><sup>5</sup> PaperPort™ 11SE поддържа Microsoft® SP4 или следваща версия за Windows<sup>®</sup> 2000 и SP2 или следваща версия за XP.
- <span id="page-140-4"></span><sup>6</sup> Presto! PageManager на CD-ROM поддържа Mac OS® X 10.3.9 или по-нова версия. За Mac OS® X 10.2.4–10.3.8, Presto! PageManager е наличен за изтегляне от Центъра за решения на Brother.

вижте http://solutions.

Всички търговски марки, брандови марки и имена на продукти са собственост на съответните компании.

# $K$ онсумативи

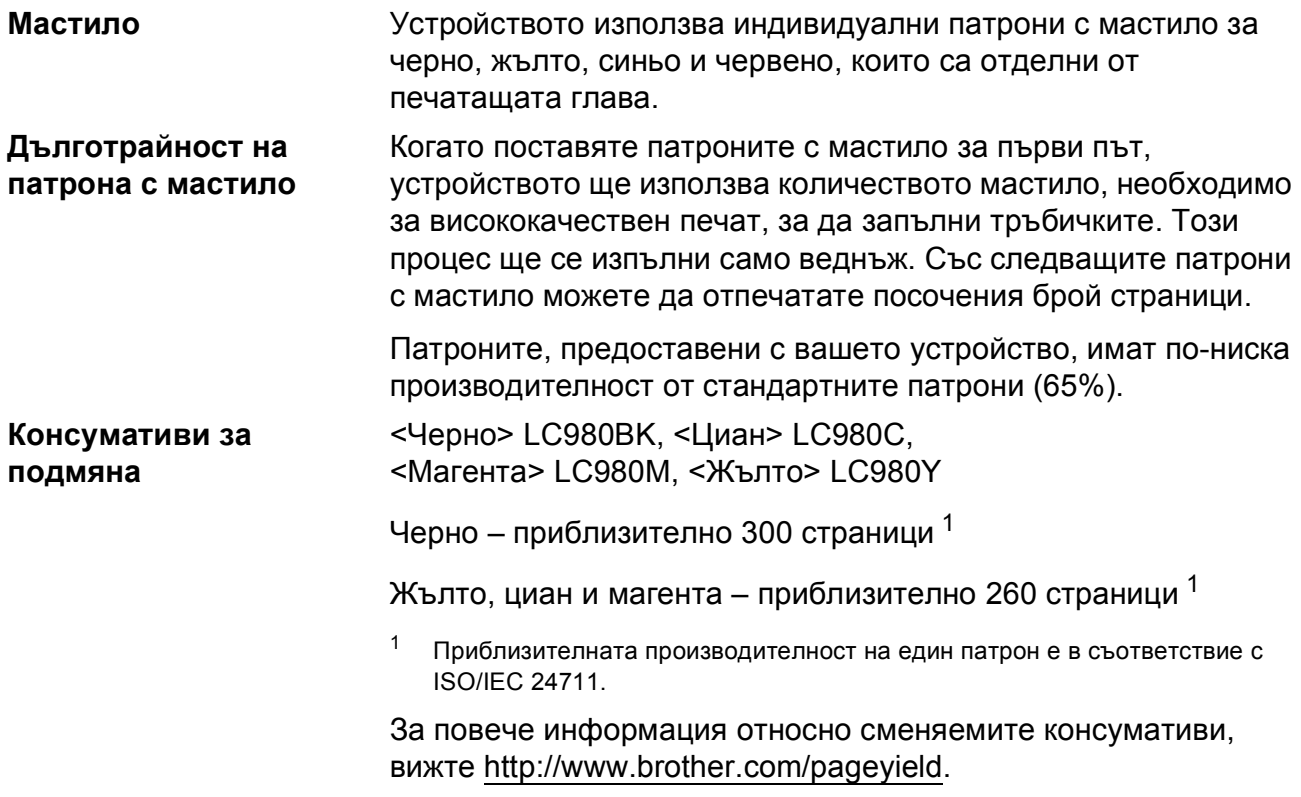

### <span id="page-141-0"></span>**Какво е Innobella™?**

Innobella™ е гама от оригинални консумативи, предлагани от Brother. Името "Innobella™" идва от думата "Innovation" (иновация) и "Bella" (от италиански – "красив") и е символ на "иновативна" технология, предоставяща "красиви" и "дълготрайни" резултати при печат.

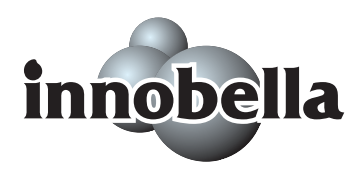

Когато печатате фотографии, за високо качество Brother препоръчва гланцова фотохартия Innobella™ (серия BP71). Брилянтните разпечатки се постигат по-лесно с мастило и хартия Innobella™.

**Кратък** речник

Това е сравнителен списък на всички характеристики и термини, които се съдържат в ръководствата на Brother. Наличността на определена функция зависи от модела, който сте закупили.

### **ADF (автоматично подаване на документи)**

Документите могат да бъдат поставени в ADF и сканирани страница по страница автоматично.

### **CNG тонове**

**E**

Специални тонове, изпращани от машината по време на автоматично предаване, указващи на получаващата машина, че има повикване.

### **ECM (Режим за коригиране на грешка)**

Разпознава грешки по време на предаване на факс и изпраща отново страниците на факса, за които е отчетена грешка.

### **Innobella™**

Innobella™ е гама от оригинални консумативи, предлагани от Brother. За най-добро качество, Brother препоръчва мастило и хартия Innobella™.

### **LCD екран (дисплей с течни кристали)**

Дисплеят на устройството, който показва интерактивни съобщения по време на програмиране от екрана, и показва датата и часа, когато устройството не се употребява.

### **OCR (оптично разпознаване на символи)**

Пакетът ScanSoft™ PaperPort™ 11SE с OCR или приложението Presto! PageManager преобразуват изображение с текст в редактируем текст.

### **PhotoCapture Center™**

Позволява отпечатване на цифрови снимки от вашия цифров фотоапарат, при висока резолюция, за печат с фотографско качество.

### **PictBridge**

Позволява отпечатване на цифрови снимки от вашия цифров фотоапарат, при висока резолюция, за печат с фотографско качество.

#### **Автоматично намаление**

Намалява автоматично размера на входящите факсове.

### **Автоматично повторно набиране**

Функция, която разрешава на машината да набере отново последния номер на факс след пет минути, ако факсът не е предаден поради заетост на линията.

### **Автоматично предаване на факсове**

Изпраща факсове без вдигане на слушалката на външен телефон.

### **Време на звънене Ф/Т**

Времето, през което машината Brother звъни (когато режимът на получаване е зададен на Факс/тел), за да укаже постъпване на гласово повикване, на което трябва да отговорите.

### **Временни настройки**

Можете да изберете определени опции за всяко предаване на факс и копиране, без да променяте настройките по подразбиране.

### **Външен телефон**

TAD (телефонен секретар) или телефон, който се свързва към машината.

#### **Група за съвместимост**

Способността на даден факс апарат да се свързва с друг. Осигурена е съвместимост с групите ITU-T.

### **Групов номер**

Комбинация от номера за скоростно набиране, които се записват на място за скоростно набиране с цел разпространение.

### **Двоен достъп**

Машината може да сканира изходящите факсове или да планира задания от паметта в момента, в който изпраща факс от паметта или получава или отпечатва входящ факс.

### **Дериват**

Телефон, използващ същата линия като факса, но включен в отделен стенен контакт.

### **Журнал за факсове**

Дава информация относно последните 200 входящи и изходящи факсове. TX означава "предаване". RX означава "получаване".

### **Задграничен режим**

Прави временни промени в факссигналите, за да адаптира шумът и статиката на линията към международните телефонни линии.

### **Закъснение при звънене**

Брой позвънявания преди машината да отговори в режими Само Fax и Fax/тел.

### **ИД на станцията**

Съхранена информация, която се показва в горната част на страницата на факса. Включва името и номера на факса на изпращача.

### **Импулсно**

Форма на набиране за телефонната линия.

### **Код за дистанционно активиране**

Натиснете този код (**l 5 1**), когато отговаряте на повикване за факс от дериват или външен телефон.

### **Код за дистанционно деактивиране (Само за режим Факс/тел)**

Когато машината отговаря на гласово повикване, издава псевдо/двукратно-позвъняване. Можете да вдигнете слушалката на деривата и да въведете този код (**# 5 1**).

### **Комуникационна грешка (Ком. грешка)**

Грешка по време на получаване или приемане на факс, причинена обикновено от статична или шумна линия.

### **Контраст**

Настройка за компенсиране на тъмни и светли документи, която прави факсовете или копията на тъмните документи по-светли, а на светлите – по-тъмни.

### **Метод на кодиране**

Методът на кодиране на информацията в документа. Всички факс-машини трябва да използват минималния стандарт Modified Huffman (MH). Машината дава възможност за използване на методи с по-голяма компресия, Modified Read (MR) (модифицирано четене), Modified Modified Read (MMR) (модифицирано модифицирано четене) и JPEG, ако получаващата машина има същите възможности.

### **Най-добра резолюция**

Резолюция от 203 × 196 dpi. Използва се за малки букви или графики.

### **Настройки на потребителя**

Печатна справка, която показва настоящите настройки на устройството.

### **Оставащи задания**

Можете да проверите кои задания изчакват в паметта и да ги прекъсвате индивидуално.
### **Отчет Xmit (Отчет за потвърждение на предаването)**

Списък от всички изпратени факсове, показващ датата, времето и номера.

### **Пауза**

Позволява да вмъкнете закъснение от 3,5 в последователността на набиране при използване на цифровата клавиатура или при съхранение на номер за скоростно набиране. Натиснете

**Redial/Pause (Повторно набиране/пауза)**, колкото пъти е необходимо, за подълги паузи.

### **Период на журнала**

Предварително програмиран времеви период между автоматично отпечатваните отчети на журнала на факсовете. Можете да отпечатате журнала на факсовете по заявка, без да прекъсвате цикъла.

### **Получаване при липса на хартия**

Получаване на факсове в паметта на машината, когато няма хартия.

### **Помощен лист**

Разпечатка на пълното меню, което можете да използвате, за да програмирате устройството, когато не носите със себе си Ръководството на потребителя.

### **Предаване**

Процесът на изпращане на факсове по телефонните линии от вашата машина към друг, получаващ факс.

### **Предаване в реално време**

Когато паметта е пълна, можете да изпращате факсове в реално време.

### **Разпознаване на факс**

Разрешава на машината да отговори на тонове CNG, ако прекъснете повикване за факс, като вдигнете слушалката.

### **Разпространение**

Възможността за изпращане на един и същи факс до повече получатели.

#### **Режим меню**

Програмен режим за промяна на настройките на устройството.

### **Резервен печат**

Машината отпечатва копие на всеки факс, който е получен и съхранен в паметта. Това е защитна функция, тъй като не позволява загуба на съобщения при повреда в захранването.

### **Резолюция**

Броят на вертикалите и хоризонтални линии на инч. Вижте: Standard (Стандартна), Fine (Фина), Super Fine (Супер фина) и Photo (Фото).

### **Ръчна обработка на факс**

Когато вдигнете слушалката на външния телефон, можете да чуете отговора за получаване на факс от машината, преди да натиснете **Mono Start (Старт Черно-бяло)** или **Colour Start (Старт Цветно)**, за да започнете изпращане на факс.

### **Сиватоналност**

Нюансите на сивото са достъпни при копиране, сканиране и изпращане на снимки

### **Сила на звука за звуковия сигнал**

Настройка за сила на звука на звуковия сигнал при натискане на клавиш или грешка

### **Сила на звука на звъненето**

Настройка за силата на звънене на машината.

### **Сканиране**

Процес на изпращане на електронно изображение на хартиен документ към компютър.

#### **Сканиране към носители**

Можете да сканирате монохромни и цветни документи директно към карта с памет или USB памет. Монохромните изображения ще бъдат във файлови формати TIFF или PDF, а цветните изображениямогат да бъдат във файлови формати PDF или JPEG.

### **Скоростно набиране**

Предварително програмиран номер за лесно набиране. Трябва да натиснете

(**Speed Dial (Бързо набиране)**), **#**, двуцифрения код и **Mono Start (Старт Черно-бяло)** или

**Colour Start (Старт Цветно)**, за да стартирате процес на набиране

### **Списък за бързо набиране**

Списък от имена и номера, записани в паметта за скоростно набиране в нарастващ цифров ред.

### **Стандартна резолюция**

 $203 \times 97$  dpi. Използва се за тест със стандартен размер и най-бързо предаване.

## **Суперфина резолюция**

### **(Само монохромно)**

 $392 \times 203$  dpi. Най-добър режим за текст малък размер и линейна графика.

### **Телефонен секретар**

Можете да свържете към машината външен TAD.

#### **Тон**

Форма на набиране на телефонната линия, използвана от телефоните с тонално набиране.

#### **Търсене**

Електронен, цифров или азбучен списък от съхранени номера на групи или за скоростно набиране.

### **Факс сигнали**

Сигналите с информация за комуникацията, изпратени от изпращаща или получаваща факс машина.

### **Факс/тел**

Можете да получавате повиквания за факс или телефонни обаждания. Не използвайте този режим, ако използвате телефонен секретар (TAD).

#### **Фоторезолюция (Само монохромно)**

Настройка за резолюция, която използва променливи нюанси на сивото за най-добро представяне на снимки.

### **Яркост**

Промяната на яркостта прави изображението по-светло или по-тъмно.

# **Индекс**

# **A**

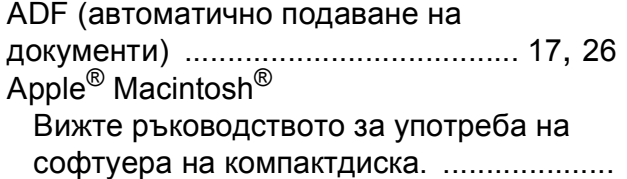

# **C**

### **ControlCenter**

**F**

Вижте ръководството за употреба на софтуера на компактдиска. ....................

### **I**

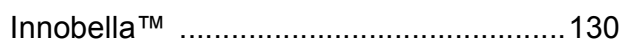

## **L**

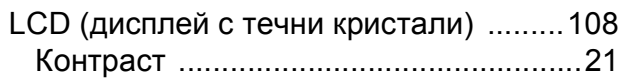

# **M**

Macintosh<sup>®</sup>

Вижте ръководството за употреба на софтуера на компактдиска. ....................

### **P**

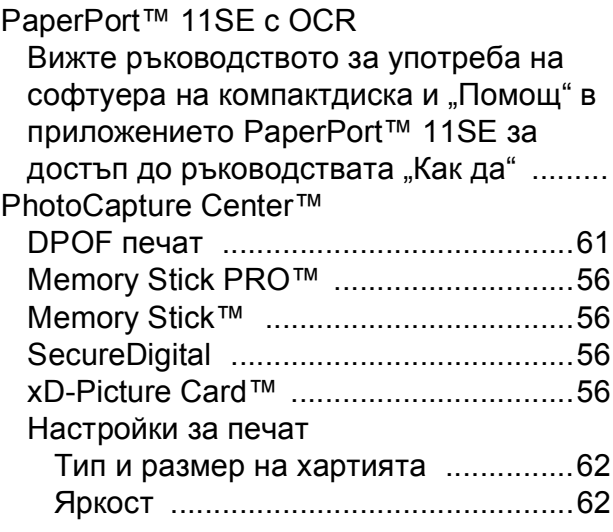

### от компютър

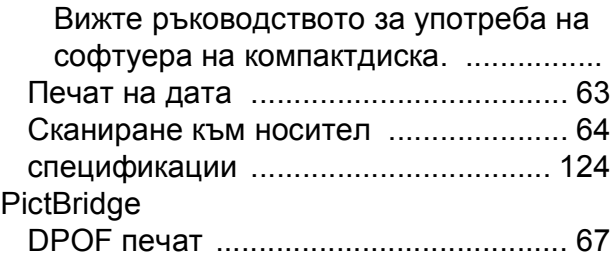

## **T**

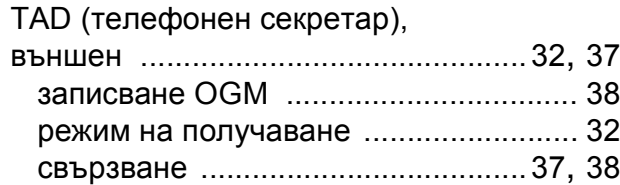

# **W**

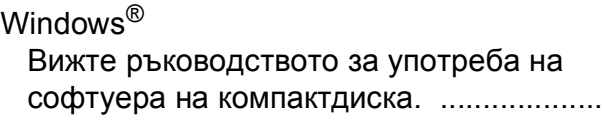

## **А**

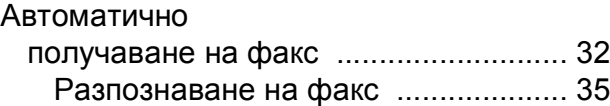

### **Б**

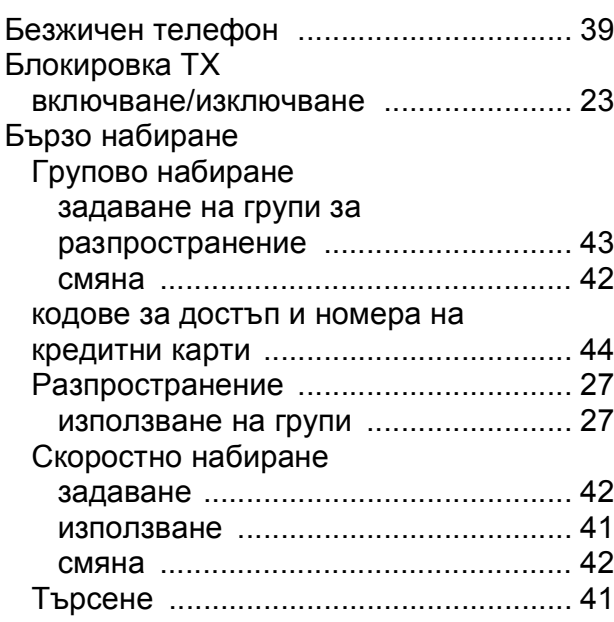

**135**

# **В**

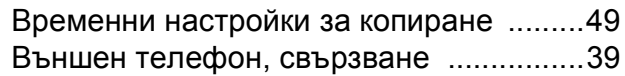

### **Г**

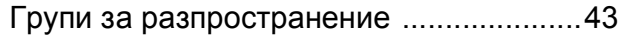

# **Д**

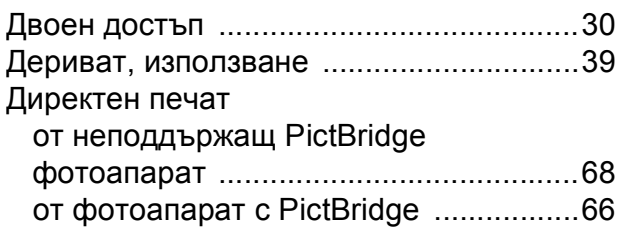

# **З**

### Задръствания документ [..............................................94](#page-105-0) хартия [...................................................95](#page-106-0) Закъснение на звъненето, настройка [................................................34](#page-45-0) Зареждане на хартия [.....................................................8](#page-19-0)

# **И**

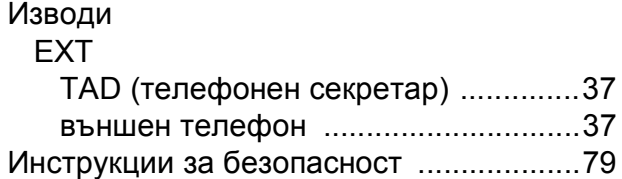

# **К**

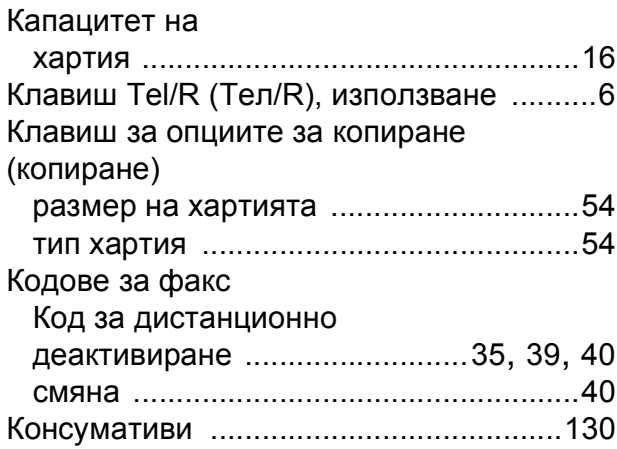

### Копиране

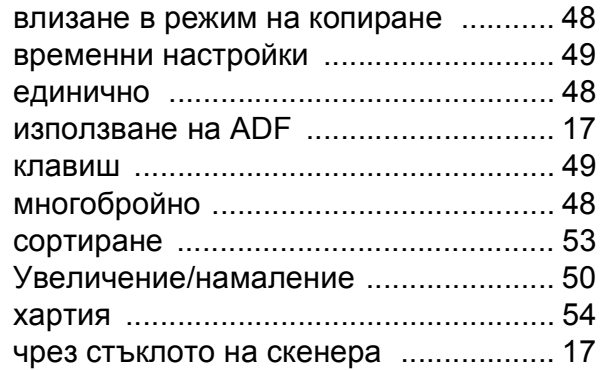

## **М**

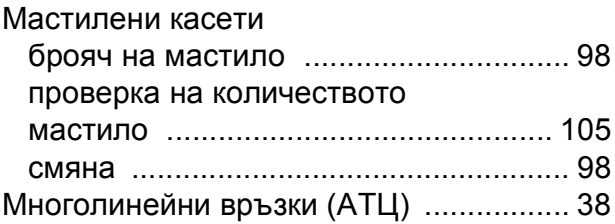

# **Н**

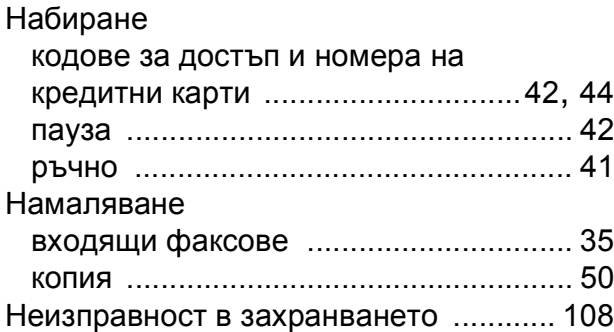

## **О**

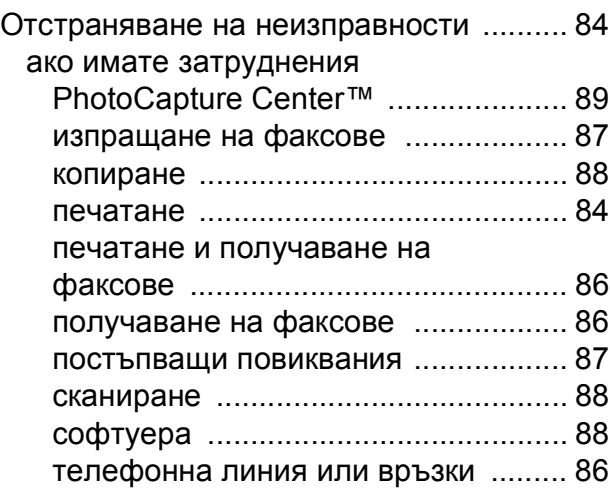

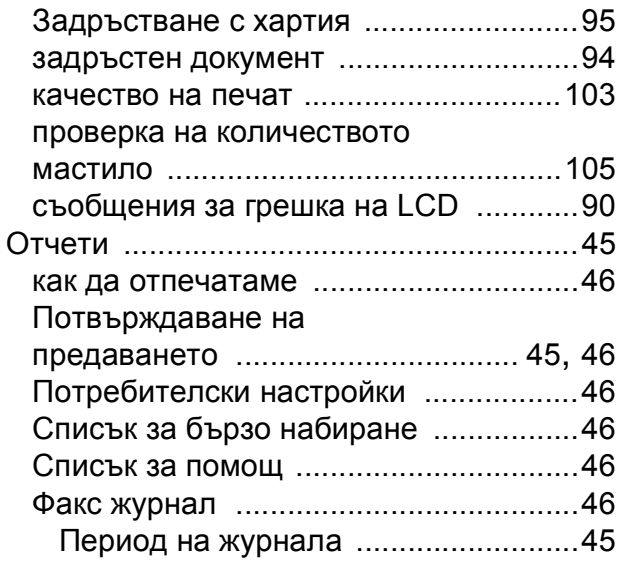

# **П**

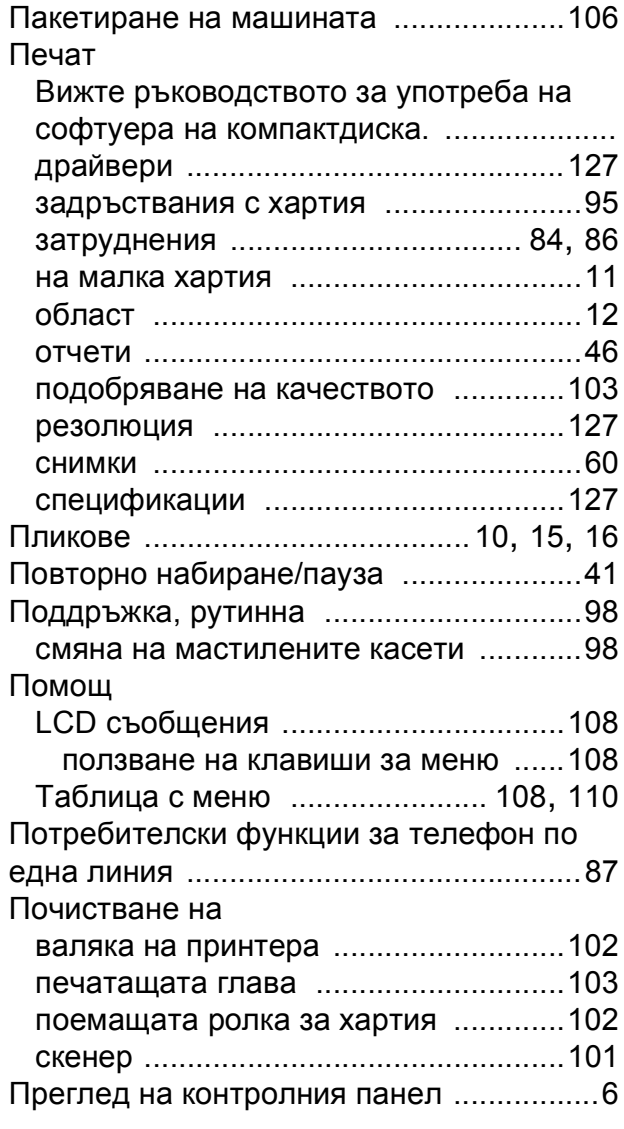

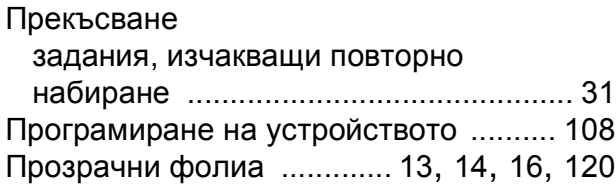

# **Р**

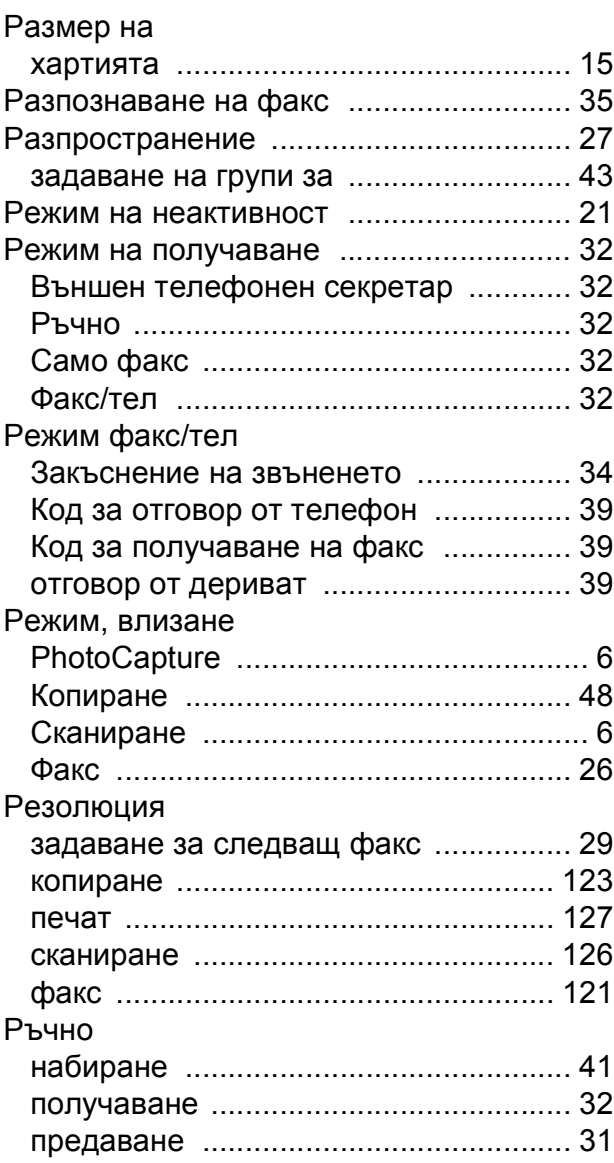

# **С**

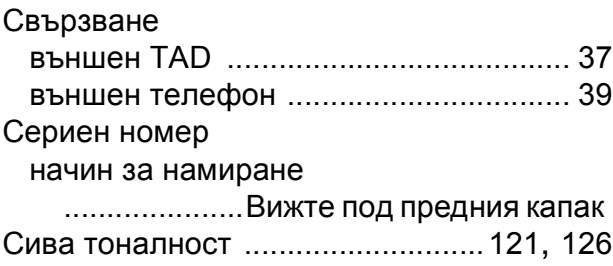

**F**

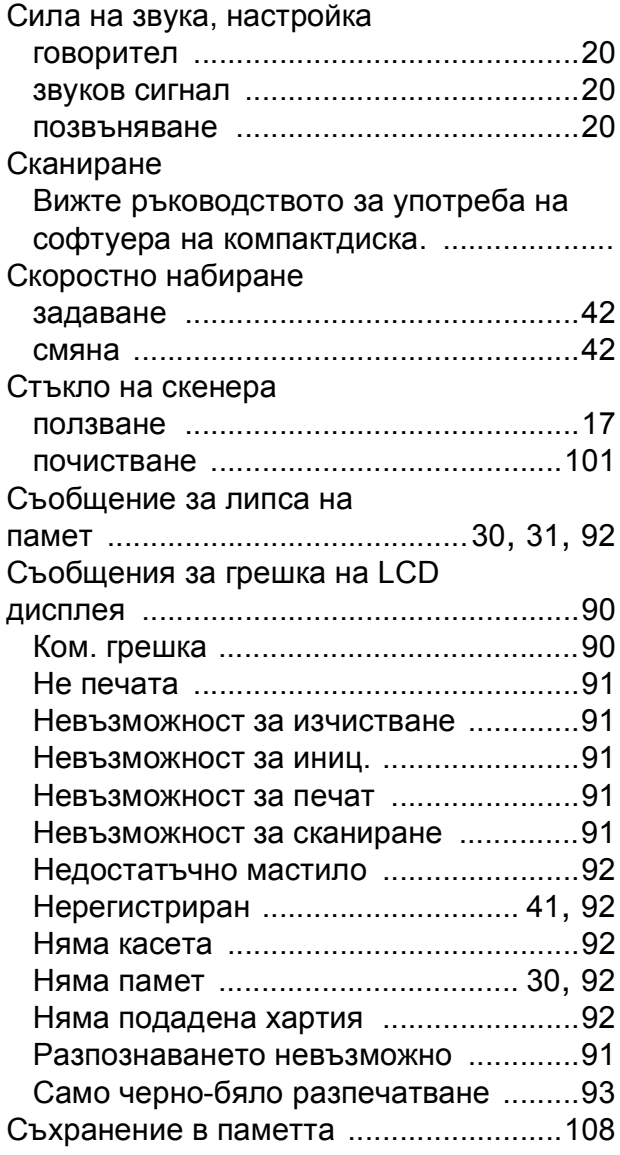

# **Т**

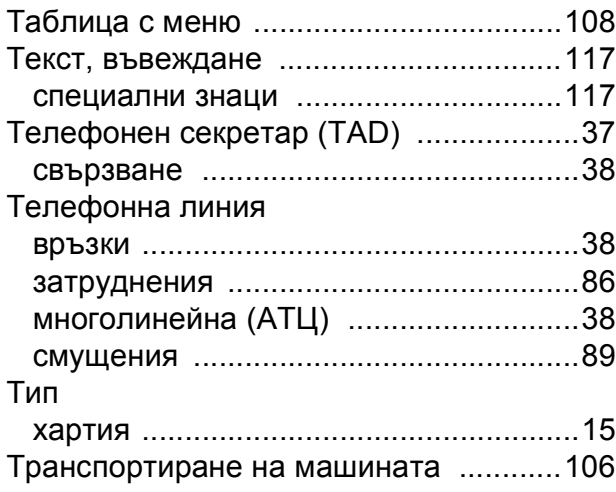

# **Ф**

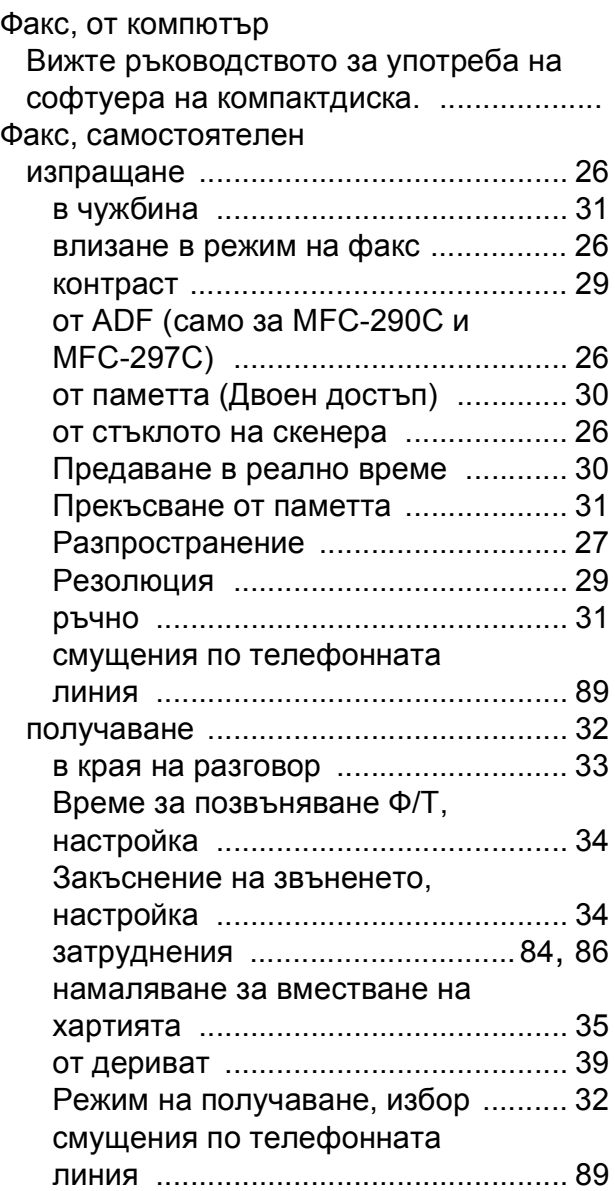

# **Х**

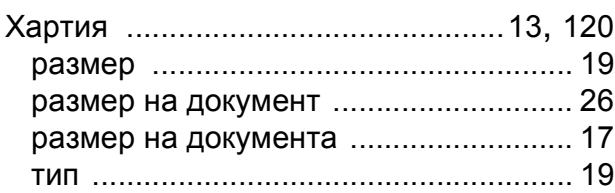

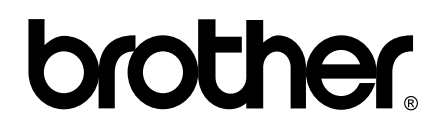

**Посетете ни в Интернет <http://www.brother.com>**

Този продукт е одобрен за употреба само в държавата, в която е закупен. Местните фирми, представляващи Brother, или техните дилъри, поддържат само закупени в собствената им страна машини.